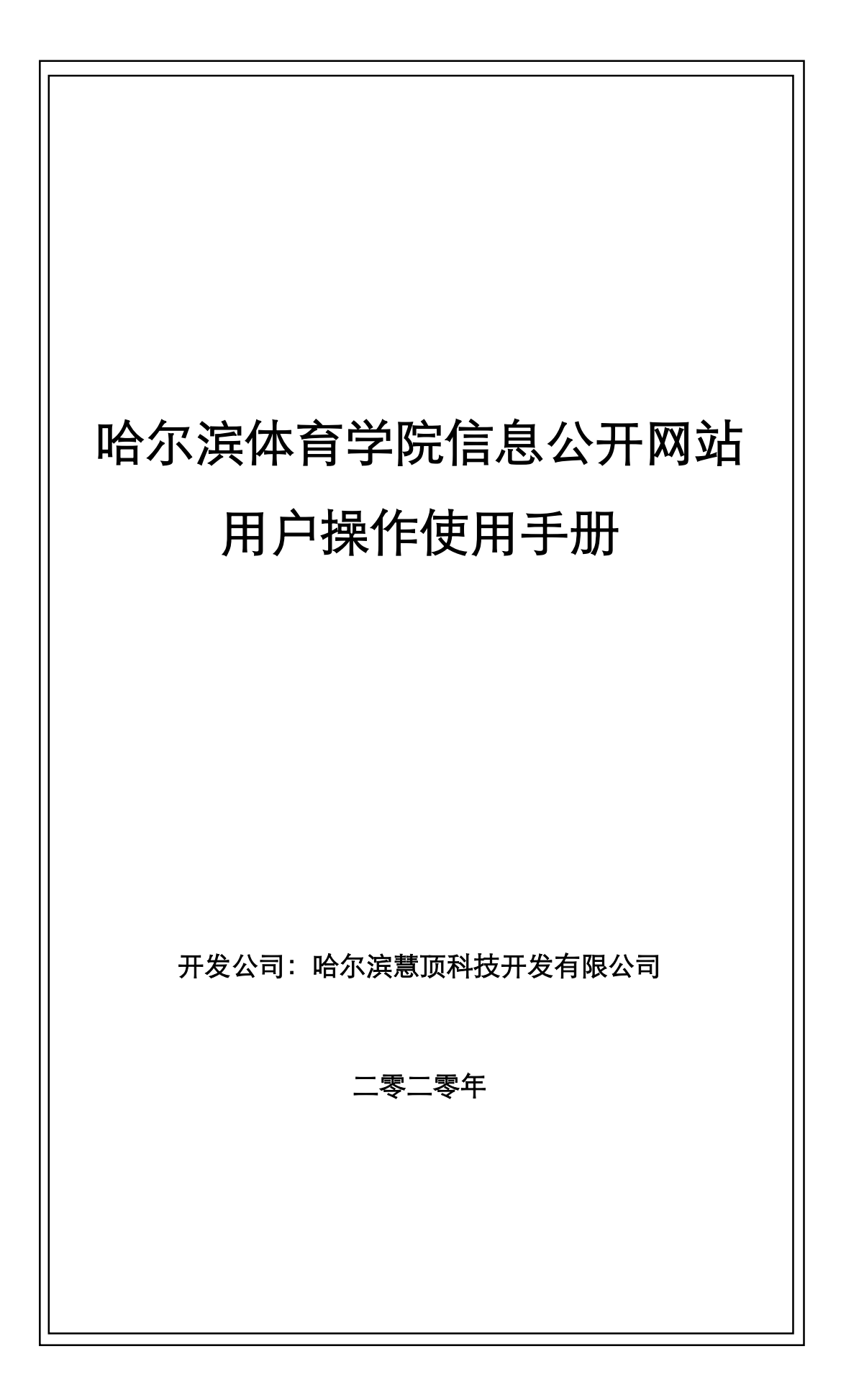

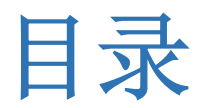

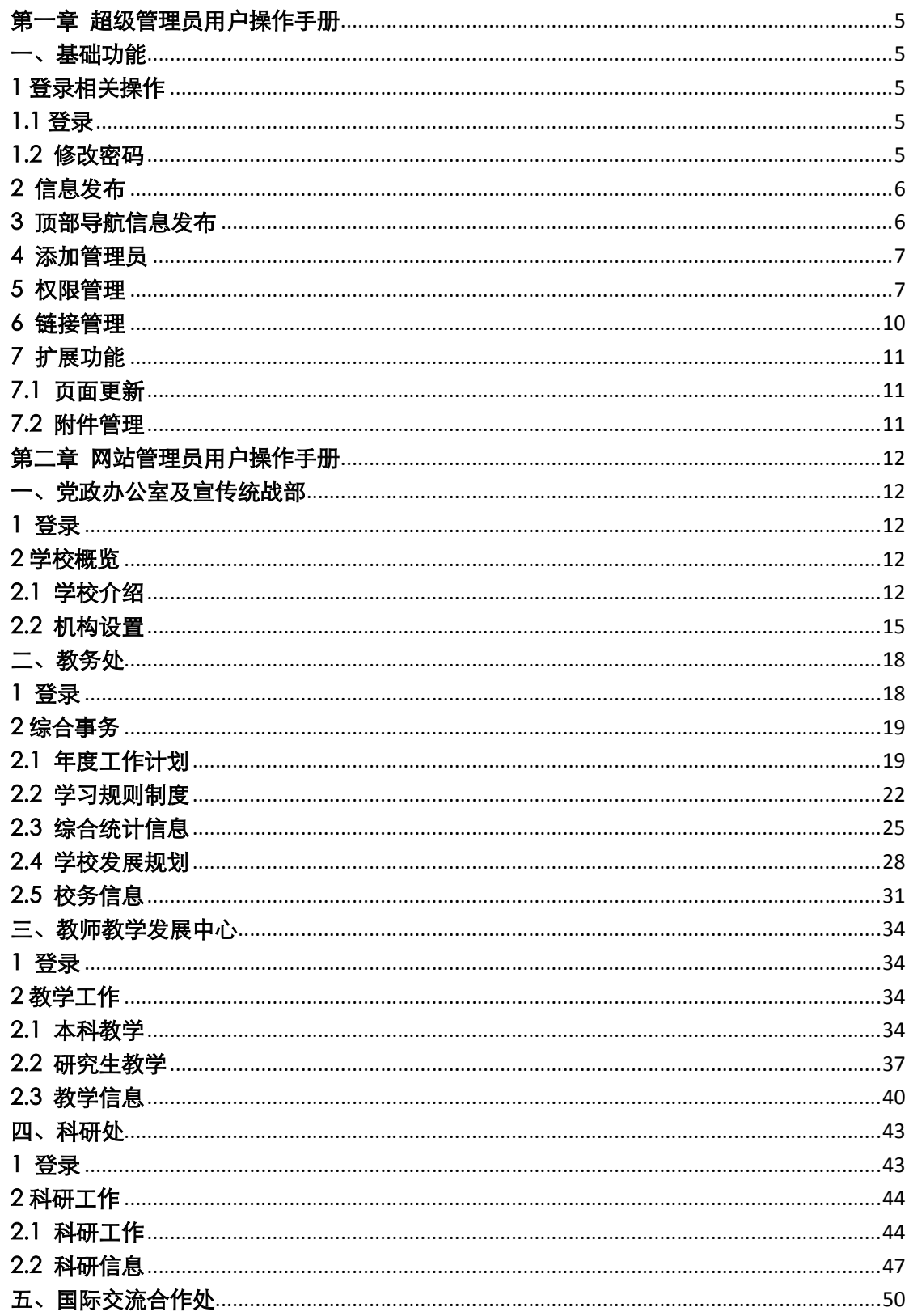

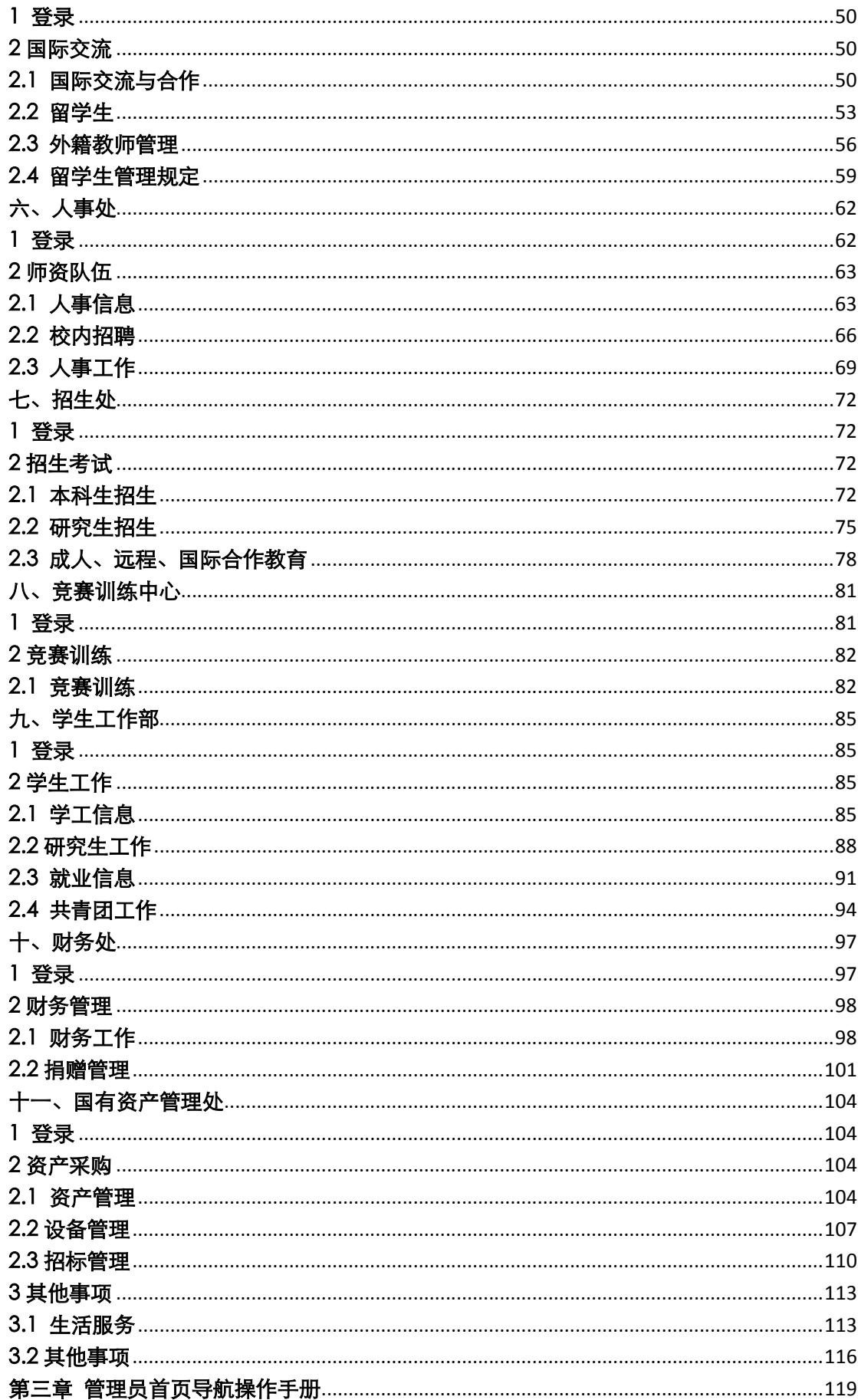

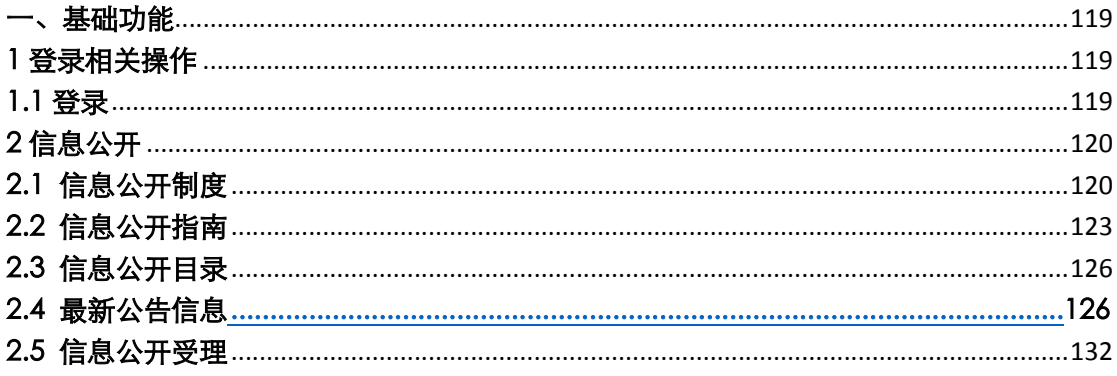

# 第一章 超级管理员用户操作手册

一、基础功能

## 1 登录相关操作

1.1 登录

 临时登录地址:http://210.46.216.24/hljm/login.aspx  $\langle$  >  $C$   $\hat{C}$   $\hat{\star}$  http://210.46.216.24/hljm/Login.aspx  $\qquad \qquad \blacksquare \;\; \theta \;\vee\quad \ \ \, \sf Q \;\; \clubsuit$ 田户登录 哈尔滨体育学院 用户账号: 用户名码 验证码:  $03 - 5$ 重量 **おお香み出用** - 小学は公共局は何存覚め始中。<br>\*カア保証加用研究室、満出系統対策<br>注明整要。 用户输入登录账户、密码、验证码,点击【确认】后,成功进入网站后台管理平台操作

区。

## 1.2 修改密码

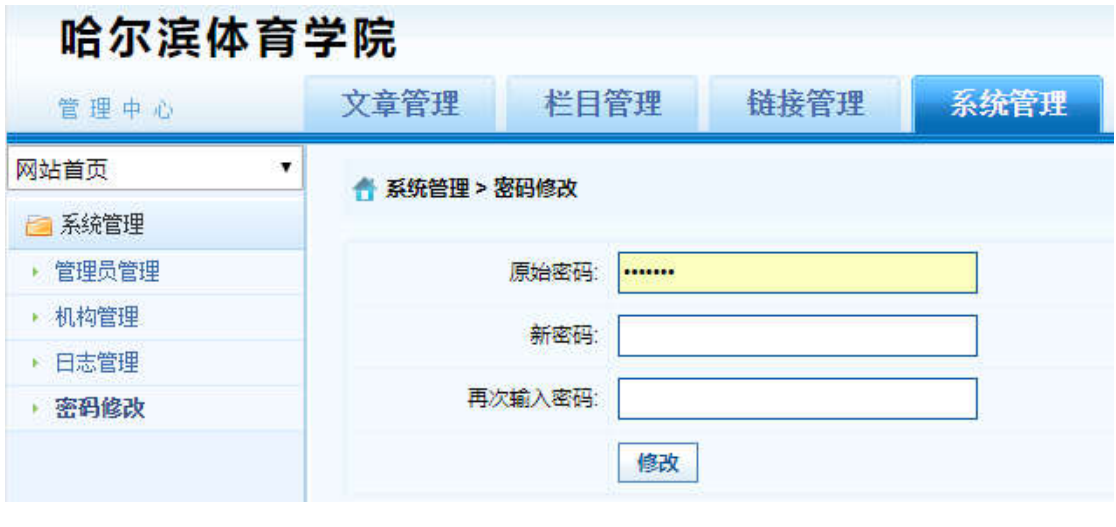

选择【系统管理】标签,点击左侧【密码修改】选项,输入原始密码、新密码、再次输 入密码信息后, 占击【修改】按钮, 成功修改。

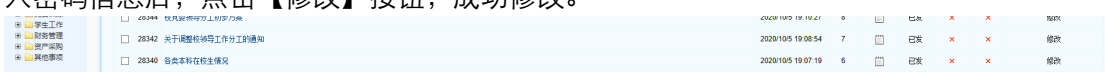

## 2 信息发布

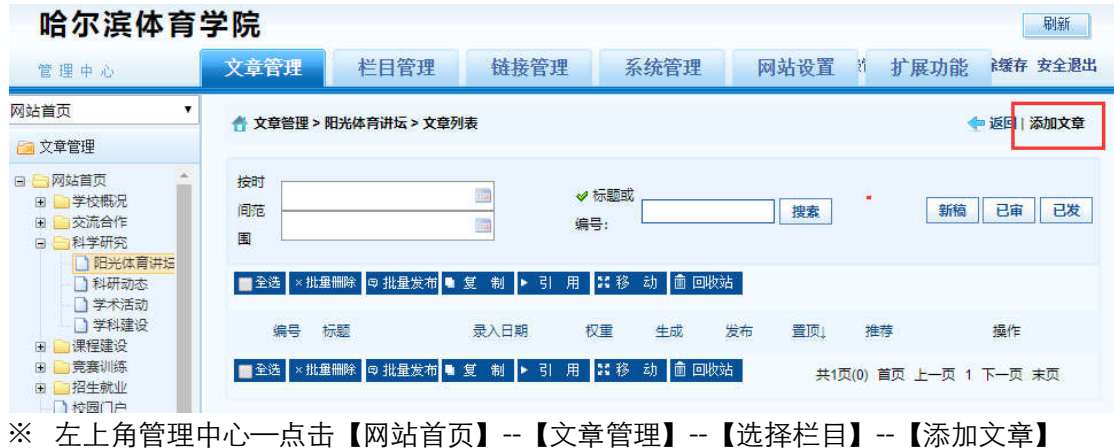

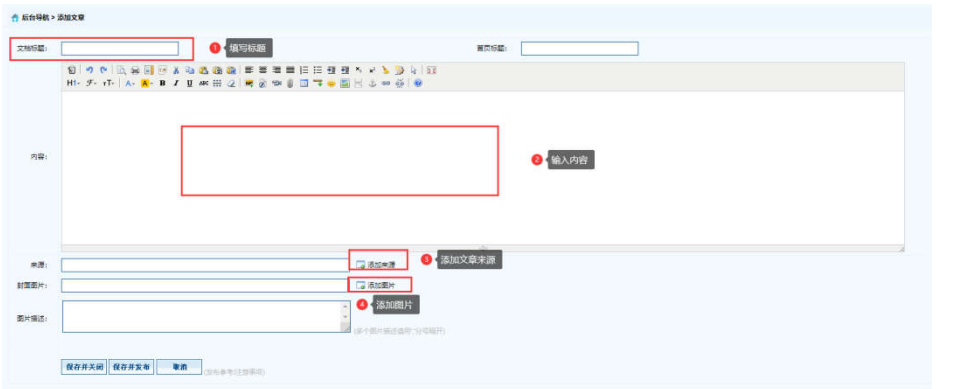

※ 【弹出编辑文本窗口】—【填写标题】—【填写内容】—【添加来源】—【添加图片】 --【保存并发布】。

# 3 顶部导航信息发布

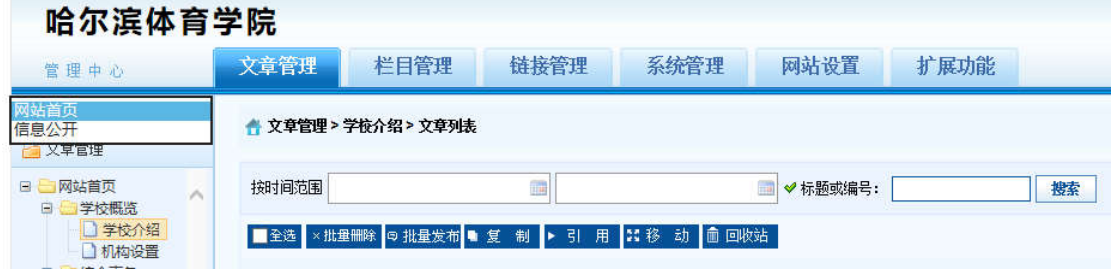

※ 左上角管理中心—点击下拉菜单--【信息公开】--【选择栏目】--【添加文章】

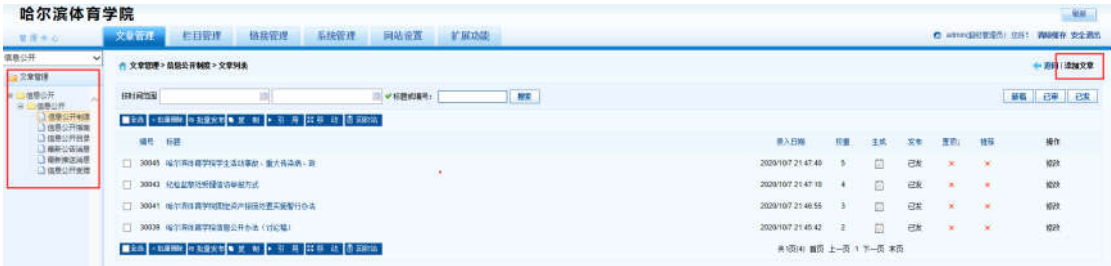

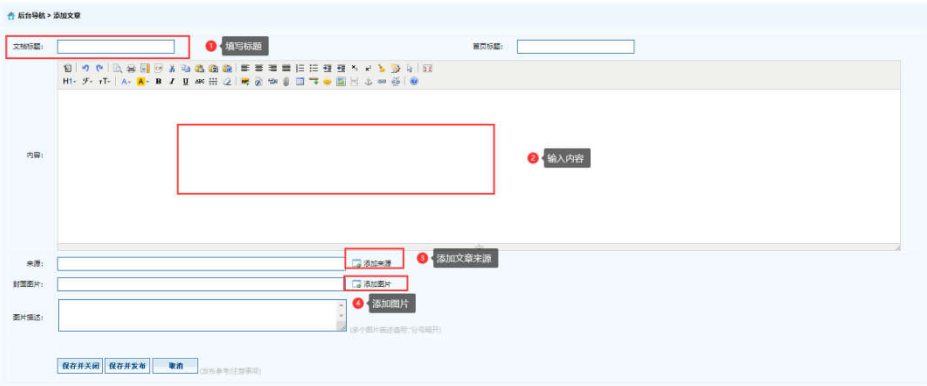

※ 【弹出编辑文本窗口】—【填写标题】—【填写内容】—【添加来源】—【添加图片】 --【保存并发布】。

## 4 添加管理员

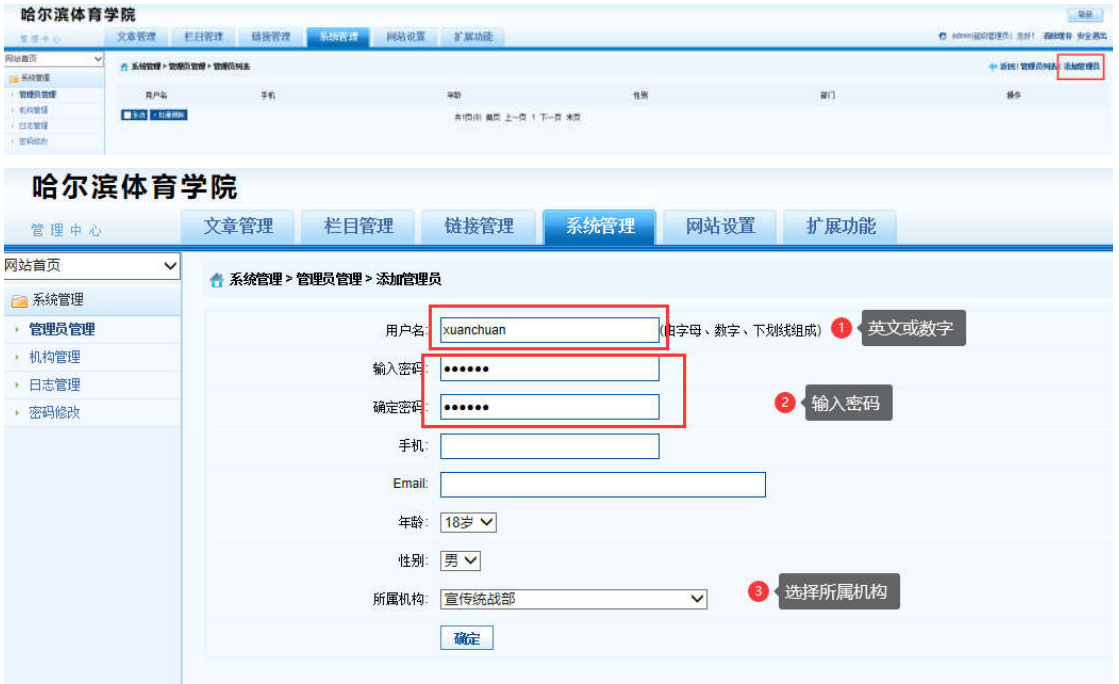

【管理中心】--【网站首页】--【系统管理】--【管理员管理】--【添加管理员】--【添加英 文或数字用户名】--【设定密码】--【选择所属机构】--【确定】

## 5 权限管理

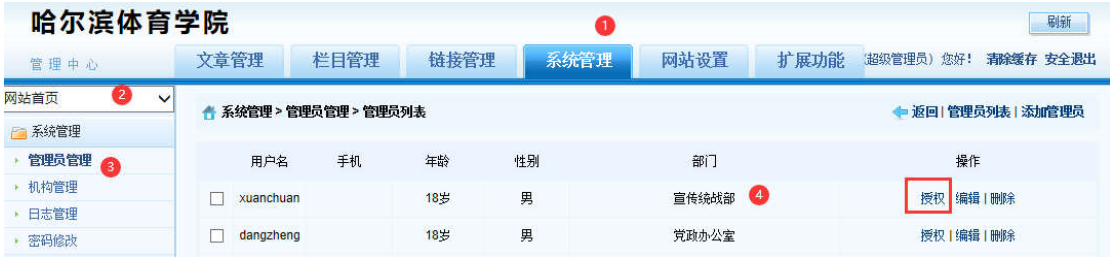

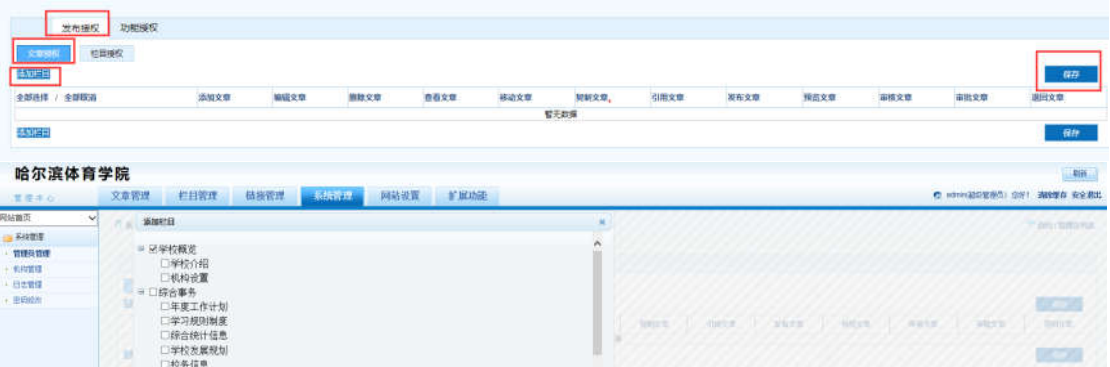

#### 【管理中心】--【网站首页】--【系统管理】--【管理员管理】--【授权部门】--【授权】

#### 【发布授权】--【文章授权】--【添加栏目】--【勾选添加的栏目】--【保存】

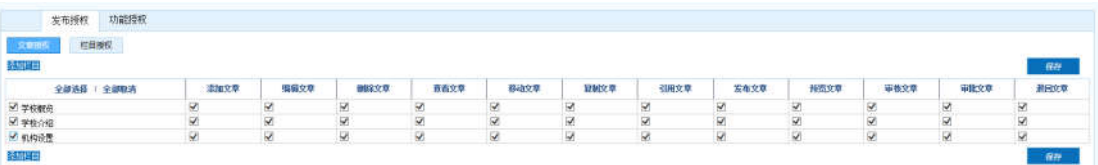

#### 【返回文章授权页面】--【对需要授权权限的栏目进行勾选】--【保存】

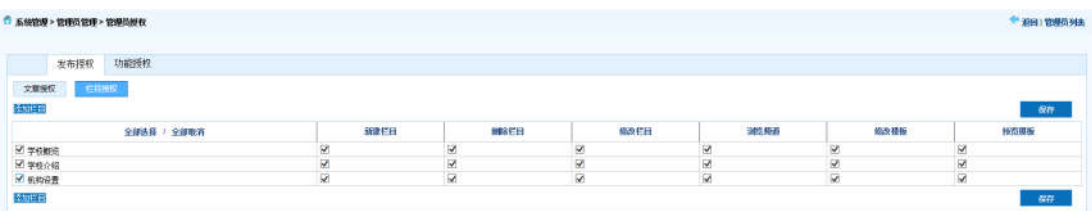

【管理中心】--【网站首页】--【系统管理】--【管理员管理】--【授权】--【发布授权】--

【栏目授权】--【勾选栏目授权】--【保存】

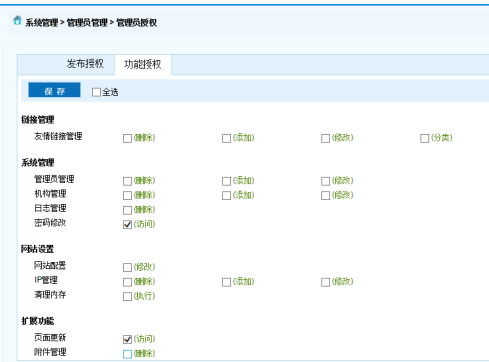

【管理中心】--【网站首页】--【系统管理】--【管理员管理】--【授权】--【功能授权】--

【勾选】--【保存】

4 栏目设置

注意:①栏目代码不能使用系统关键字,包括:**HYTemp1**、 **HYTemp2**、**SSTEMP1**、**SSTEMP2**、

**DZTEMP**、**GQTemp**。②栏目代码、栏目名称、排序编号不能重复。

## 4.1 新增栏目

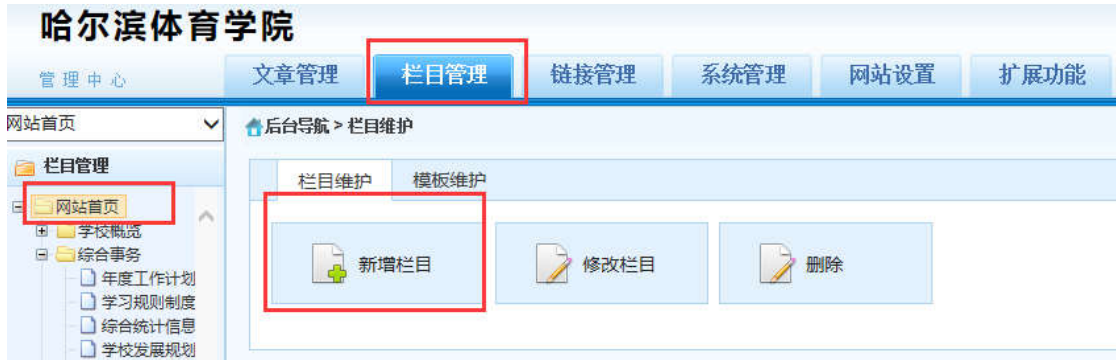

【管理中心】--【栏目管理】----【网站首页】或【信息公开】--【栏目维护】--【新增栏目】

--【勾选】--【保存】

新增栏目

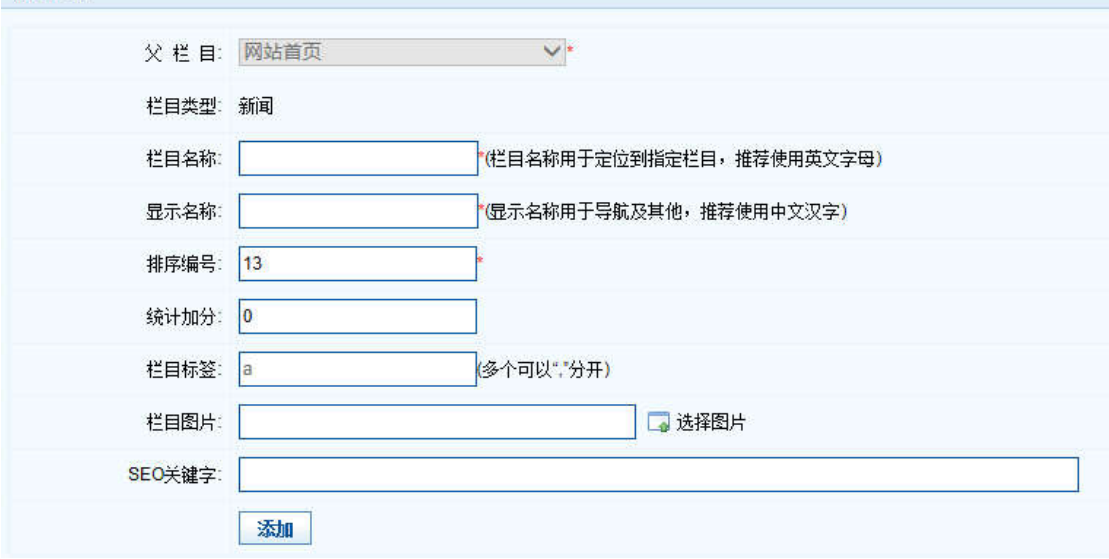

【栏目名称】--【显示名称 显示名称】--【排序编号】--【添加】

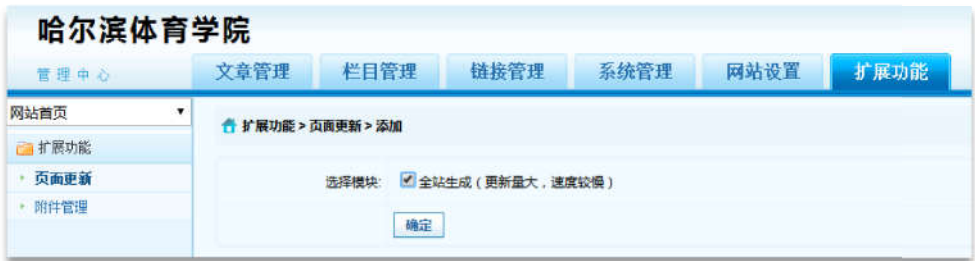

【扩展功能】--【页面更新】--【全站生成】--【确定】--【前台显示添加栏目】

4.2 删除新创建的栏目

备注:删除栏目的前提是栏目下的所有文章先删除 删除栏目的前提是栏目下的所有文章先删除。

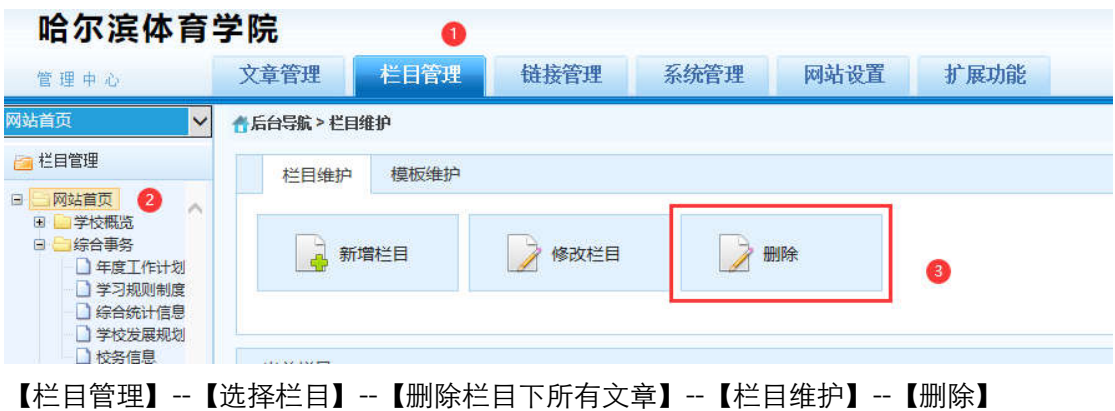

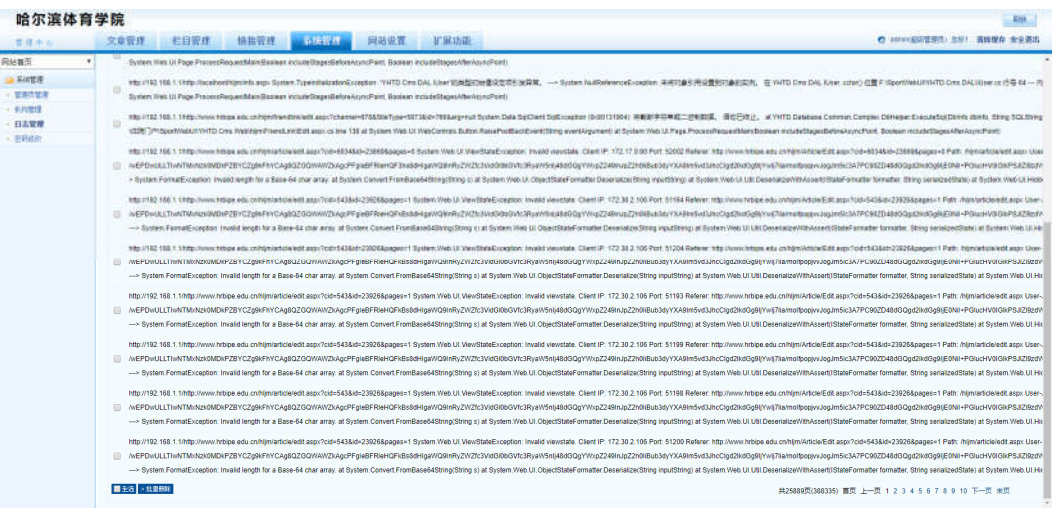

# 5 日志管理

该功能主要是管理员可以查看【登录日志】【操作日志】【错误日志】

【管理中心】--【网站首页】--【系统管理】--【日志管理】

# 6 链接管理

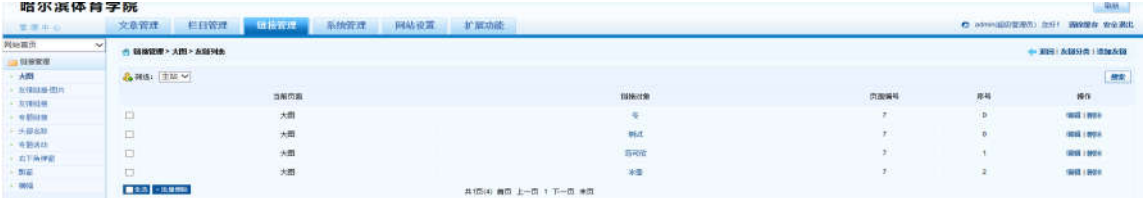

【管理中心】--【网站首页】--【链接管理】--【大图】--【添加友链】

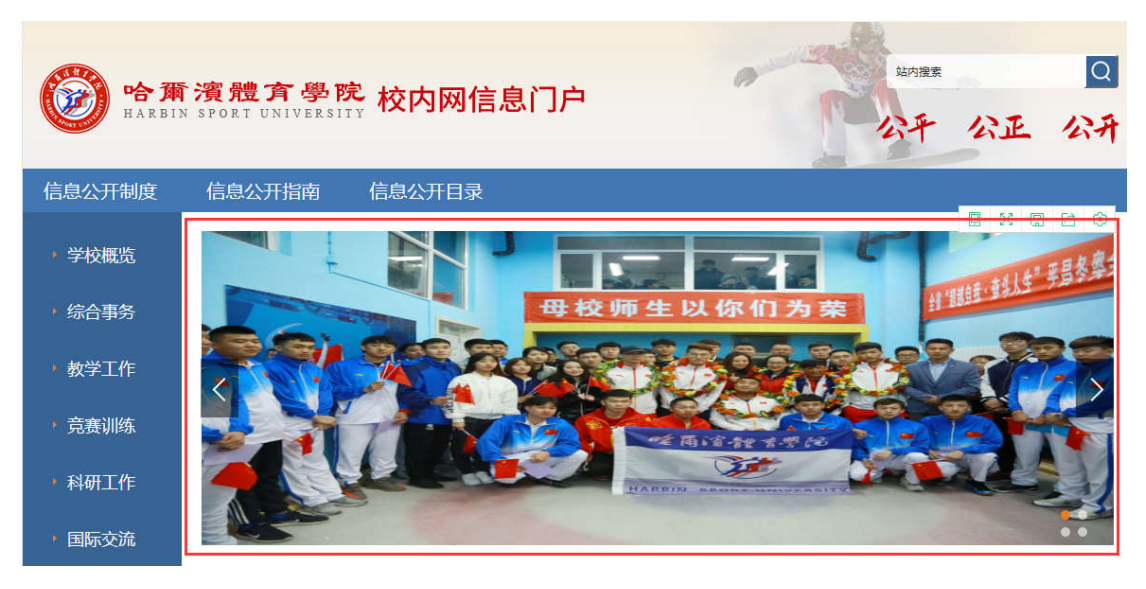

首页效果

## 7 扩展功能

# 7.1 页面更新

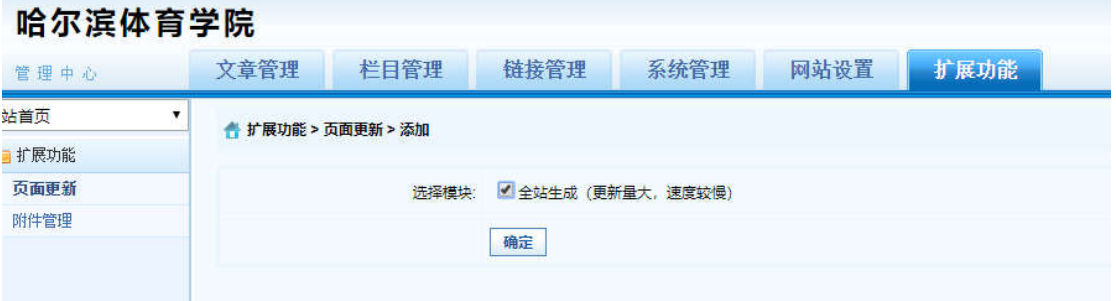

### 【管理中心】--【网站首页】--【扩展功能】--【页面更新】--【勾选】--【确定】

### 注:当内容部署完成后,需要页面更新生成静态页。

# 7.2 附件管理

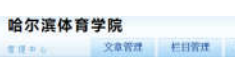

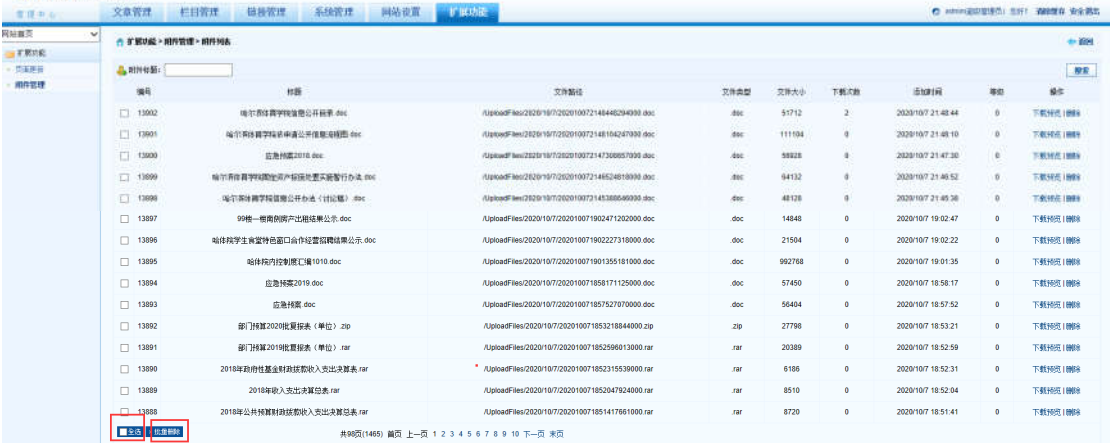

中華

【管理中心】--【网站首页】--【扩展功能】--【附件管理】--【勾选】--【删除】

# 第二章 网站管理员用户操作手册

# 一、党政办公室及宣传统战部

### 1 登录

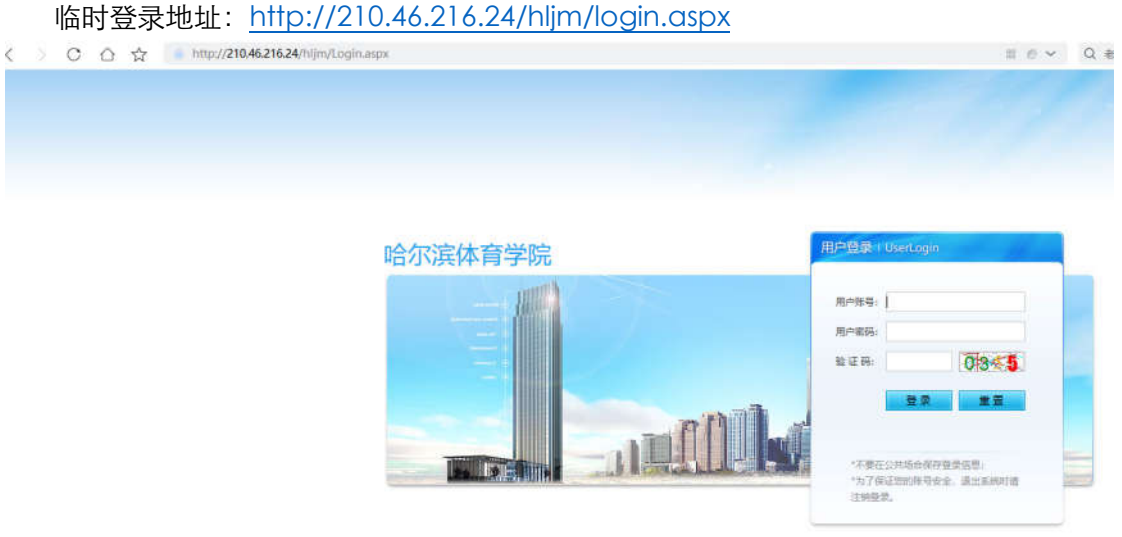

用户输入登录账户、密码、验证码,点击【确认】后,成功进入网站后台管理平台操作区。 修改密码: 选择【系统管理】标签,点击左侧【密码修改】选项,输入原始密码、新密码、 再次输入密码信息后,点击【修改】按钮,成功修改。

#### 2 学校概览

### 2.1 学校介绍

#### 2.1.1 添加文章信息操作

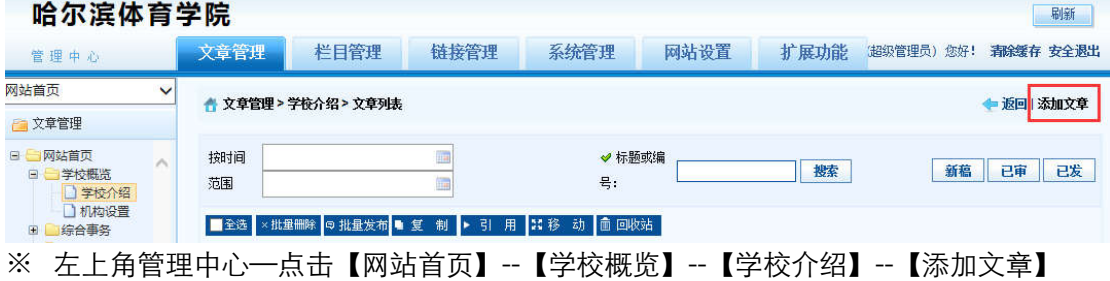

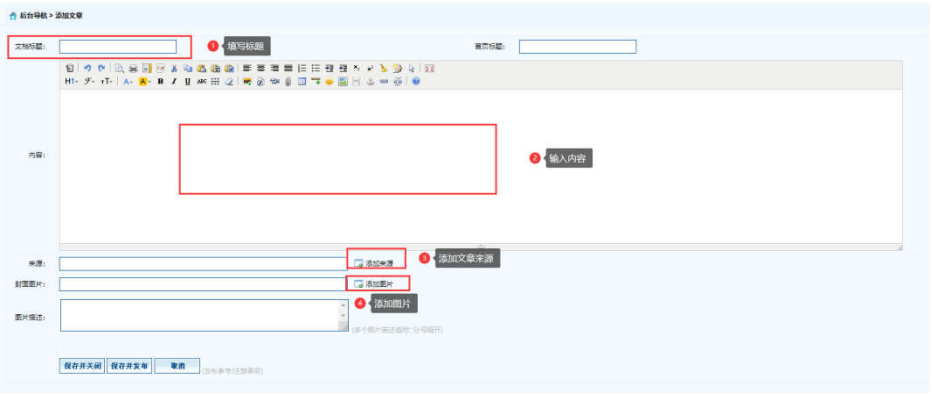

※ 【弹出编辑文本窗口】—【填写标题】—【填写内容】—【添加来源】—【添加图片】 --【保存并发布】。

## 2.1.2 删除文章信息操作

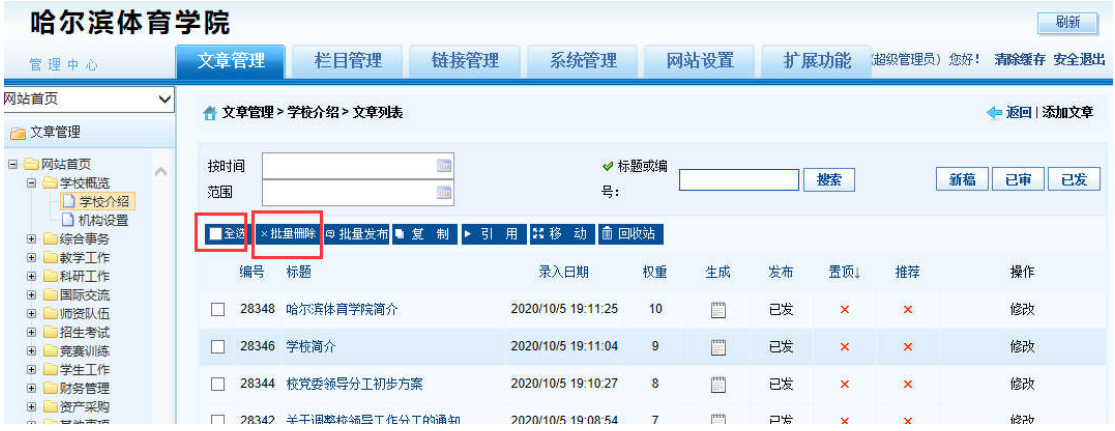

※ 登录哈尔滨体育学院后台网站,在【文章管理】标签下,点击页面左侧栏目, 勾选,一 条或者多条需要删除的文章,点击 【批量删除】按钮。

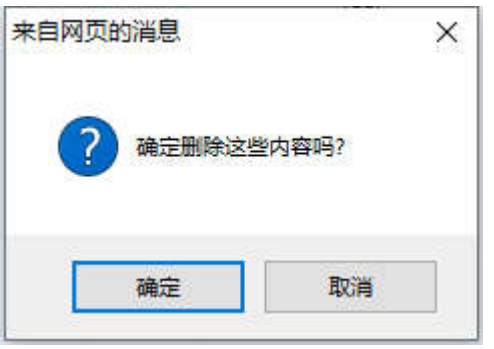

※ 弹出删除操作确认框,点击【确定】按钮。删除成功。

### 2.1.3 添加图片

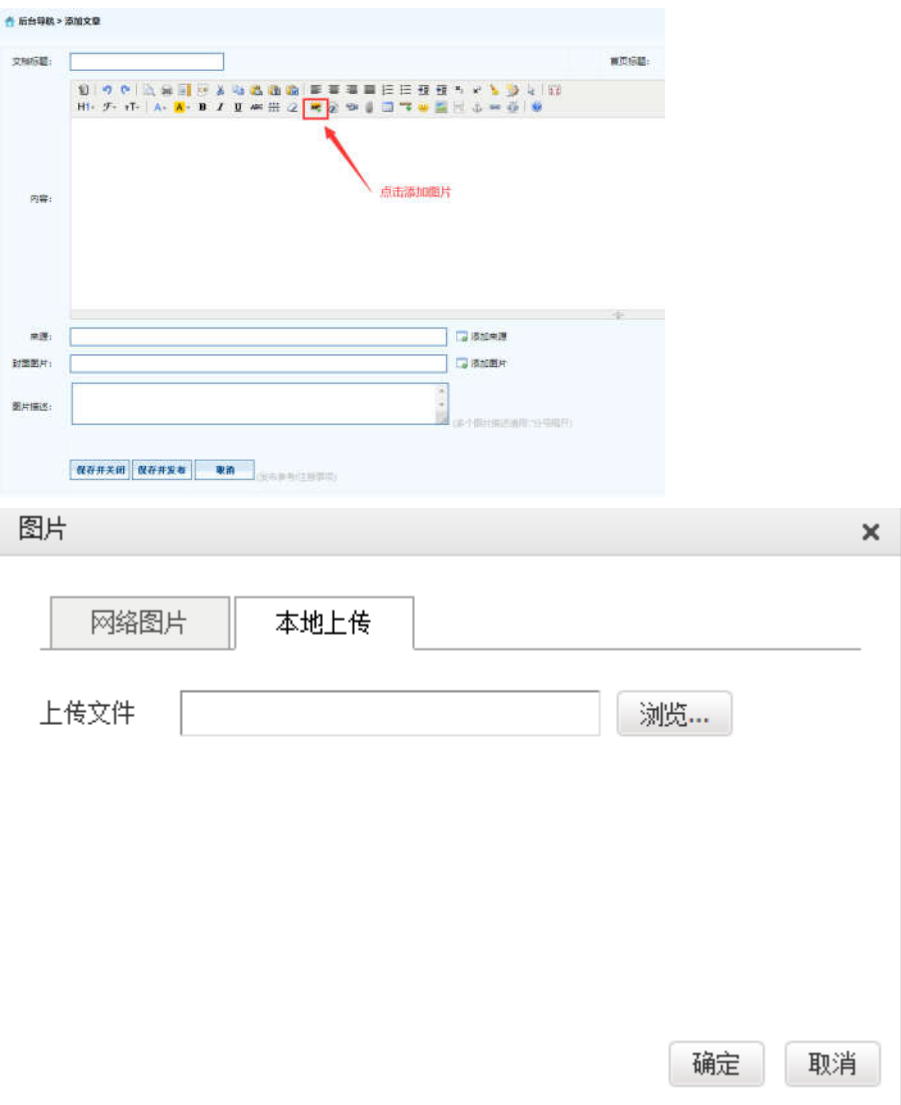

※ 【添加图片】--【选择本地上传图片】--【浏览】--【选择图片】--【确定】即可。

# 2.1.4 上传附件

※ 注意:上传文件类型为 word、excel、jpg、png、pdf。

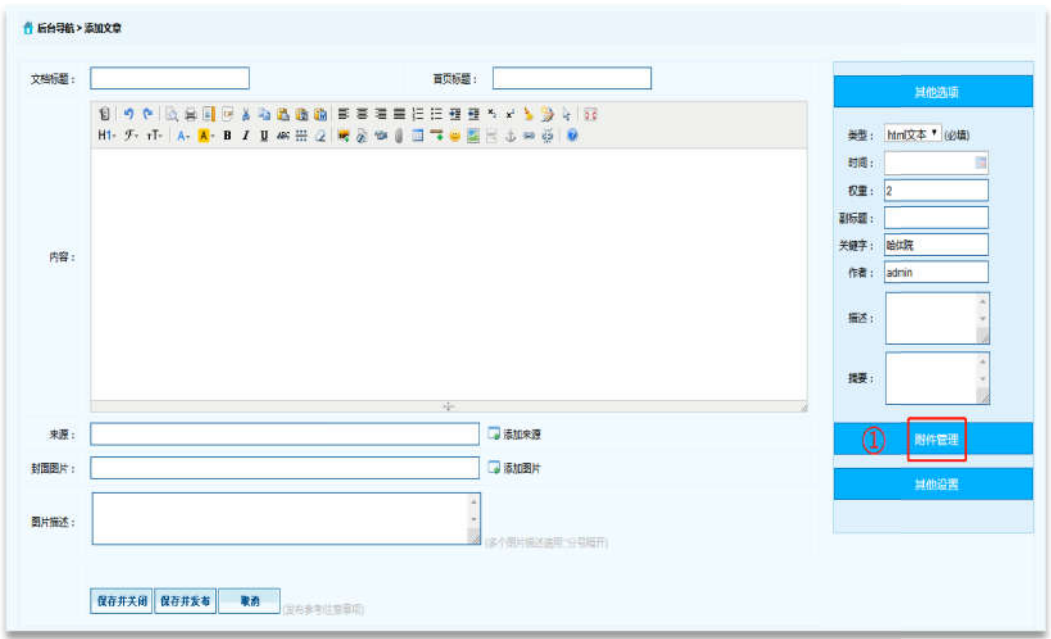

※ 在【文章管理】标签下,点击页面左侧需要增加新闻内容的栏目,点击页面右侧【添加 文章】按钮。

※ 点击【附件管理】按钮。

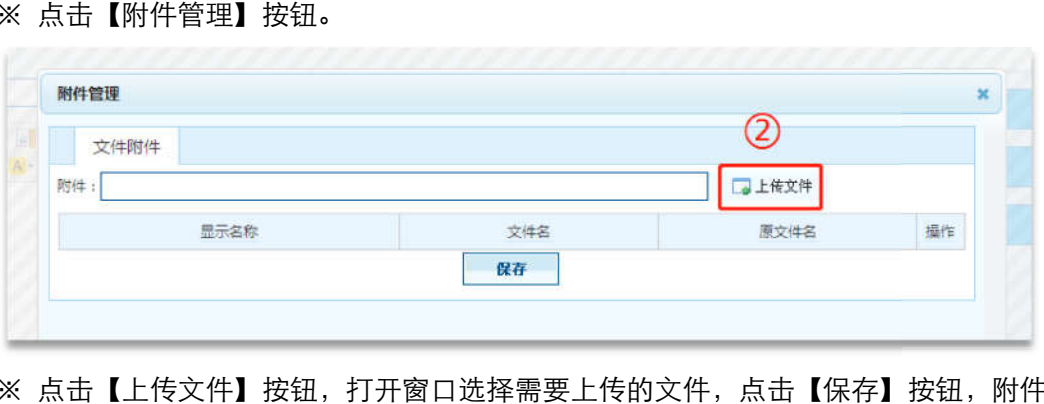

※ 点击【上传文件】按钮,打开窗口选择需要上传的文件,点击【保存】按钮,附件上传 成功。

## 2.2 机构设置

#### 2.2.1 添加文章信息操作 添加文章信息操作

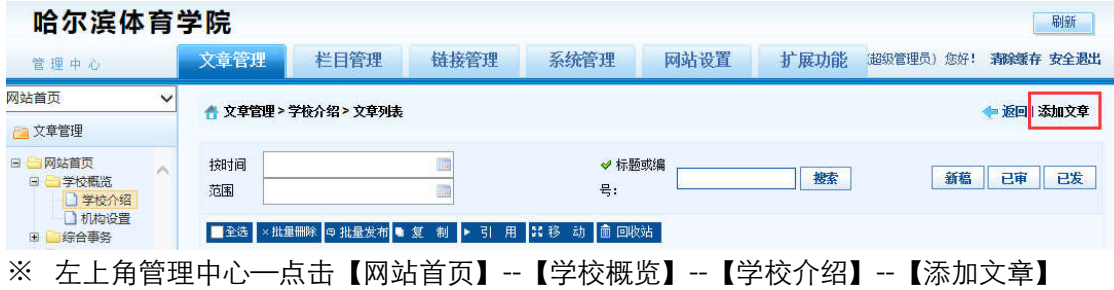

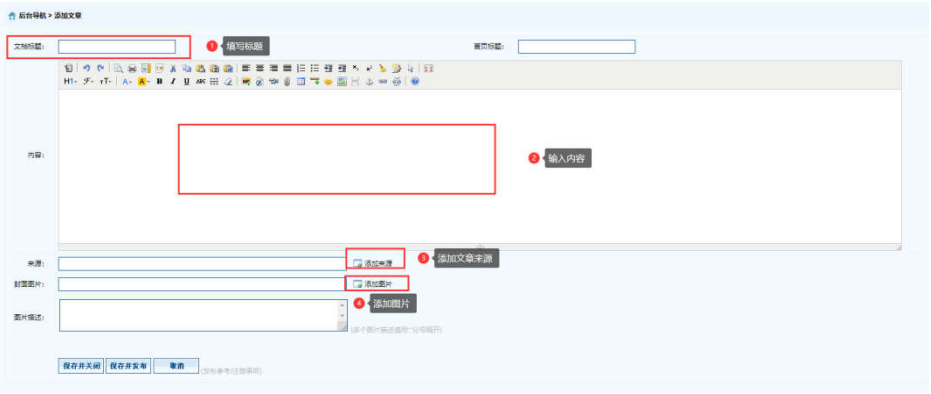

※ 【弹出编辑文本窗口】—【填写标题】—【填写内容】—【添加来源】—【添加图片】 --【保存并发布】。

## 2.2.2 删除文章信息操作

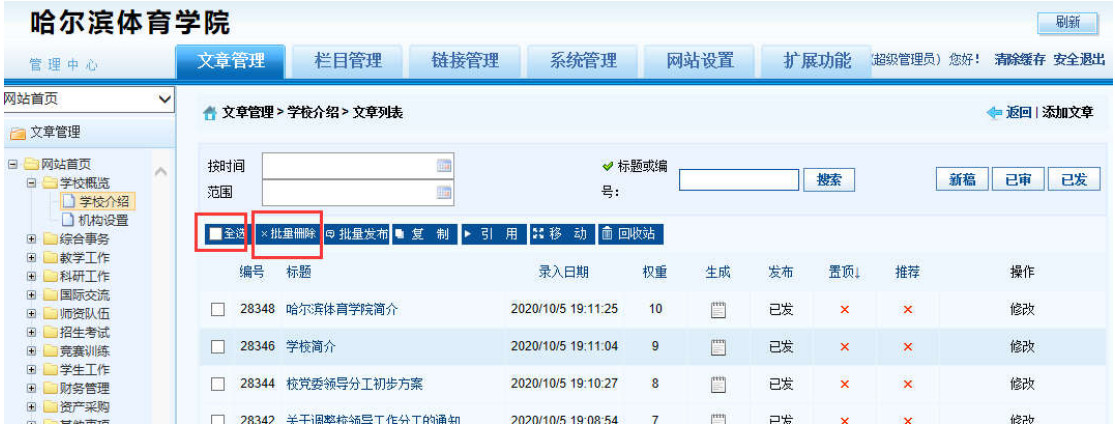

※ 登录哈尔滨体育学院后台网站,在【文章管理】标签下,点击页面左侧栏目, 勾选,一 条或者多条需要删除的文章,点击 【批量删除】按钮。

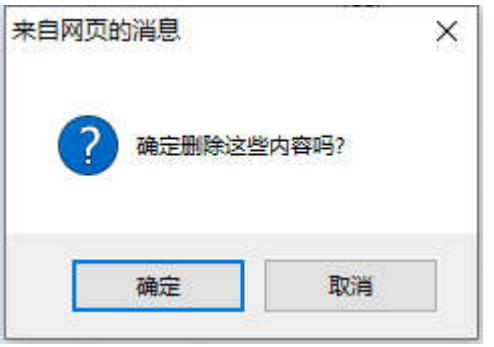

※ 弹出删除操作确认框,点击【确定】按钮。删除成功。

# 2.2.3 添加图片

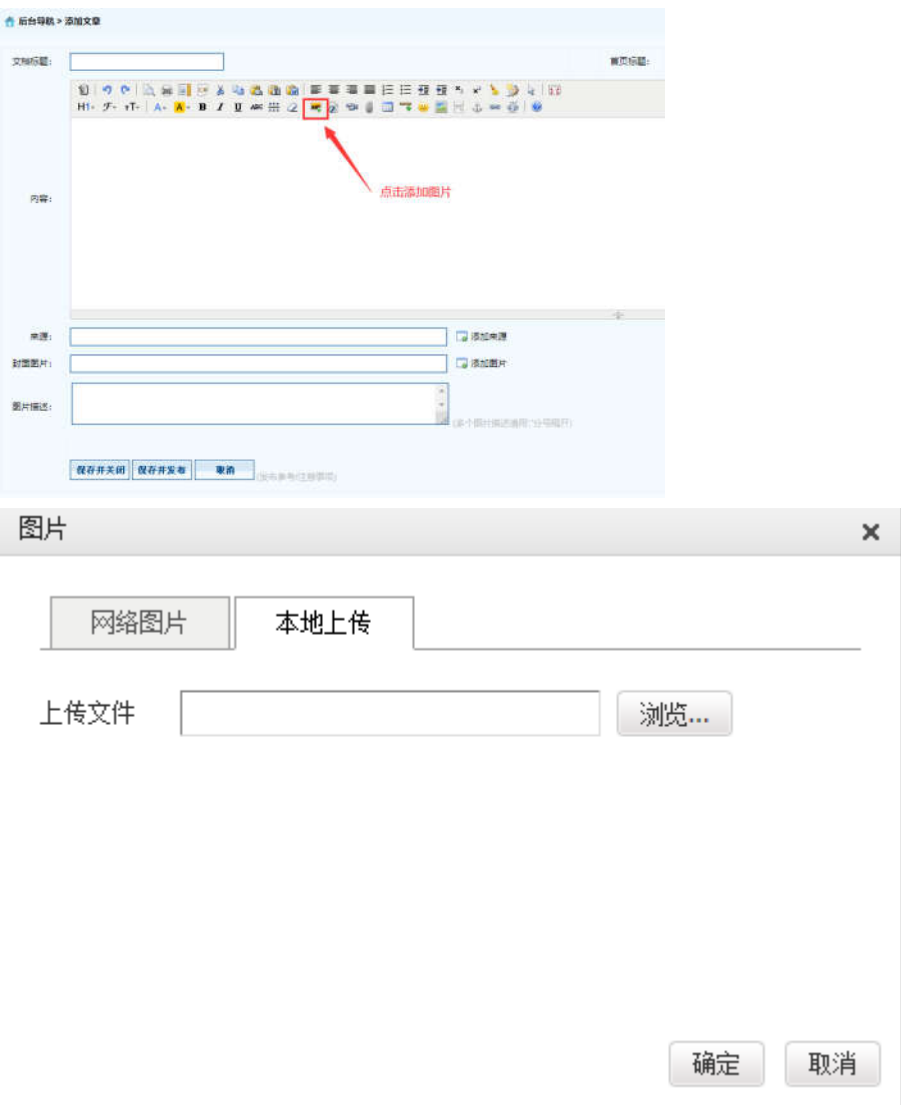

※ 【添加图片】--【选择本地上传图片】--【浏览】--【选择图片】--【确定】即可。

# 2.2.4 上传附件

※ 注意:上传文件类型为 word、excel、jpg、png、pdf。

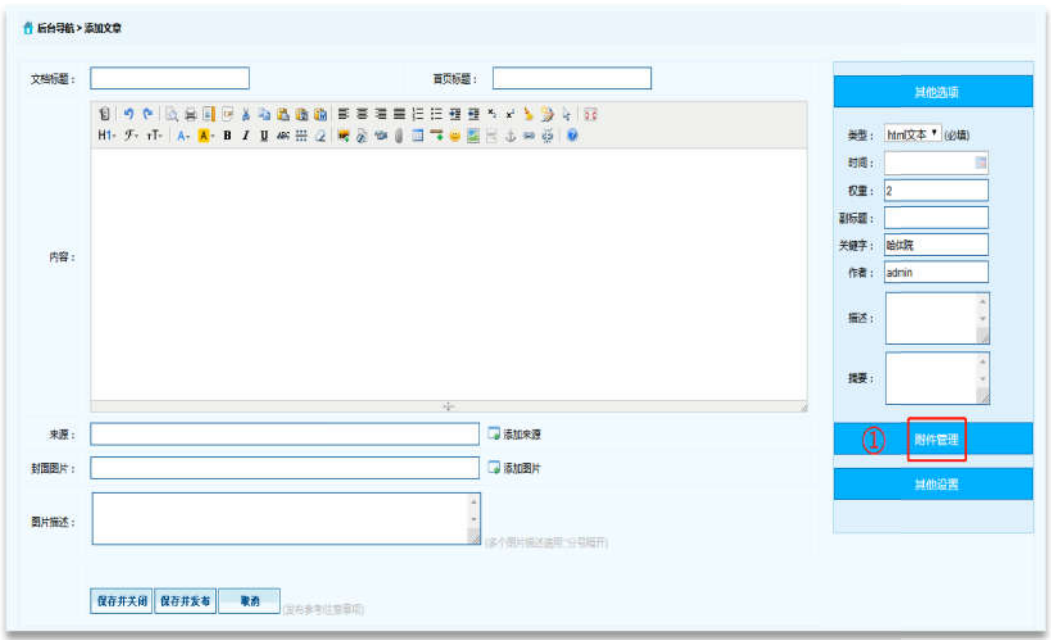

※ 在【文章管理】标签下,点击页面左侧需要增加新闻内容的栏目,点击页面右侧【添加 文章】按钮。

※ 点击【附件管理】按钮。

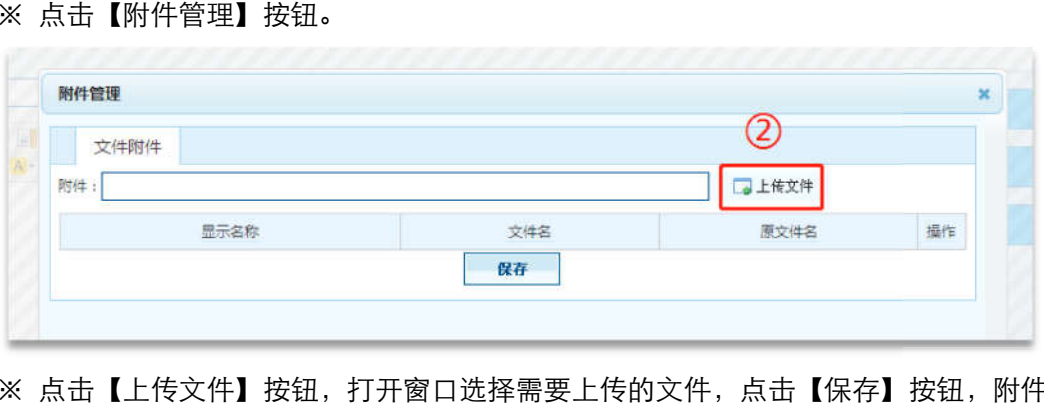

※ 点击【上传文件】按钮,打开窗口选择需要上传的文件,点击【保存】按钮,附件上传 成功。

# 二、教务处

1 登录

临时登录地址:<u>http://210.46.216.24/hljm/login.αsp</u>x

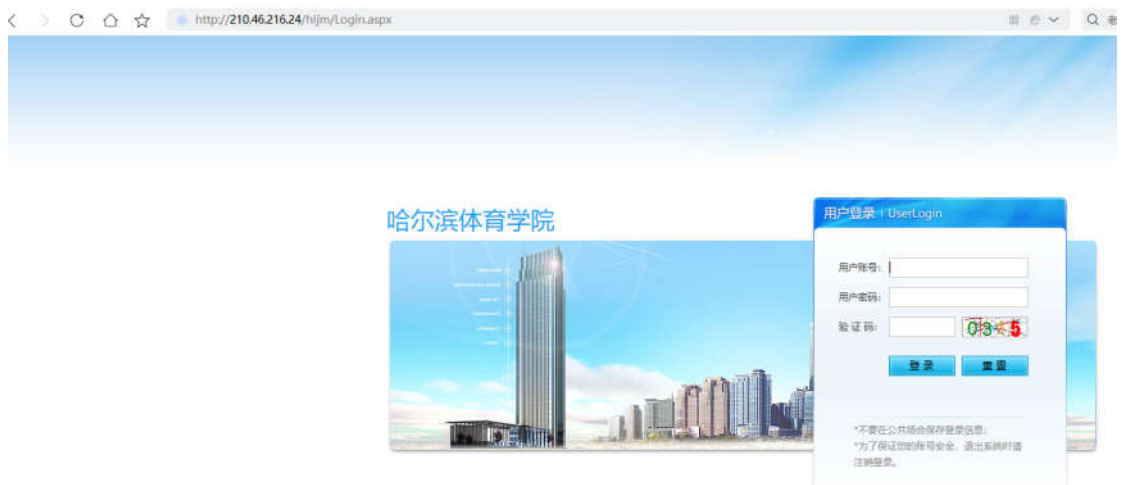

用户输入登录账户、密码、验证码,点击【确认】后,成功进入网站后台管理平台操作区。 修改密码: 选择【系统管理】标签,点击左侧【密码修改】选项,输入原始密码、新密码、 再次输入密码信息后,点击【修改】按钮,成功修改。

### 2 综合事务

2.1 年度工作计划

### 2.1.1 添加文章信息操作

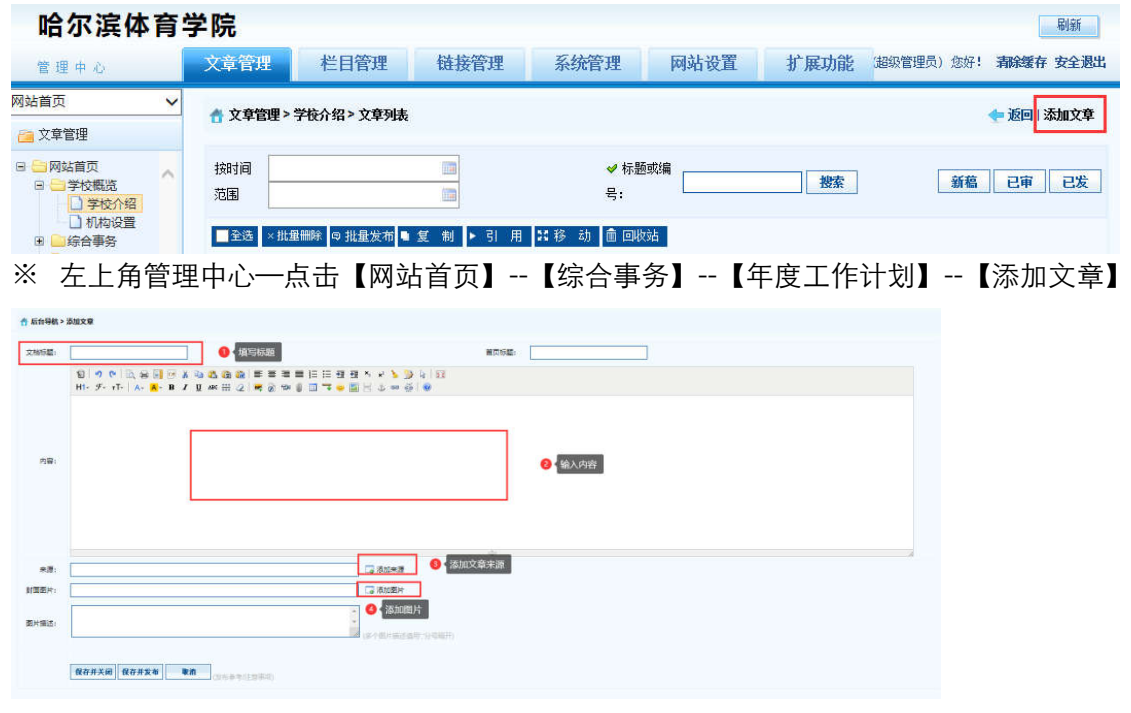

※ 【弹出编辑文本窗口】—【填写标题】—【填写内容】—【添加来源】—【添加图片】

--【保存并发布】。

### 2.1.2 删除文章信息操作

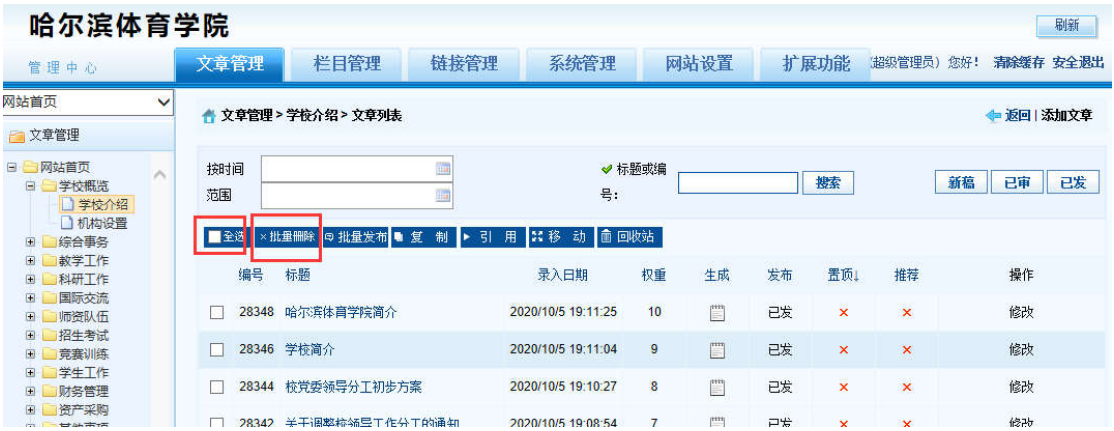

※ 登录哈尔滨体育学院信息后台网站,在【文章管理】标签下,点击页面左侧栏目, 勾选,

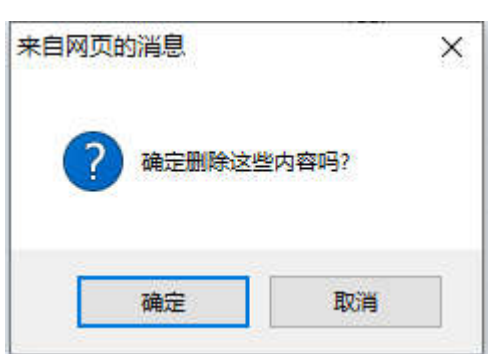

一条或者多条需要删除的文章,点击 【批量删除】按钮。

※ 弹出删除操作确认框,点击【确定】按钮。删除成功。

## 2.1.3 添加图片

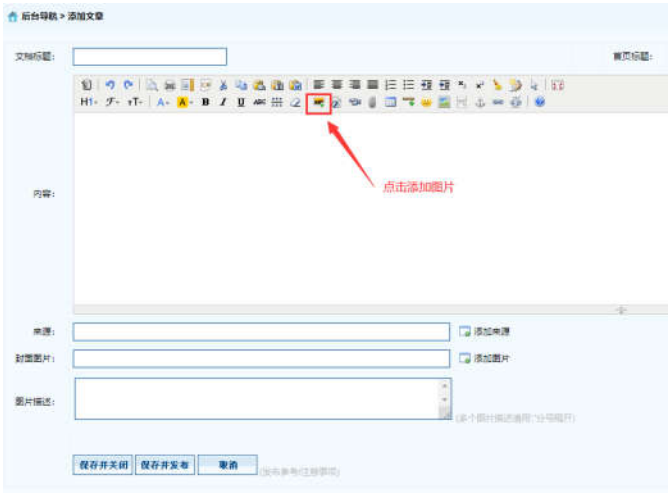

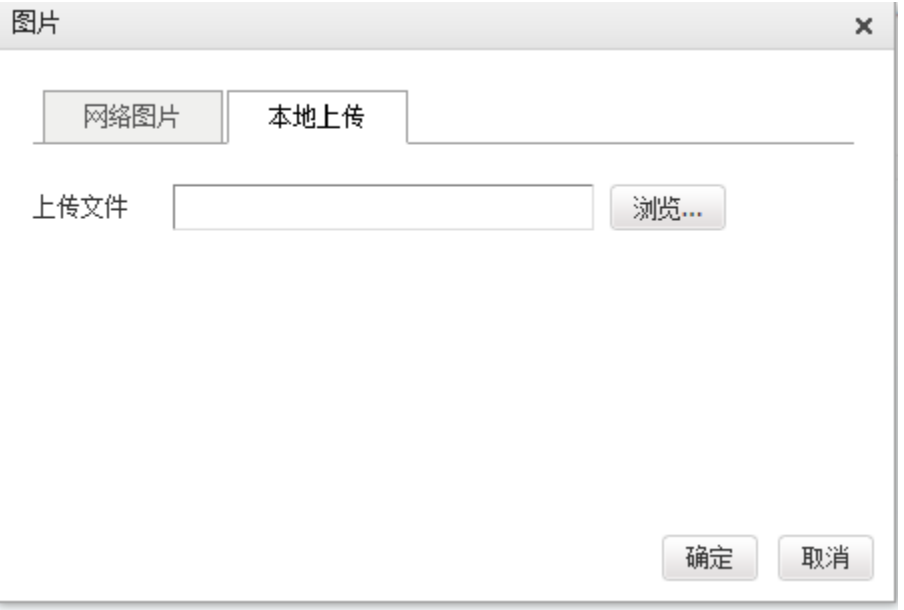

※ 【添加图片】--【选择本地上传图片】--【浏览】--【选择图片】--【确定

## 2.1.4 上传附件

※注意:上传文件类型为 word、excel、jpg、png、pdf。

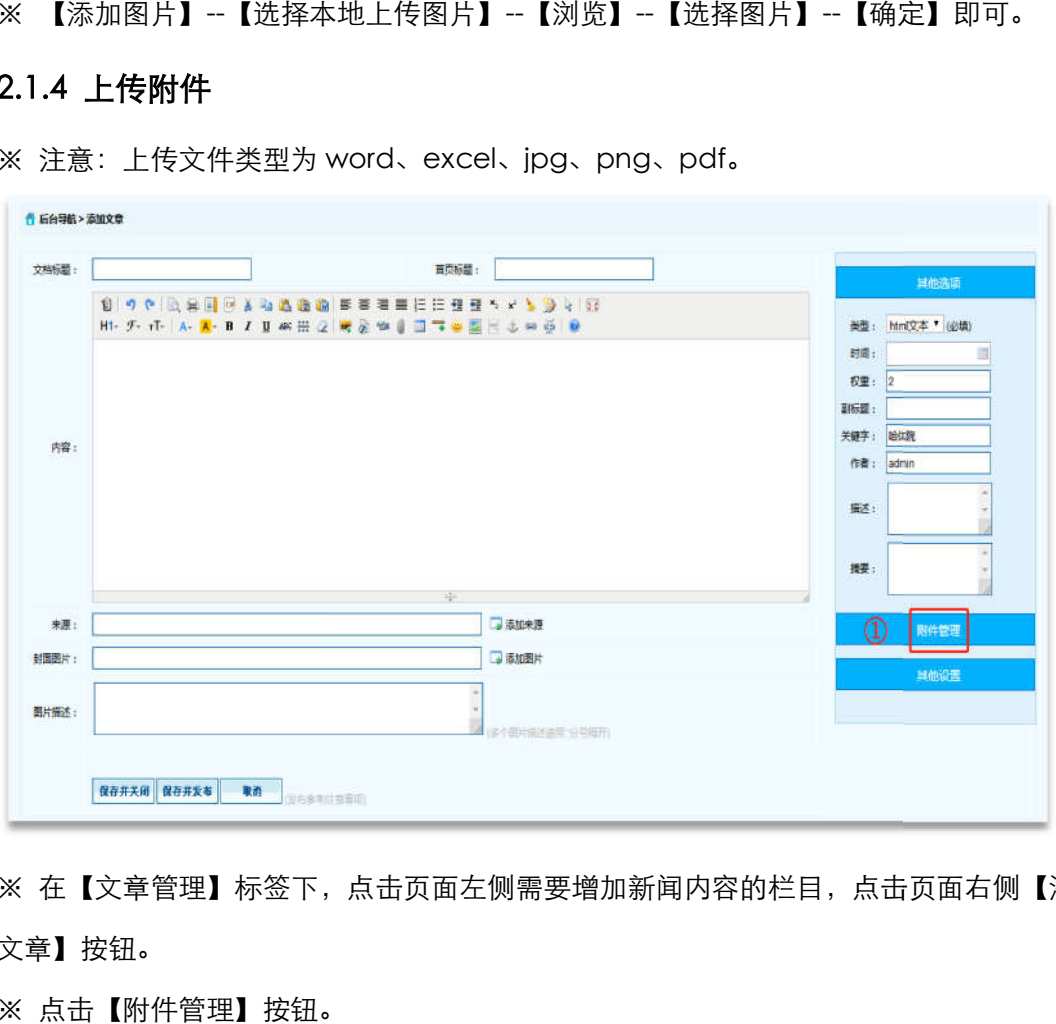

※ 在【文章管理】标签下,点击页面左侧需要增加新闻内容的栏目,点击页面右侧【添加 文章】按钮。

※ 点击【附件管理】按钮。

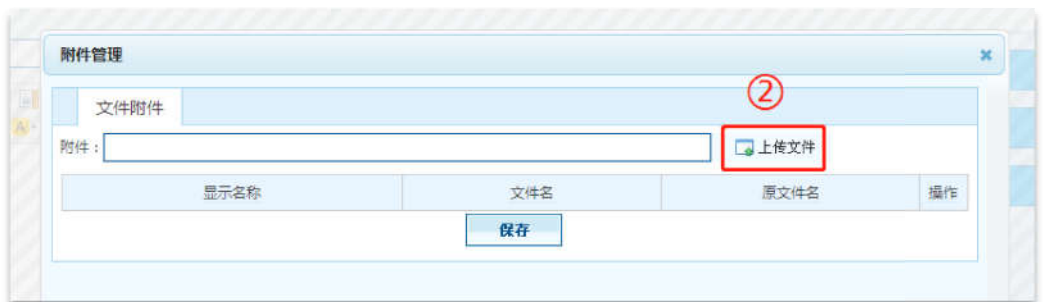

※ 点击【上传文件】按钮,打开窗口选择需要上传的文件,点击【保存】按钮,附件上传 成功。

## 2.2 学习规则制度

#### 2.2.1 添加文章信息操作 添加文章信息操作

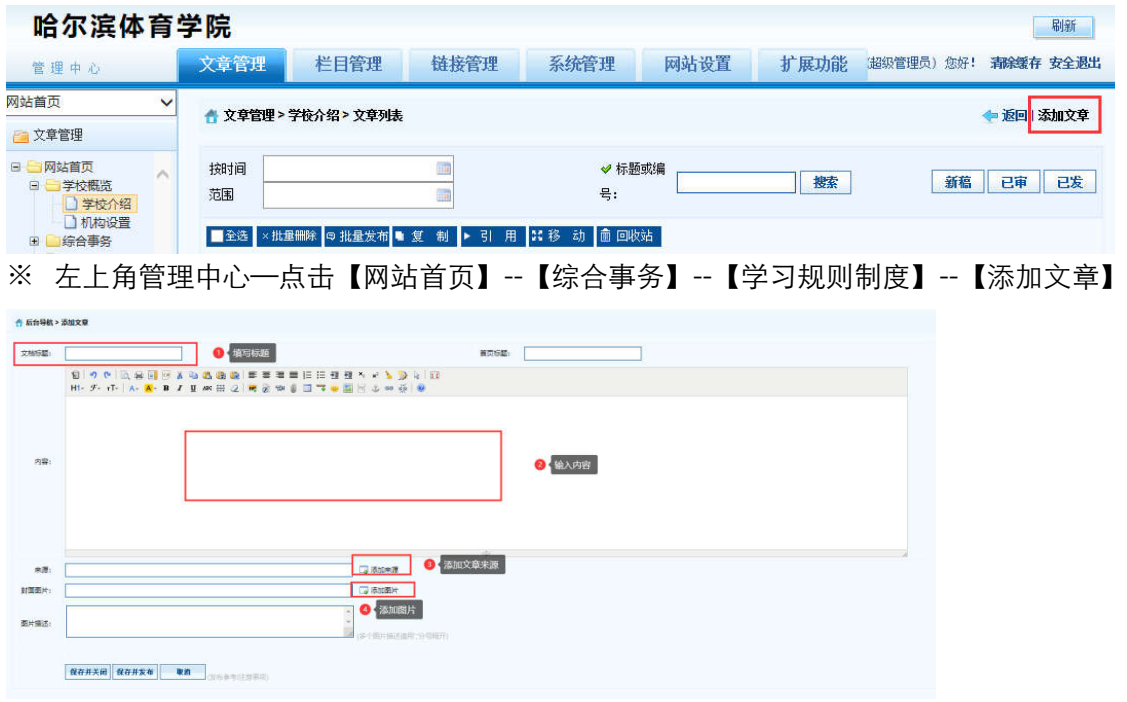

※ 【弹出编辑文本窗口】—【填写标题】—【填写内容】—【添加来源】—【添加图片】

--【保存并发布】。

2.2.2 删除文章信息操作 删除文章信息操作

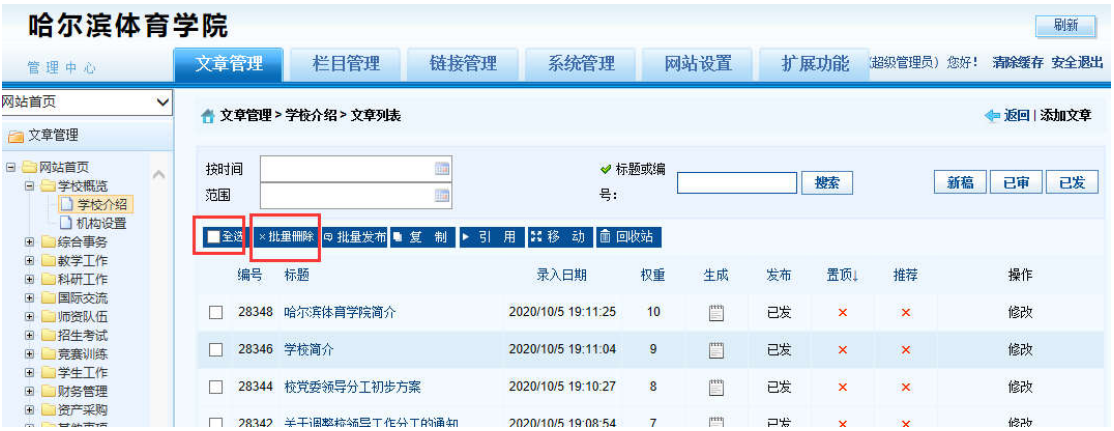

※ 登录哈尔滨体育学院后台网站,在【文章管理】标签下,点击页面左侧栏目, 勾选,一 条或者多条需要删除的文章,点击 【批量删除】按钮。

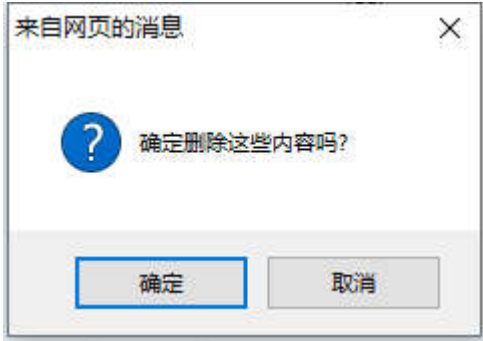

※ 弹出删除操作确认框,点击【确定】按钮。删除成功。

## 2.2.3 添加图片

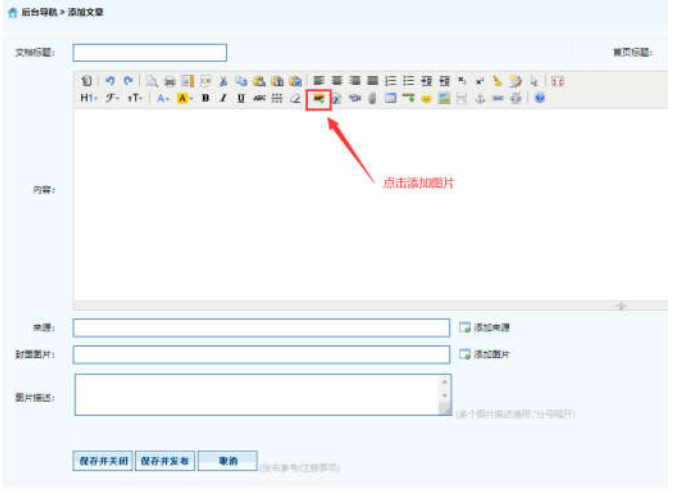

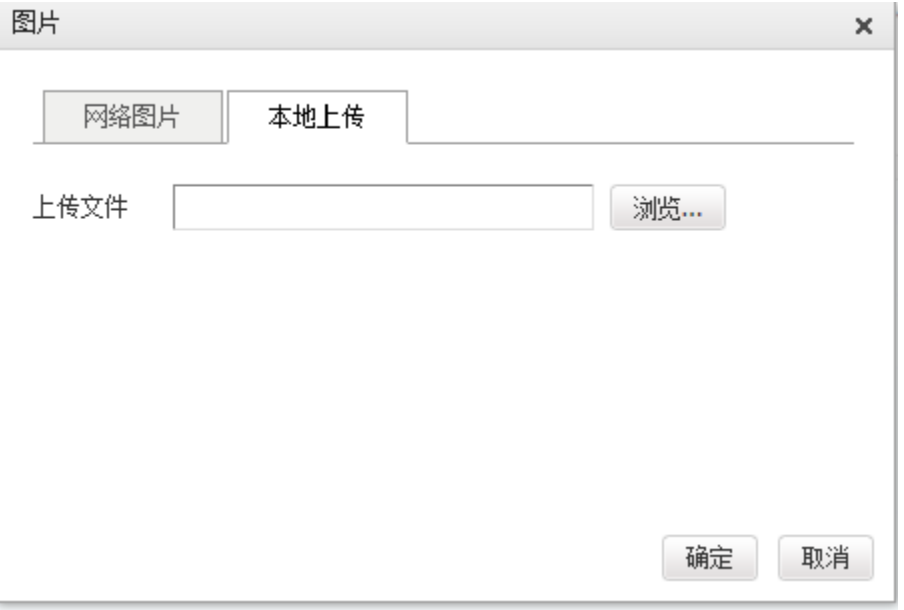

※ 【添加图片】--【选择本地上传图片】--【浏览】--【选择图片】--【确定

### 2.2.4 上传附件

※注意:上传文件类型为 word、excel、jpg、png、pdf。

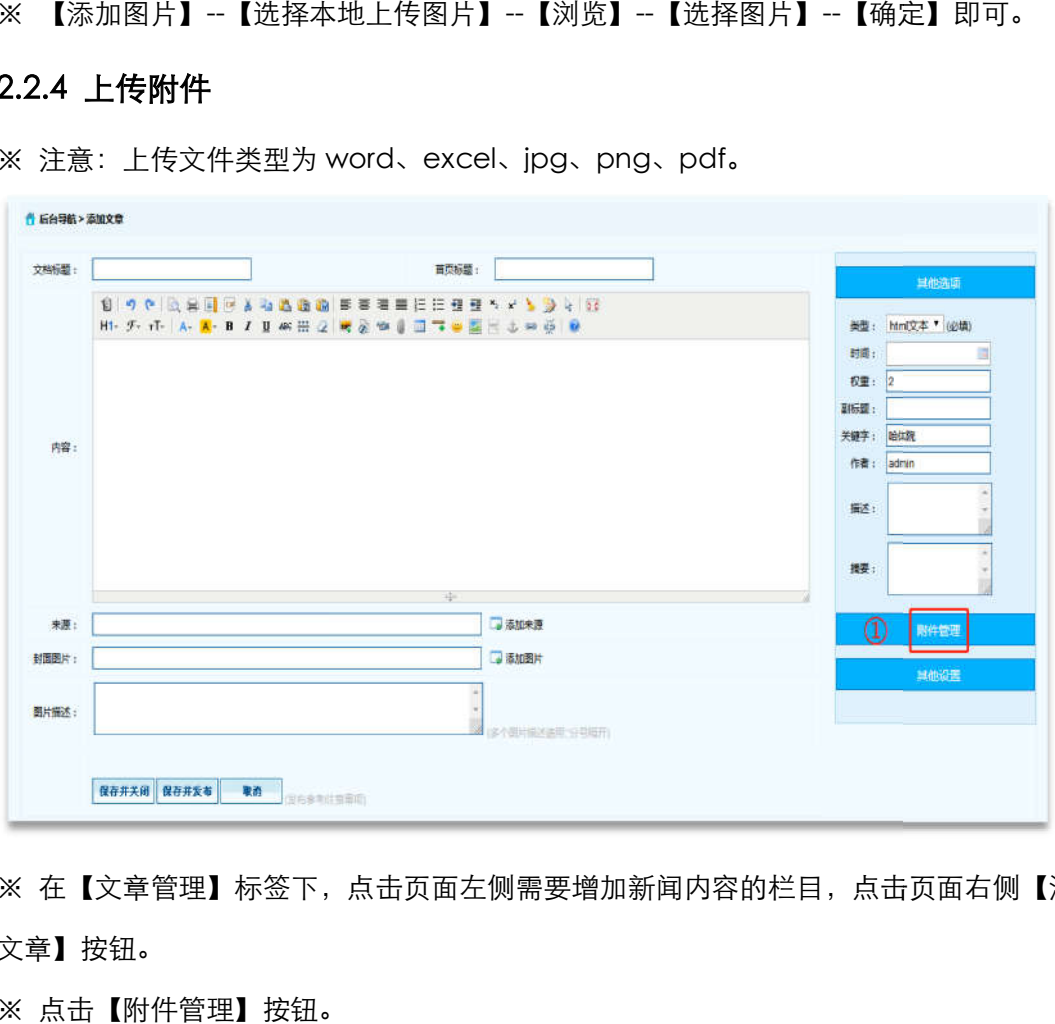

※ 在【文章管理】标签下,点击页面左侧需要增加新闻内容的栏目,点击页面右侧【添加 文章】按钮。

※ 点击【附件管理】按钮。

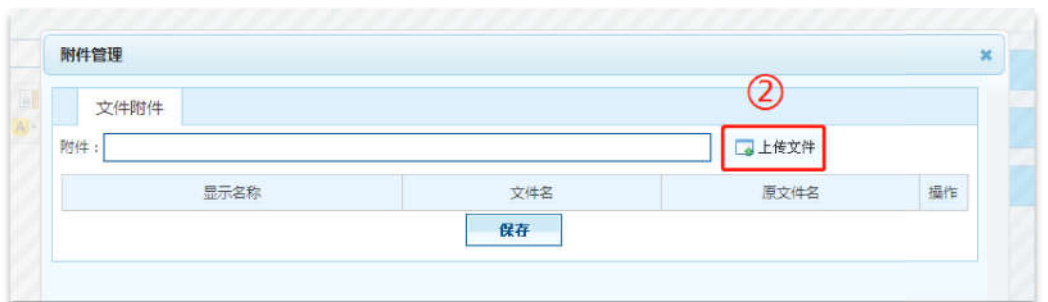

※ 点击【上传文件】按钮,打开窗口选择需要上传的文件,点击【保存】按钮,附件上传 成功。

## 2.3 综合统计信息

#### 2.3.1 添加文章信息操作 章信息操作

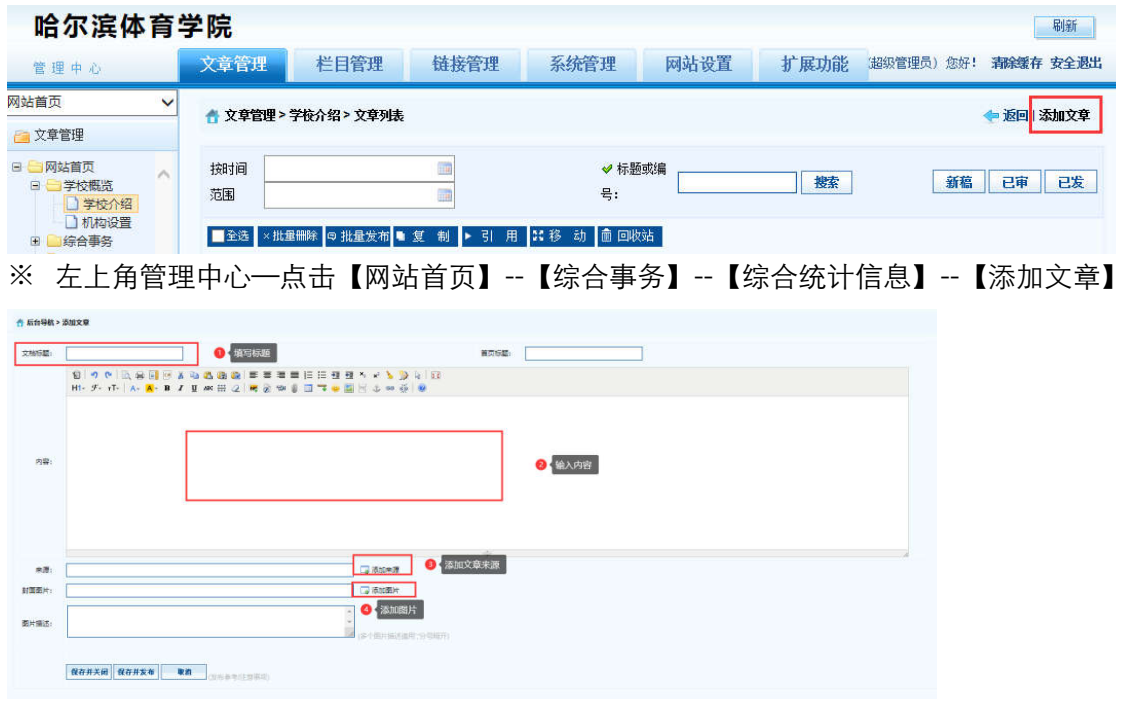

※ 【弹出编辑文本窗口】—【填写标题】—【填写内容】—【添加来源】—【添加图片】

--【保存并发布】。

2.3.2 删除文章信息操作 删除文章信息操作

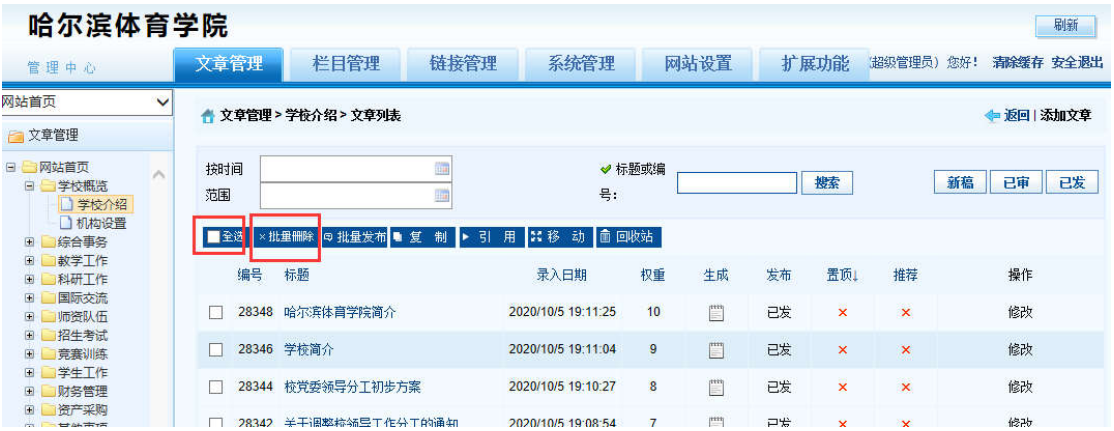

※ 登录哈尔滨体育学院后台网站,在【文章管理】标签下,点击页面左侧栏目, 勾选,一 条或者多条需要删除的文章,点击 【批量删除】按钮。

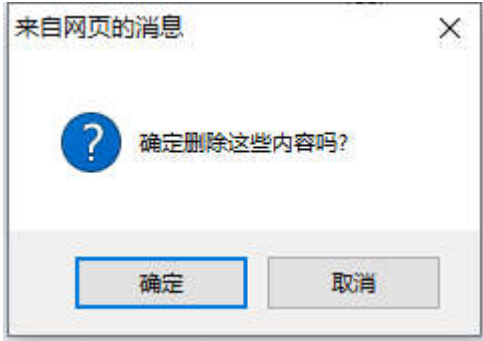

※ 弹出删除操作确认框,点击【确定】按钮。删除成功。

## 2.3.3 添加图片

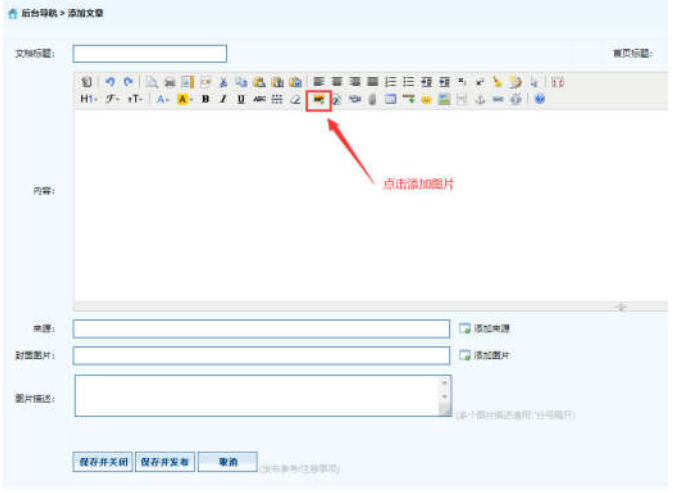

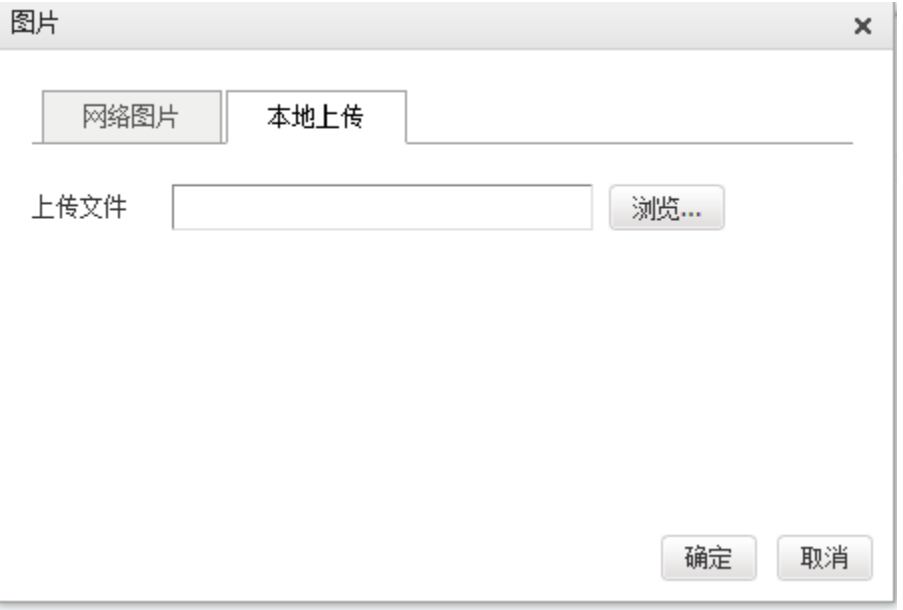

※ 【添加图片】--【选择本地上传图片】--【浏览】--【选择图片】--【确定

### 2.3.4 上传附件

※注意:上传文件类型为 word、excel、jpg、png、pdf。

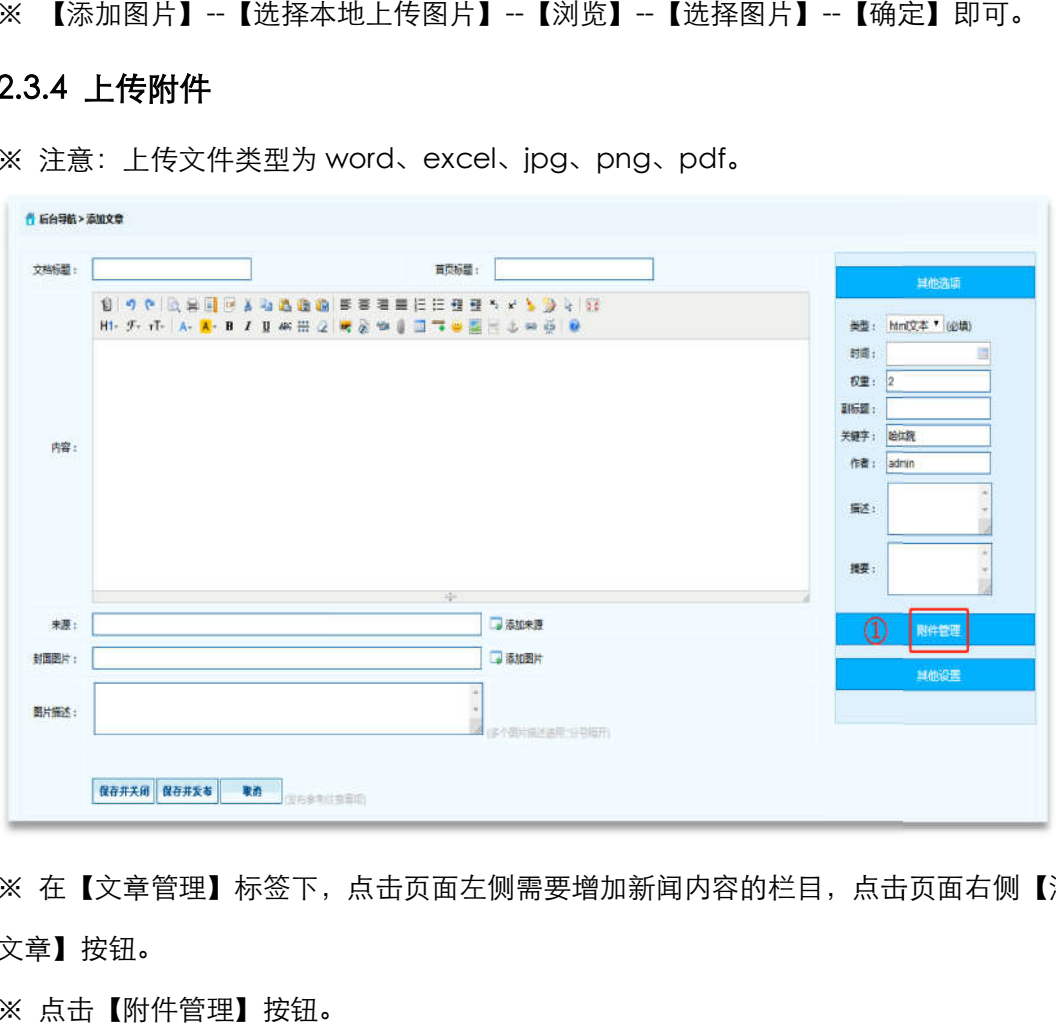

※ 在【文章管理】标签下,点击页面左侧需要增加新闻内容的栏目,点击页面右侧【添加 文章】按钮。

※ 点击【附件管理】按钮。

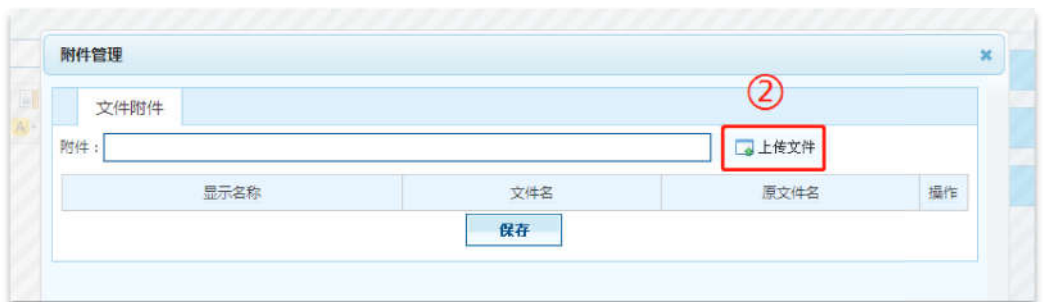

※ 点击【上传文件】按钮,打开窗口选择需要上传的文件,点击【保存】按钮,附件上传 成功。

## 2.4 学校发展规划

#### 2.4.1 添加文章信息操作 添加文章信息操作

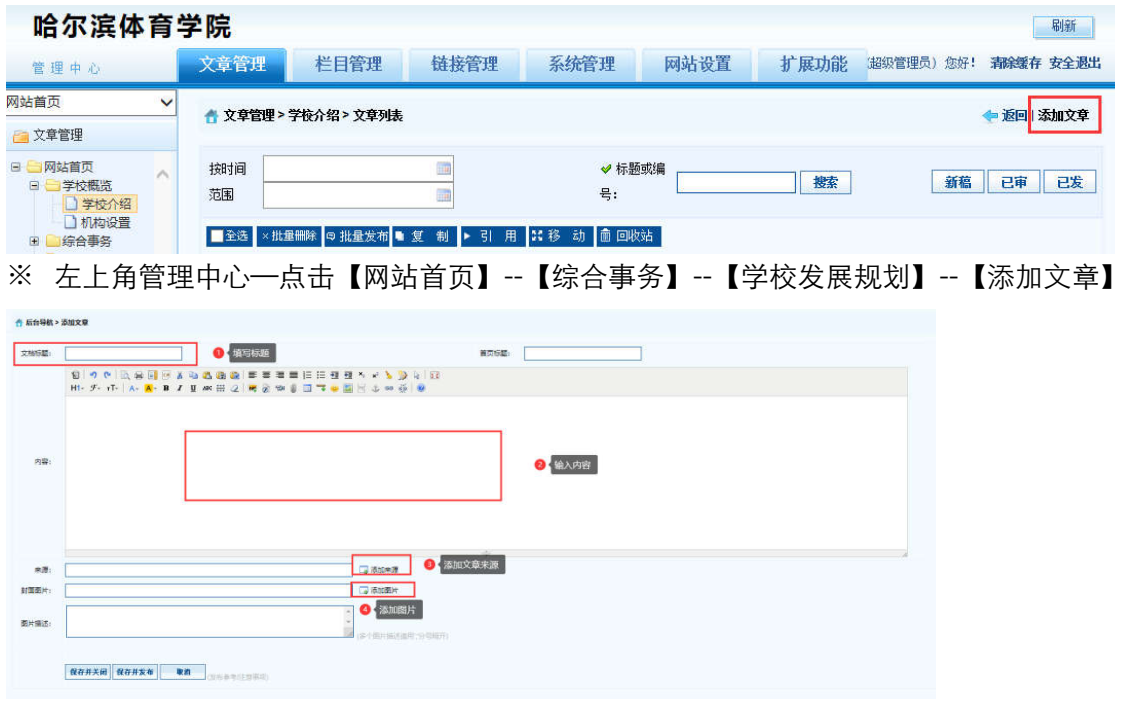

※ 【弹出编辑文本窗口】—【填写标题】—【填写内容】—【添加来源】—【添加图片】

--【保存并发布】。

2.4.2 删除文章信息操作 删除文章信息操作

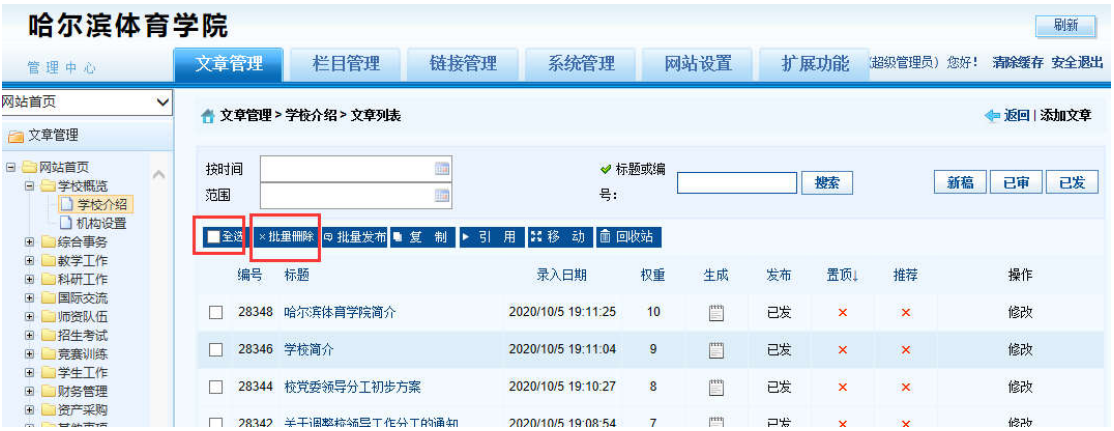

※ 登录哈尔滨体育学院后台网站,在【文章管理】标签下,点击页面左侧栏目, 勾选,一 条或者多条需要删除的文章,点击 【批量删除】按钮。

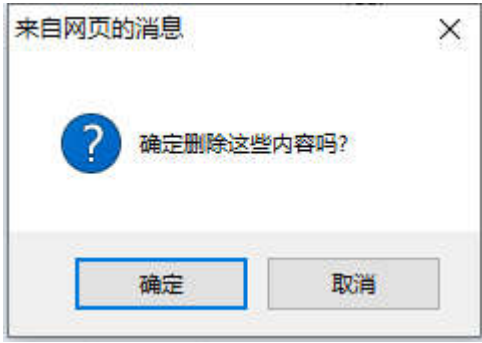

※ 弹出删除操作确认框,点击【确定】按钮。删除成功。

## 2.4.3 添加图片

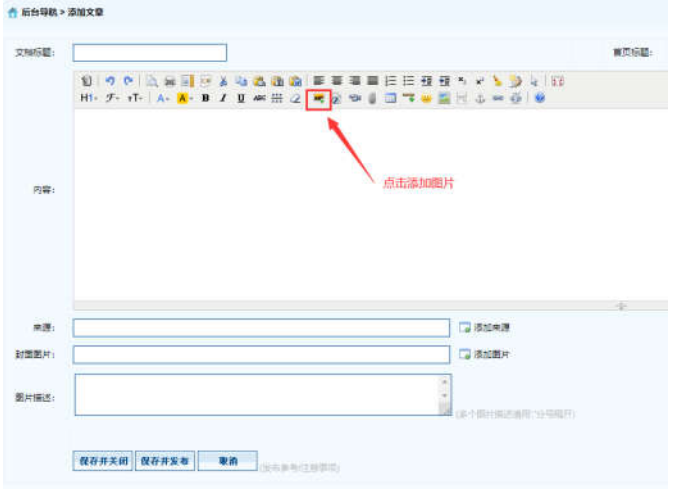

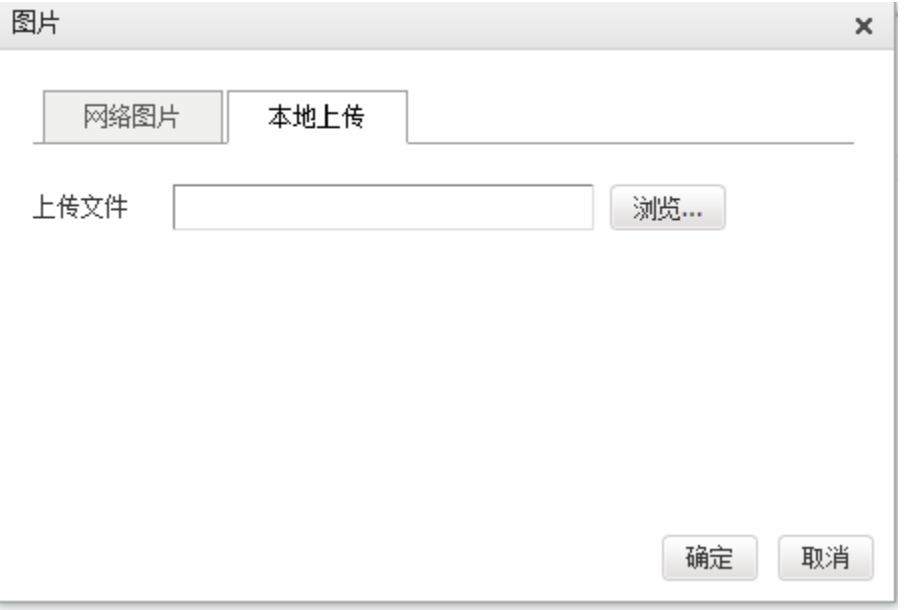

※ 【添加图片】--【选择本地上传图片】--【浏览】--【选择图片】--【确定

## 2.4.4 上传附件

※注意:上传文件类型为 word、excel、jpg、png、pdf。

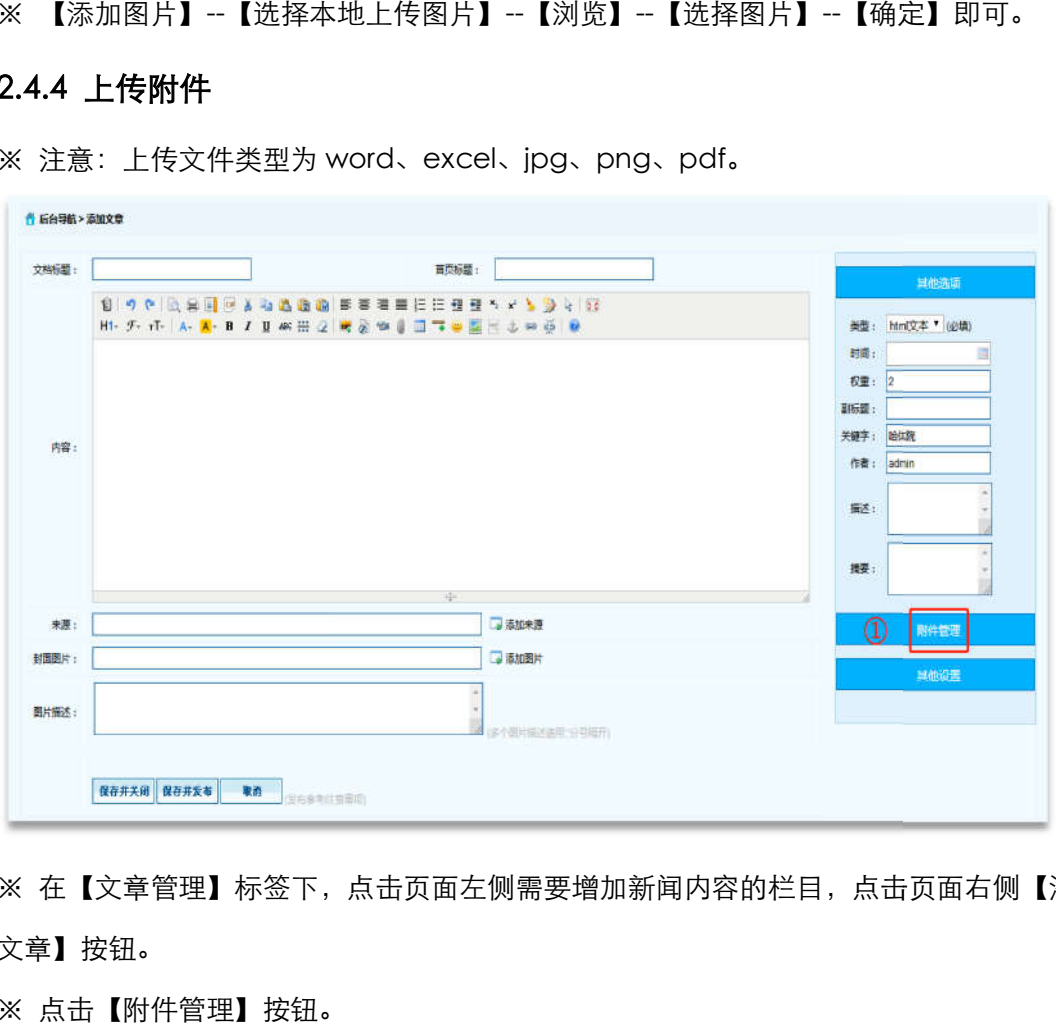

※ 在【文章管理】标签下,点击页面左侧需要增加新闻内容的栏目,点击页面右侧【添加 文章】按钮。

※ 点击【附件管理】按钮。

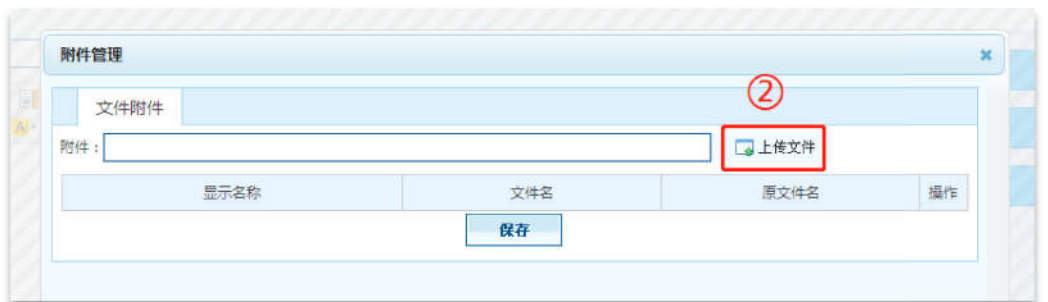

※ 点击【上传文件】按钮,打开窗口选择需要上传的文件,点击【保存】按钮,附件上传 成功。

## 2.5 校务信息

#### 2.5.1 添加文章信息操作 添加文章信息操作

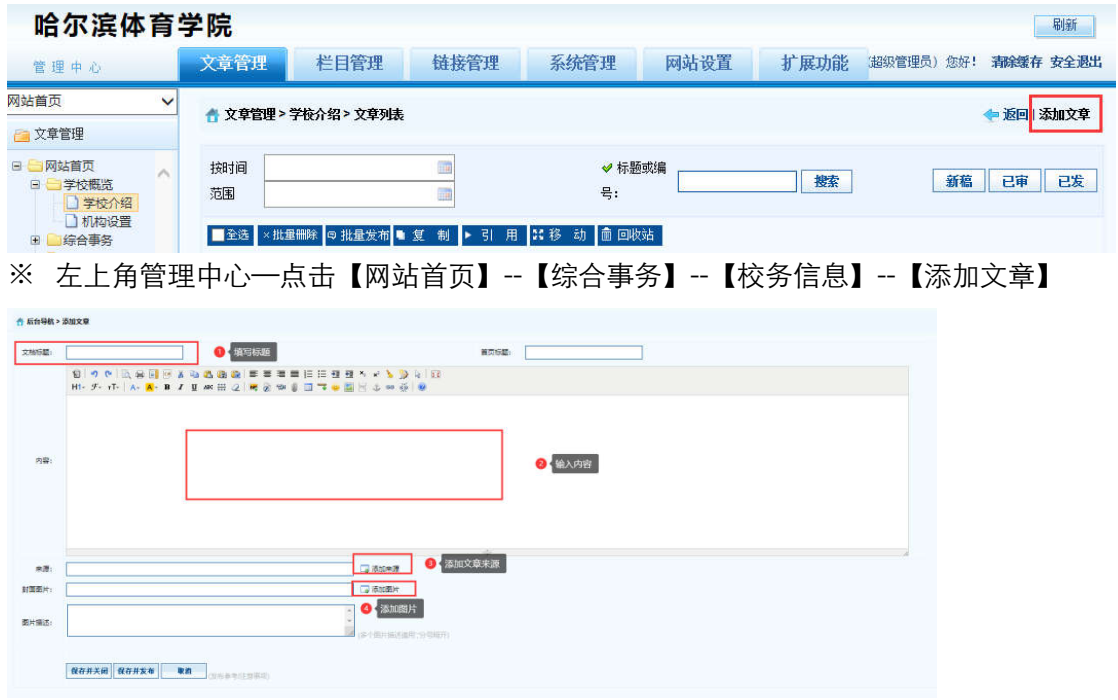

※ 【弹出编辑文本窗口】—【填写标题】—【填写内容】—【添加来源】—【添加图片】

--【保存并发布】。

2.5.2 删除文章信息操作 删除文章信息操作

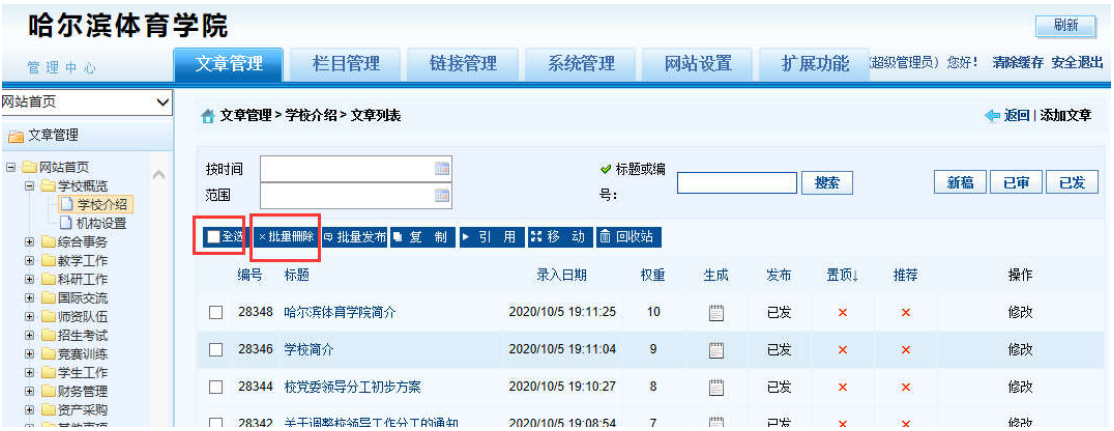

※ 登录哈尔滨体育学院后台网站,在【文章管理】标签下,点击页面左侧栏目, 勾选,一 条或者多条需要删除的文章,点击 【批量删除】按钮。

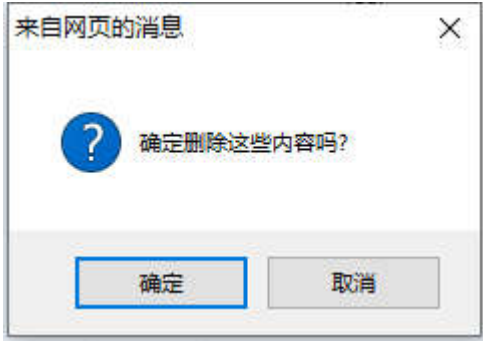

※ 弹出删除操作确认框,点击【确定】按钮。删除成功。

## 2.5.3 添加图片

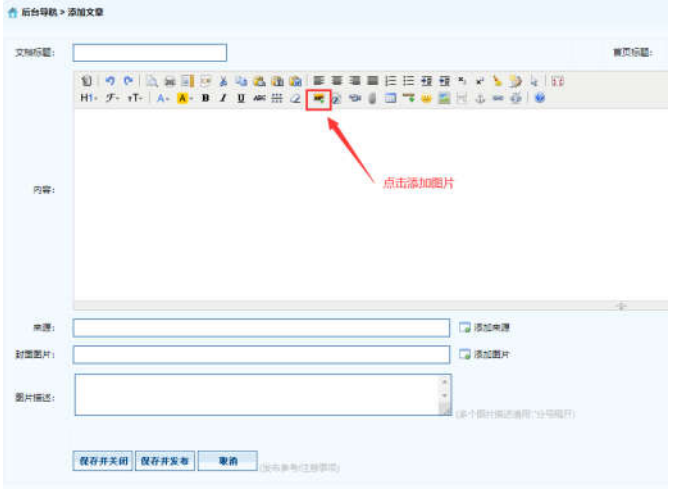

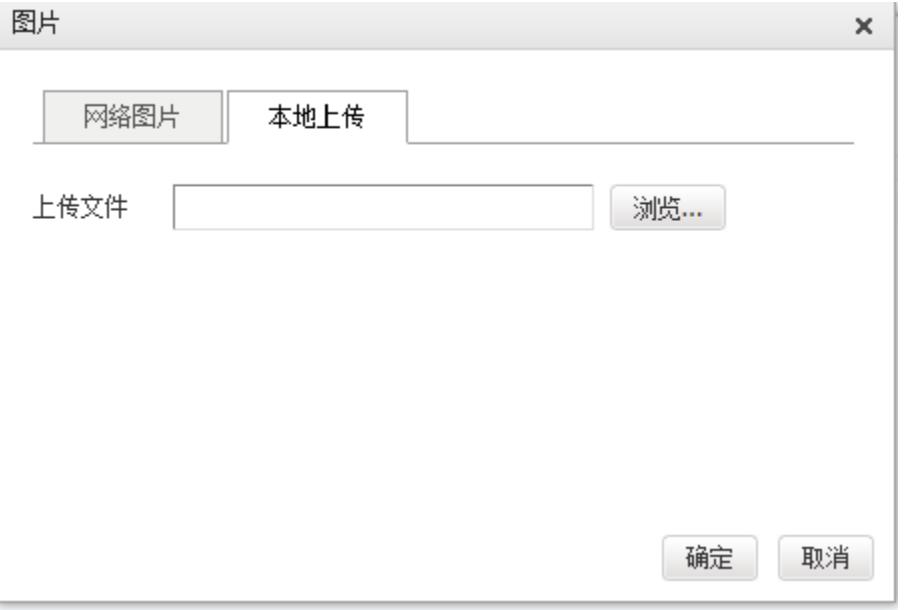

※ 【添加图片】--【选择本地上传图片】--【浏览】--【选择图片】--【确定

### 2.5.4 上传附件

※注意:上传文件类型为 word、excel、jpg、png、pdf。

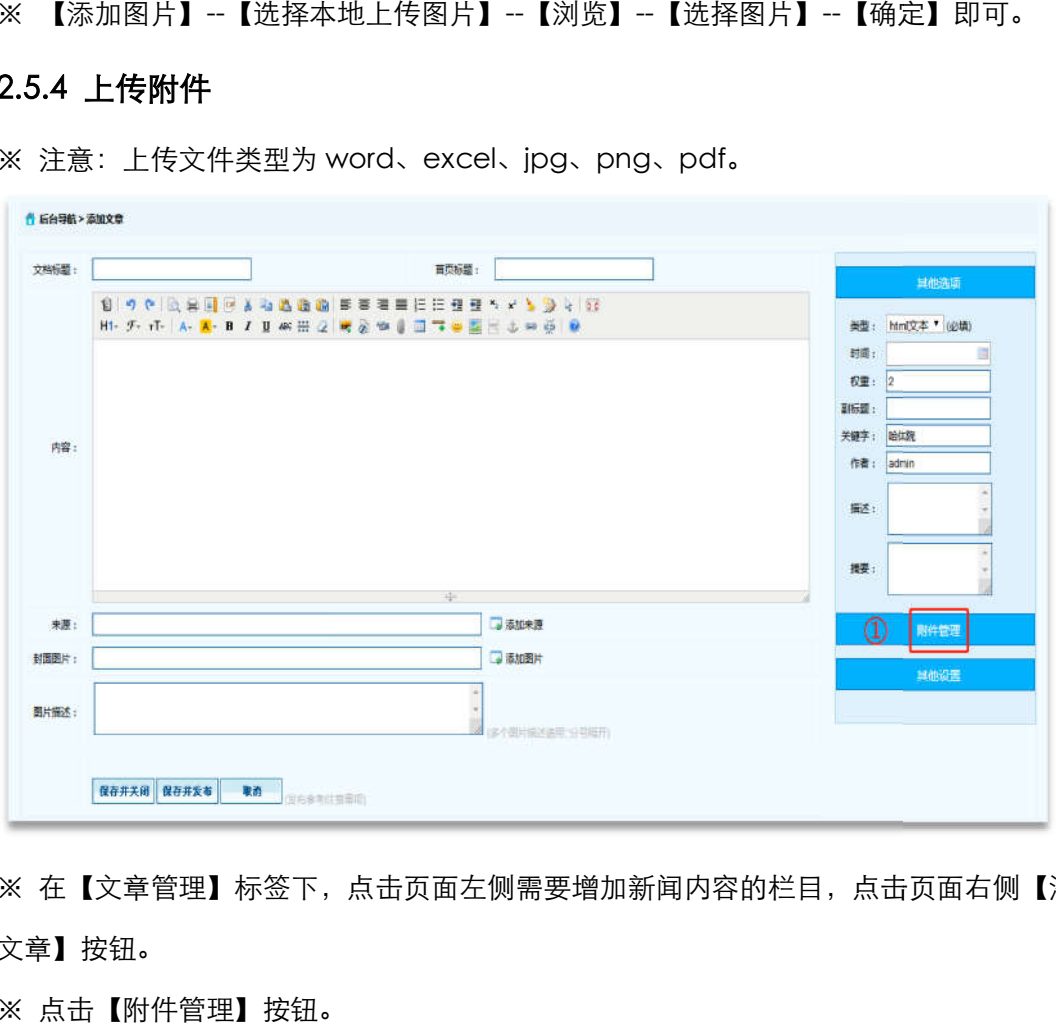

※ 在【文章管理】标签下,点击页面左侧需要增加新闻内容的栏目,点击页面右侧【添加 文章】按钮。

※ 点击【附件管理】按钮。

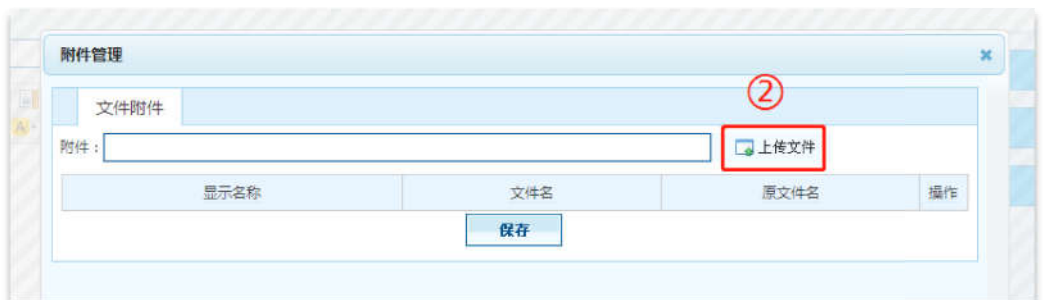

※ 点击【上传文件】按钮,打开窗口选择需要上传的文件,点击【保存】按钮,附件上传 成功。

## 三、教师教学发展中心 教师教学发展中心

#### 1 登录

临时登录地址:<u>http://210.46.216.24/hljm/login.αsp</u>x  $\circ$  C  $\hat{\Omega}$   $\hat{\Omega}$  http://210.46.216.24/hljm/Loginaspx  $\lambda$  $\equiv$   $\theta$   $\sim$   $\Omega$   $\equiv$ 用户登录:UserLo 哈尔滨体育学院 **BANG.** 田内家區 **設証码:**  $03 - 5$  $-$  10  $-$ 场合保存登录保存 "为了保证如此所有业余、运出系统时请<br>注纳登录。

用户输入登录账户、密码、 、验证码,点击【确认】后,成功进入网站后台管理平台操作区 成功进入网站后台管理平台操作区。 修改密码:选择【系统管理】标签,点击左侧【密码修改】选项,输入原始密码、新密码、 再次输入密码信息后,点击 击【修改】按钮,成功修改。

#### 2 教学工作

#### 2.1 本科教学

#### 2.1.1 添加文章信息操作 添加文章信息操作

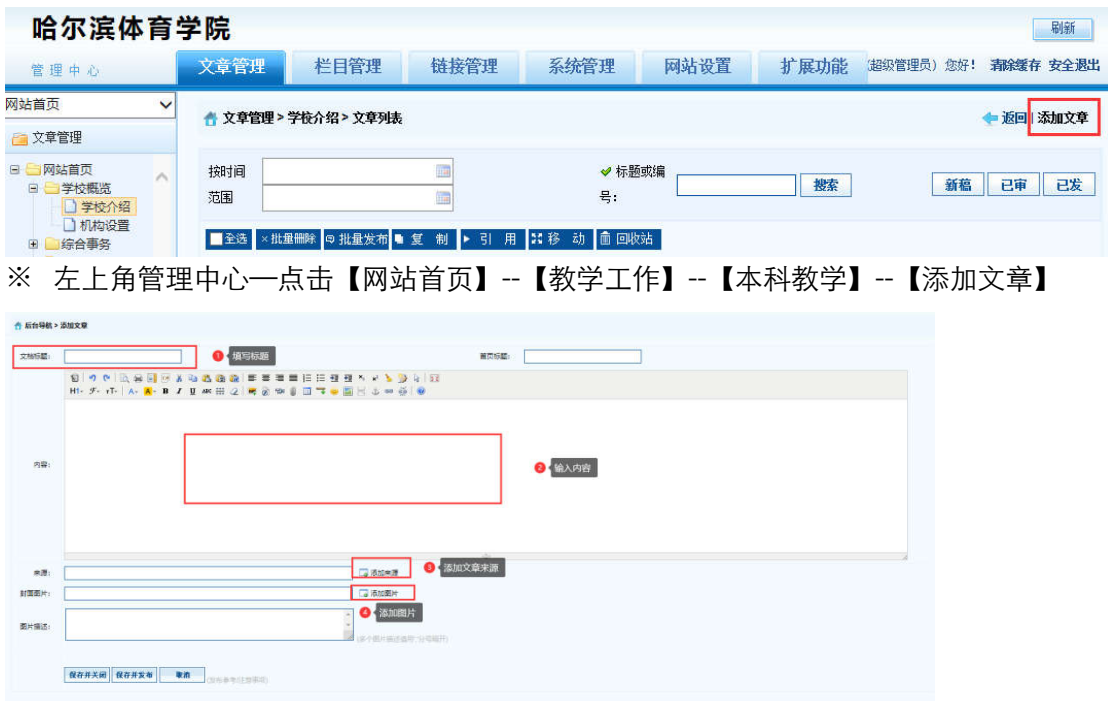

※ 【弹出编辑文本窗口】—【填写标题】—【填写内容】—【添加来源】—【添加图片】 --【保存并发布】。

2.1.2 删除文章信息操作

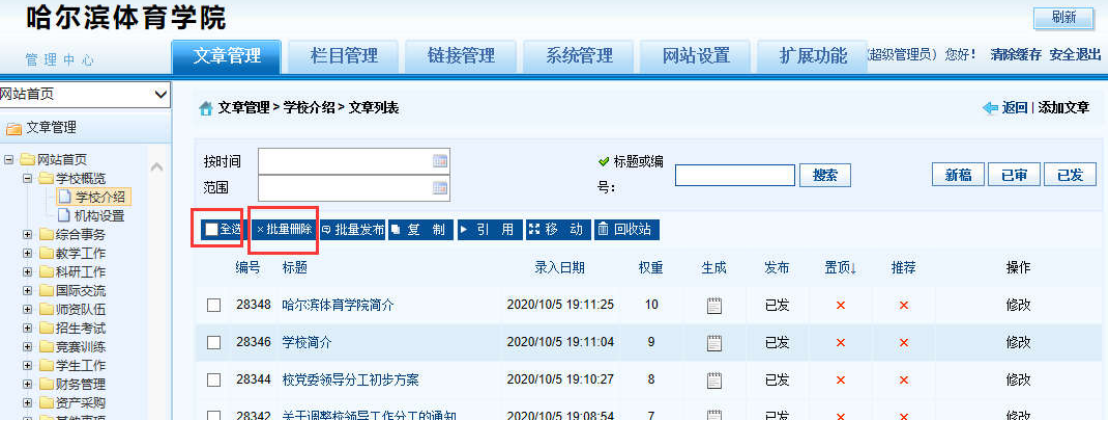

※ 登录哈尔滨体育学院信息后台网站,在【文章管理】标签下,点击页面左侧栏目, 勾选, 一条或者多条需要删除的文章,点击 【批量删除】按钮。

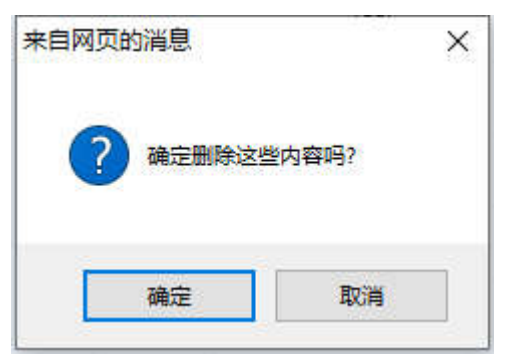

※ 弹出删除操作确认框,点击【确定】按钮。删除成功。

## 2.1.3 添加图片

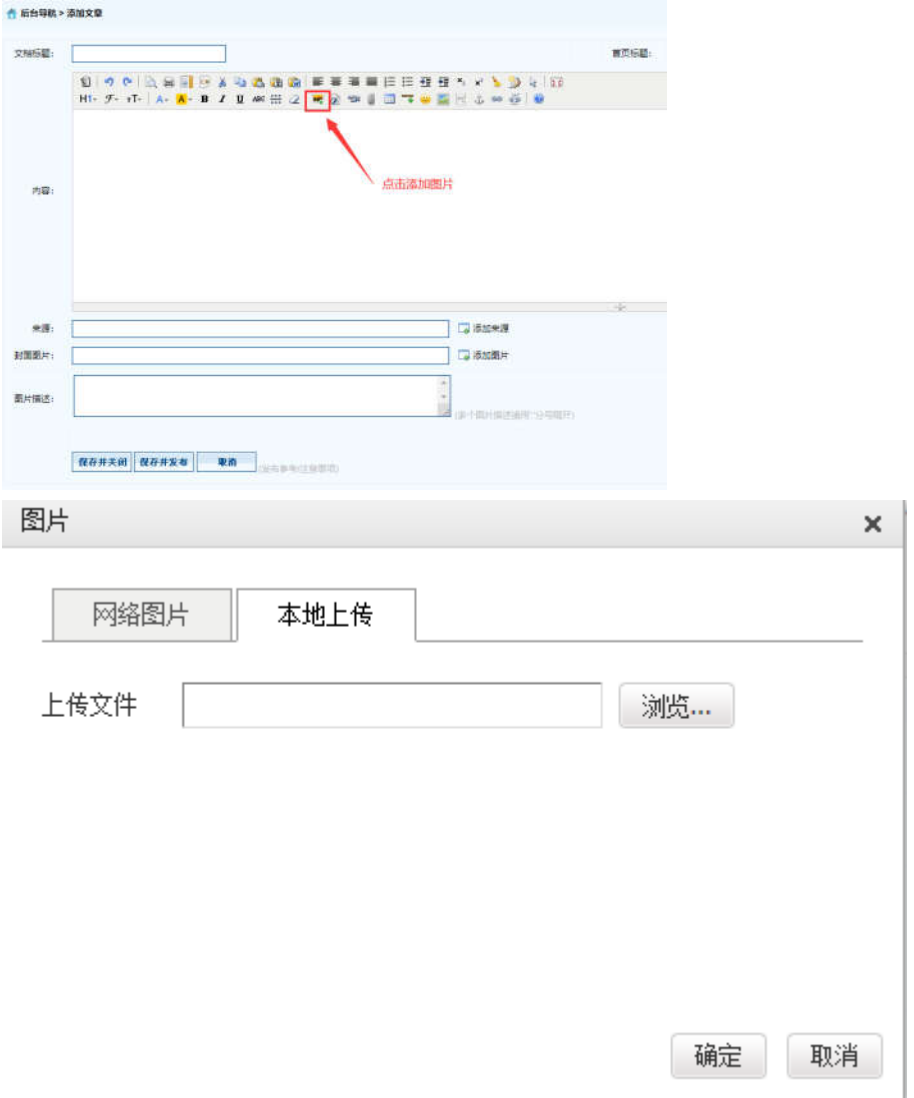

※ 【添加图片】--【选择本地上传图片】--【浏览】--【选择图片】--【确定】即可。

### 2.1.4 上传附件

※ 注意:上传文件类型为 word、excel、jpg、png、pdf。
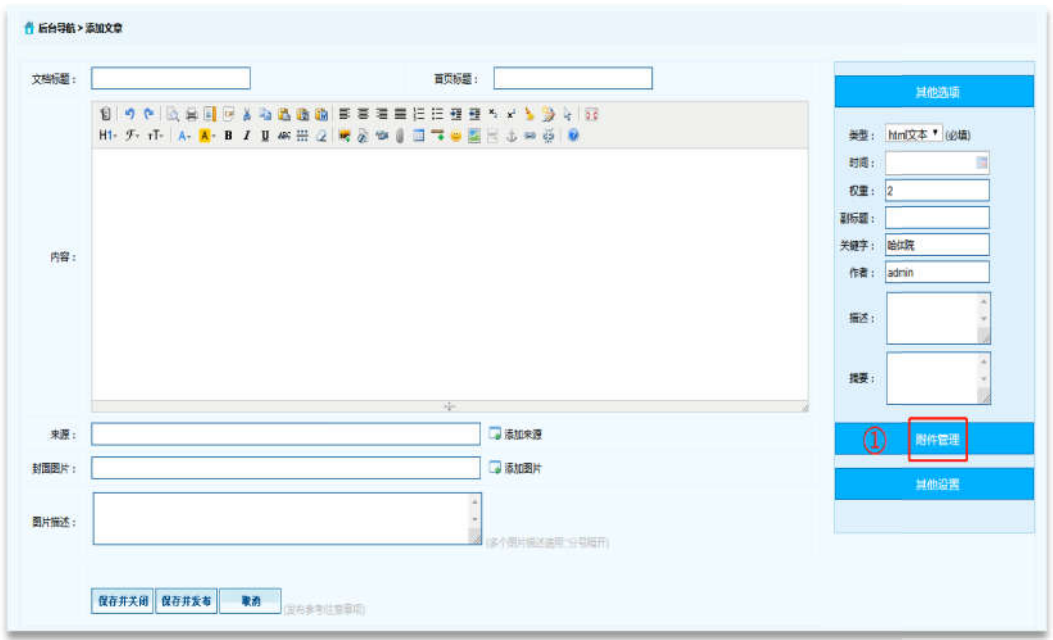

※ 在【文章管理】标签下,点击页面左侧需要增加新闻内容的栏目,点击页面右侧【添加 文章】按钮。

※ 点击【附件管理】按钮。

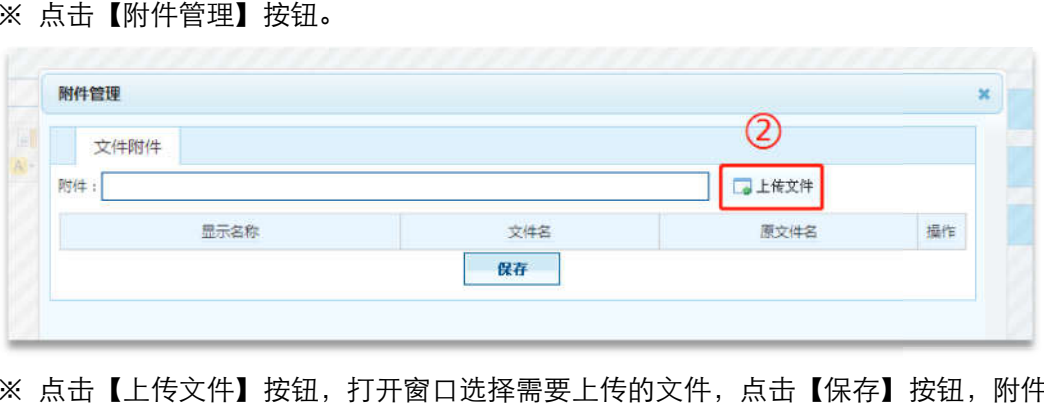

※ 点击【上传文件】按钮,打开窗口选择需要上传的文件,点击【保存】按钮,附件上传 成功。

# 2.2 研究生教学

#### 2.2.1 添加文章信息操作 添加文章信息操作

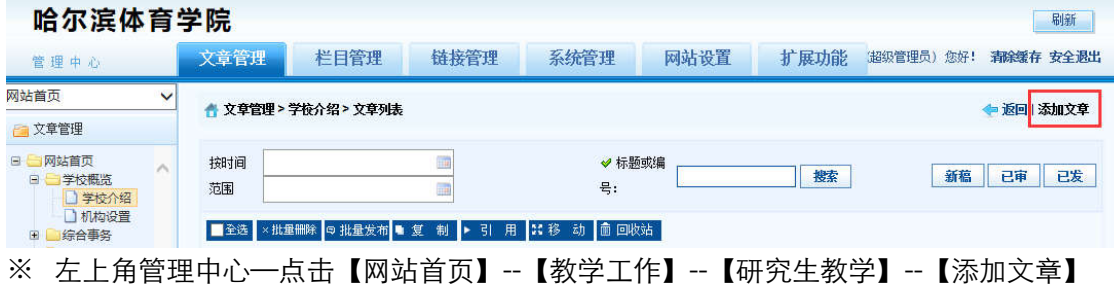

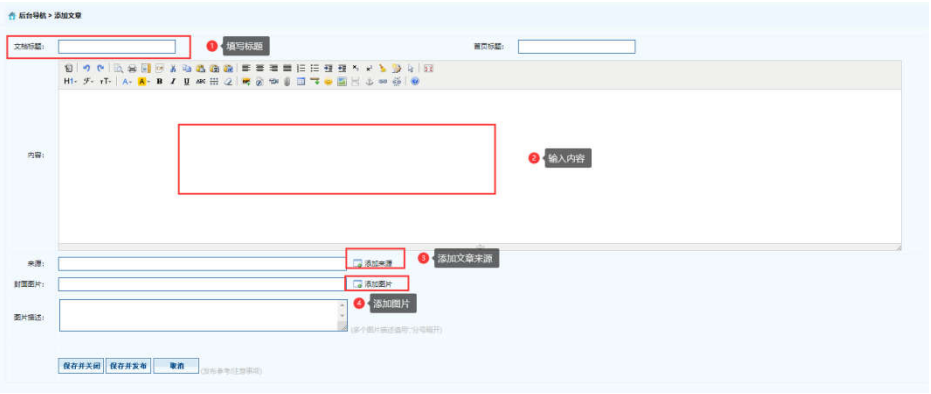

※ 【弹出编辑文本窗口】—【填写标题】—【填写内容】—【添加来源】—【添加图片】 --【保存并发布】。

# 2.2.2 删除文章信息操作

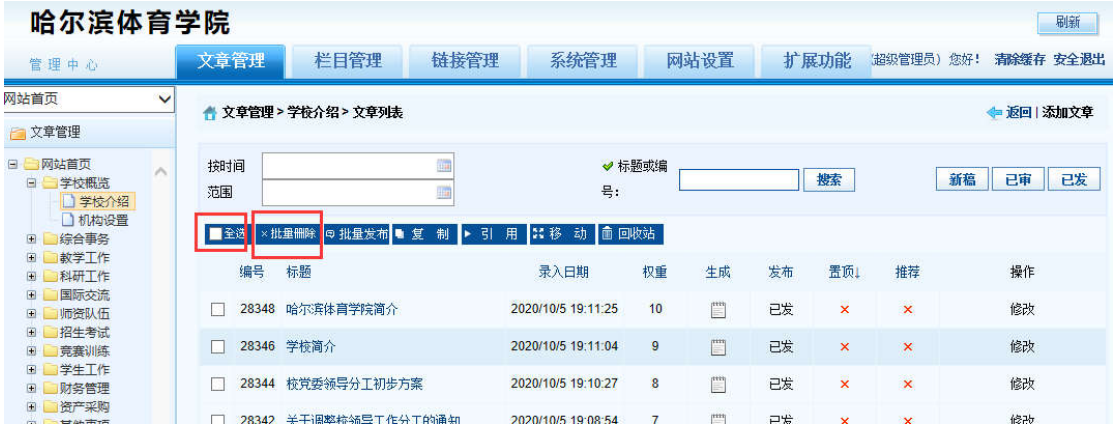

※ 登录哈尔滨体育学院后台网站,在【文章管理】标签下,点击页面左侧栏目, 勾选,一 条或者多条需要删除的文章,点击 【批量删除】按钮。

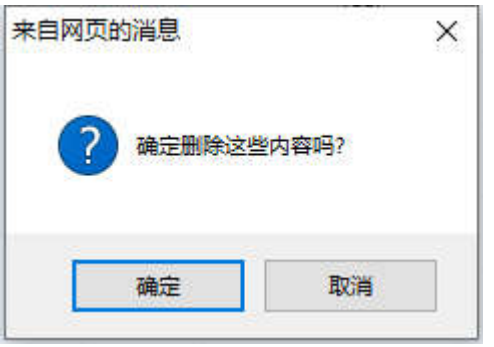

※ 弹出删除操作确认框,点击【确定】按钮。删除成功。

# 2.2.3 添加图片

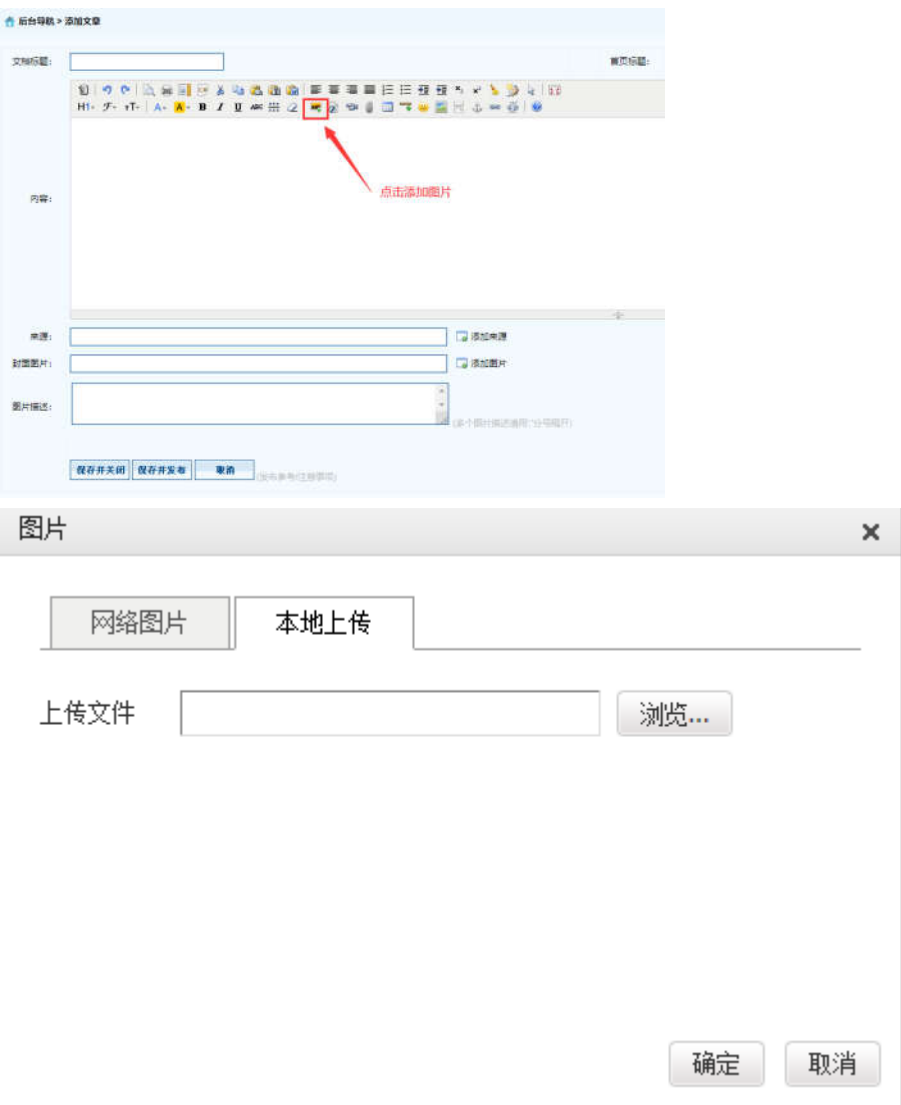

※ 【添加图片】--【选择本地上传图片】--【浏览】--【选择图片】--【确定】即可。

# 2.2.4 上传附件

※ 注意:上传文件类型为 word、excel、jpg、png、pdf。

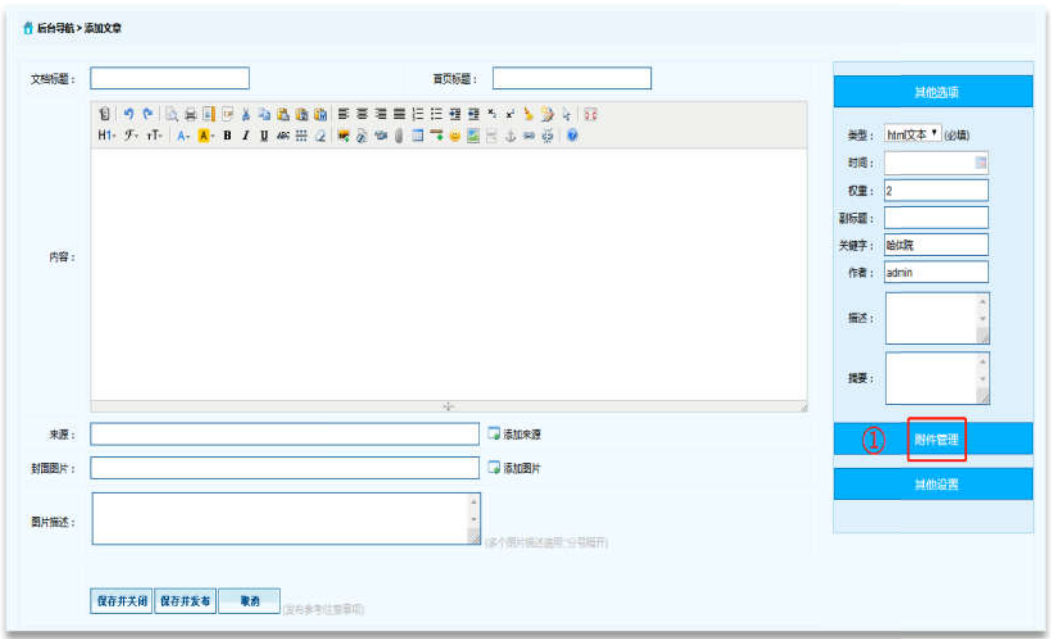

※ 在【文章管理】标签下,点击页面左侧需要增加新闻内容的栏目,点击页面右侧【添加 文章】按钮。

※ 点击【附件管理】按钮。

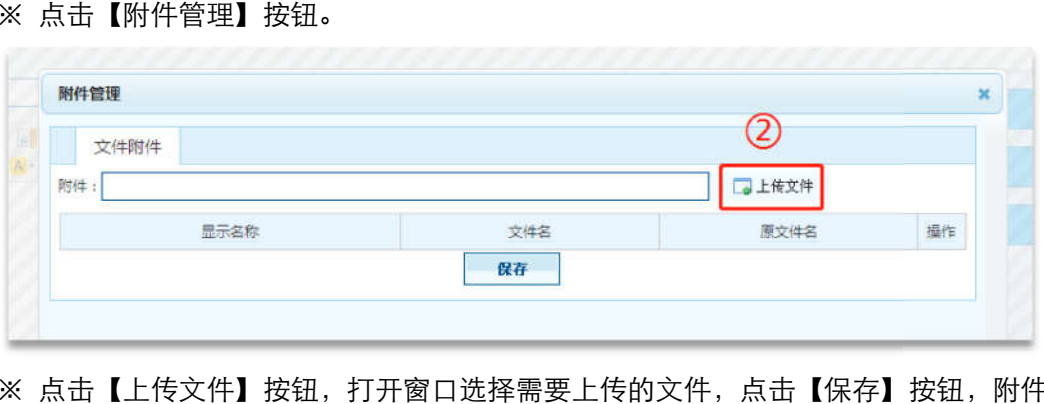

※ 点击【上传文件】按钮,打开窗口选择需要上传的文件,点击【保存】按钮,附件上传 成功。

# 2.3 教学信息

#### 2.3.1 添加文章信息操作 添加文章信息操作

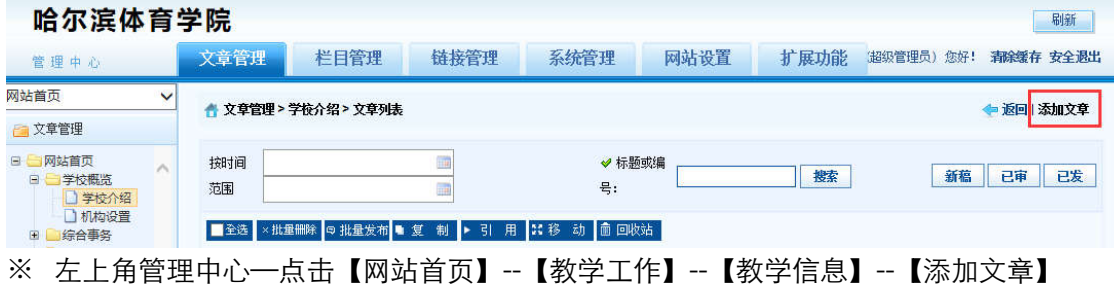

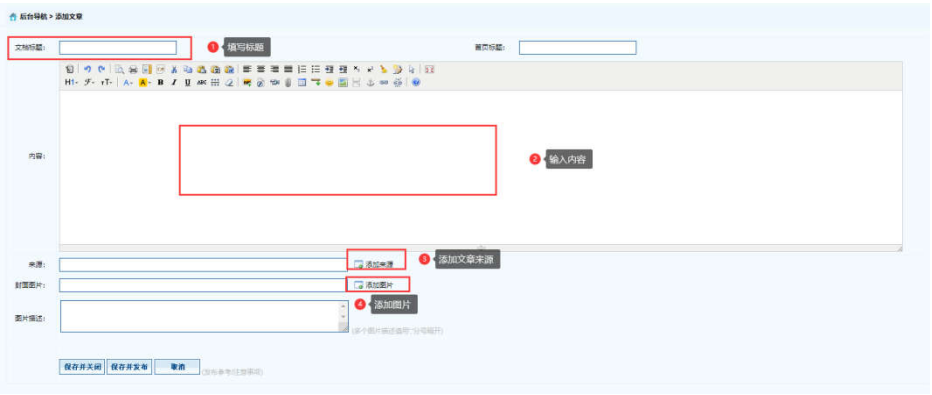

※ 【弹出编辑文本窗口】—【填写标题】—【填写内容】—【添加来源】—【添加图片】 --【保存并发布】。

# 2.3.2 删除文章信息操作

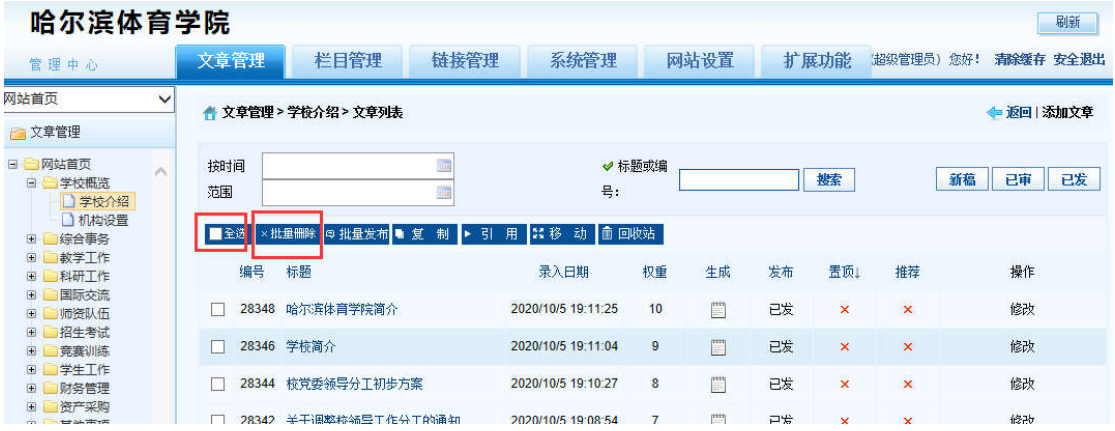

※ 登录哈尔滨体育学院后台网站,在【文章管理】标签下,点击页面左侧栏目, 勾选,一 条或者多条需要删除的文章,点击 【批量删除】按钮。

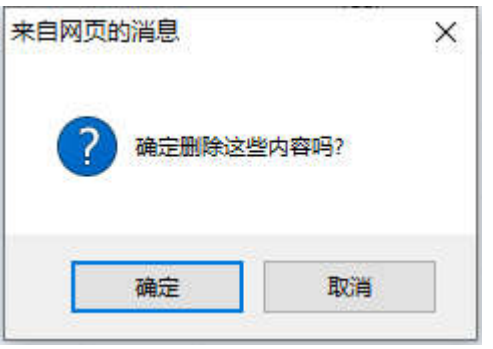

※ 弹出删除操作确认框,点击【确定】按钮。删除成功。

### 2.3.3 添加图片

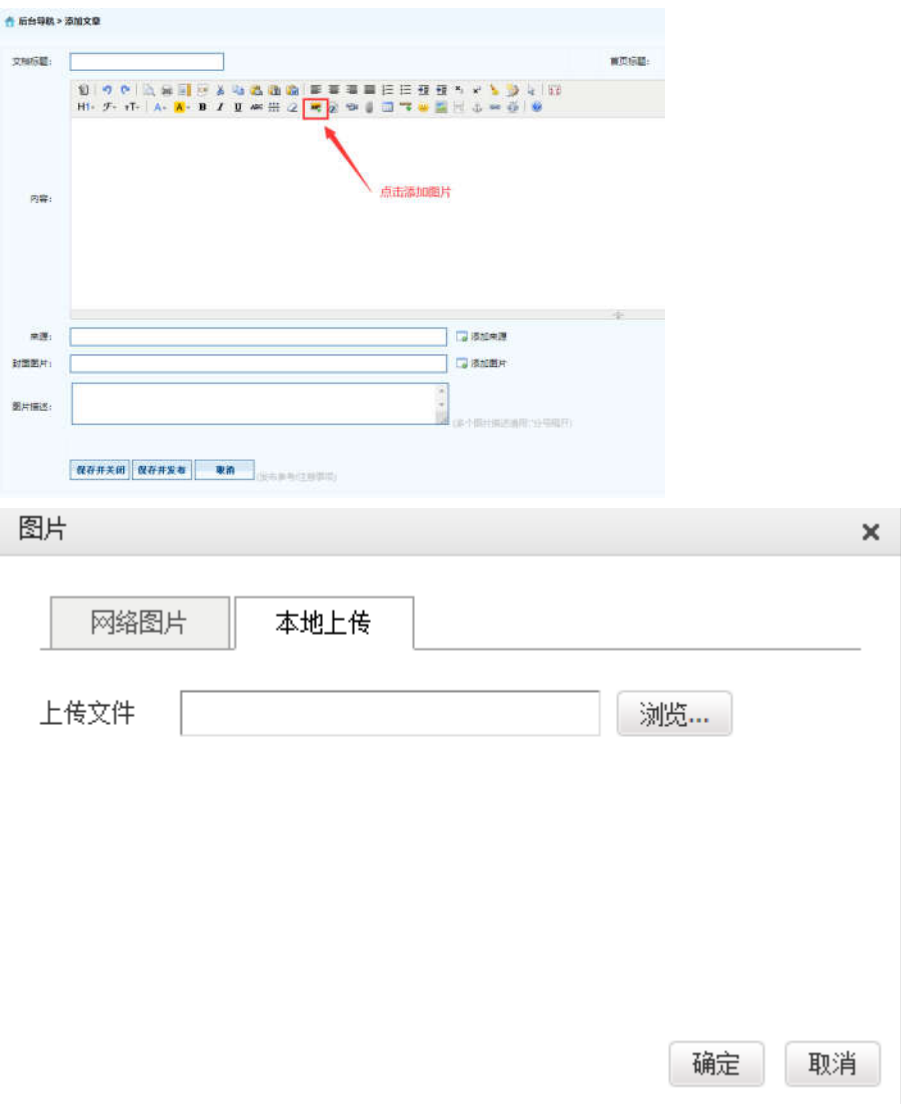

※ 【添加图片】--【选择本地上传图片】--【浏览】--【选择图片】--【确定】即可。

# 2.3.4 上传附件

※ 注意:上传文件类型为 word、excel、jpg、png、pdf。

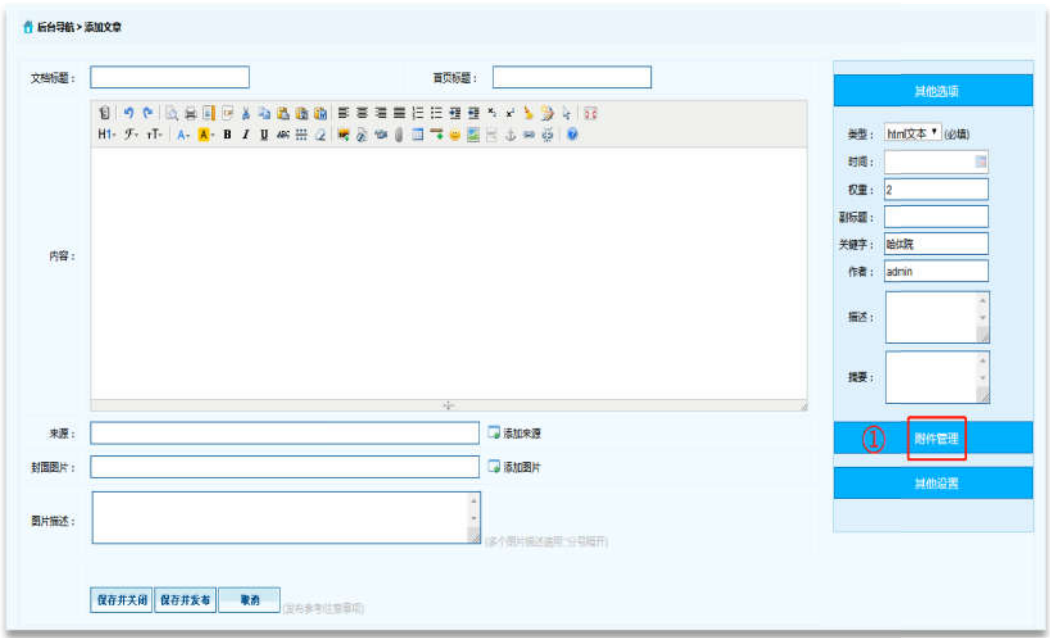

※ 在【文章管理】标签下,点击页面左侧需要增加新闻内容的栏目,点击页面右侧【添加 文章】按钮。

※ 点击【附件管理】按钮。

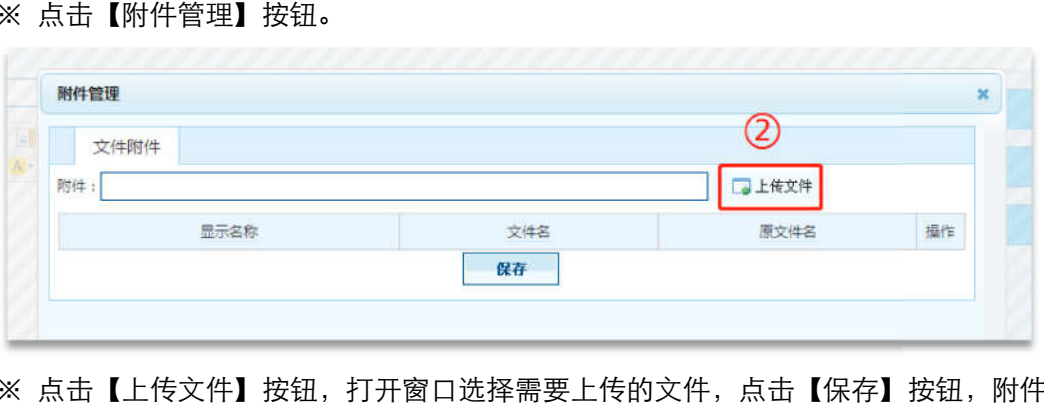

※ 点击【上传文件】按钮,打开窗口选择需要上传的文件,点击【保存】按钮,附件上传 成功。

# 四、科研处

#### 1 登录

临时登录地址:<u>http://210.46.216.24/hljm/login.αsp</u>x

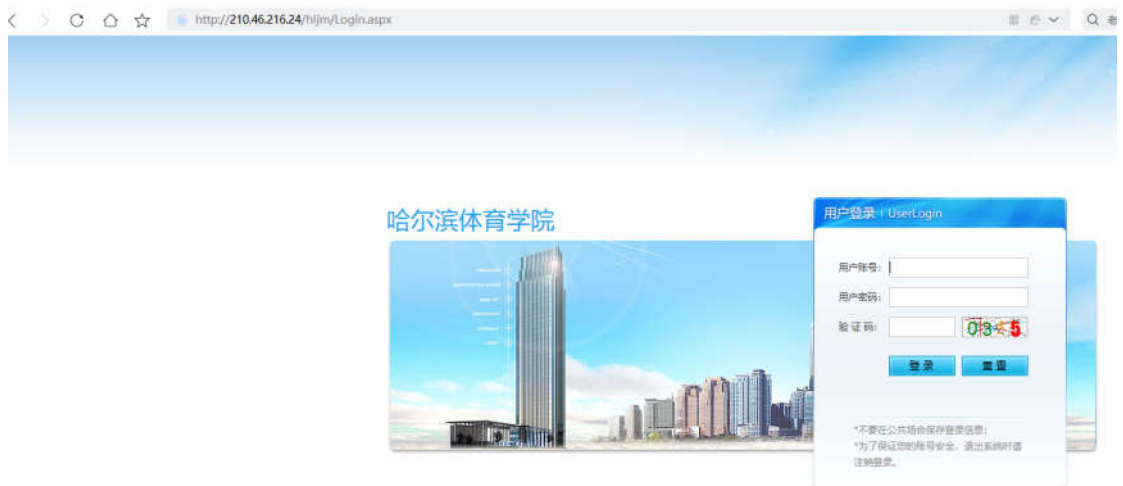

用户输入登录账户、密码、验证码,点击【确认】后,成功进入网站后台管理平台操作区。 修改密码: 选择【系统管理】标签,点击左侧【密码修改】选项,输入原始密码、新密码、 再次输入密码信息后,点击【修改】按钮,成功修改。

### 2 科研工作

2.1 科研工作

## 2.1.1 添加文章信息操作

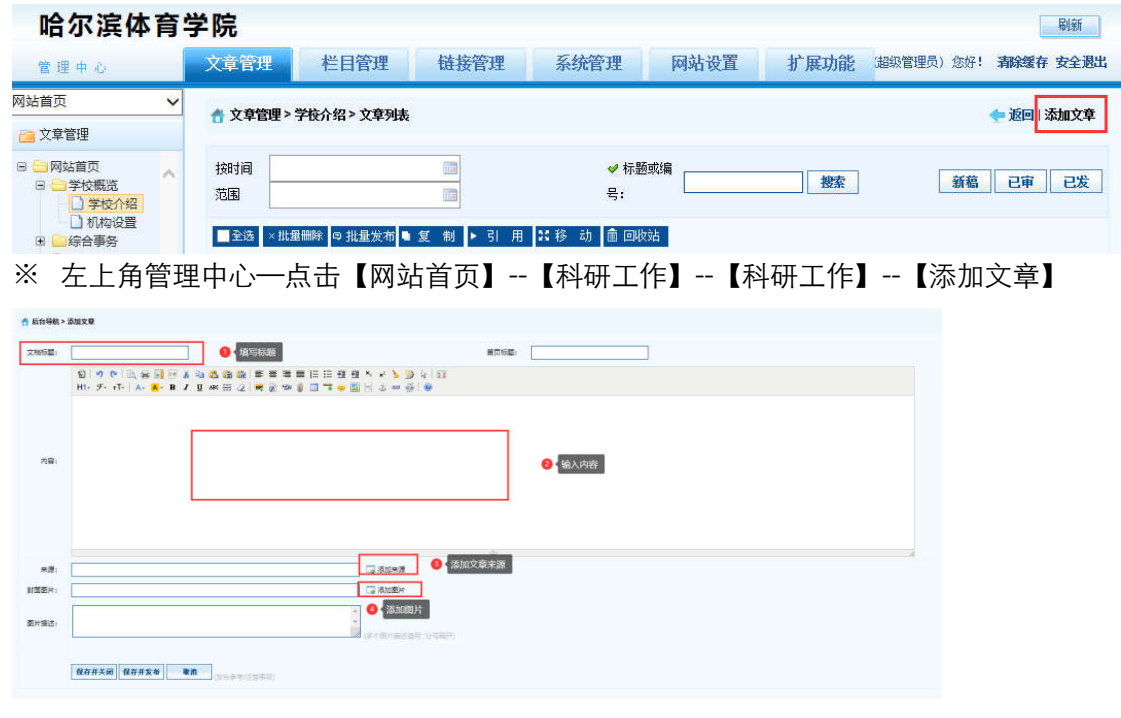

#### ※ 【弹出编辑文本窗口】—【填写标题】—【填写内容】—【添加来源】—【添加图片】

--【保存并发布】。

### 2.1.2 删除文章信息操作

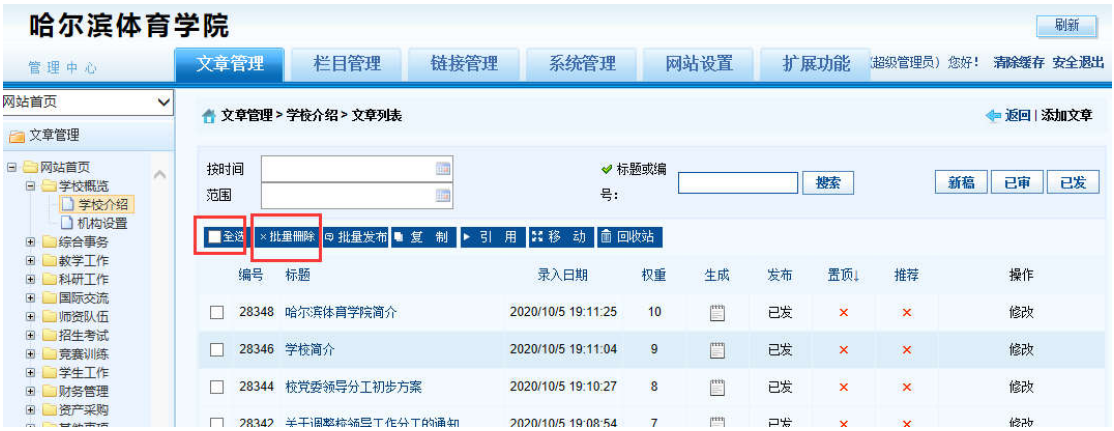

※ 登录哈尔滨体育学院信息后台网站,在【文章管理】标签下,点击页面左侧栏目, 勾选,

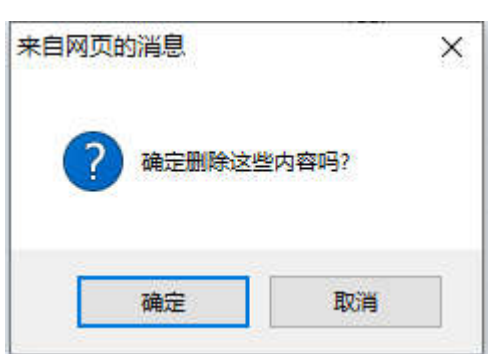

一条或者多条需要删除的文章,点击 【批量删除】按钮。

※ 弹出删除操作确认框,点击【确定】按钮。删除成功。

# 2.1.3 添加图片

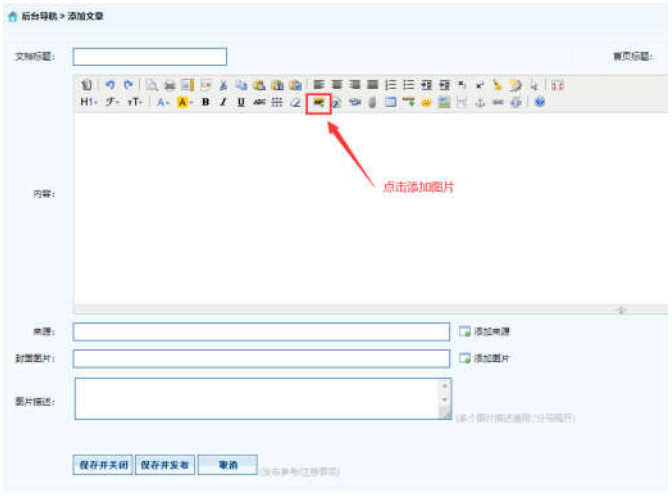

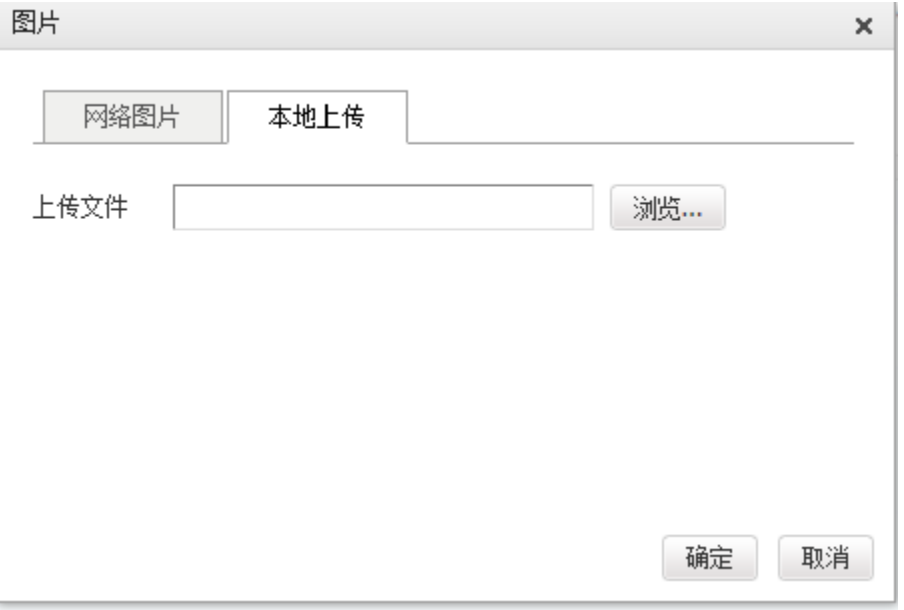

※ 【添加图片】--【选择本地上传图片】--【浏览】--【选择图片】--【确定

# 2.1.4 上传附件

※注意:上传文件类型为 word、excel、jpg、png、pdf。

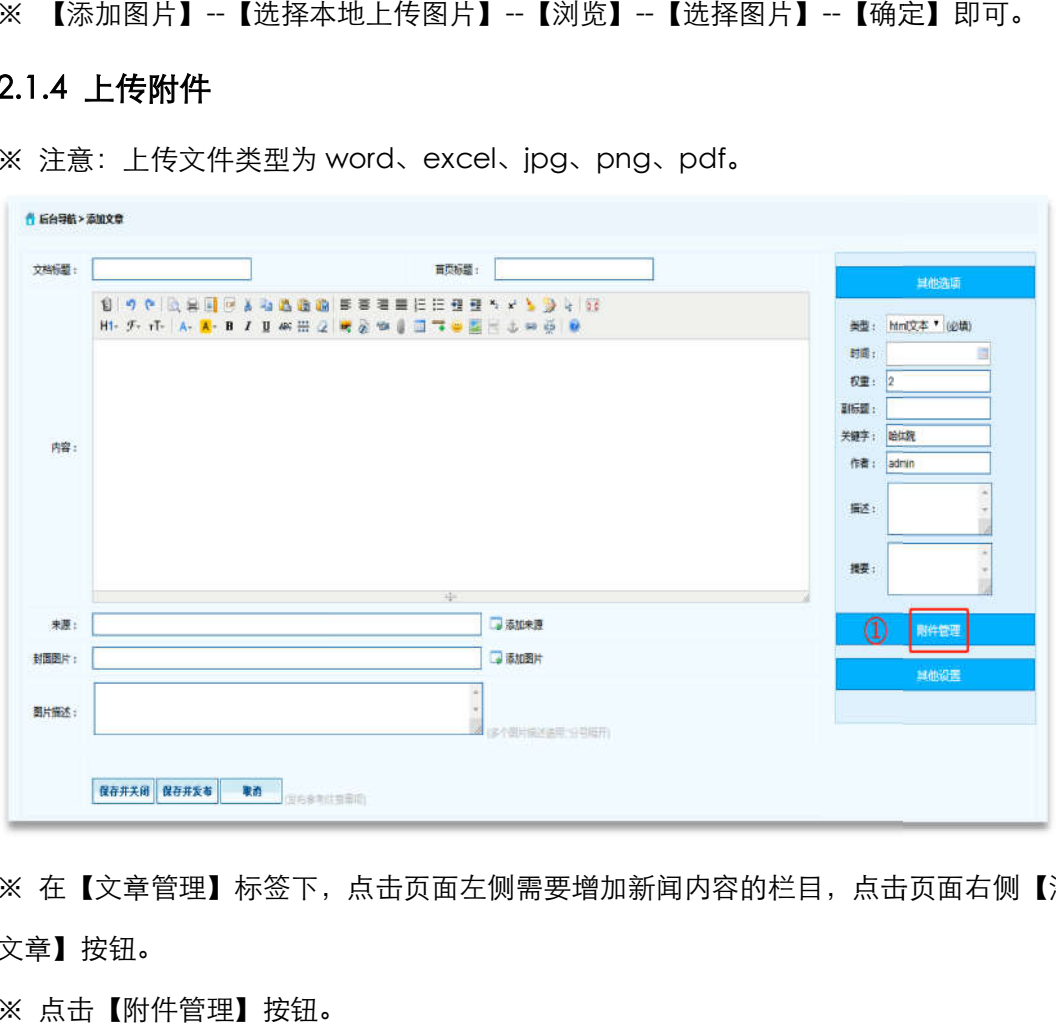

※ 在【文章管理】标签下,点击页面左侧需要增加新闻内容的栏目,点击页面右侧【添加 文章】按钮。

※ 点击【附件管理】按钮。

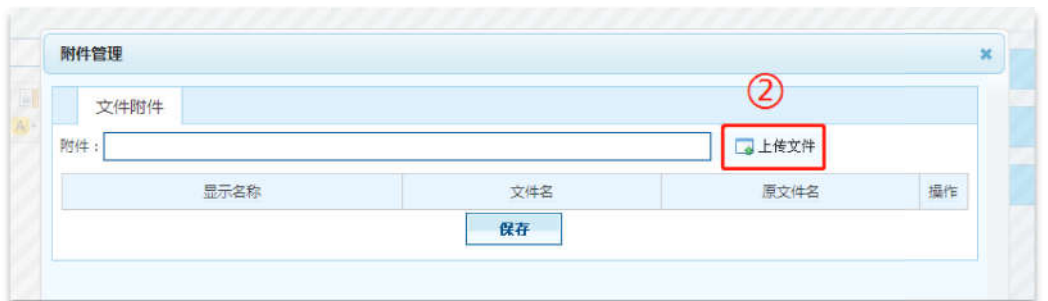

※ 点击【上传文件】按钮,打开窗口选择需要上传的文件,点击【保存】按钮,附件上传 成功。

## 2.2 科研信息

#### 2.2.1 添加文章信息操作 添加文章信息操作

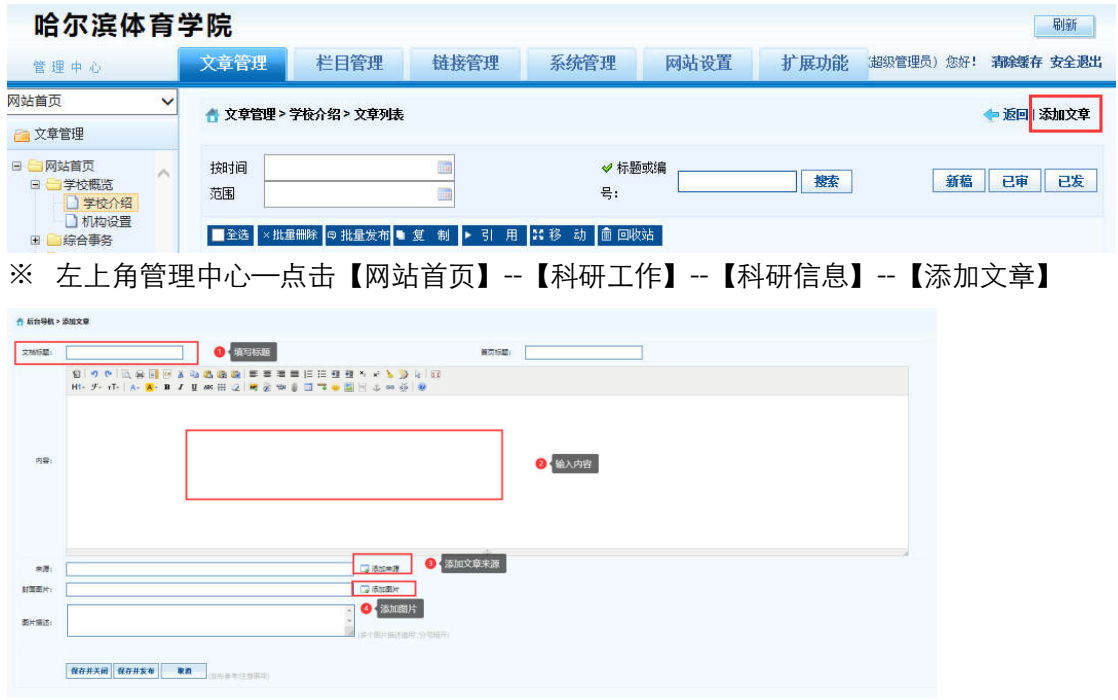

※ 【弹出编辑文本窗口】—【填写标题】—【填写内容】—【添加来源】—【添加图片】

--【保存并发布】。

2.2.2 删除文章信息操作 删除文章信息操作

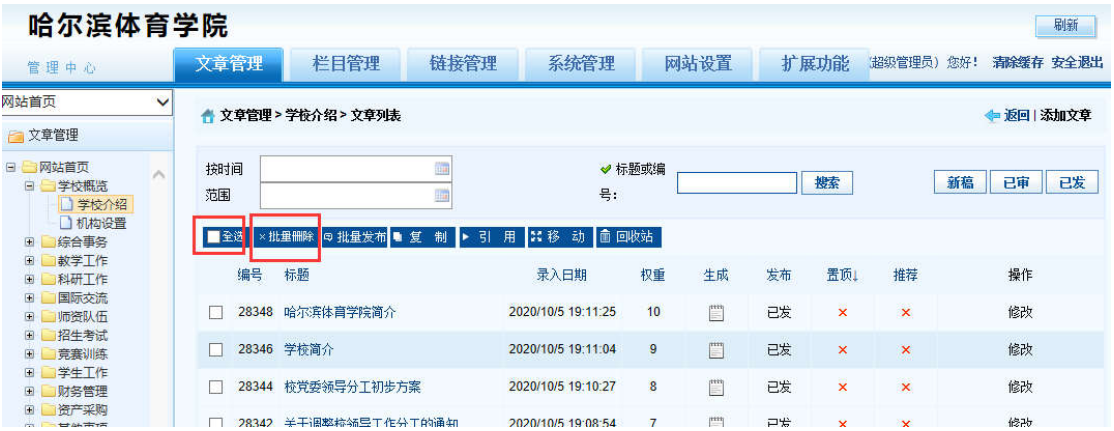

※ 登录哈尔滨体育学院后台网站,在【文章管理】标签下,点击页面左侧栏目, 勾选,一 条或者多条需要删除的文章,点击 【批量删除】按钮。

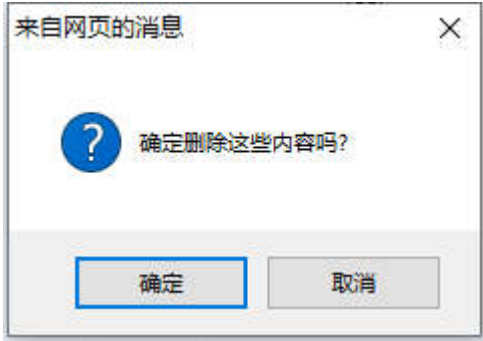

※ 弹出删除操作确认框,点击【确定】按钮。删除成功。

# 2.2.3 添加图片

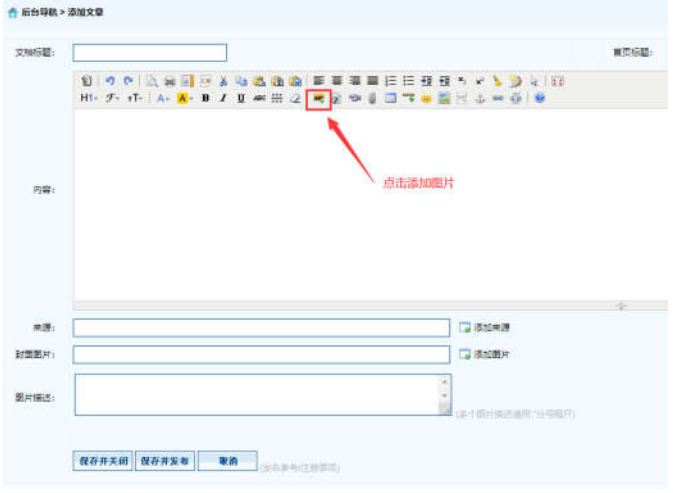

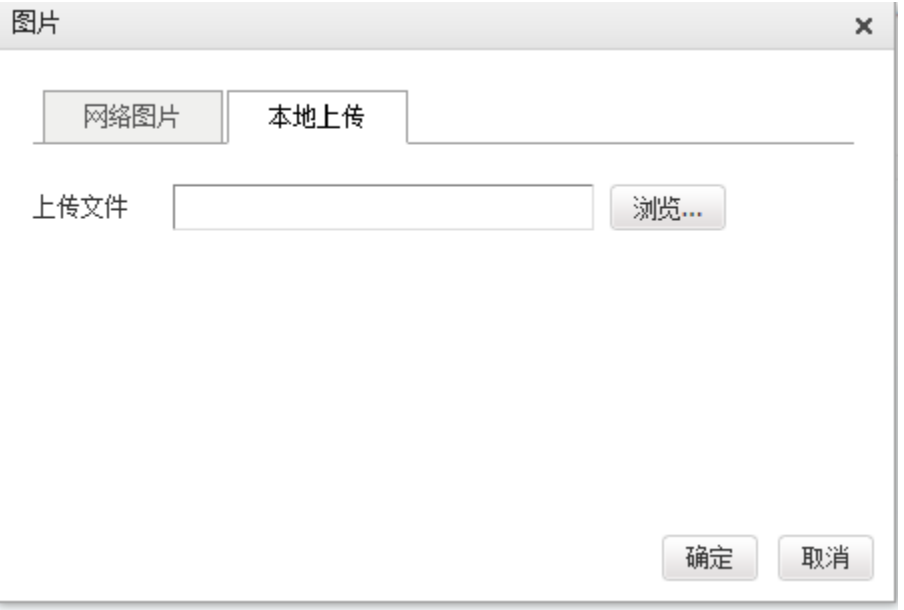

※ 【添加图片】--【选择本地上传图片】--【浏览】--【选择图片】--【确定

## 2.2.4 上传附件

※注意:上传文件类型为 word、excel、jpg、png、pdf。

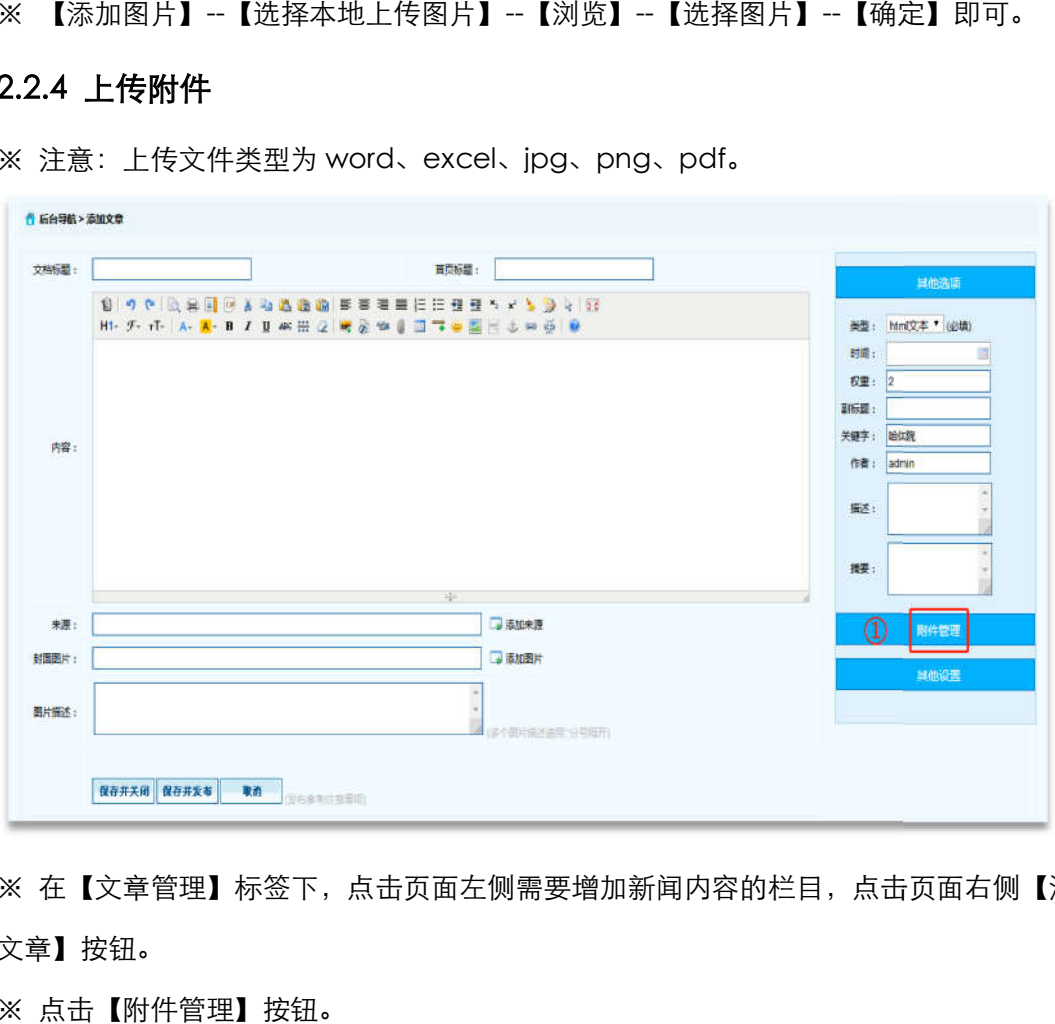

※ 在【文章管理】标签下,点击页面左侧需要增加新闻内容的栏目,点击页面右侧【添加 文章】按钮。

※ 点击【附件管理】按钮。

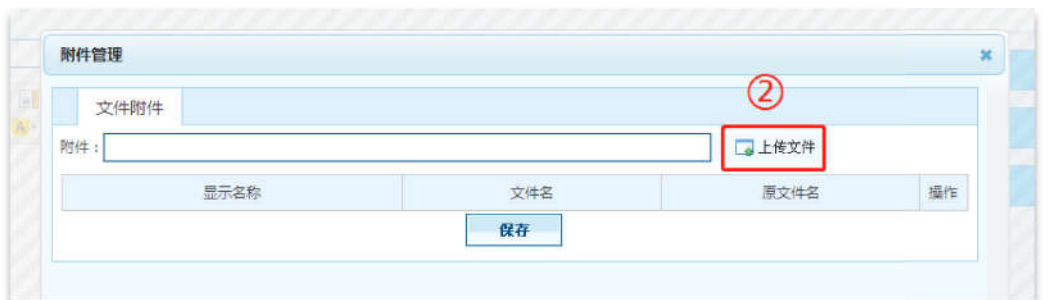

※ 点击【上传文件】按钮,打开窗口选择需要上传的文件,点击【保存】按钮,附件上传 成功。

# 五、国际交流合作处 合作处

#### 1 登录

临时登录地址: http://210.46.216.24/hljm/login.aspx  $\langle \rangle$  O  $\hat{\Omega}$   $\hat{\chi}$  http://210.46.216.24/hljm/Login.aspx  $\equiv$   $\theta$   $\sim$   $\Omega$   $\equiv$ 用户登录:UserLo 哈尔滨体育学院 **BANG.** 田内家區 **設証码:**  $03 - 5$  $-10$ 合保存登录保存

用户输入登录账户、密码、 、验证码,点击【确认】后,成功进入网站后台管理平台操作区 成功进入网站后台管理平台操作区。 修改密码:选择【系统管理】标签,点击左侧【密码修改】选项,输入原始密码、新密码、 再次输入密码信息后,点击 点击【修改】按钮,成功修改。

"为了保证如此所有业余、运出系统时请<br>注纳登录。

#### 2 国际交流

#### 2.1 国际交流与合作

#### 2.1.1 添加文章信息操作 添加文章信息操作

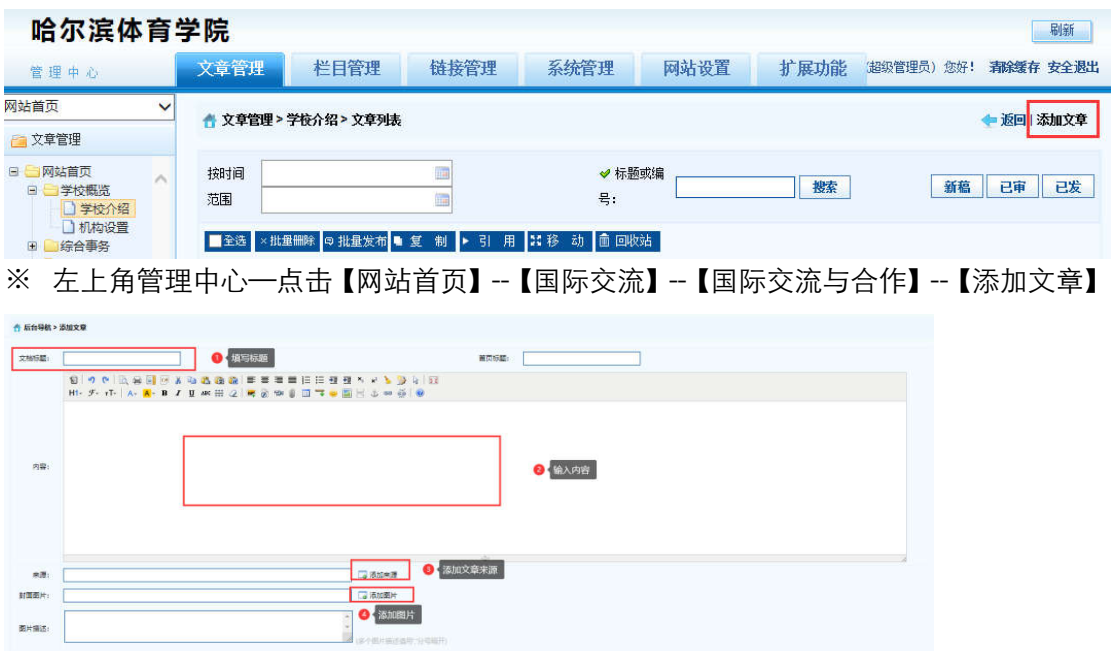

※ 【弹出编辑文本窗口】—【填写标题】—【填写内容】—【添加来源】—【添加图片】 --【保存并发布】。

2.1.2 删除文章信息操作

**保存并关闭 保存并发布 取消** 

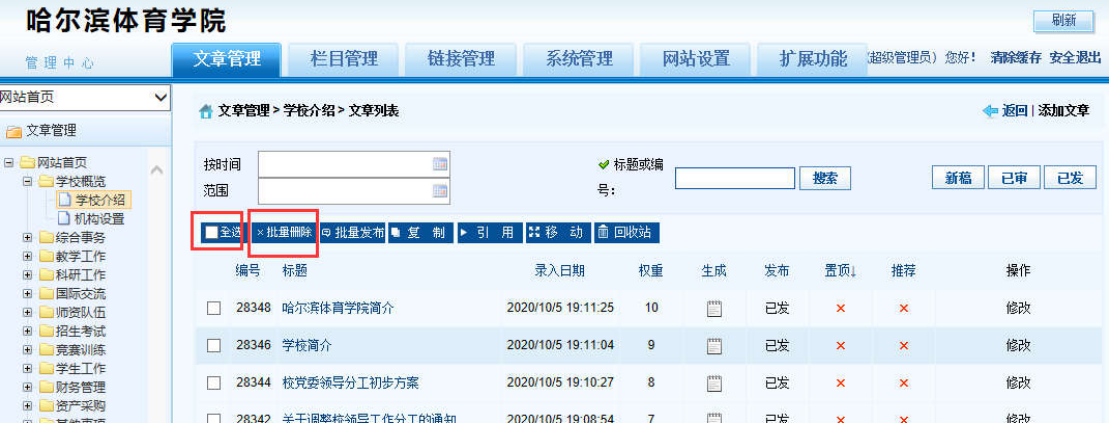

※ 登录哈尔滨体育学院信息后台网站,在【文章管理】标签下,点击页面左侧栏目, 勾选, 一条或者多条需要删除的文章,点击 【批量删除】按钮。

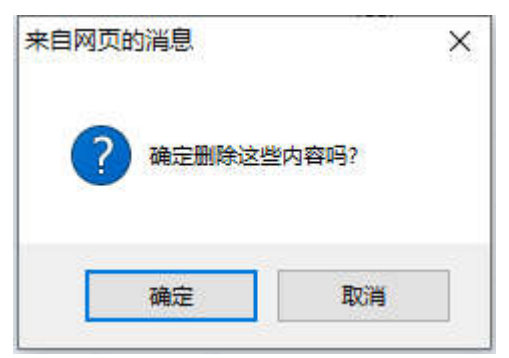

※ 弹出删除操作确认框,点击【确定】按钮。删除成功。

## 2.1.3 添加图片

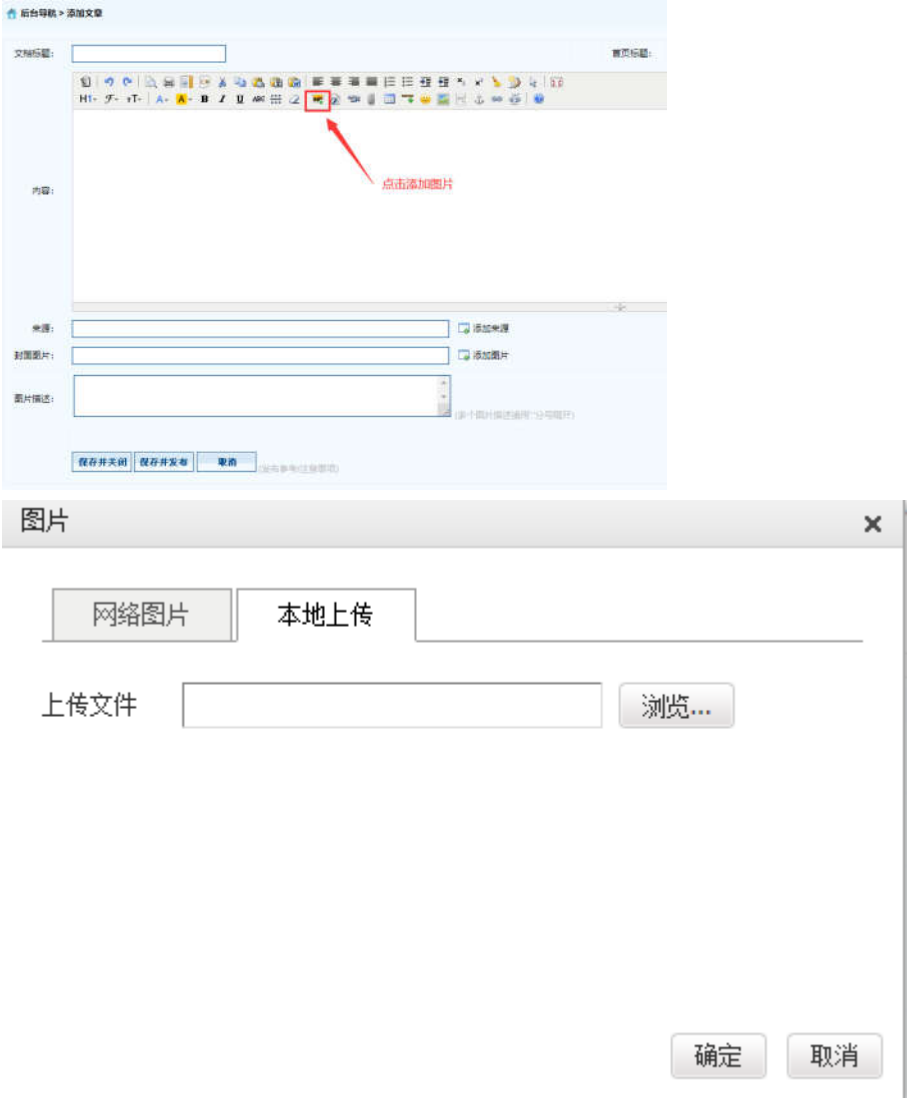

※ 【添加图片】--【选择本地上传图片】--【浏览】--【选择图片】--【确定】即可。

### 2.1.4 上传附件

※ 注意:上传文件类型为 word、excel、jpg、png、pdf。

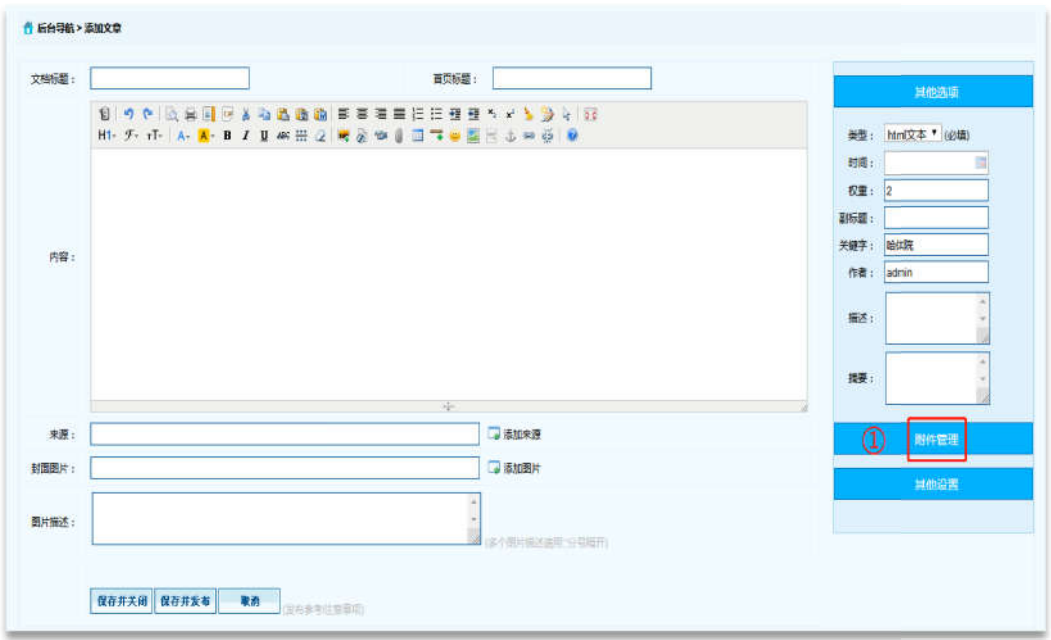

※ 在【文章管理】标签下,点击页面左侧需要增加新闻内容的栏目,点击页面右侧【添加 文章】按钮。

※ 点击【附件管理】按钮。

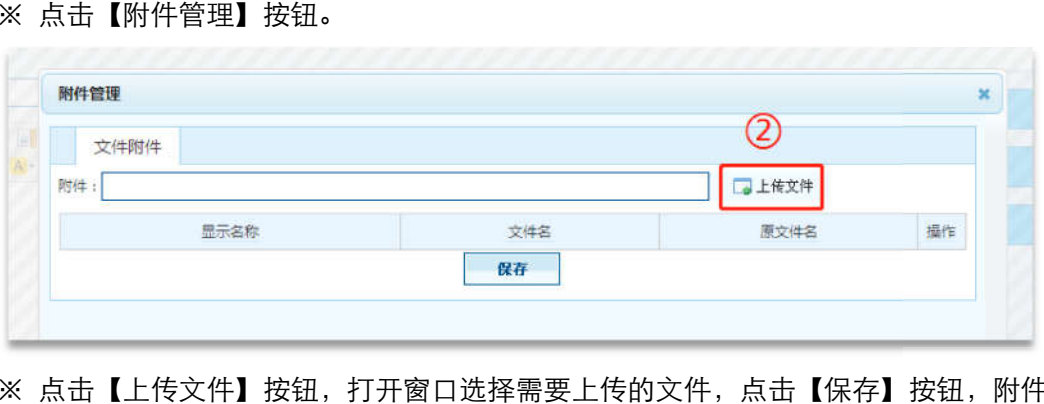

※ 点击【上传文件】按钮,打开窗口选择需要上传的文件,点击【保存】按钮,附件上传 成功。

# 2.2 留学生

#### 2.2.1 添加文章信息操作 添加文章信息操作

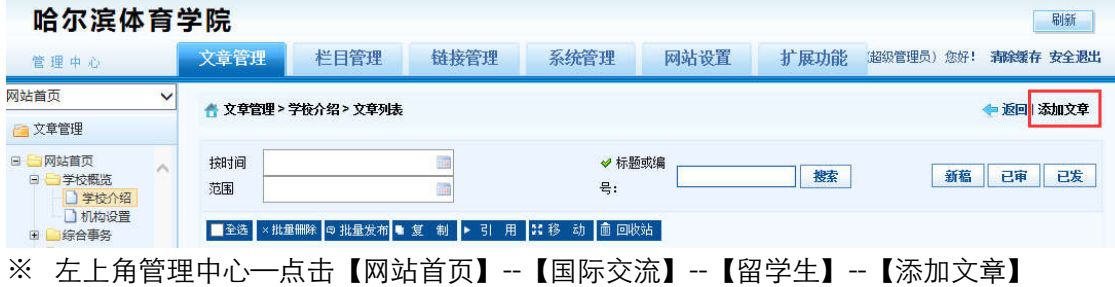

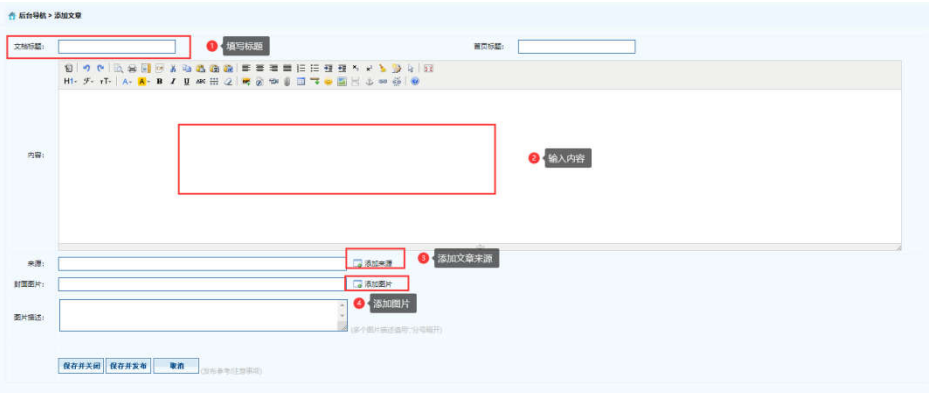

※ 【弹出编辑文本窗口】—【填写标题】—【填写内容】—【添加来源】—【添加图片】 --【保存并发布】。

# 2.2.2 删除文章信息操作

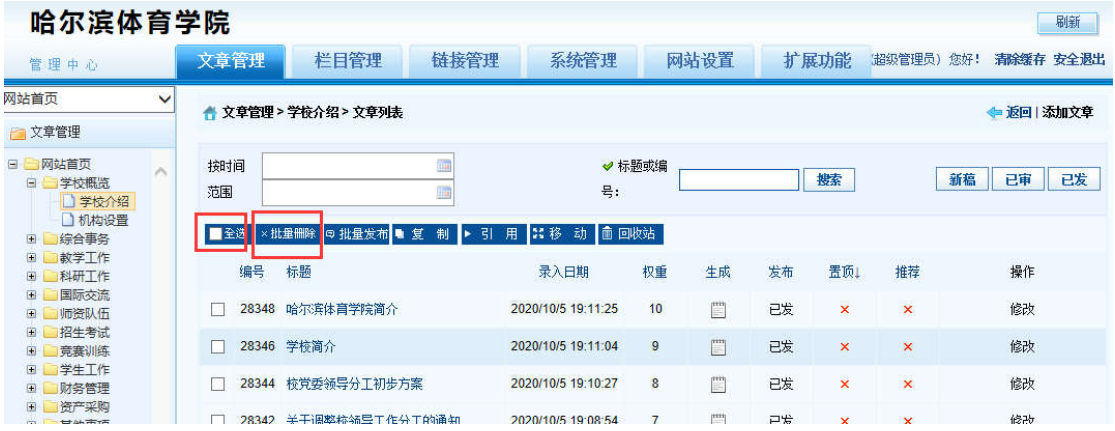

※ 登录哈尔滨体育学院后台网站,在【文章管理】标签下,点击页面左侧栏目, 勾选,一 条或者多条需要删除的文章,点击 【批量删除】按钮。

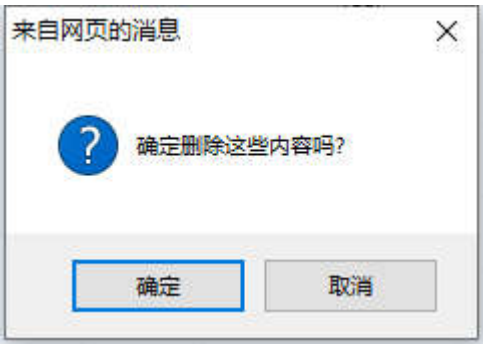

※ 弹出删除操作确认框,点击【确定】按钮。删除成功。

# 2.2.3 添加图片

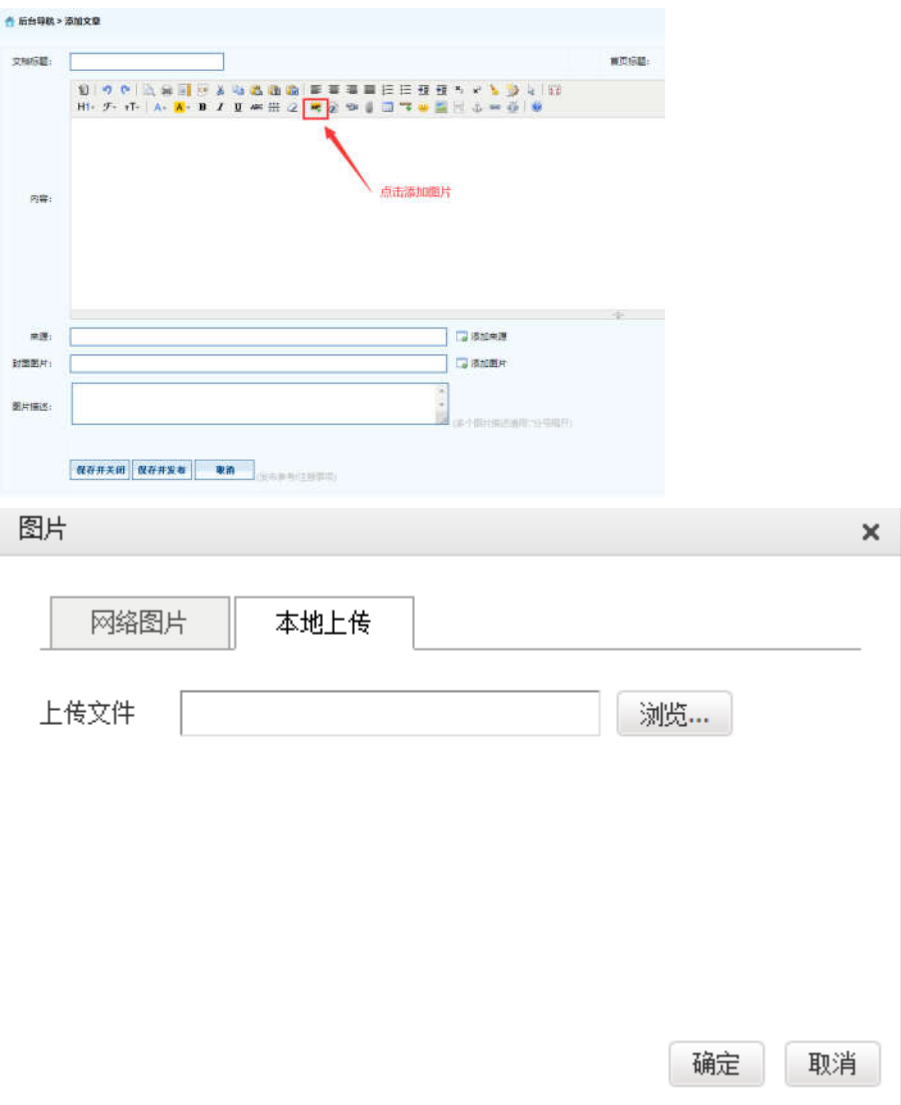

※ 【添加图片】--【选择本地上传图片】--【浏览】--【选择图片】--【确定】即可。

# 2.2.4 上传附件

※ 注意:上传文件类型为 word、excel、jpg、png、pdf。

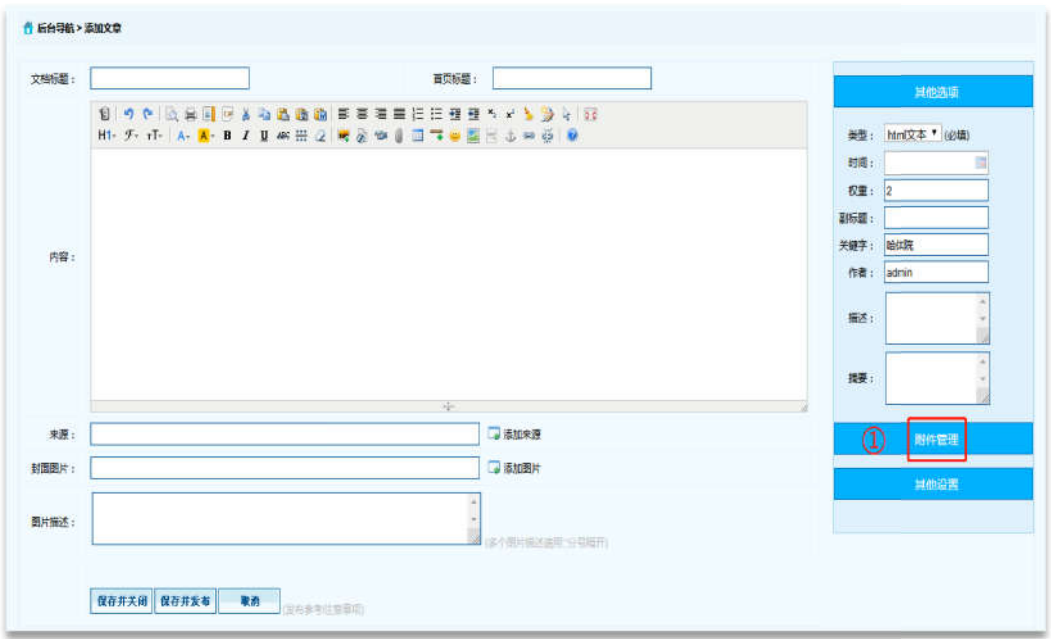

※ 在【文章管理】标签下,点击页面左侧需要增加新闻内容的栏目,点击页面右侧【添加 文章】按钮。

※ 点击【附件管理】按钮。

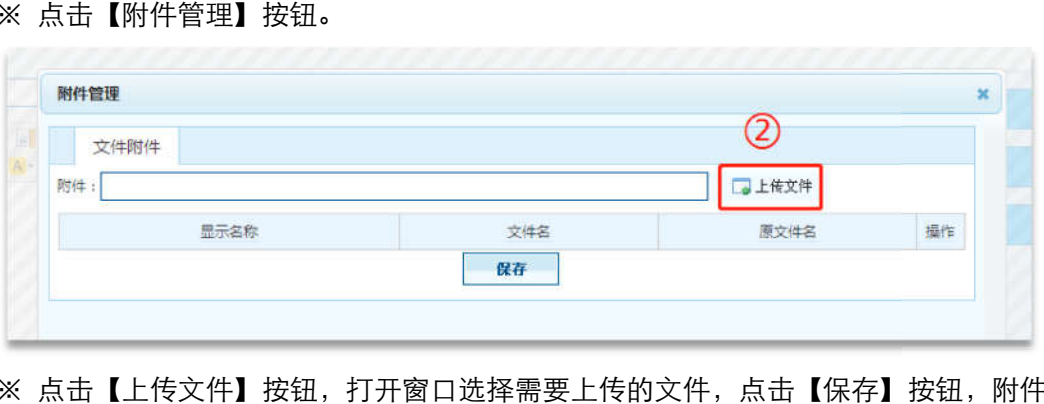

※ 点击【上传文件】按钮,打开窗口选择需要上传的文件,点击【保存】按钮,附件上传 成功。

### 2.3 外籍教师管理

#### 2.3.1 添加文章信息操作 添加文章信息操作

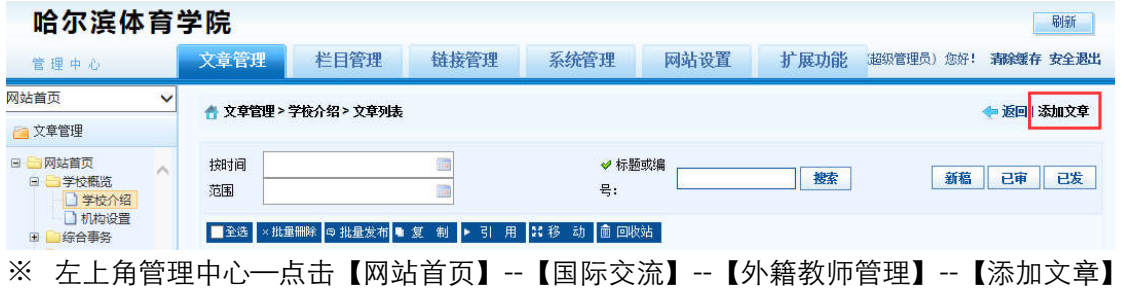

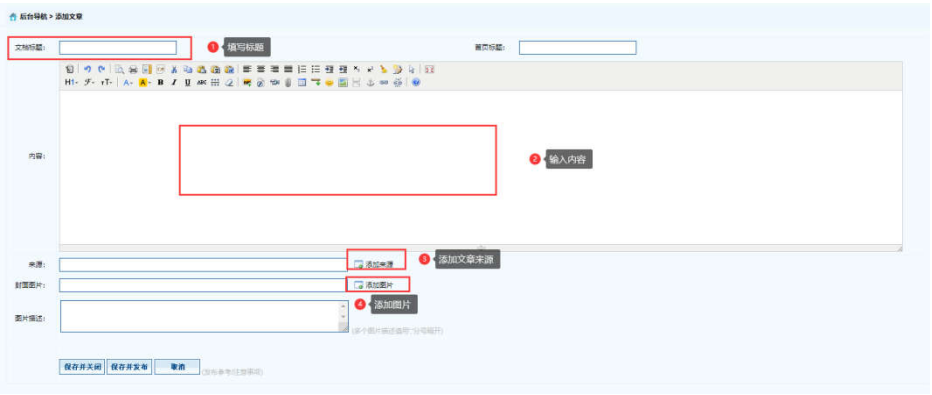

※ 【弹出编辑文本窗口】—【填写标题】—【填写内容】—【添加来源】—【添加图片】 --【保存并发布】。

# 2.3.2 删除文章信息操作

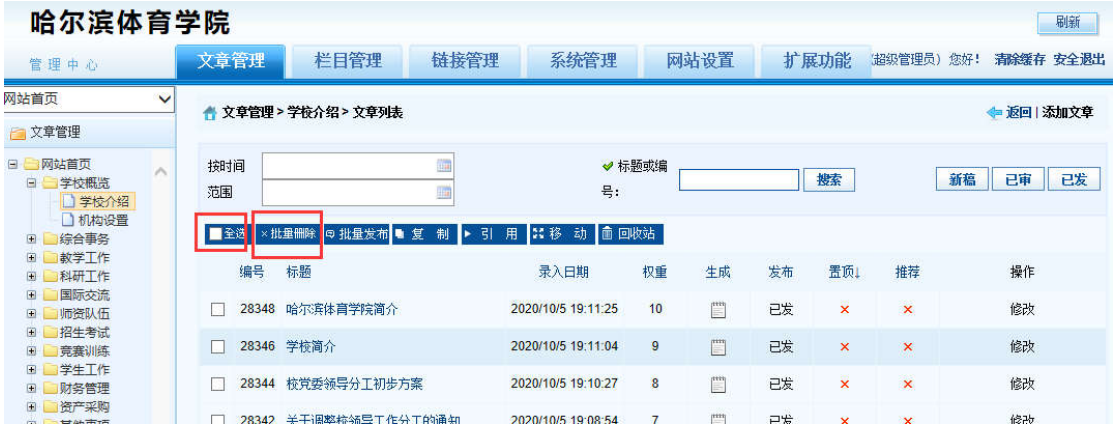

※ 登录哈尔滨体育学院后台网站,在【文章管理】标签下,点击页面左侧栏目, 勾选,一 条或者多条需要删除的文章,点击 【批量删除】按钮。

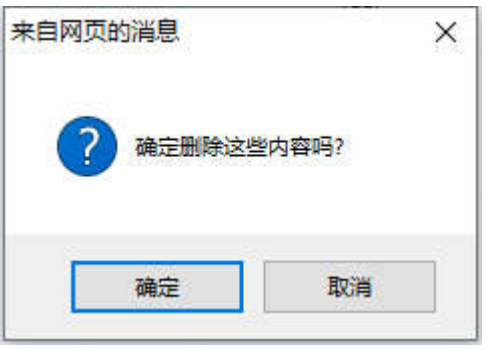

※ 弹出删除操作确认框,点击【确定】按钮。删除成功。

### 2.3.3 添加图片

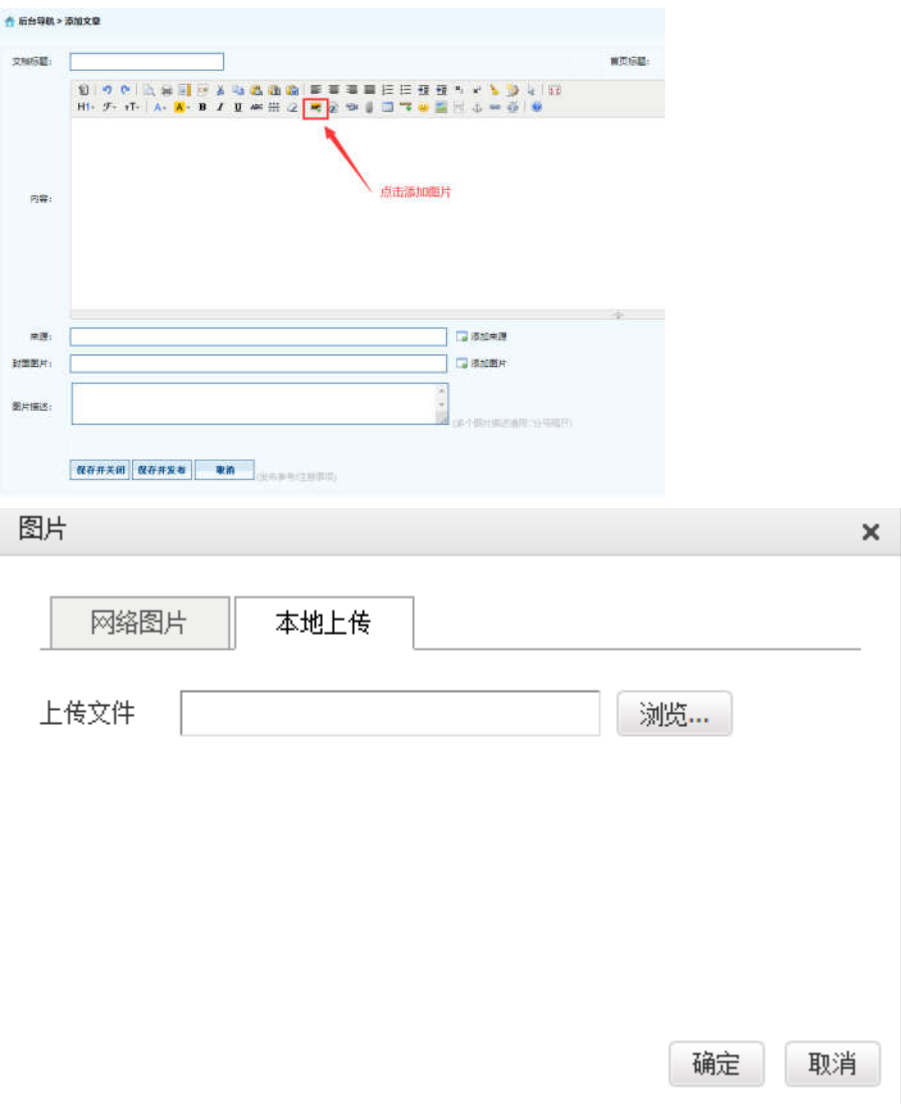

※ 【添加图片】--【选择本地上传图片】--【浏览】--【选择图片】--【确定】即可。

# 2.3.4 上传附件

※ 注意:上传文件类型为 word、excel、jpg、png、pdf。

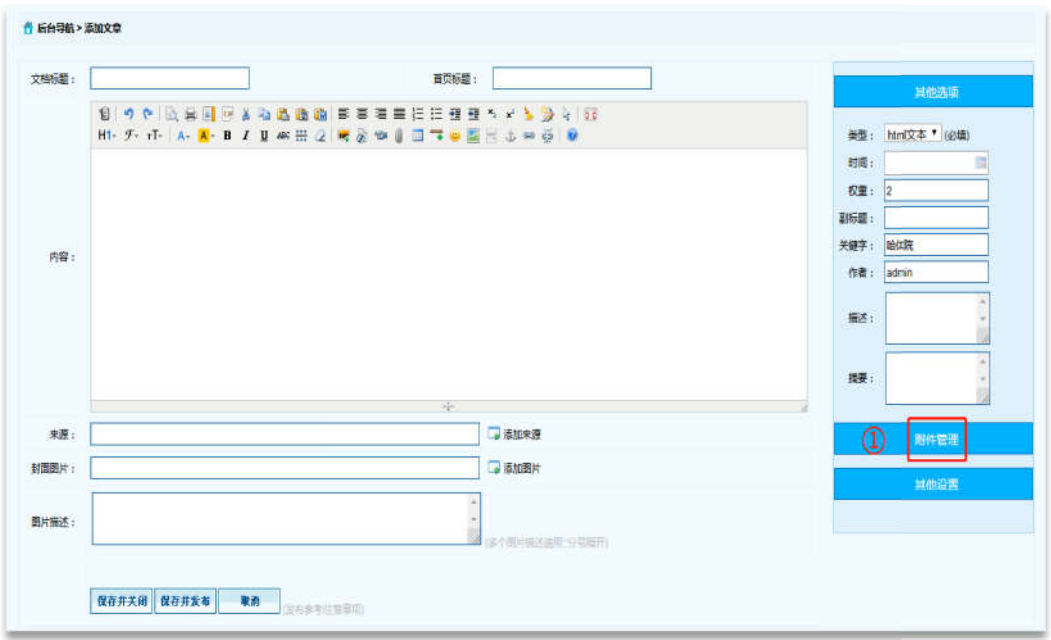

※ 在【文章管理】标签下,点击页面左侧需要增加新闻内容的栏目,点击页面右侧【添加 文章】按钮。

※ 点击【附件管理】按钮。

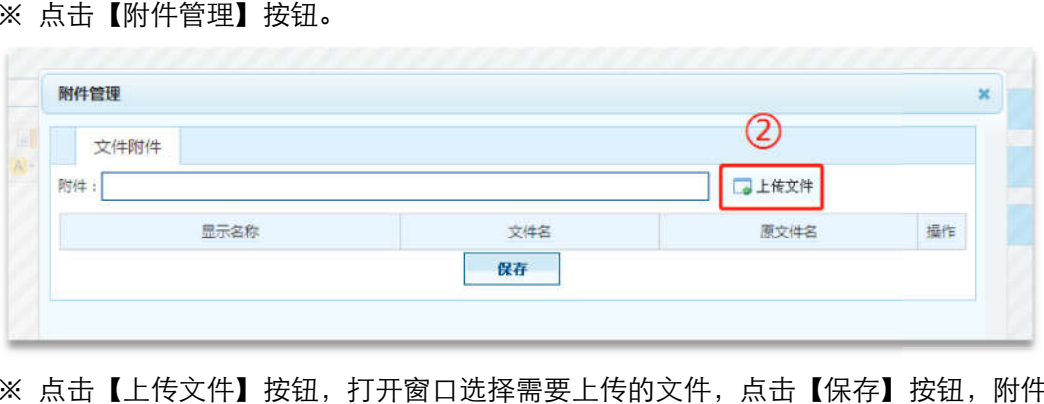

※ 点击【上传文件】按钮,打开窗口选择需要上传的文件,点击【保存】按钮,附件上传 成功。

# 2.4 留学生管理规定

#### 2.4.1 添加文章信息操作 添加文章信息操作

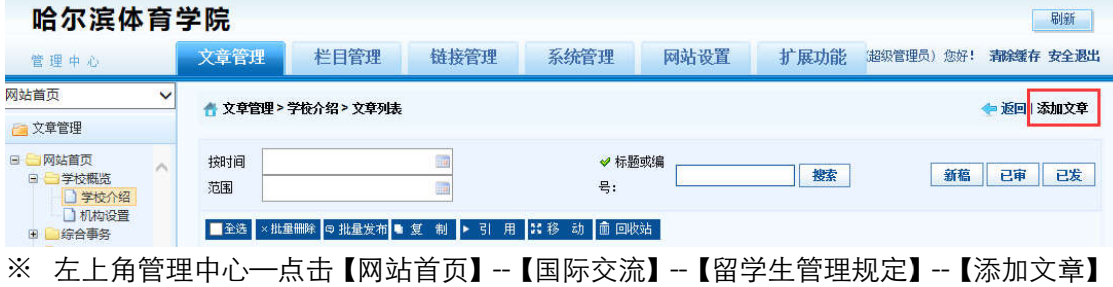

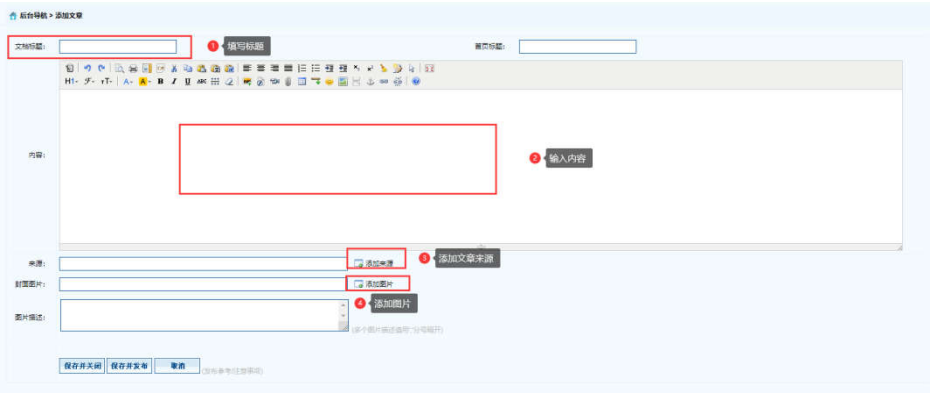

※ 【弹出编辑文本窗口】—【填写标题】—【填写内容】—【添加来源】—【添加图片】 --【保存并发布】。

# 2.4.2 删除文章信息操作

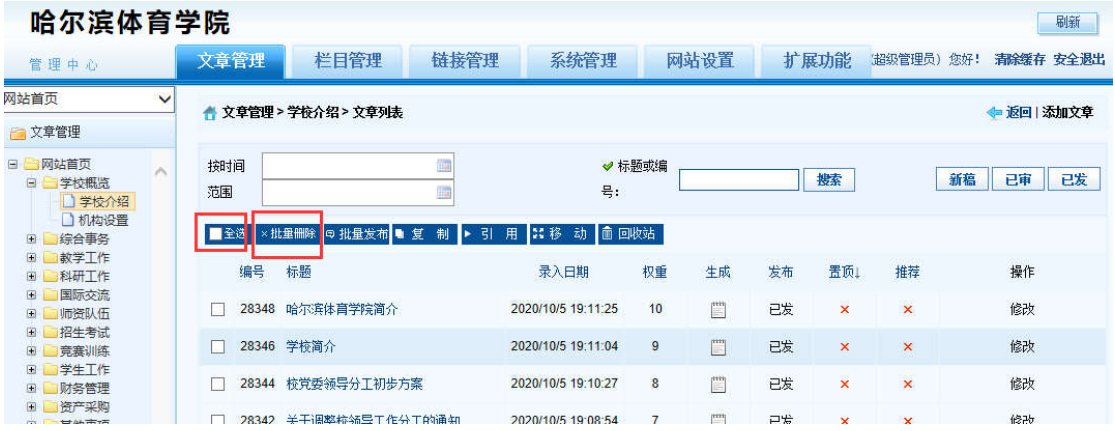

※ 登录哈尔滨体育学院后台网站,在【文章管理】标签下,点击页面左侧栏目, 勾选,一 条或者多条需要删除的文章,点击 【批量删除】按钮。

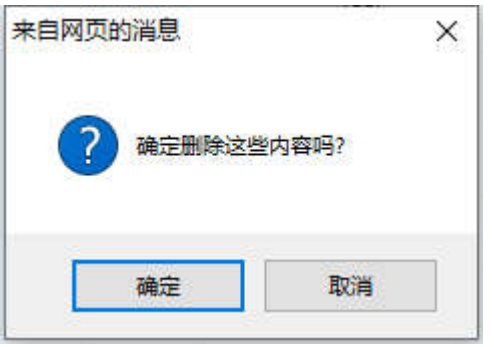

※ 弹出删除操作确认框,点击【确定】按钮。删除成功。

## 2.4.3 添加图片

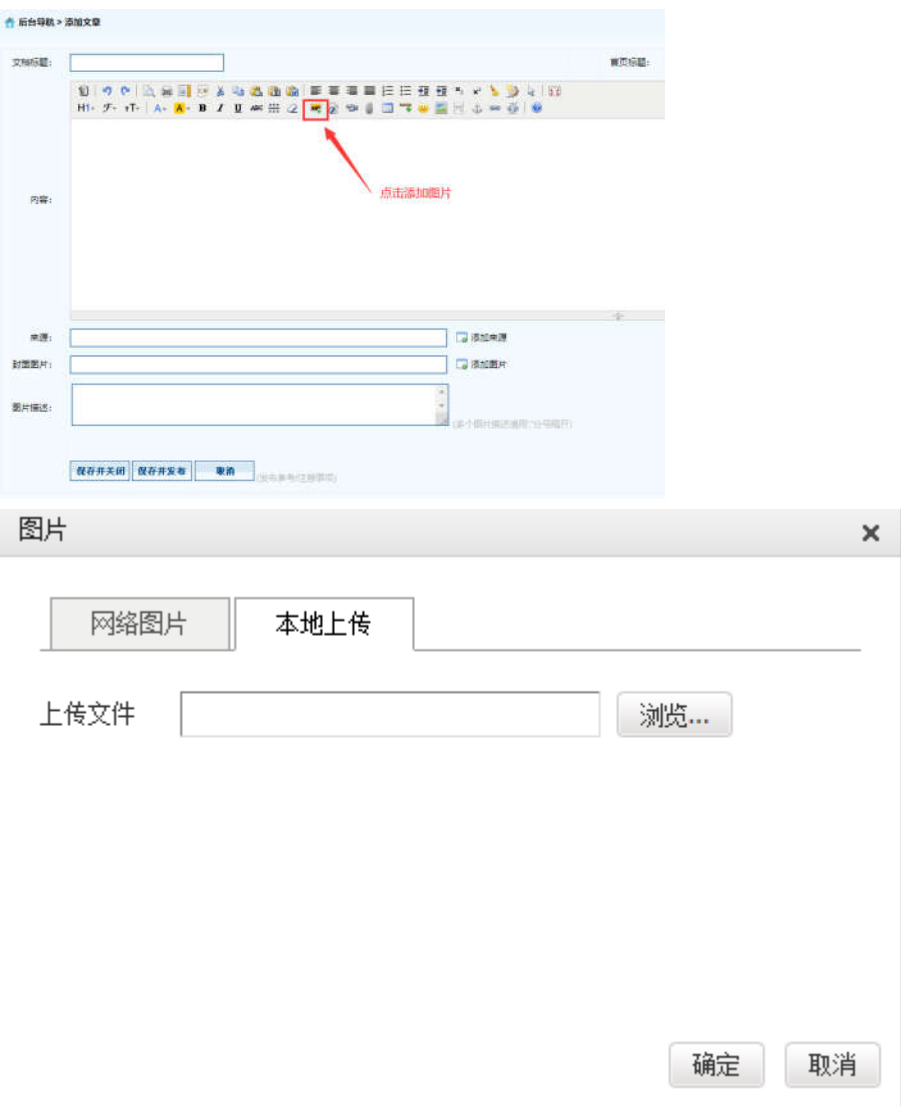

※ 【添加图片】--【选择本地上传图片】--【浏览】--【选择图片】--【确定】即可。

# 2.4.4 上传附件

※ 注意:上传文件类型为 word、excel、jpg、png、pdf。

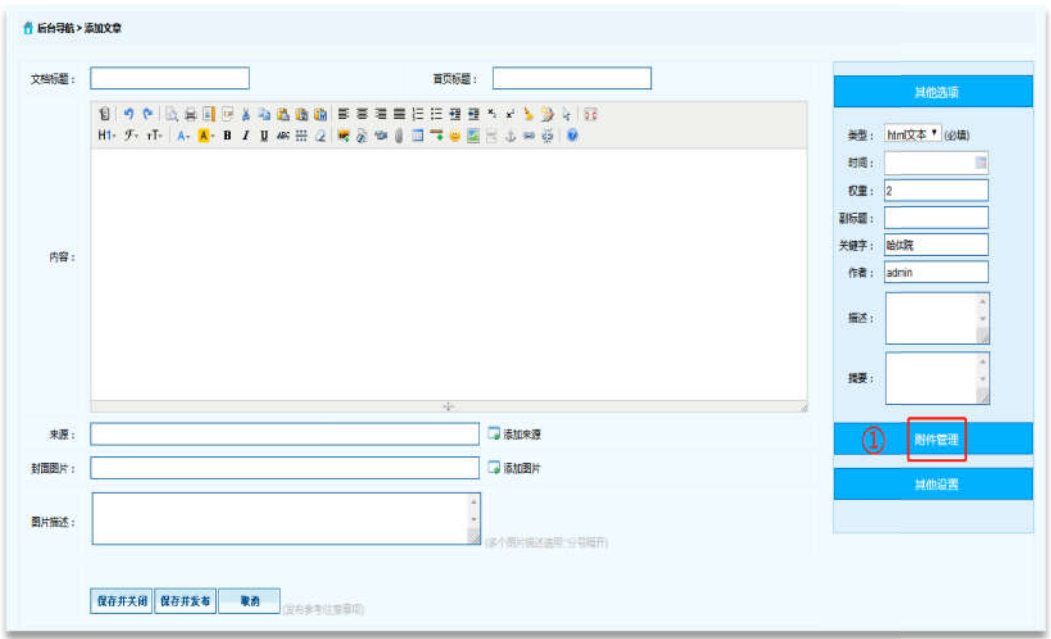

※ 在【文章管理】标签下,点击页面左侧需要增加新闻内容的栏目,点击页面右侧【添加 文章】按钮。

※ 点击【附件管理】按钮。

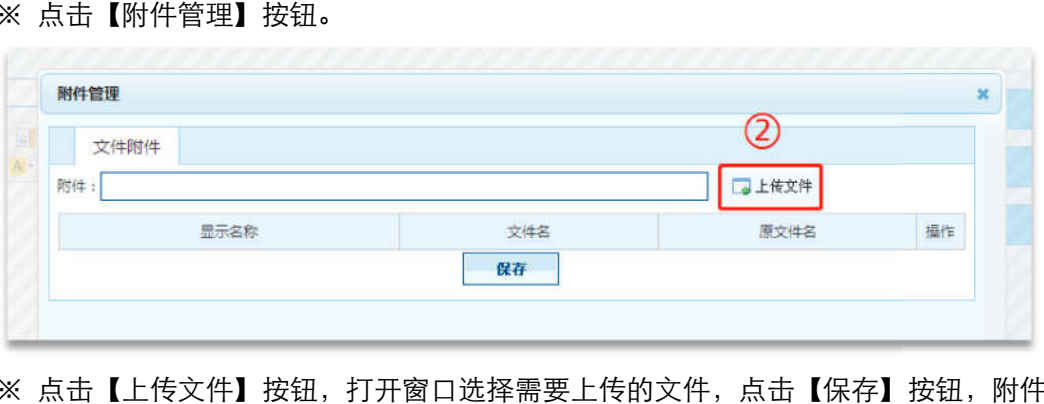

※ 点击【上传文件】按钮,打开窗口选择需要上传的文件,点击【保存】按钮,附件上传 成功。

# 六、人事处

1 登录

临时登录地址:<u>http://210.46.216.24/hljm/login.αsp</u>x

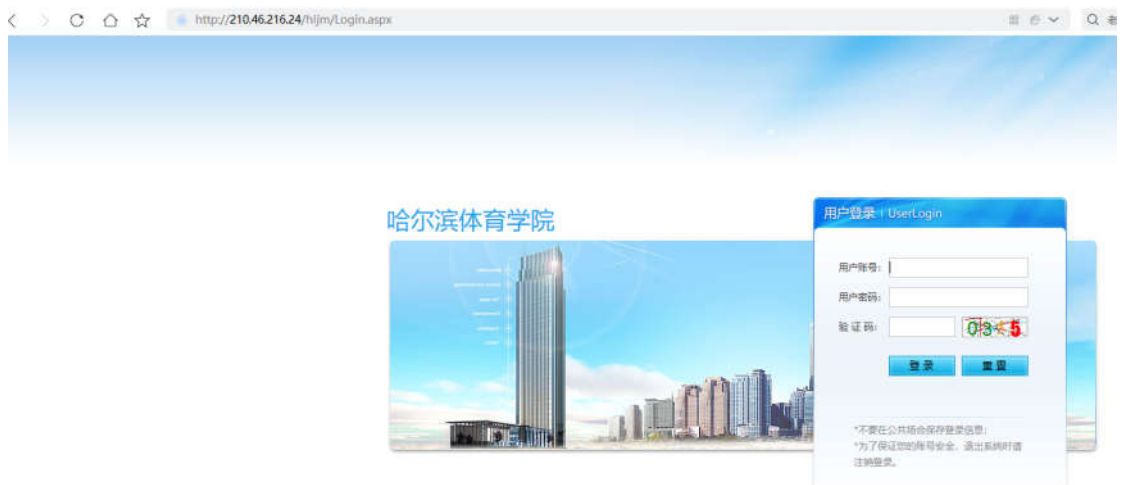

用户输入登录账户、密码、验证码,点击【确认】后,成功进入网站后台管理平台操作区。 修改密码: 选择【系统管理】标签,点击左侧【密码修改】选项,输入原始密码、新密码、 再次输入密码信息后,点击【修改】按钮,成功修改。

### 2 师资队伍

## 2.1 人事信息

### 2.1.1 添加文章信息操作

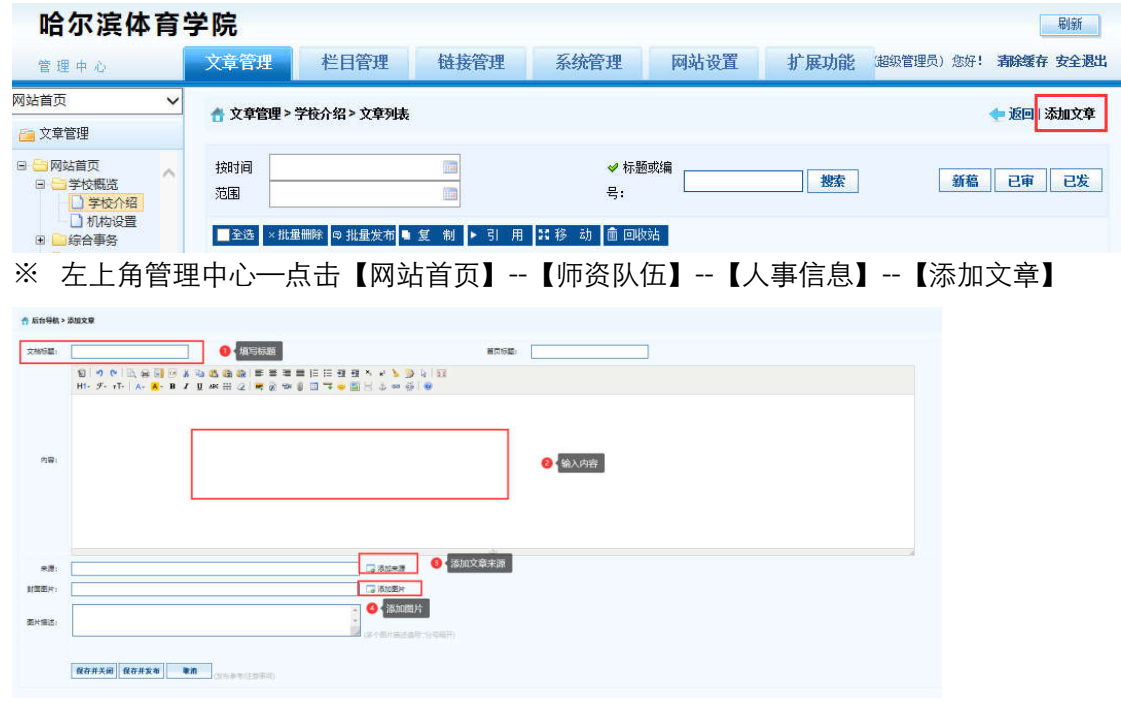

#### ※ 【弹出编辑文本窗口】—【填写标题】—【填写内容】—【添加来源】—【添加图片】

--【保存并发布】。

### 2.1.2 删除文章信息操作

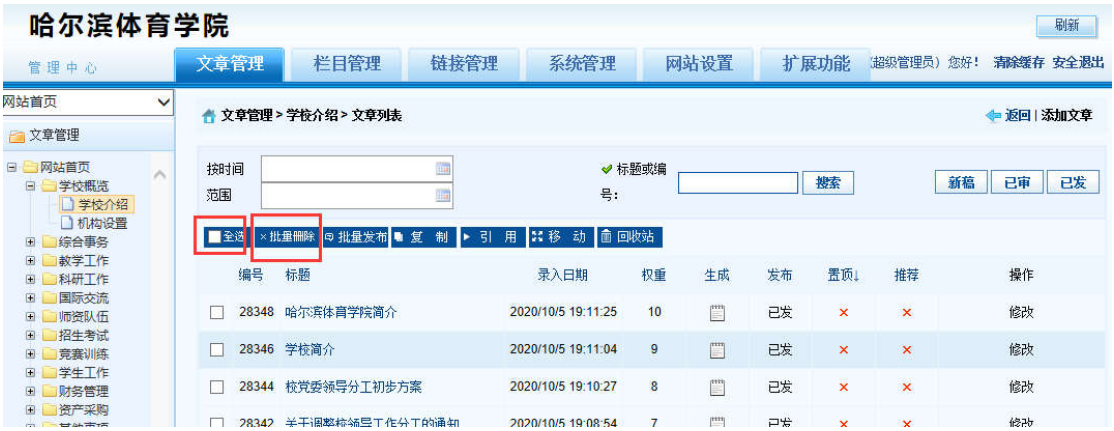

※ 登录哈尔滨体育学院信息后台网站,在【文章管理】标签下,点击页面左侧栏目, 勾选,

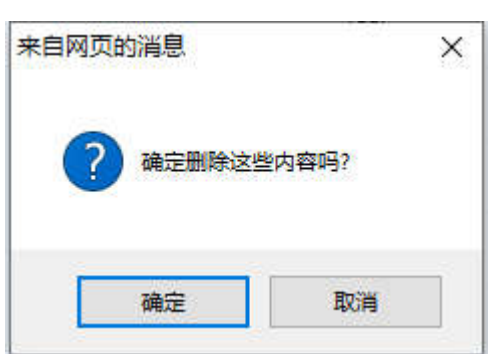

一条或者多条需要删除的文章,点击 【批量删除】按钮。

※ 弹出删除操作确认框,点击【确定】按钮。删除成功。

# 2.1.3 添加图片

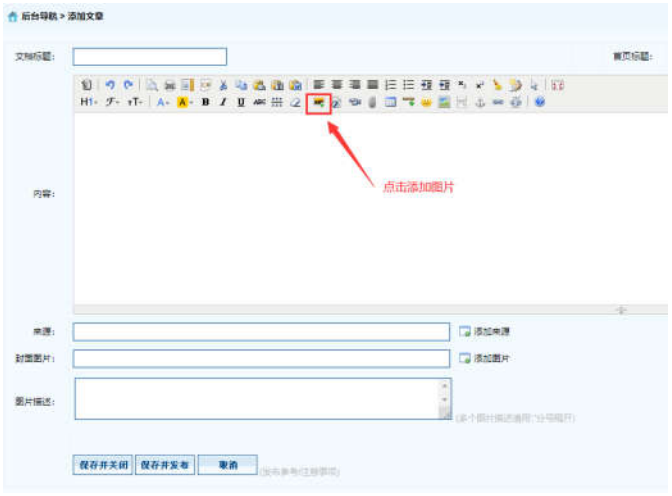

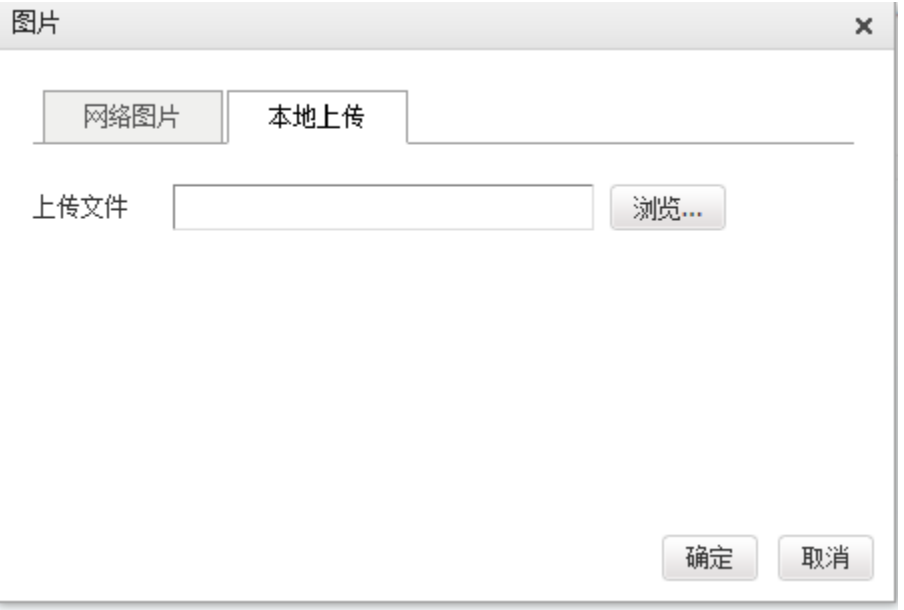

※ 【添加图片】--【选择本地上传图片】--【浏览】--【选择图片】--【确定

# 2.1.4 上传附件

※注意:上传文件类型为 word、excel、jpg、png、pdf。

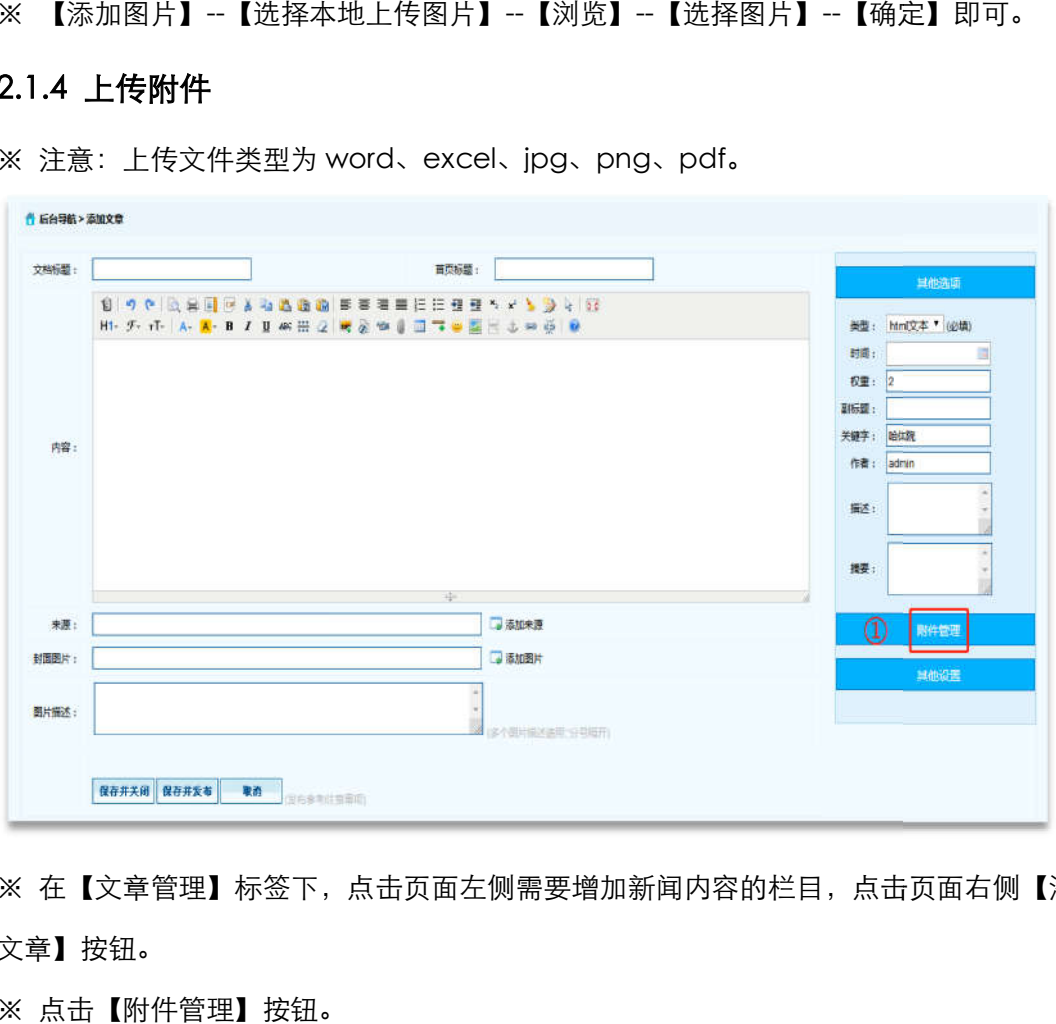

※ 在【文章管理】标签下,点击页面左侧需要增加新闻内容的栏目,点击页面右侧【添加 文章】按钮。

※ 点击【附件管理】按钮。

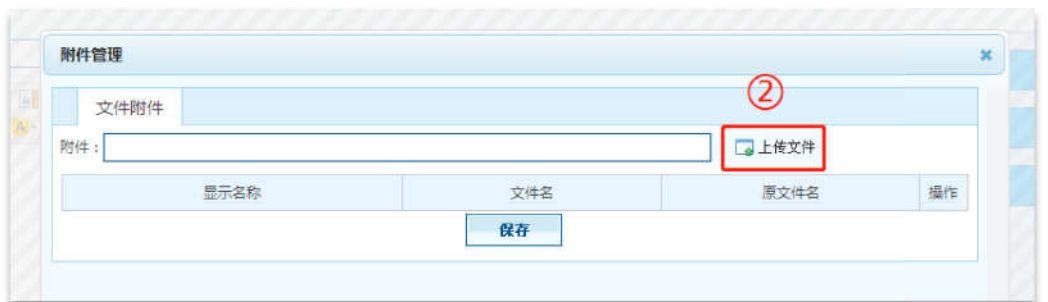

※ 点击【上传文件】按钮,打开窗口选择需要上传的文件,点击【保存】按钮,附件上传 成功。

## 2.2 校内招聘

#### 2.2.1 添加文章信息操作 添加文章信息操作

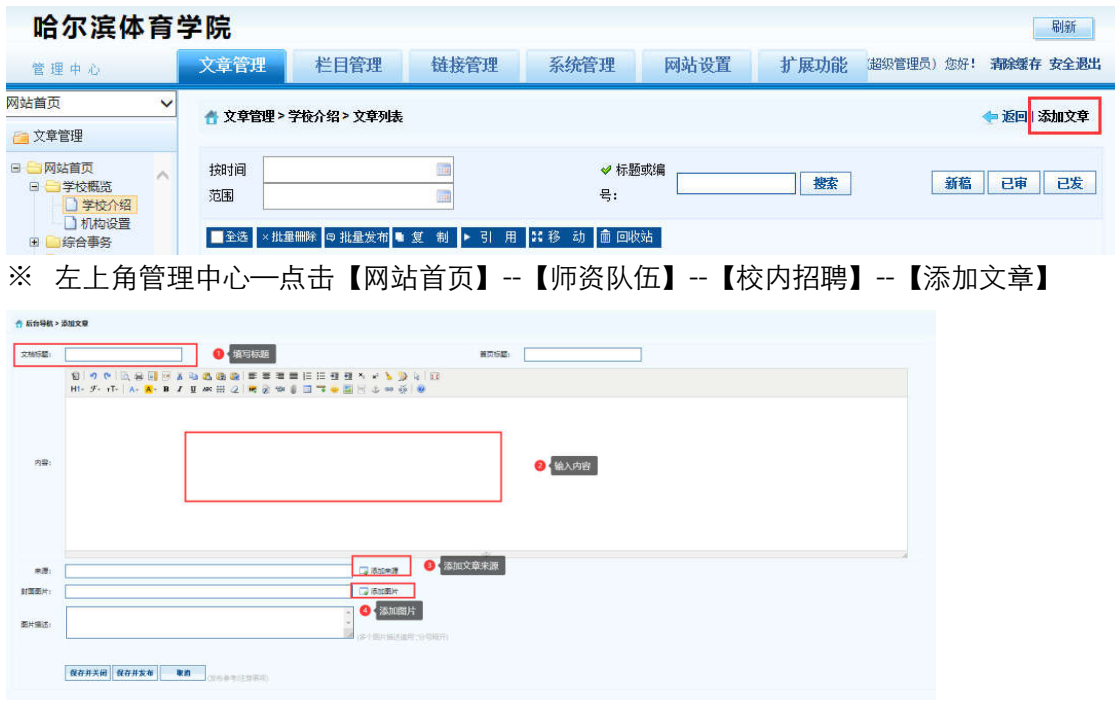

※ 【弹出编辑文本窗口】—【填写标题】—【填写内容】—【添加来源】—【添加图片】

--【保存并发布】。

2.2.2 删除文章信息操作 删除文章信息操作

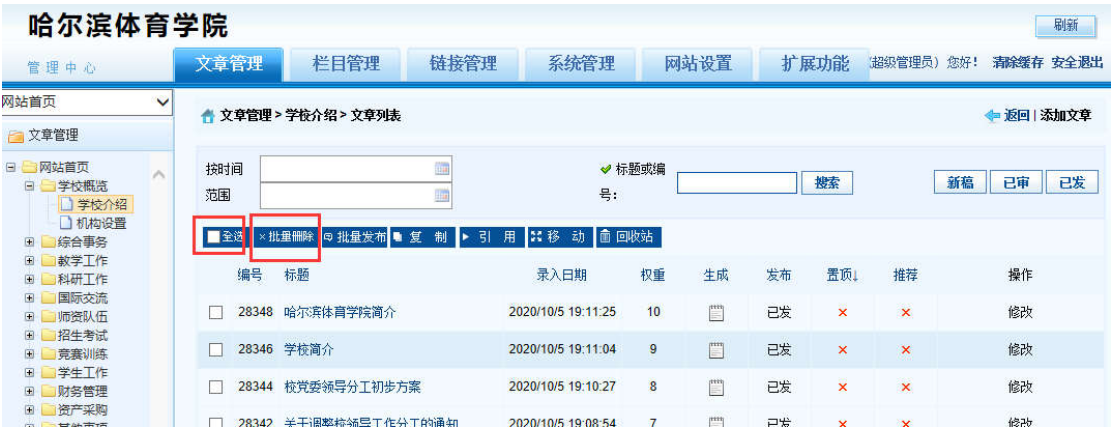

※ 登录哈尔滨体育学院后台网站,在【文章管理】标签下,点击页面左侧栏目, 勾选,一 条或者多条需要删除的文章,点击 【批量删除】按钮。

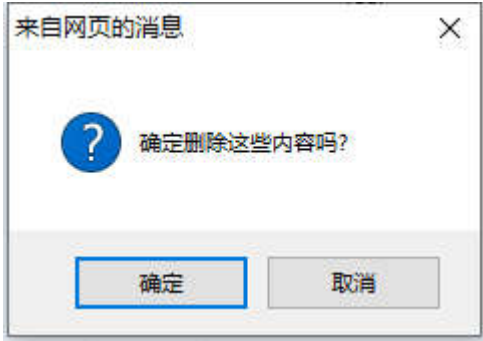

※ 弹出删除操作确认框,点击【确定】按钮。删除成功。

# 2.2.3 添加图片

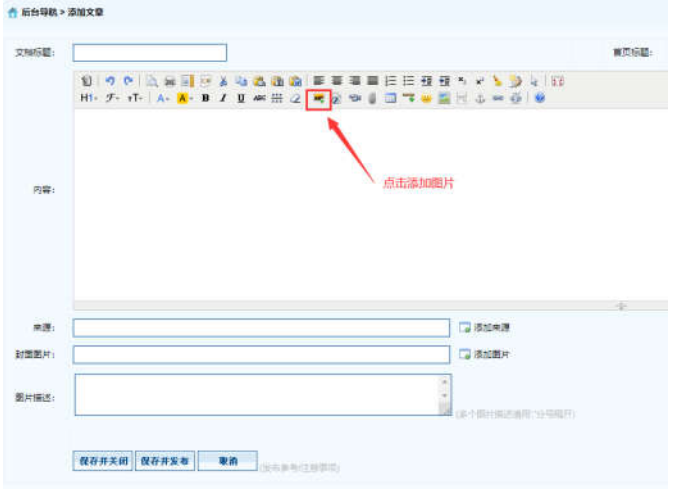

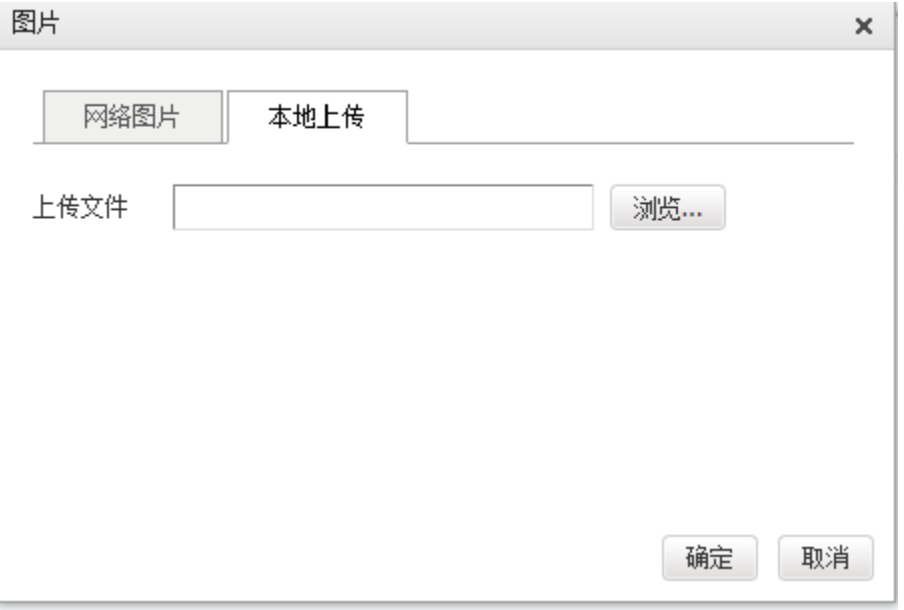

※ 【添加图片】--【选择本地上传图片】--【浏览】--【选择图片】--【确定

## 2.2.4 上传附件

※注意:上传文件类型为 word、excel、jpg、png、pdf。

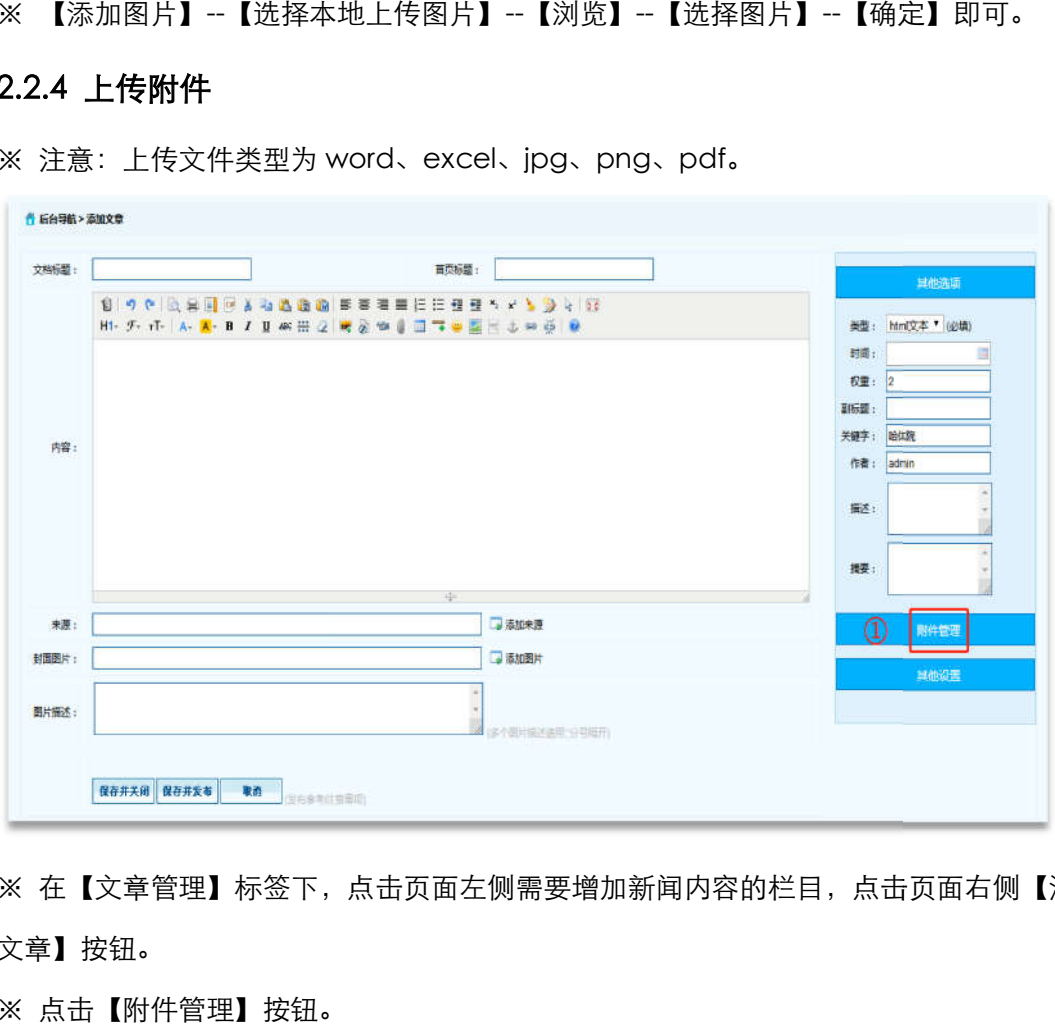

※ 在【文章管理】标签下,点击页面左侧需要增加新闻内容的栏目,点击页面右侧【添加 文章】按钮。

※ 点击【附件管理】按钮。

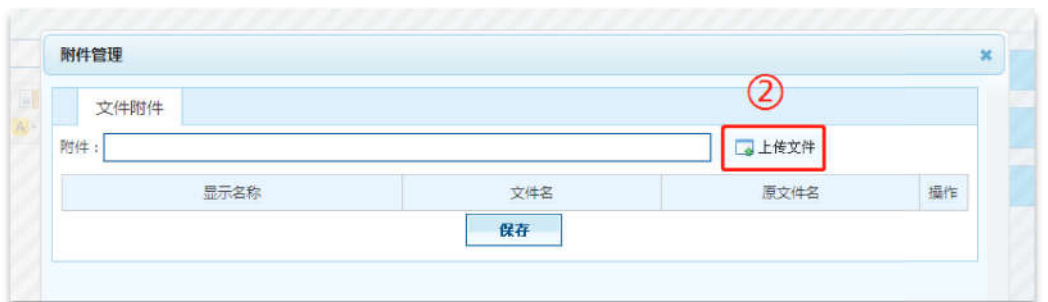

※ 点击【上传文件】按钮,打开窗口选择需要上传的文件,点击【保存】按钮,附件上传 成功。

# 2.3 人事工作

### 2.3.1 添加文章信息操作 添加文章信息操作

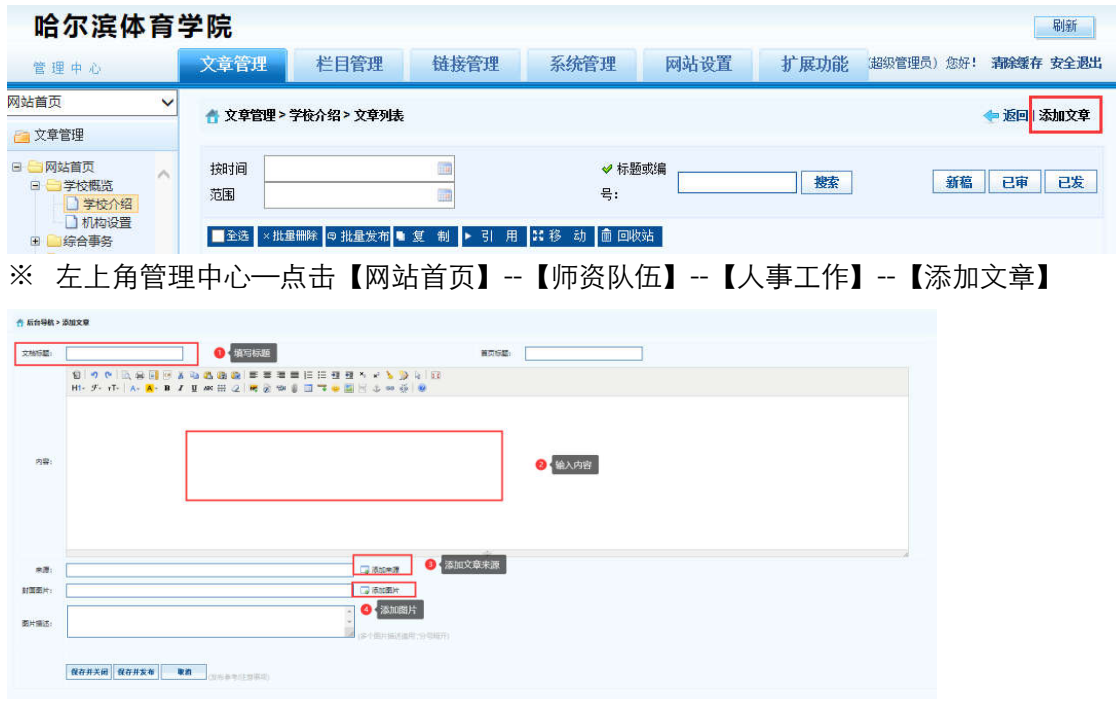

※ 【弹出编辑文本窗口】—【填写标题】—【填写内容】—【添加来源】—【添加图片】

--【保存并发布】。

2.3.2 删除文章信息操作 删除文章信息操作

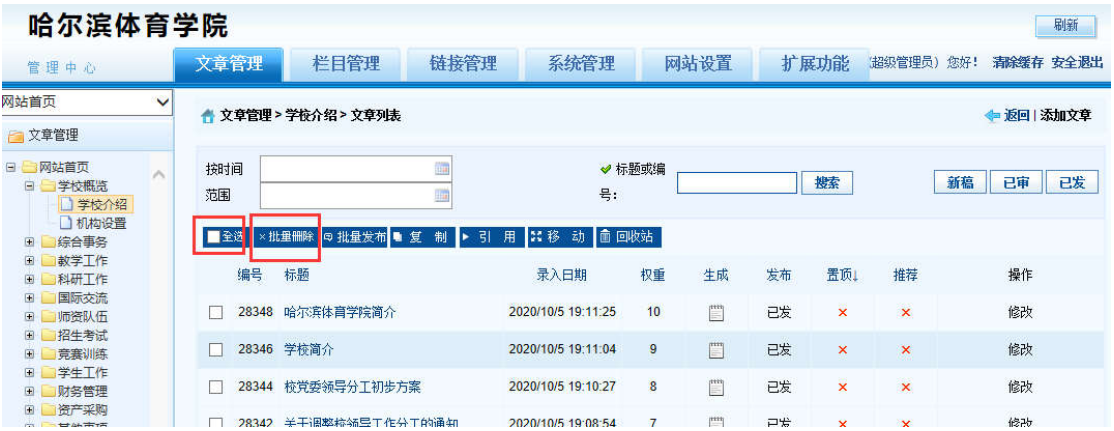

※ 登录哈尔滨体育学院后台网站,在【文章管理】标签下,点击页面左侧栏目, 勾选,一 条或者多条需要删除的文章,点击 【批量删除】按钮。

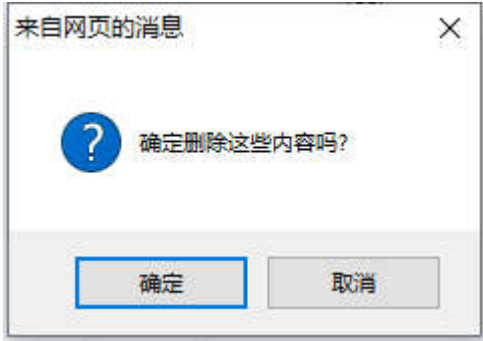

※ 弹出删除操作确认框,点击【确定】按钮。删除成功。

# 2.3.3 添加图片

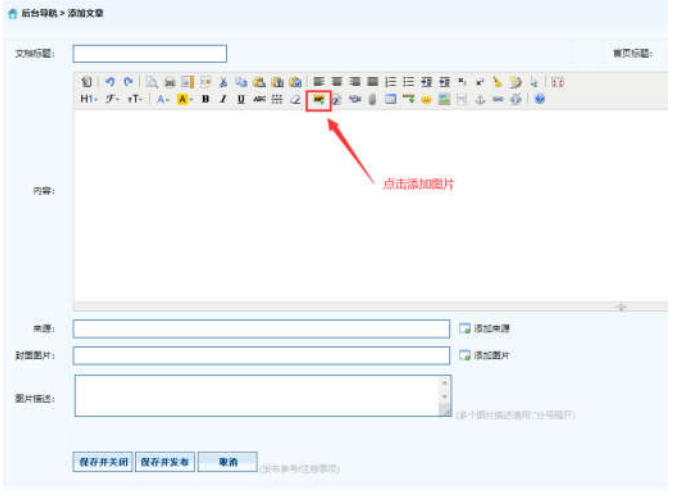

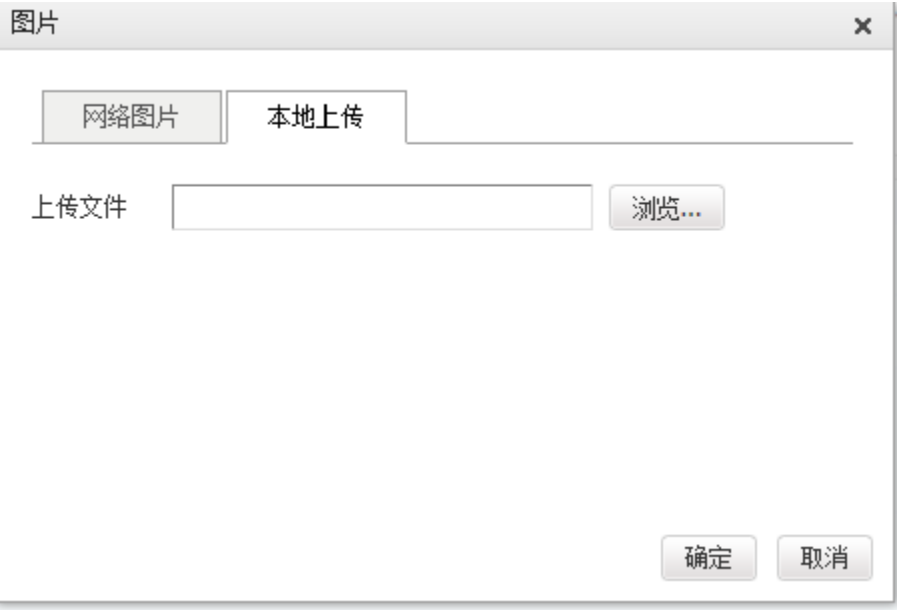

※ 【添加图片】--【选择本地上传图片】--【浏览】--【选择图片】--【确定

## 2.3.4 上传附件

※注意:上传文件类型为 word、excel、jpg、png、pdf。

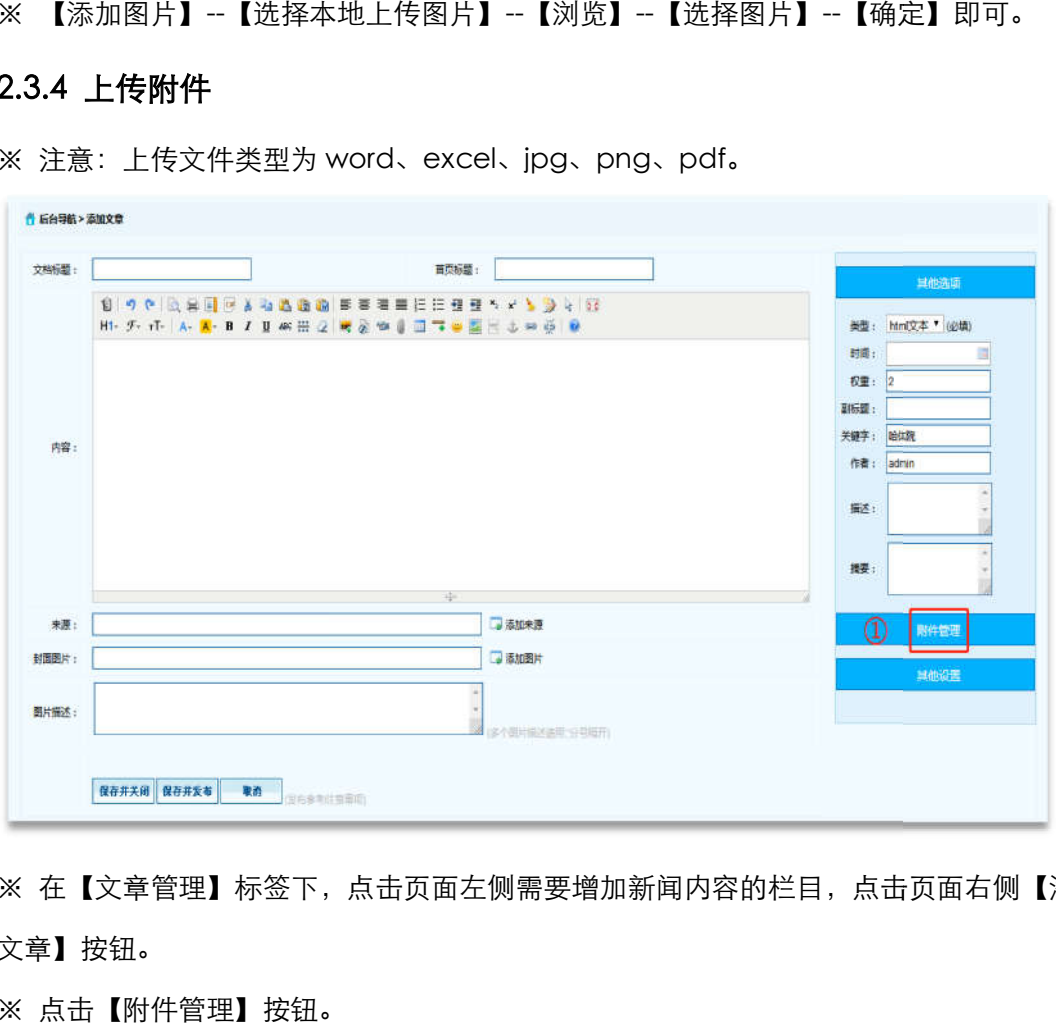

※ 在【文章管理】标签下,点击页面左侧需要增加新闻内容的栏目,点击页面右侧【添加 文章】按钮。

※ 点击【附件管理】按钮。

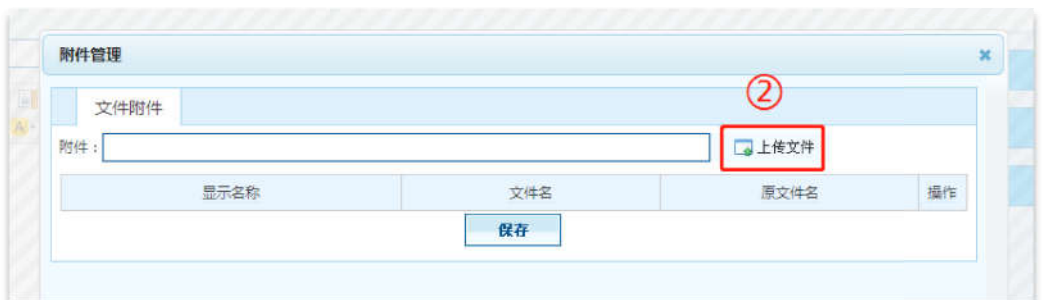

※ 点击【上传文件】按钮,打开窗口选择需要上传的文件,点击【保存】按钮,附件上传 成功。

# 七、招生处

#### 1 登录

临时登录地址:<u>http://210.46.216.24/hljm/login.αsp</u>x  $\langle \rangle$  C  $\hat{\Omega}$   $\hat{\Sigma}$  http://210.46.216.24/hljm/Login.aspx  $\equiv$   $\theta$   $\sim$   $\Omega$   $\equiv$ 用户登录:UserLo 哈尔滨体育学院 **BANG.** 田内家區 **設証码:**  $03 - 5$  $-10$ 合保存登录保存 "为了保证如此所有业余、运出系统时请<br>注纳登录。

用户输入登录账户、密码、 、验证码,点击【确认】后,成功进入网站后台管理平台操作区 成功进入网站后台管理平台操作区。 修改密码:选择【系统管理】标签,点击左侧【密码修改】选项,输入原始密码、新密码、 再次输入密码信息后,点击 点击【修改】按钮,成功修改。

#### 2 招生考试

#### 2.1 本科生招生

#### 2.1.1 添加文章信息操作 添加文章信息操作
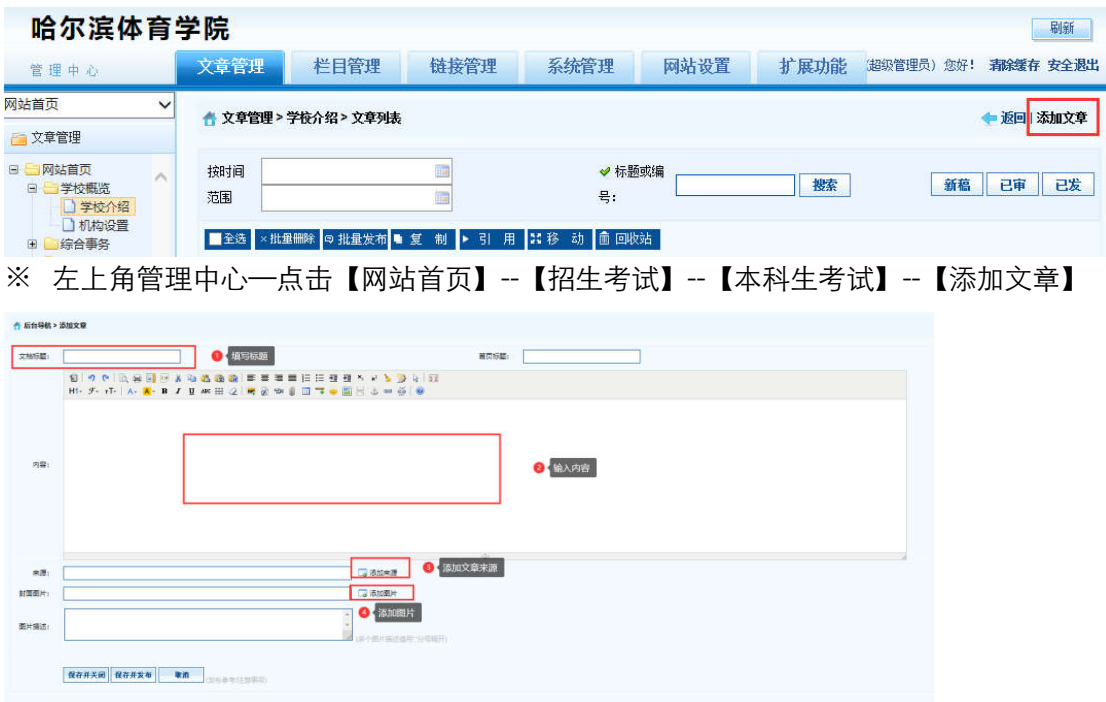

2.1.2 删除文章信息操作

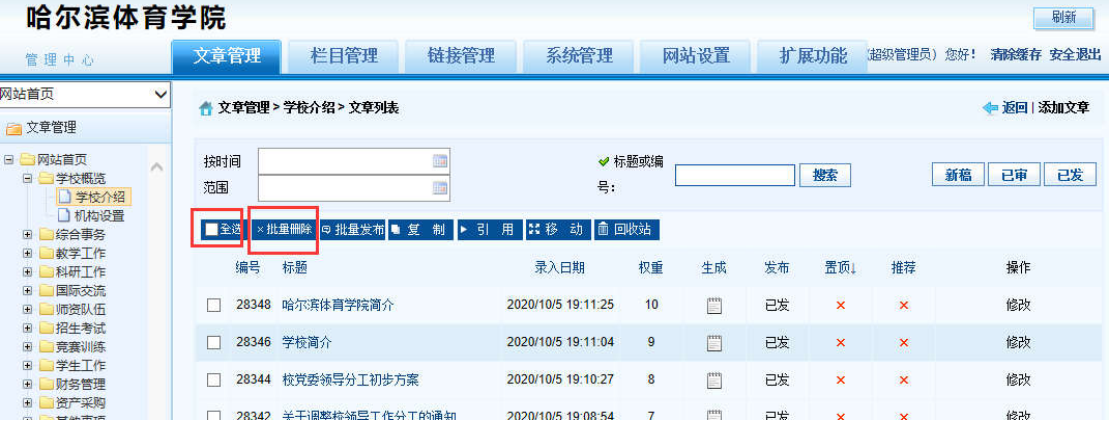

※ 登录哈尔滨体育学院信息后台网站,在【文章管理】标签下,点击页面左侧栏目, 勾选, 一条或者多条需要删除的文章,点击 【批量删除】按钮。

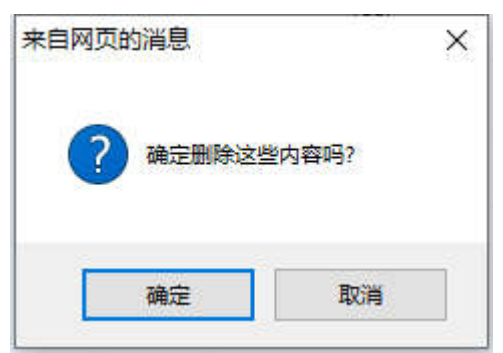

※ 弹出删除操作确认框,点击【确定】按钮。删除成功。

## 2.1.3 添加图片

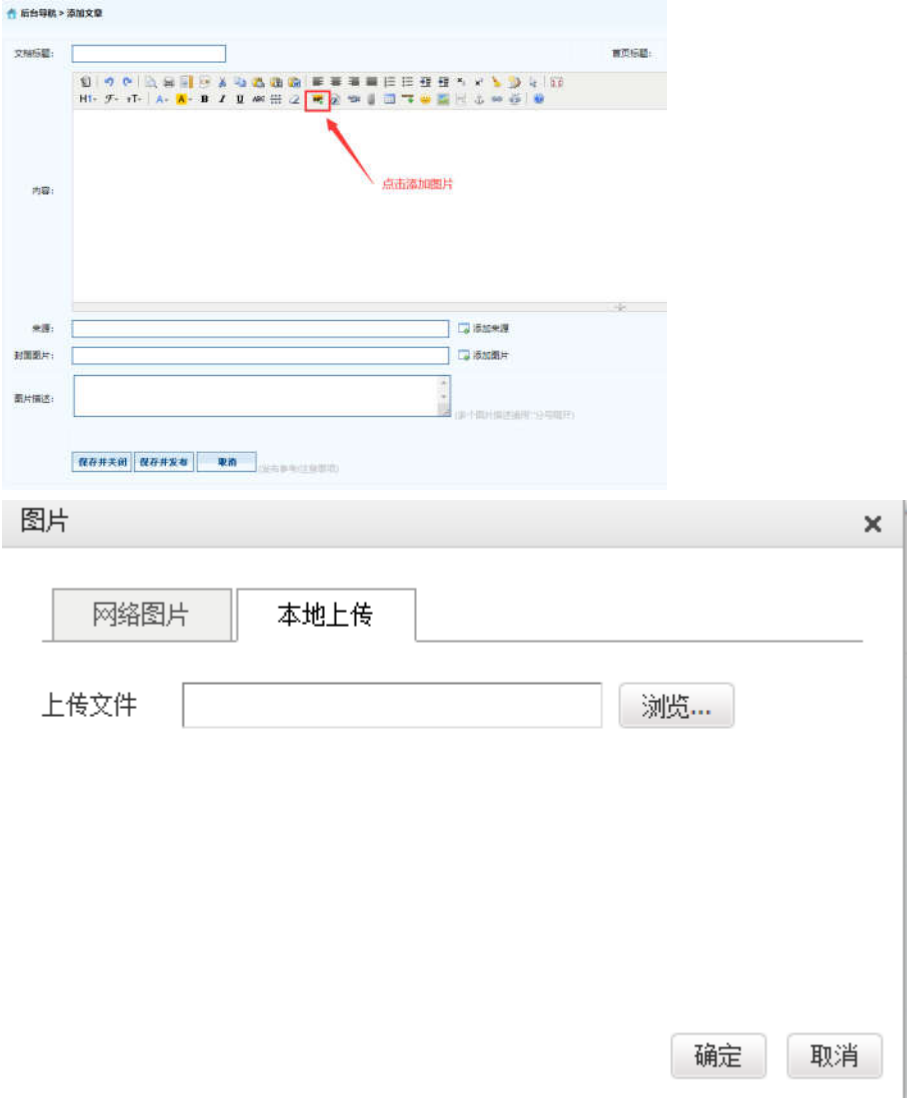

※ 【添加图片】--【选择本地上传图片】--【浏览】--【选择图片】--【确定】即可。

#### 2.1.4 上传附件

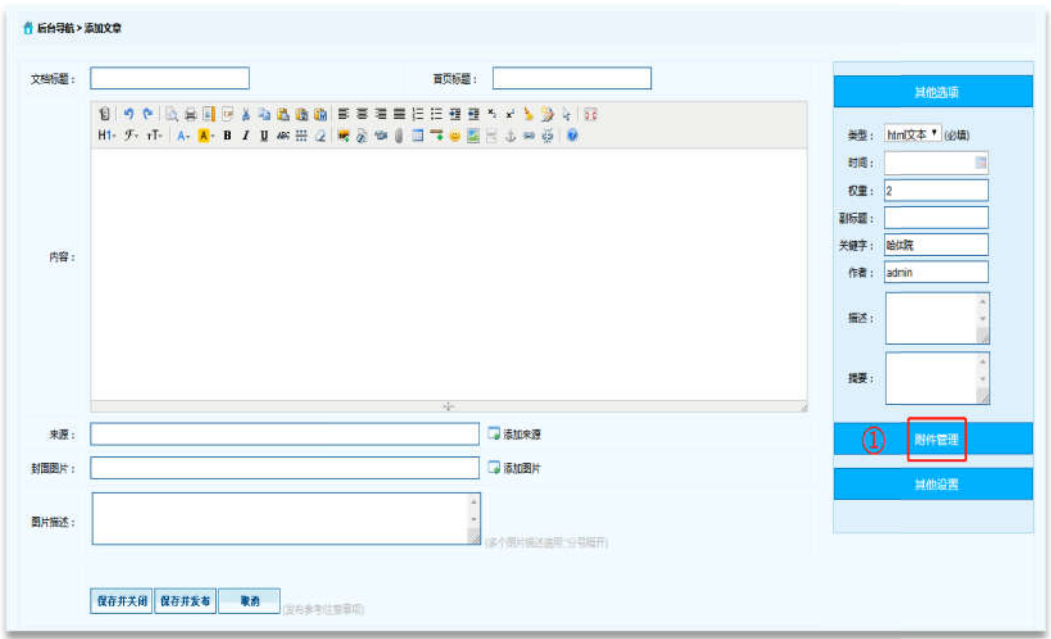

※ 点击【附件管理】按钮。

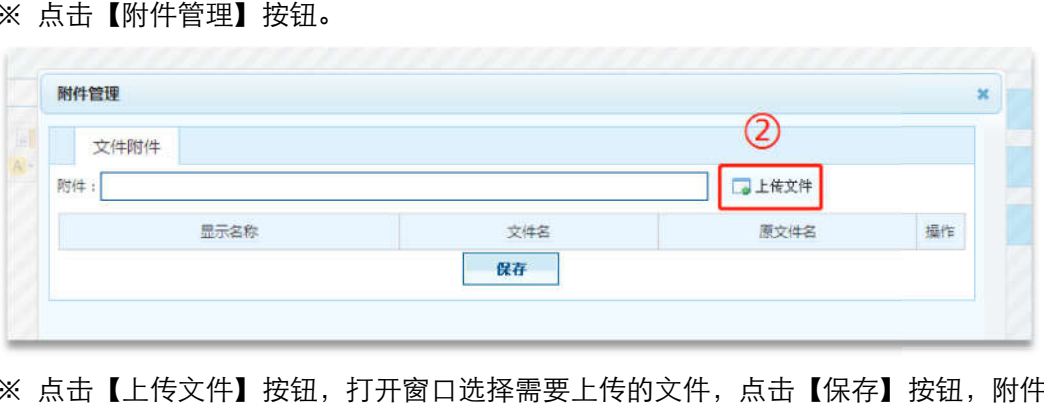

※ 点击【上传文件】按钮,打开窗口选择需要上传的文件,点击【保存】按钮,附件上传 成功。

# 2.2 研究生招生

#### 2.2.1 添加文章信息操作 添加文章信息操作

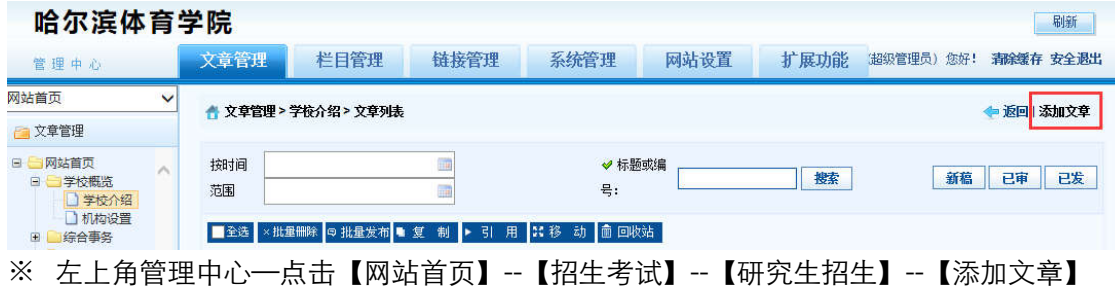

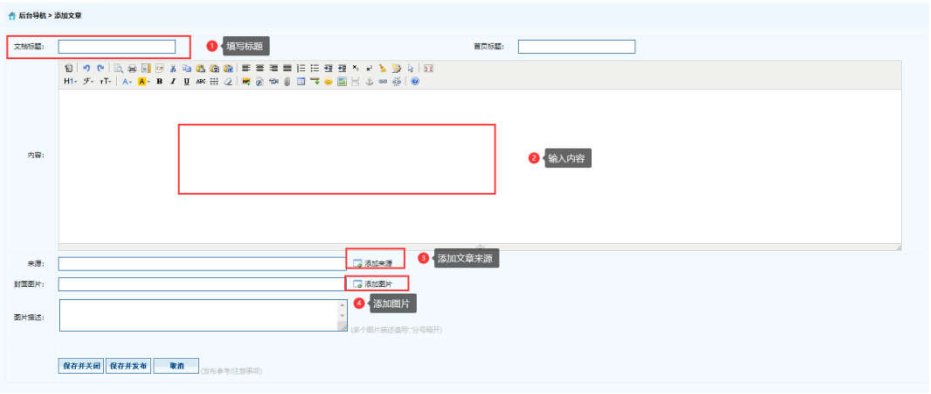

# 2.2.2 删除文章信息操作

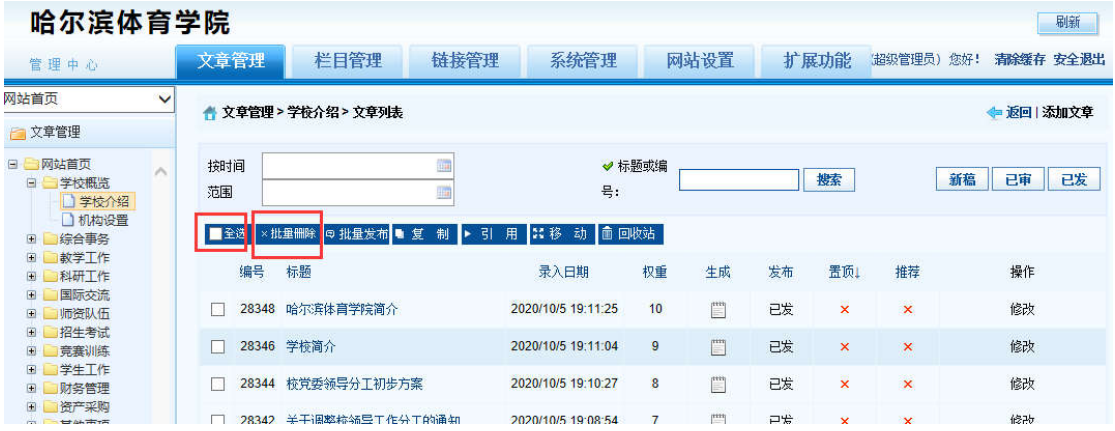

※ 登录哈尔滨体育学院后台网站,在【文章管理】标签下,点击页面左侧栏目, 勾选,一 条或者多条需要删除的文章,点击 【批量删除】按钮。

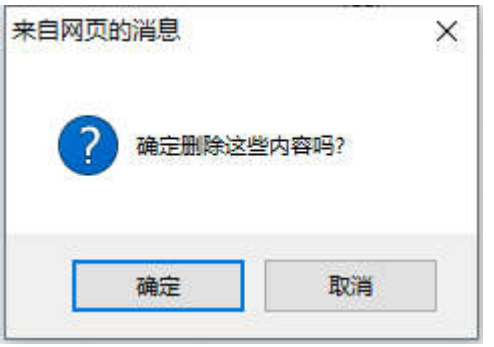

※ 弹出删除操作确认框,点击【确定】按钮。删除成功。

# 2.2.3 添加图片

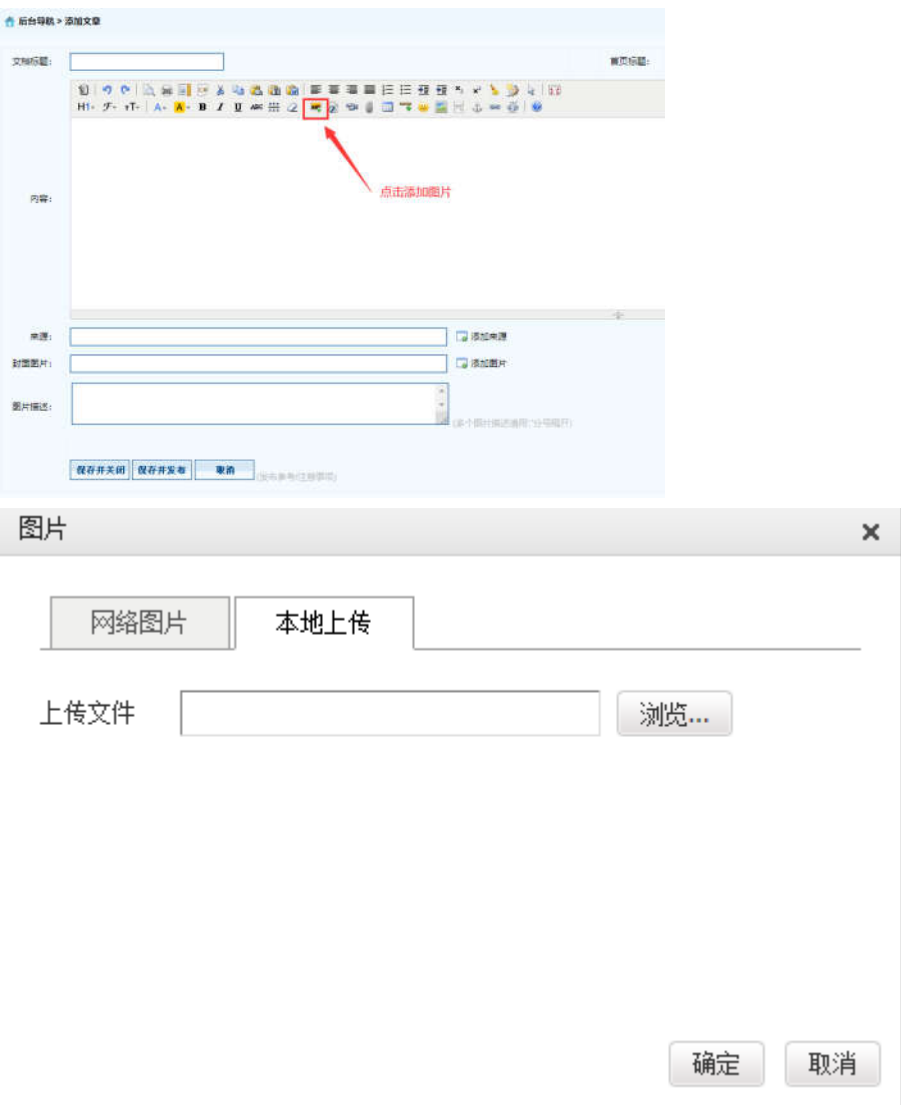

※ 【添加图片】--【选择本地上传图片】--【浏览】--【选择图片】--【确定】即可。

# 2.2.4 上传附件

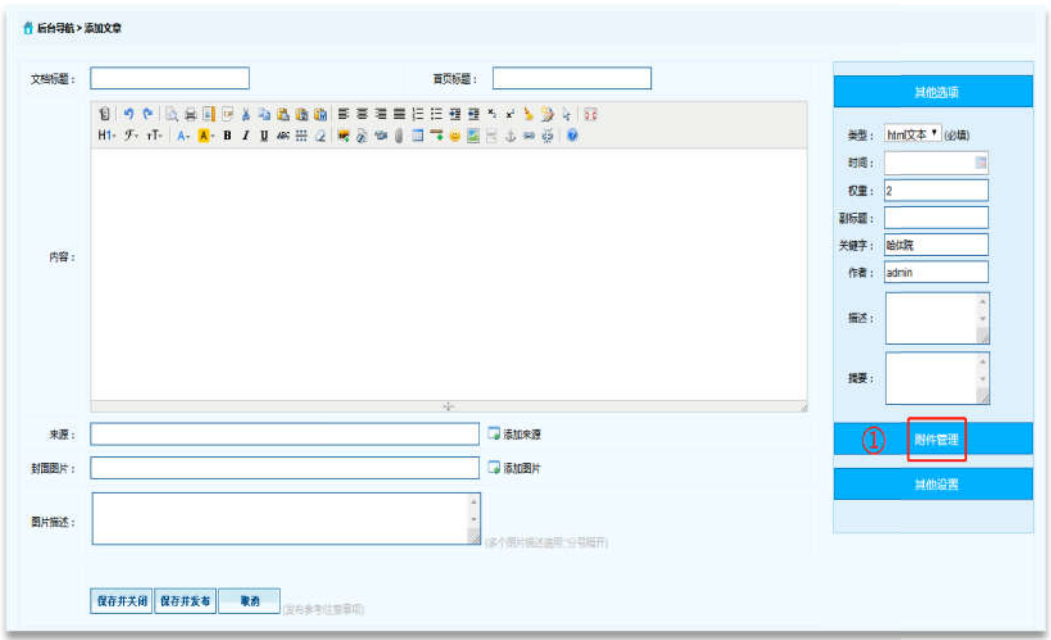

※ 点击【附件管理】按钮。

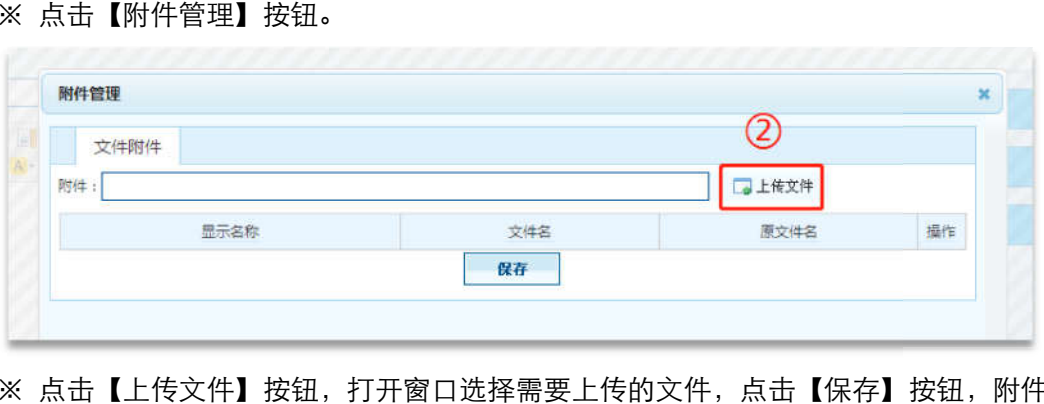

※ 点击【上传文件】按钮,打开窗口选择需要上传的文件,点击【保存】按钮,附件上传 成功。

#### 2.3 成人、远程、国际合作教育 国际合作教育

#### 2.3.1 添加文章信息操作 添加文章信息操作

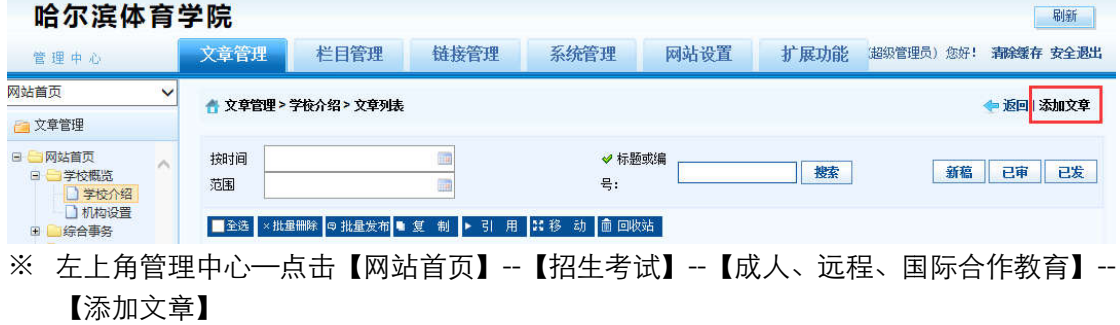

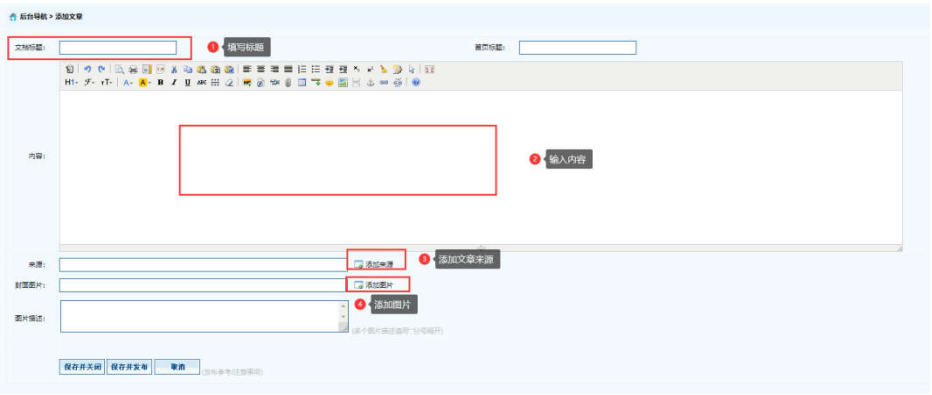

# 2.3.2 删除文章信息操作

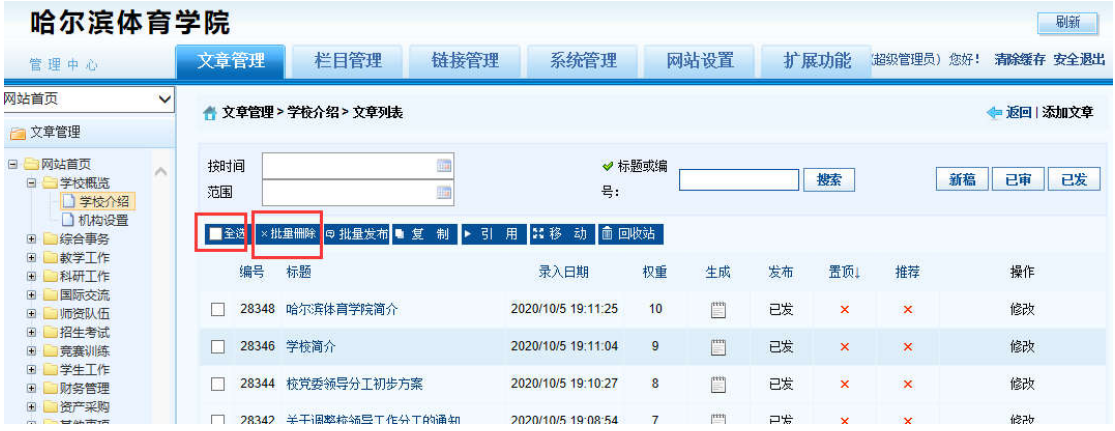

※ 登录哈尔滨体育学院后台网站,在【文章管理】标签下,点击页面左侧栏目, 勾选,一 条或者多条需要删除的文章,点击 【批量删除】按钮。

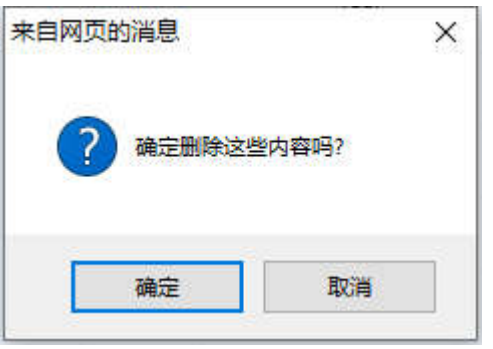

※ 弹出删除操作确认框,点击【确定】按钮。删除成功。

### 2.3.3 添加图片

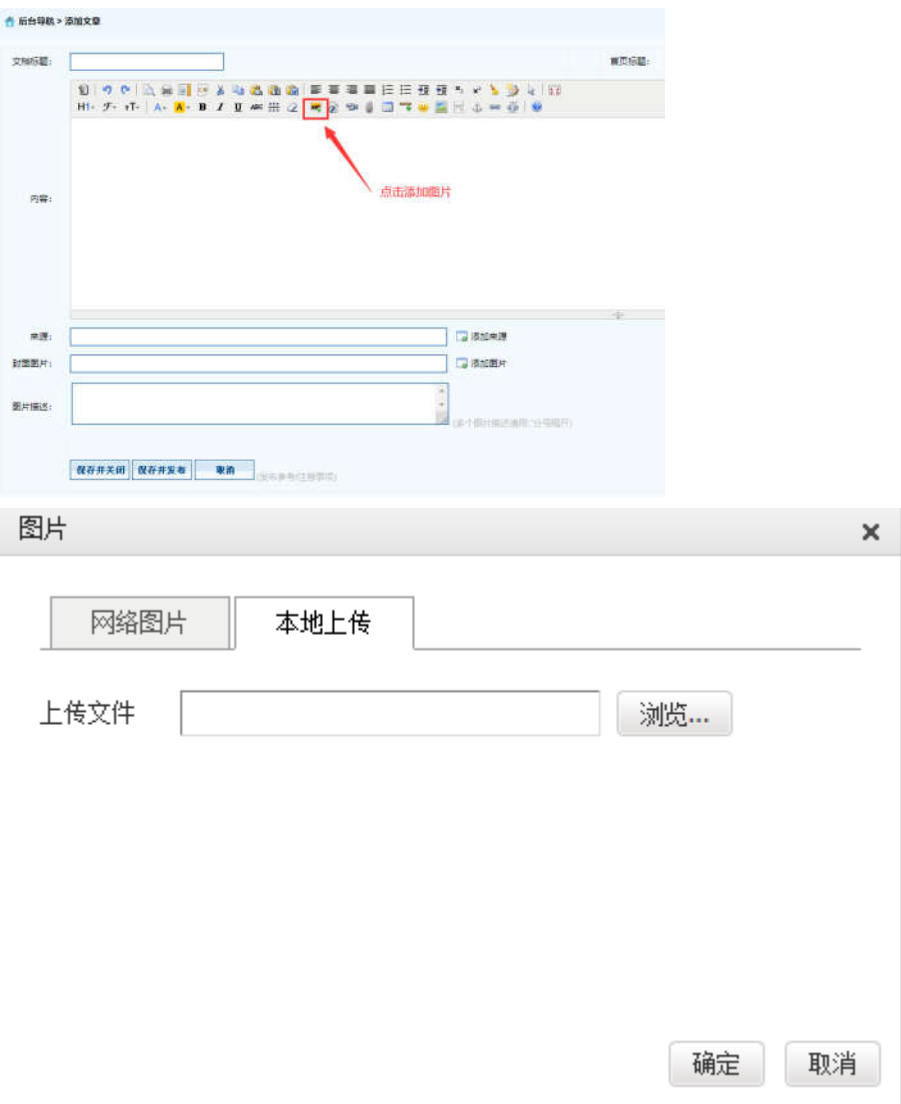

※ 【添加图片】--【选择本地上传图片】--【浏览】--【选择图片】--【确定】即可。

# 2.3.4 上传附件

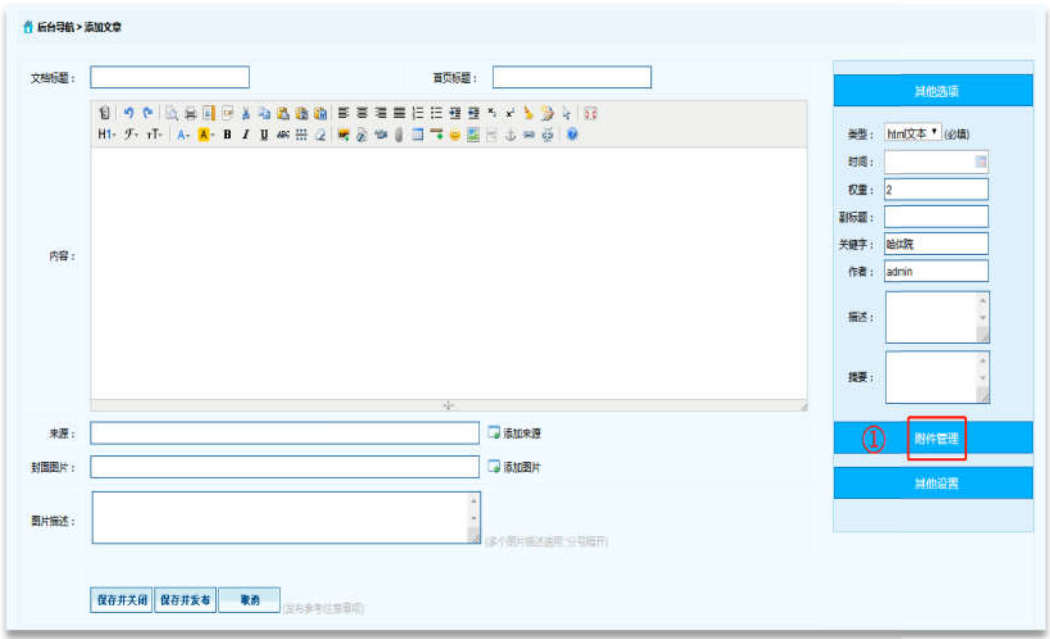

※ 点击【附件管理】按钮。

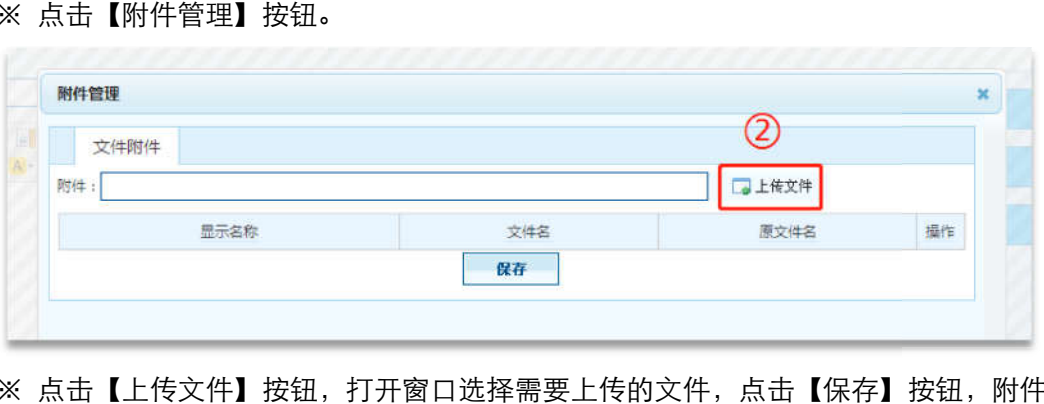

※ 点击【上传文件】按钮,打开窗口选择需要上传的文件,点击【保存】按钮,附件上传 成功。

# 八、竞赛训练中心 竞赛训练中心

#### 1 登录

临时登录地址:<u>http://210.46.216.24/hljm/login.αsp</u>x

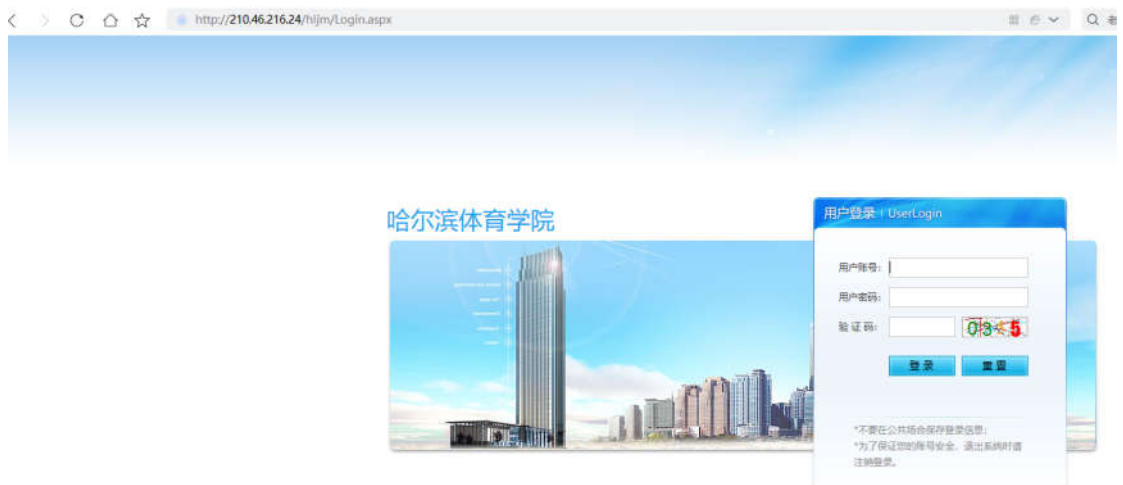

用户输入登录账户、密码、验证码,点击【确认】后,成功进入网站后台管理平台操作区。 修改密码: 选择【系统管理】标签,点击左侧【密码修改】选项,输入原始密码、新密码、 再次输入密码信息后,点击【修改】按钮,成功修改。

### 2 竞赛训练

2.1 竞赛训练

### 2.1.1 添加文章信息操作

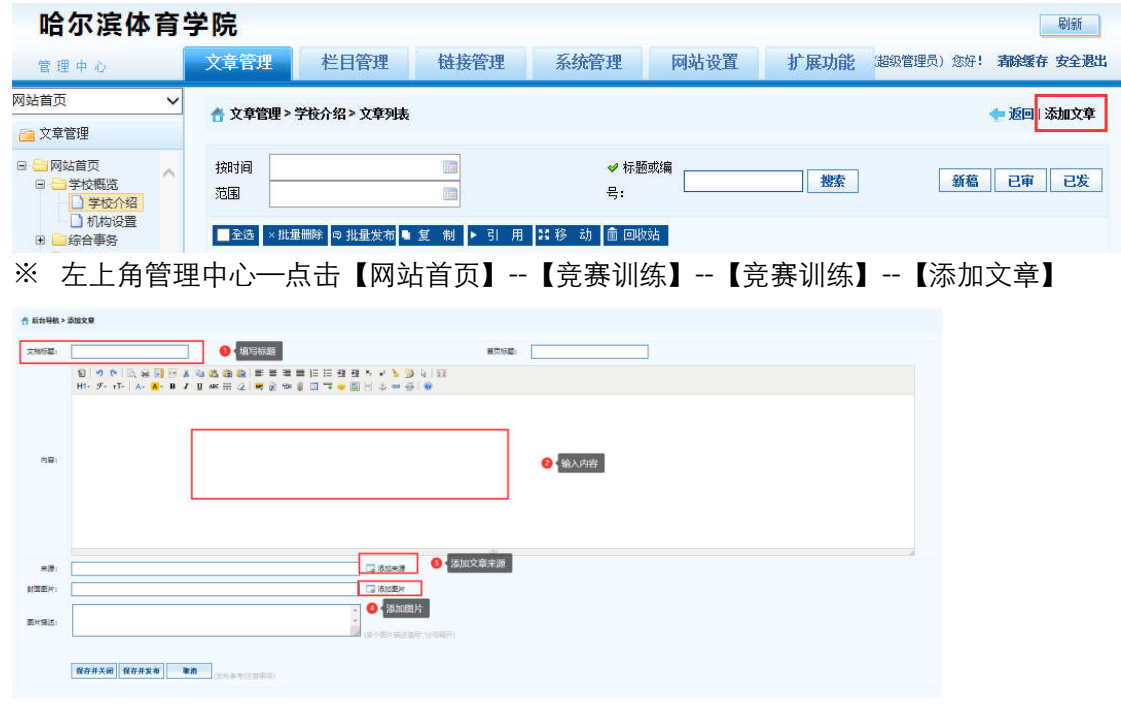

※ 【弹出编辑文本窗口】—【填写标题】—【填写内容】—【添加来源】—【添加图片】

--【保存并发布】。

### 2.1.2 删除文章信息操作

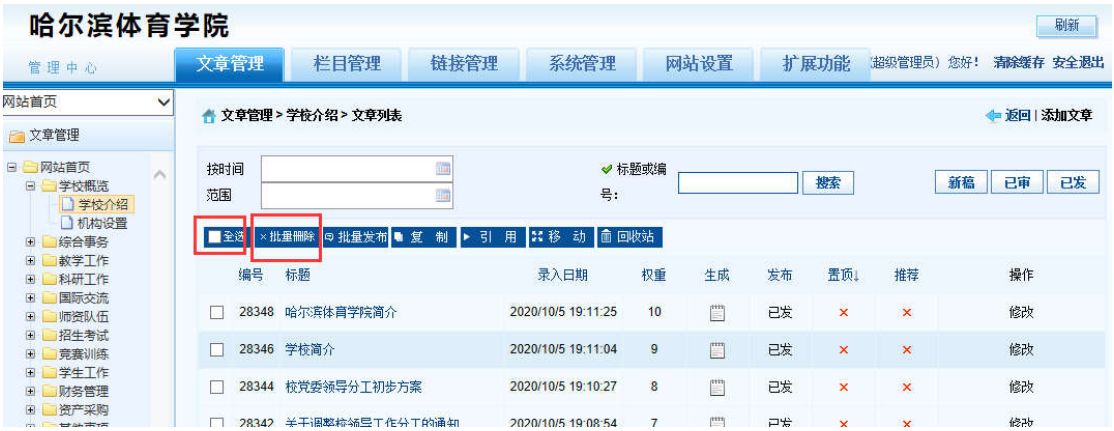

※ 登录哈尔滨体育学院信息后台网站,在【文章管理】标签下,点击页面左侧栏目, 勾选,

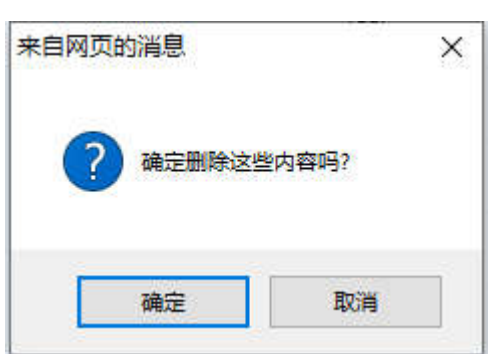

一条或者多条需要删除的文章,点击 【批量删除】按钮。

※ 弹出删除操作确认框,点击【确定】按钮。删除成功。

# 2.1.3 添加图片

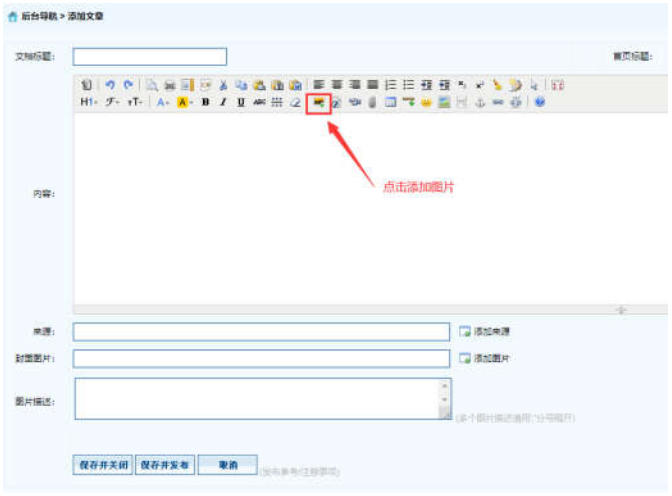

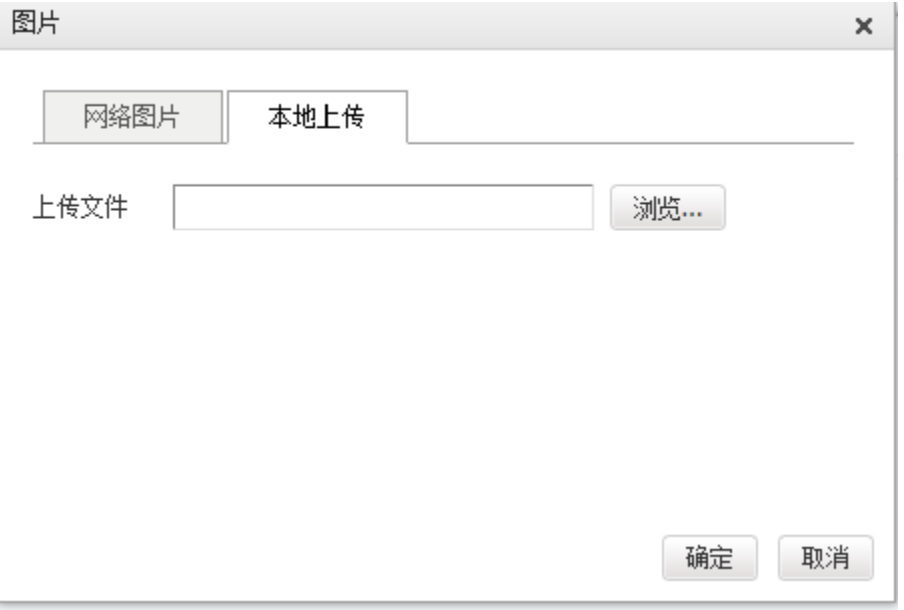

※ 【添加图片】--【选择本地上传图片】--【浏览】--【选择图片】--【确定

# 2.1.4 上传附件

※注意: 上传文件类型为 word、excel、jpg、png、pdf。

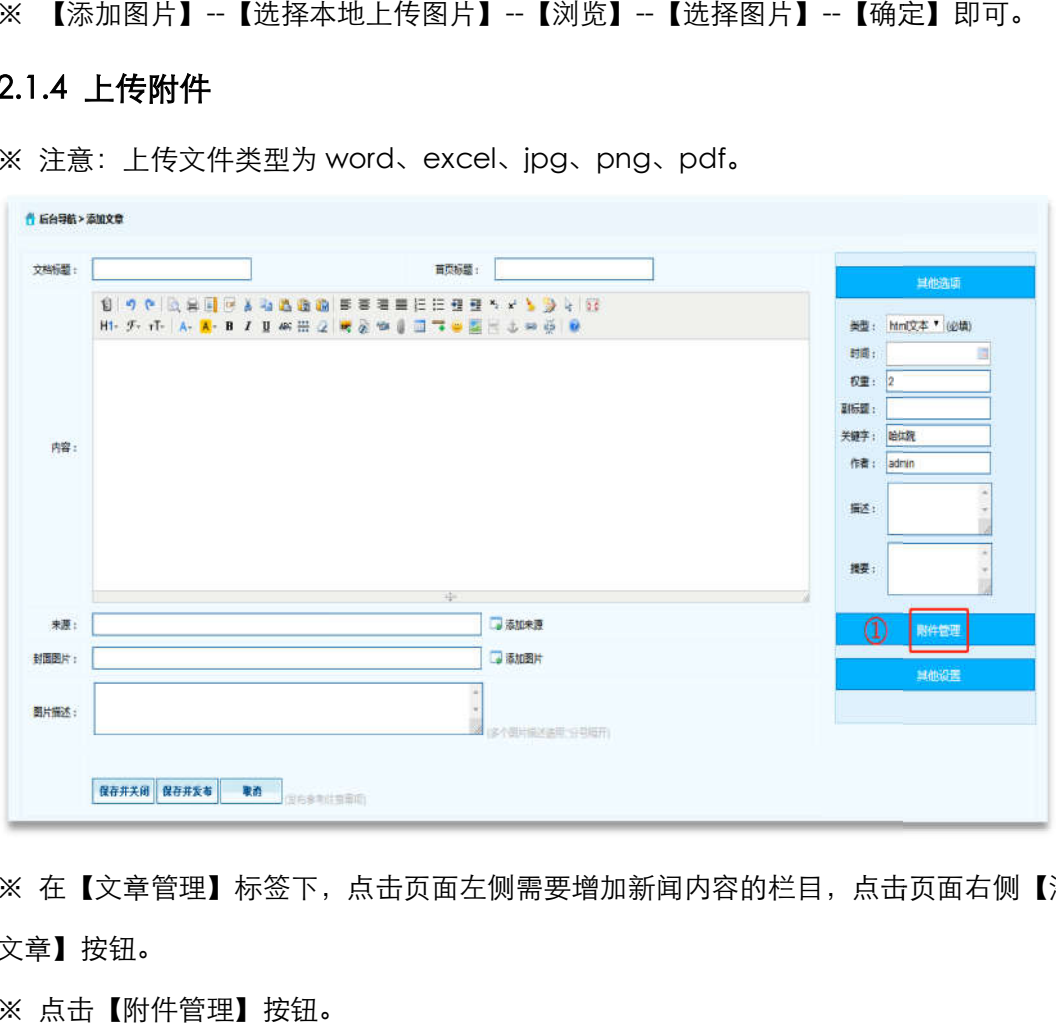

※ 在【文章管理】标签下,点击页面左侧需要增加新闻内容的栏目,点击页面右侧【添加 文章】按钮。

※ 点击【附件管理】按钮。

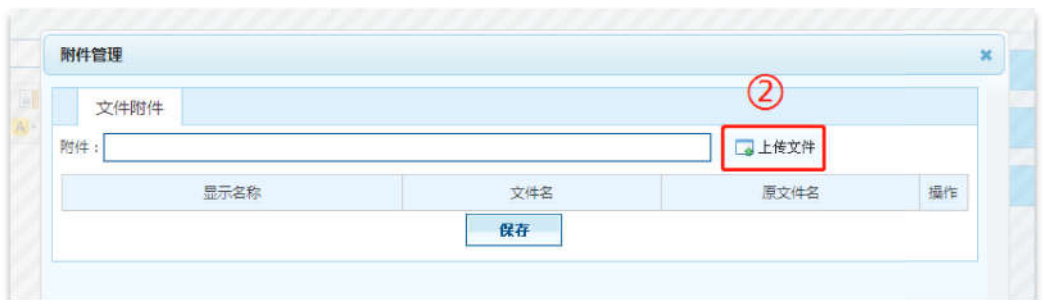

※ 点击【上传文件】按钮,打开窗口选择需要上传的文件,点击【保存】按钮,附件上传 成功。

# 九、学生工作部

#### 1 登录

临时登录地址:<u>http://210.46.216.24/hljm/login.αsp</u>x  $\langle \rangle$  C  $\hat{\Omega}$   $\hat{\Sigma}$  http://210.46.216.24/hljm/Login.aspx  $\equiv$   $\theta$   $\sim$   $\Omega$   $\equiv$ 用户登录:UserLo 哈尔滨体育学院 **BANG.** 田内家區 **設証码:**  $03 - 5$  $-10$ 场合保存登录保存 "为了保证如此所有业余、运出系统时请<br>注纳登录。

用户输入登录账户、密码、 、验证码,点击【确认】后,成功进入网站后台管理平台操作区 成功进入网站后台管理平台操作区。 修改密码:选择【系统管理】标签,点击左侧【密码修改】选项,输入原始密码、新密码、 再次输入密码信息后,点击 点击【修改】按钮,成功修改。

#### 2 学生工作

### 2.1 学工信息

#### 2.1.1 添加文章信息操作 添加文章信息操作

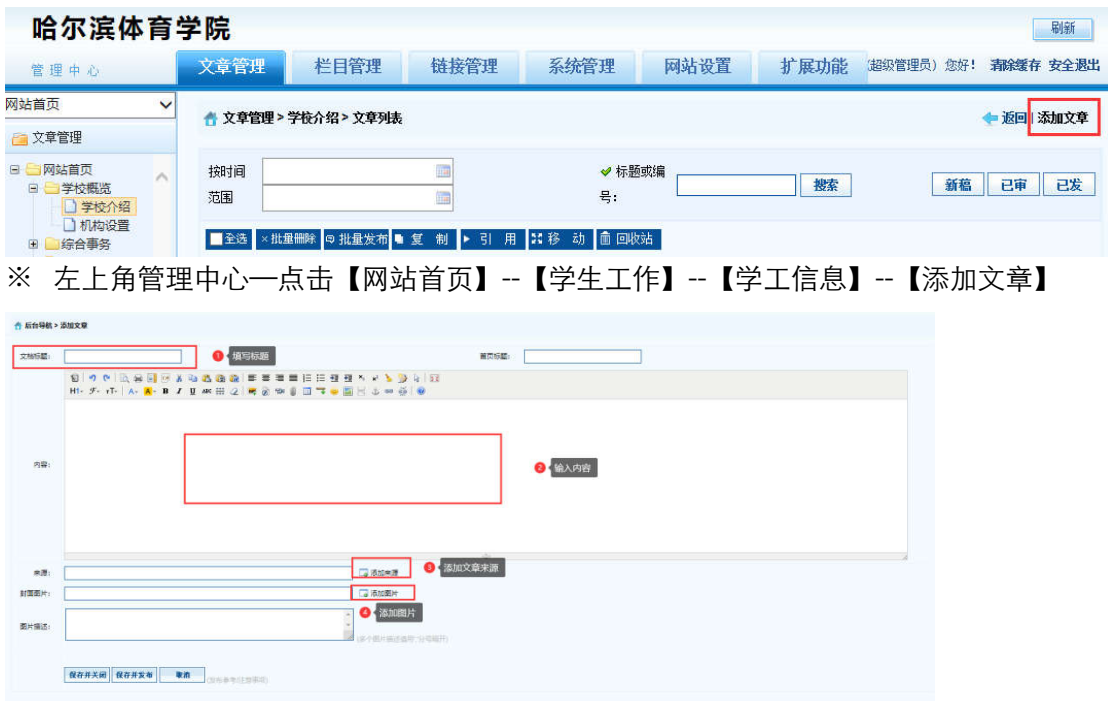

### 2.1.2 删除文章信息操作

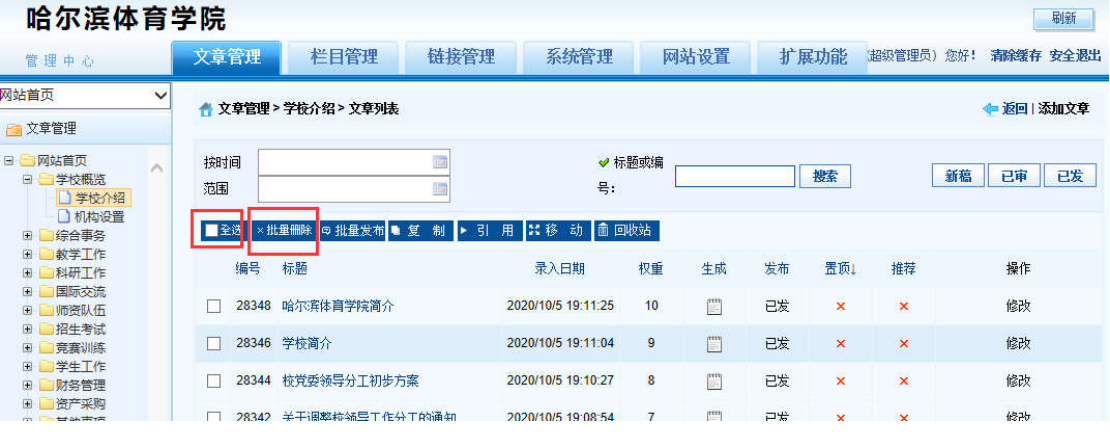

※ 登录哈尔滨体育学院信息后台网站,在【文章管理】标签下,点击页面左侧栏目, 勾选, 一条或者多条需要删除的文章,点击 【批量删除】按钮。

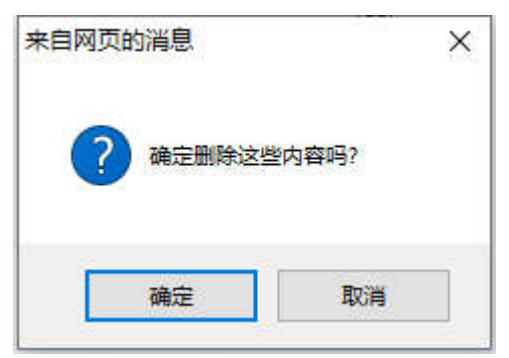

※ 弹出删除操作确认框,点击【确定】按钮。删除成功。

## 2.1.3 添加图片

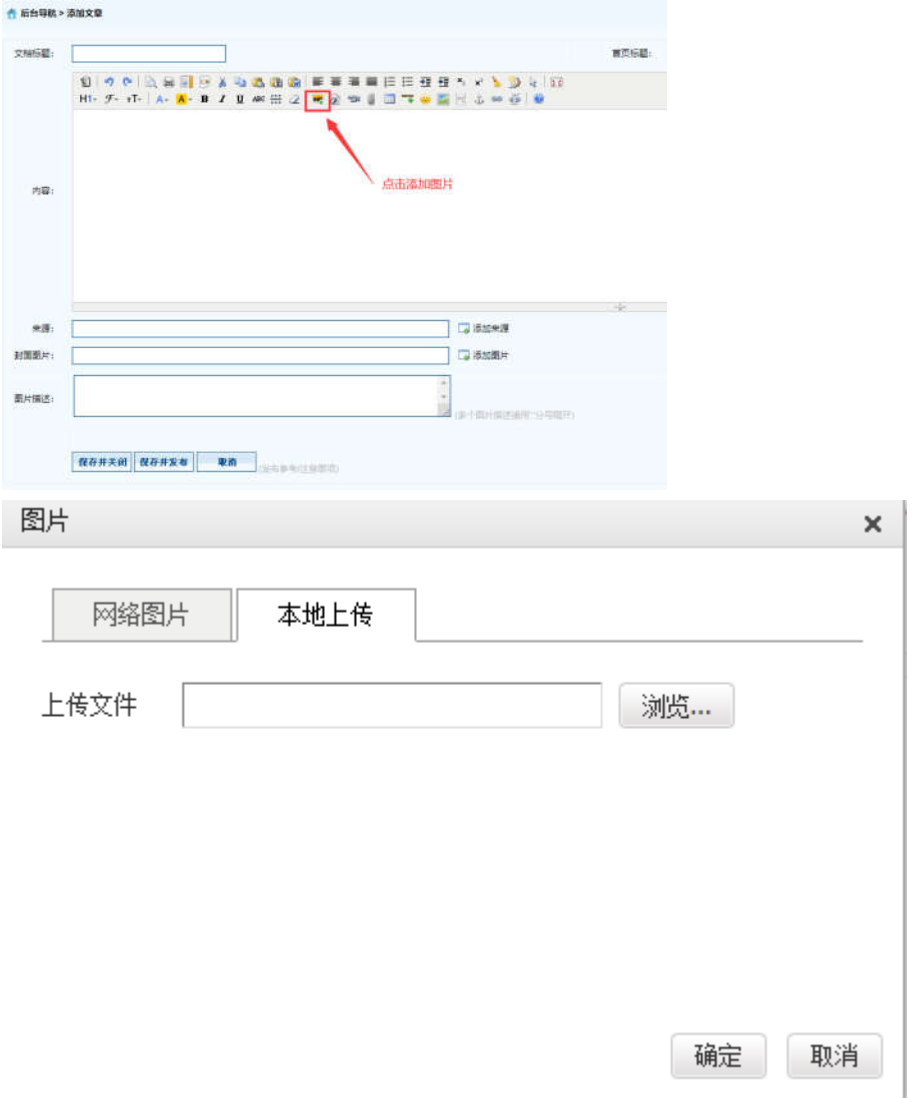

※ 【添加图片】--【选择本地上传图片】--【浏览】--【选择图片】--【确定】即可。

#### 2.1.4 上传附件

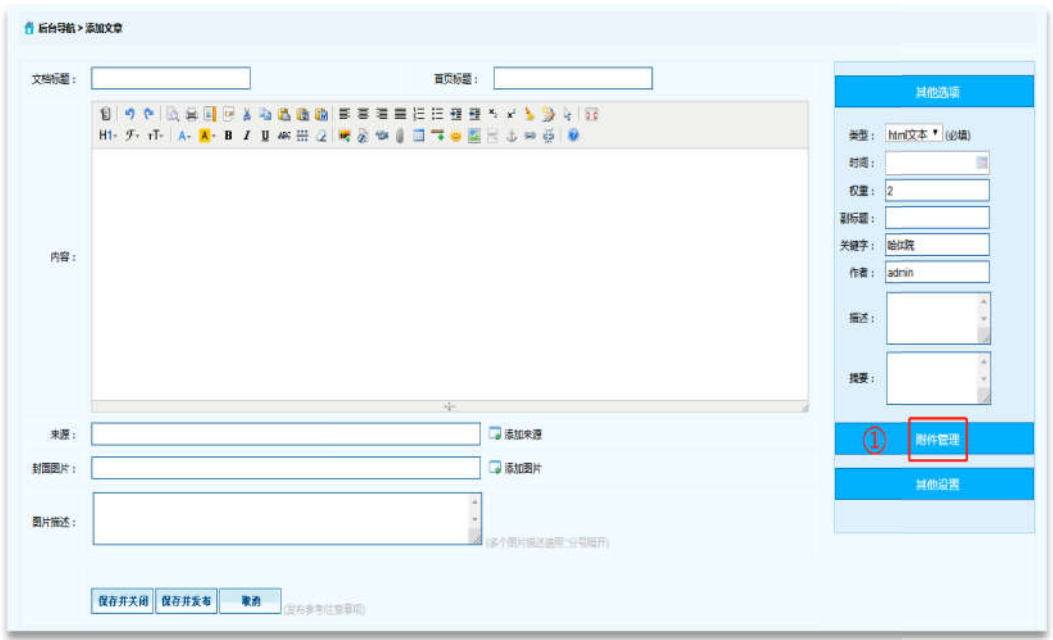

※ 点击【附件管理】按钮。

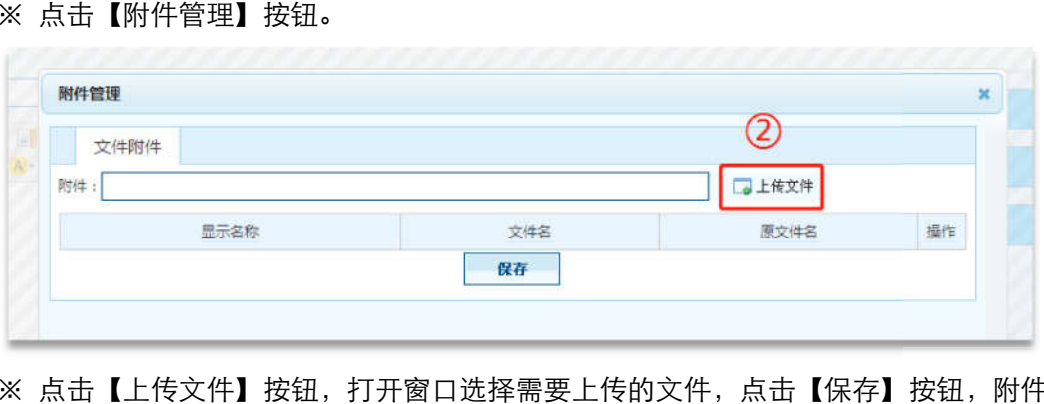

※ 点击【上传文件】按钮,打开窗口选择需要上传的文件,点击【保存】按钮,附件上传 成功。

# 2.2 研究生工作

#### 2.2.1 添加文章信息操作 添加文章信息操作

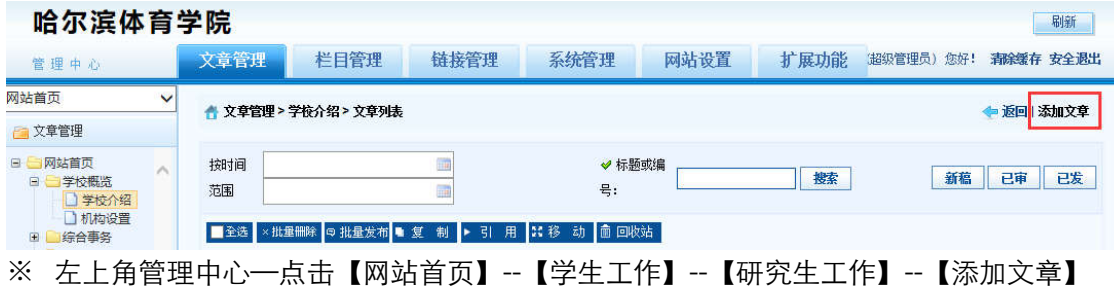

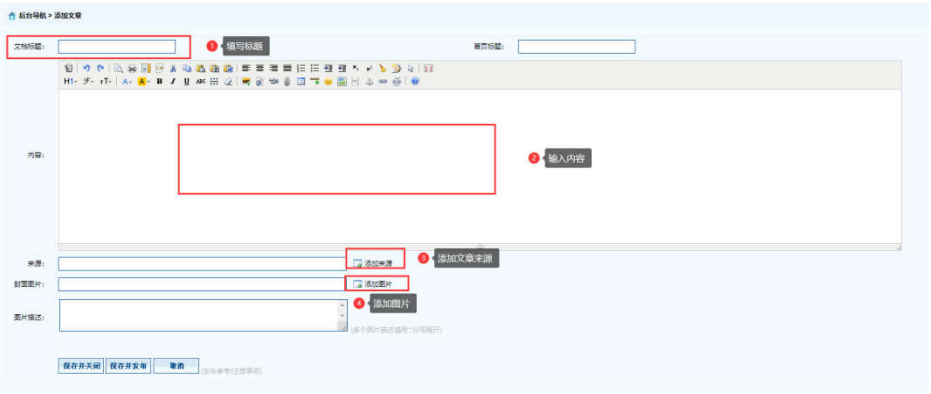

# 2.2.2 删除文章信息操作

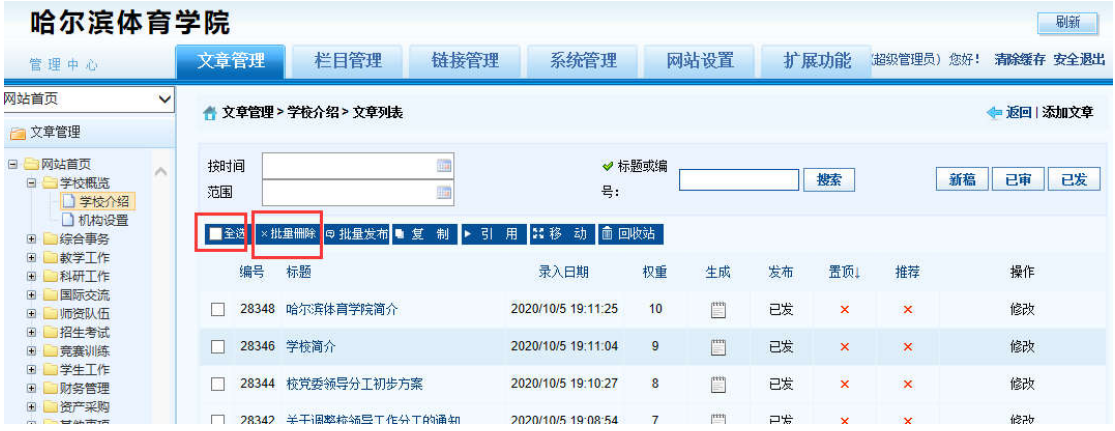

※ 登录哈尔滨体育学院后台网站,在【文章管理】标签下,点击页面左侧栏目, 勾选,一 条或者多条需要删除的文章,点击 【批量删除】按钮。

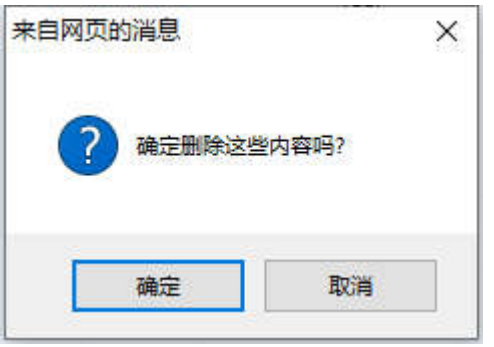

※ 弹出删除操作确认框,点击【确定】按钮。删除成功。

# 2.2.3 添加图片

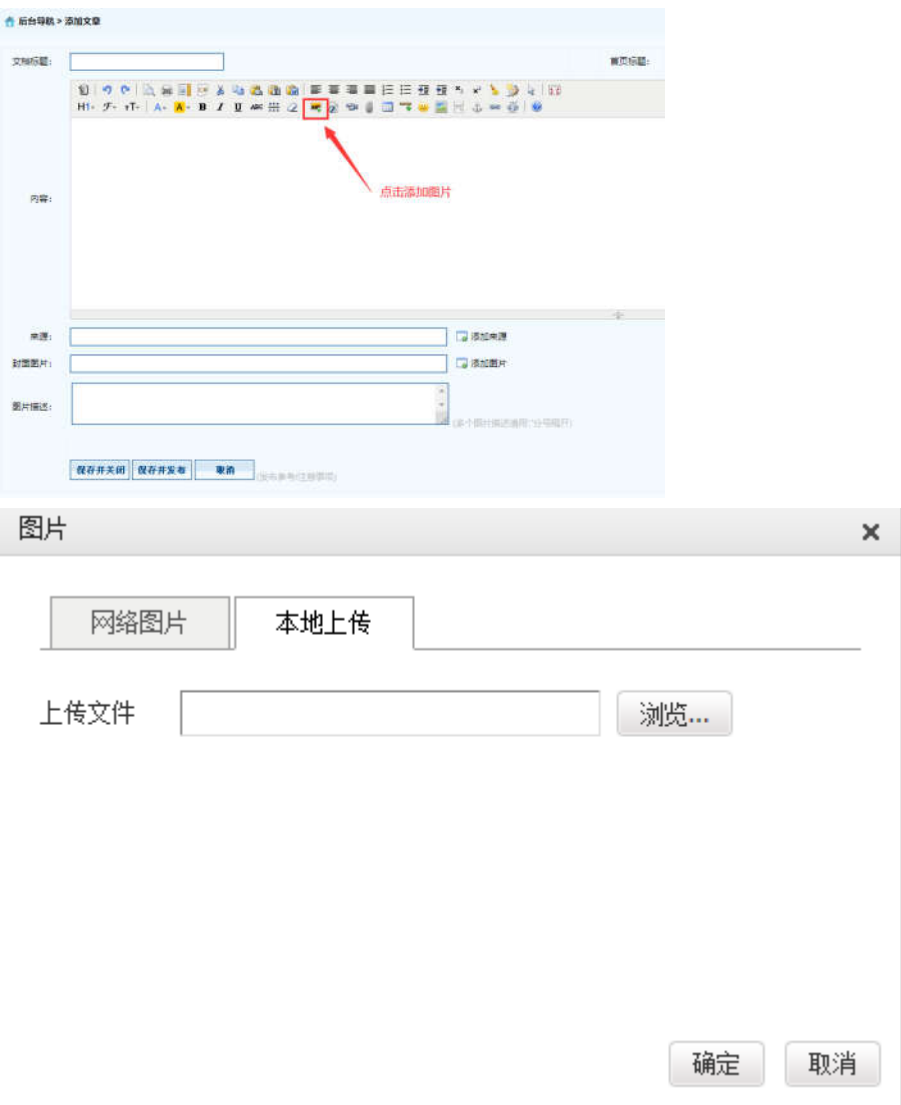

※ 【添加图片】--【选择本地上传图片】--【浏览】--【选择图片】--【确定】即可。

# 2.2.4 上传附件

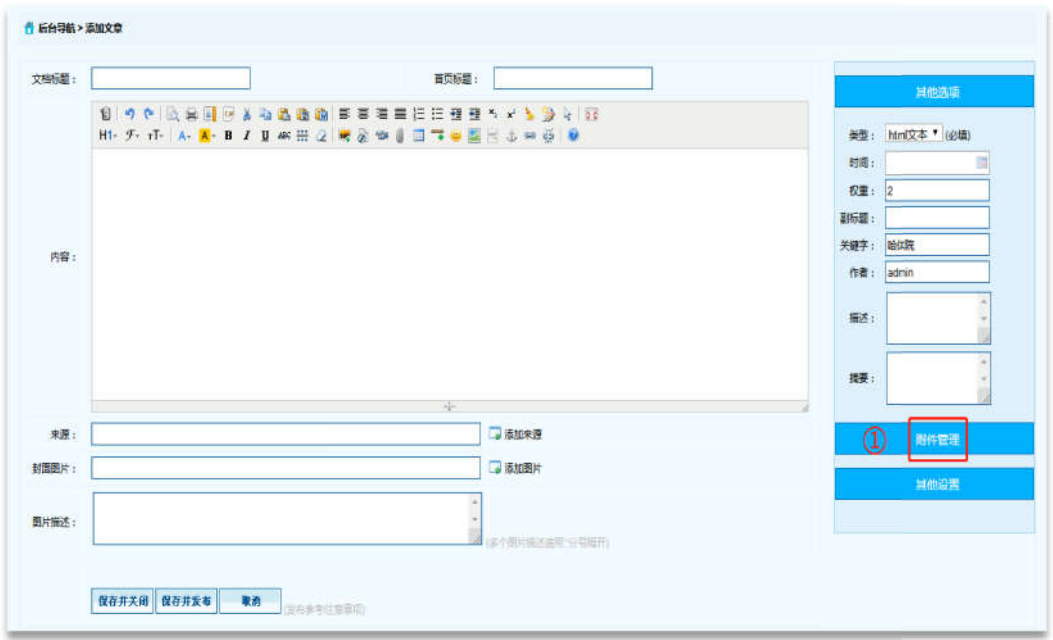

※ 点击【附件管理】按钮。

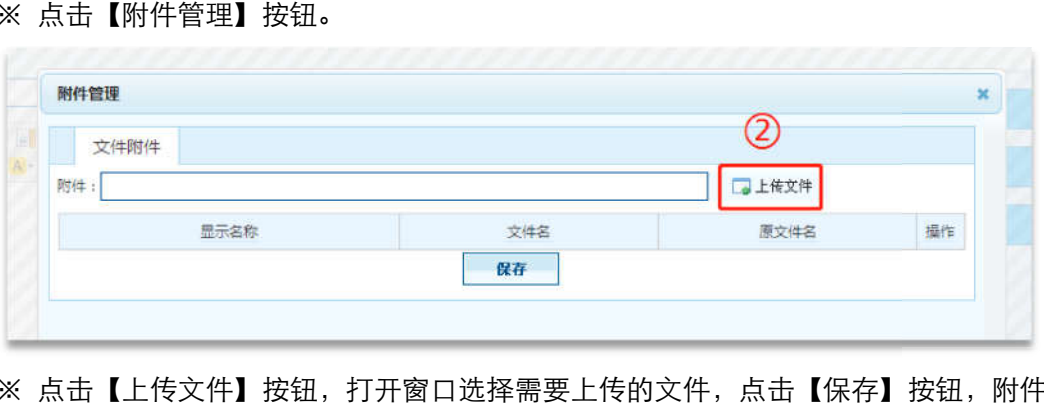

※ 点击【上传文件】按钮,打开窗口选择需要上传的文件,点击【保存】按钮,附件上传 成功。

# 2.3 就业信息

#### 2.3.1 添加文章信息操作 添加文章信息操作

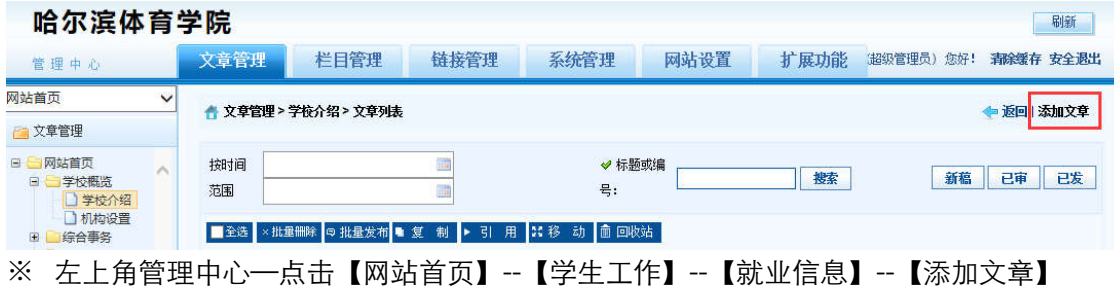

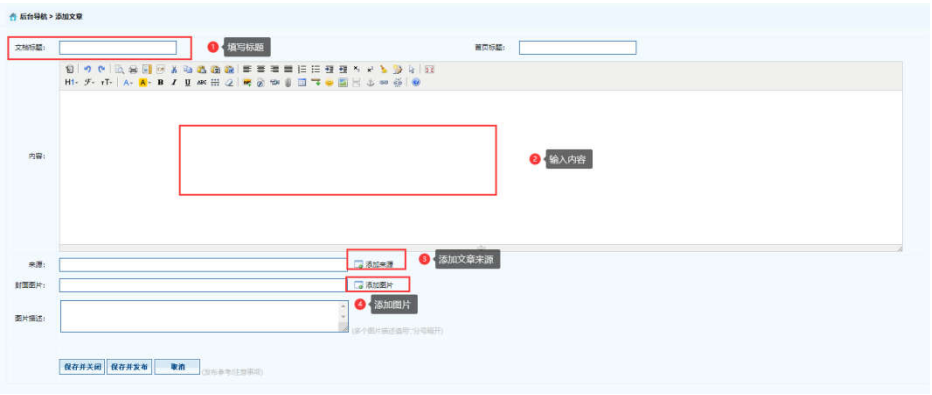

# 2.3.2 删除文章信息操作

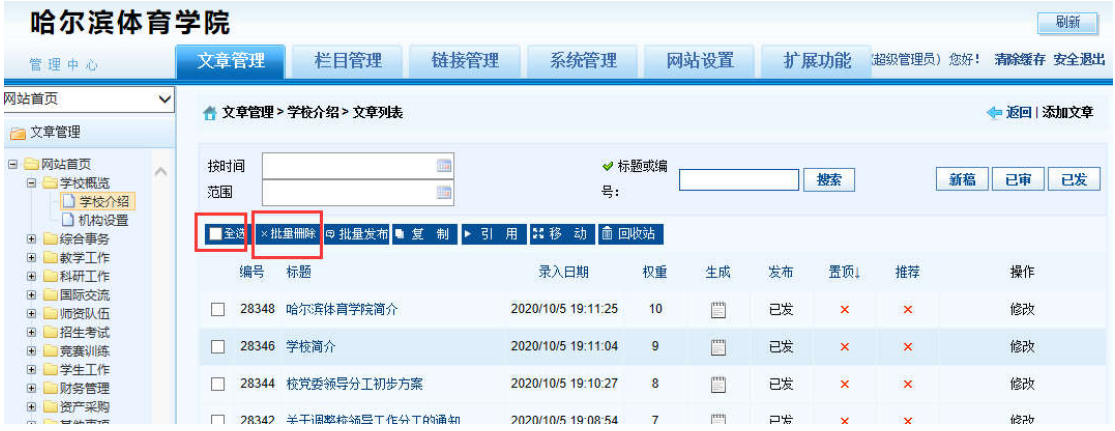

※ 登录哈尔滨体育学院后台网站,在【文章管理】标签下,点击页面左侧栏目, 勾选,一 条或者多条需要删除的文章,点击 【批量删除】按钮。

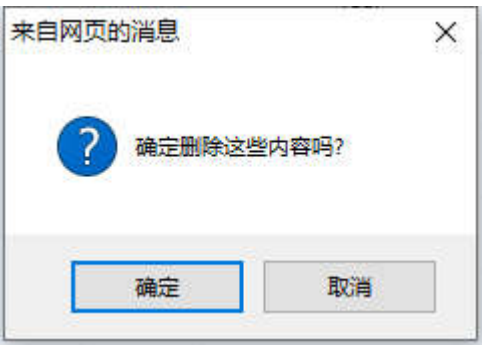

※ 弹出删除操作确认框,点击【确定】按钮。删除成功。

### 2.3.3 添加图片

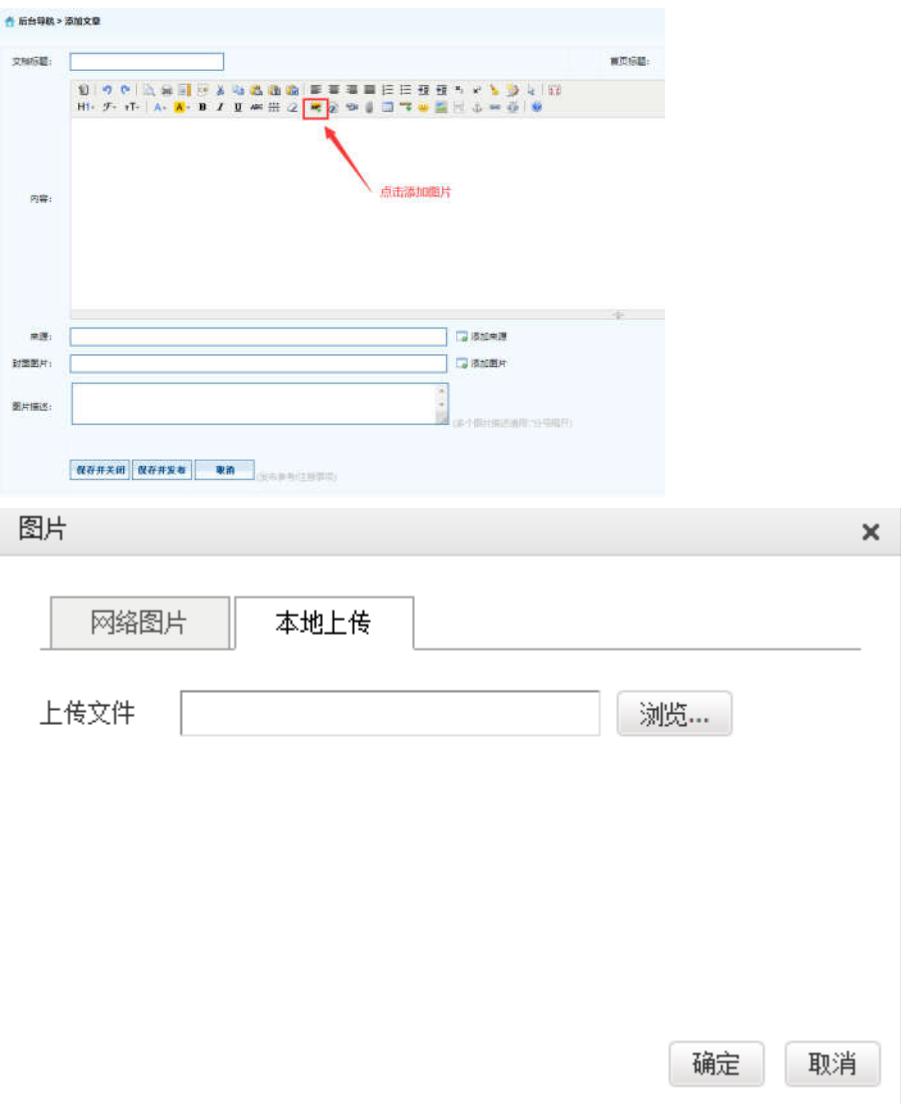

※ 【添加图片】--【选择本地上传图片】--【浏览】--【选择图片】--【确定】即可。

# 2.3.4 上传附件

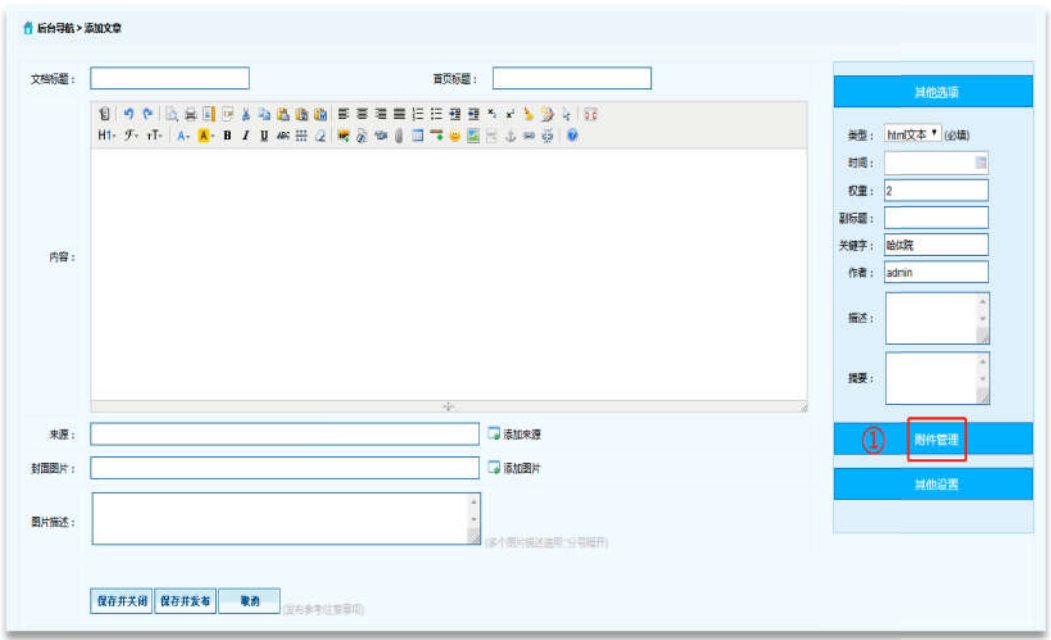

※ 点击【附件管理】按钮。

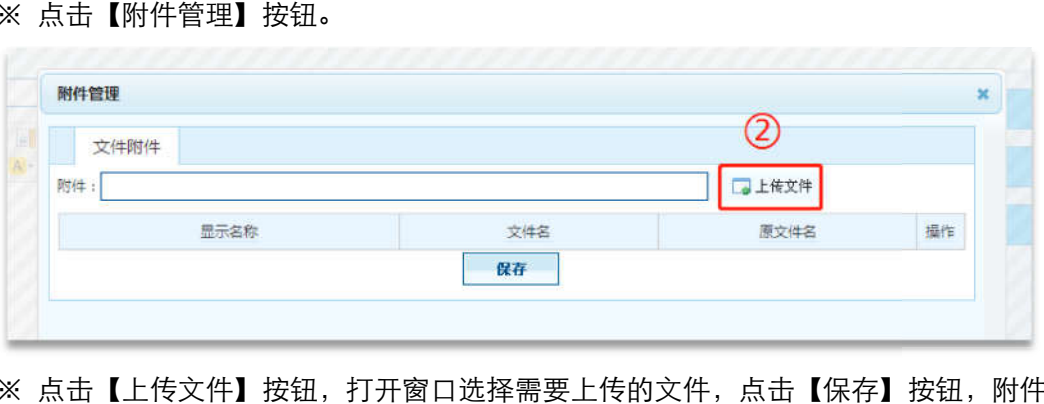

※ 点击【上传文件】按钮,打开窗口选择需要上传的文件,点击【保存】按钮,附件上传 成功。

# 2.4 共青团工作

#### 2.4.1 添加文章信息操作 添加文章信息操作

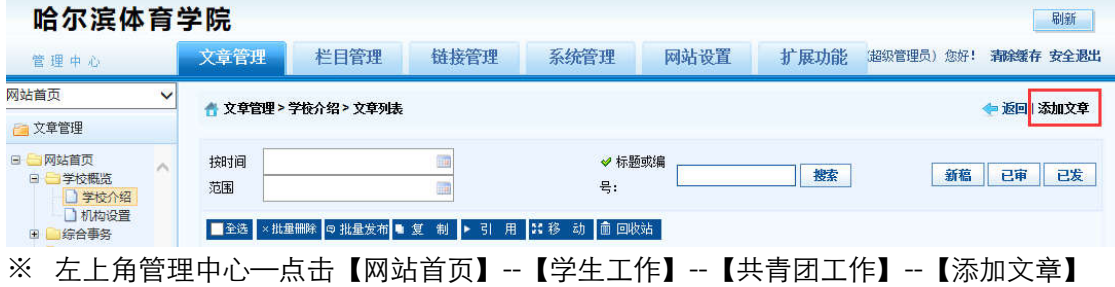

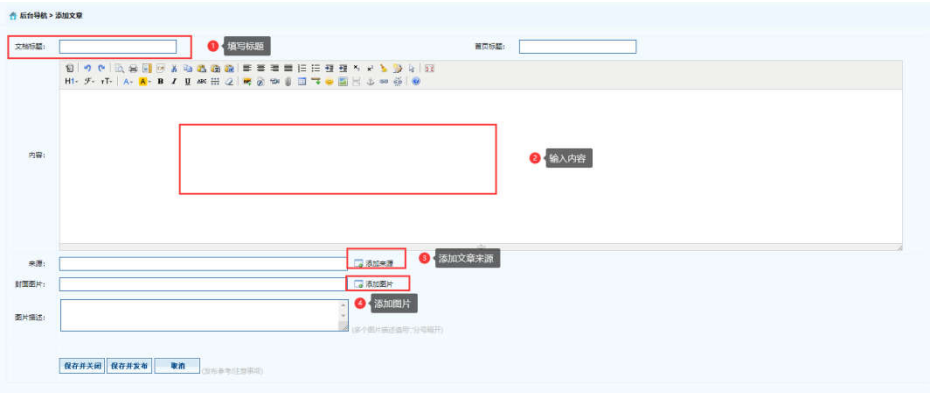

# 2.4.2 删除文章信息操作

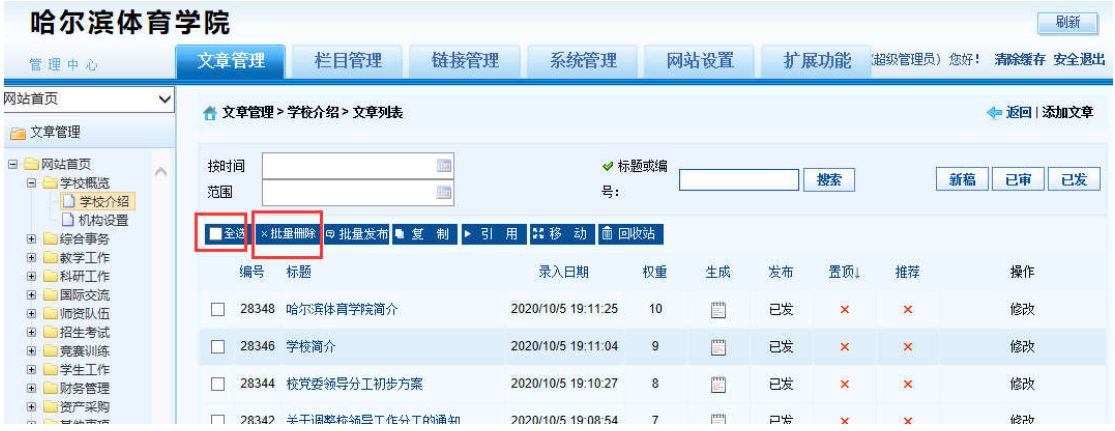

※ 登录哈尔滨体育学院后台网站,在【文章管理】标签下,点击页面左侧栏目, 勾选,一 条或者多条需要删除的文章,点击 【批量删除】按钮。

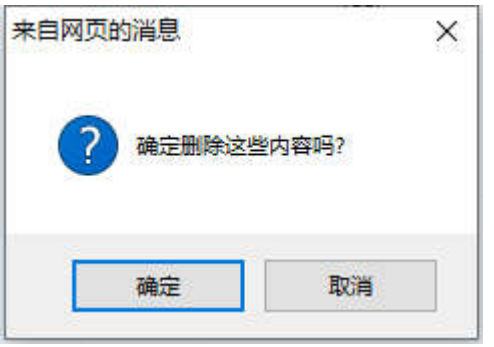

※ 弹出删除操作确认框,点击【确定】按钮。删除成功。

### 2.4.3 添加图片

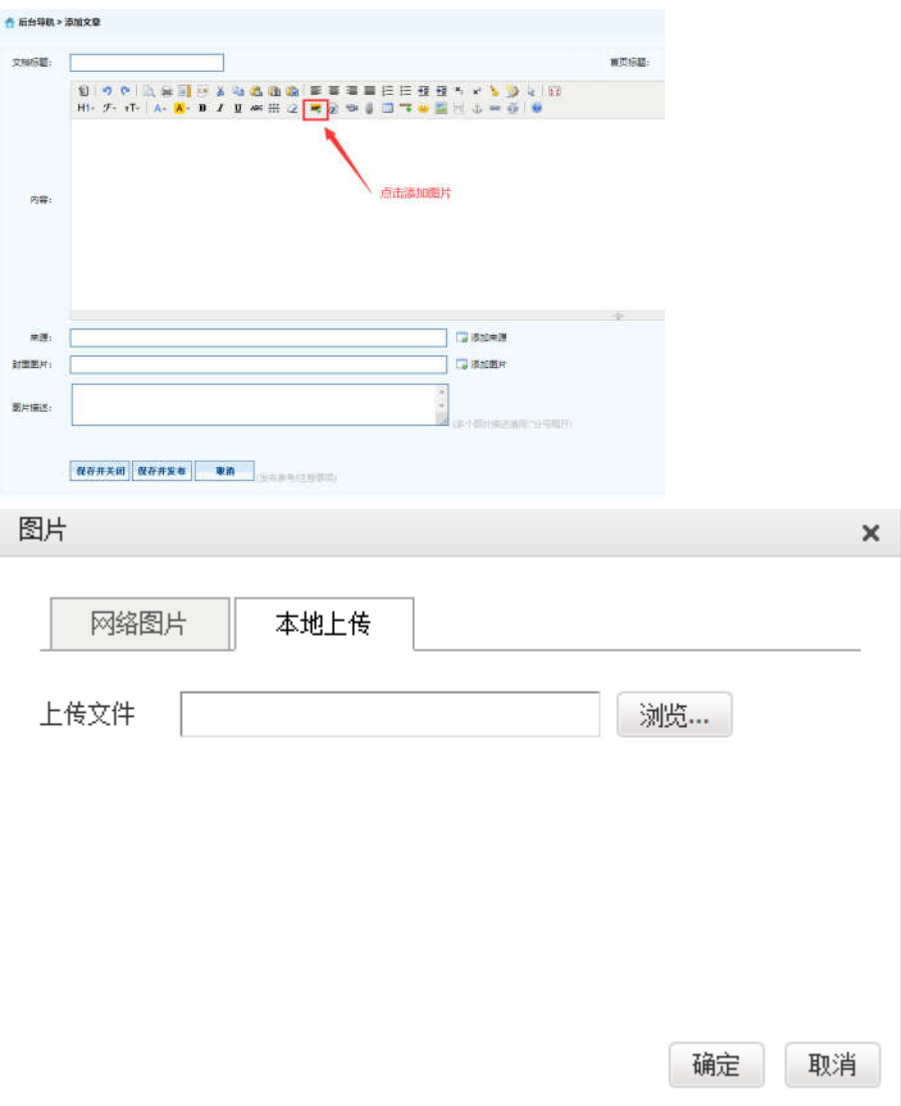

※ 【添加图片】--【选择本地上传图片】--【浏览】--【选择图片】--【确定】即可。

# 2.4.4 上传附件

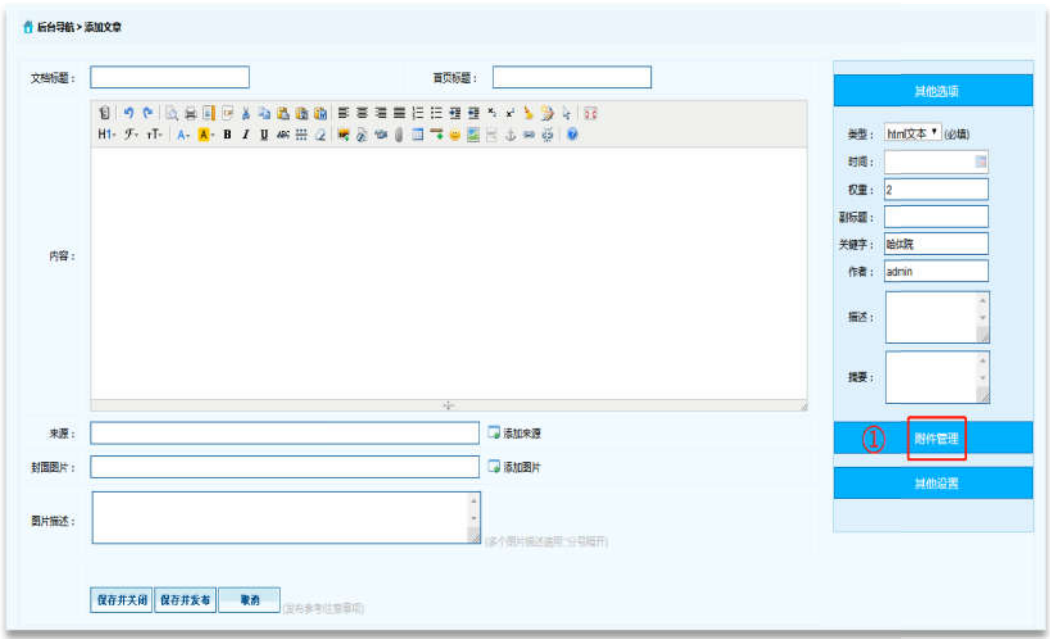

※ 点击【附件管理】按钮。

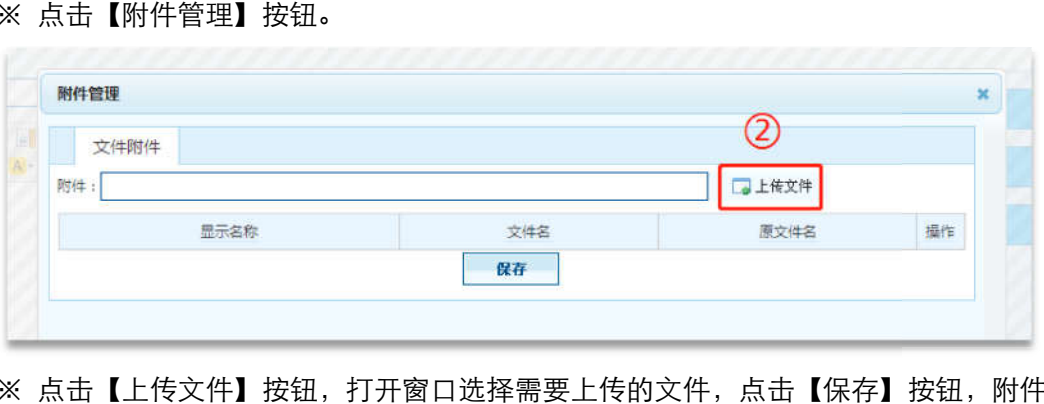

※ 点击【上传文件】按钮,打开窗口选择需要上传的文件,点击【保存】按钮,附件上传 成功。

# 十、财务处

#### 1 登录

临时登录地址:<u>http://210.46.216.24/hljm/login.αsp</u>x

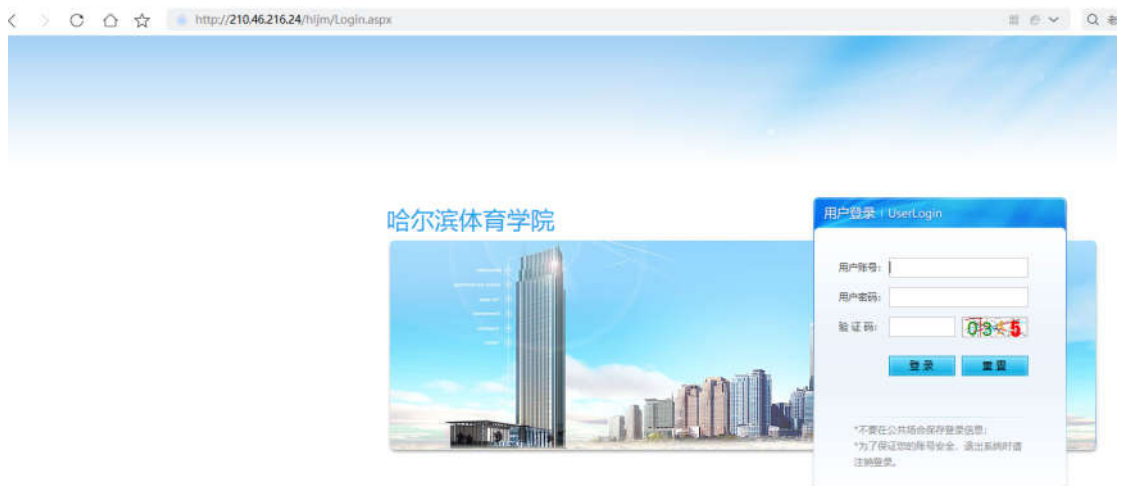

用户输入登录账户、密码、验证码,点击【确认】后,成功进入网站后台管理平台操作区。 修改密码: 选择【系统管理】标签,点击左侧【密码修改】选项,输入原始密码、新密码、 再次输入密码信息后,点击【修改】按钮,成功修改。

#### 2 财务管理

2.1 财务工作

### 2.1.1 添加文章信息操作

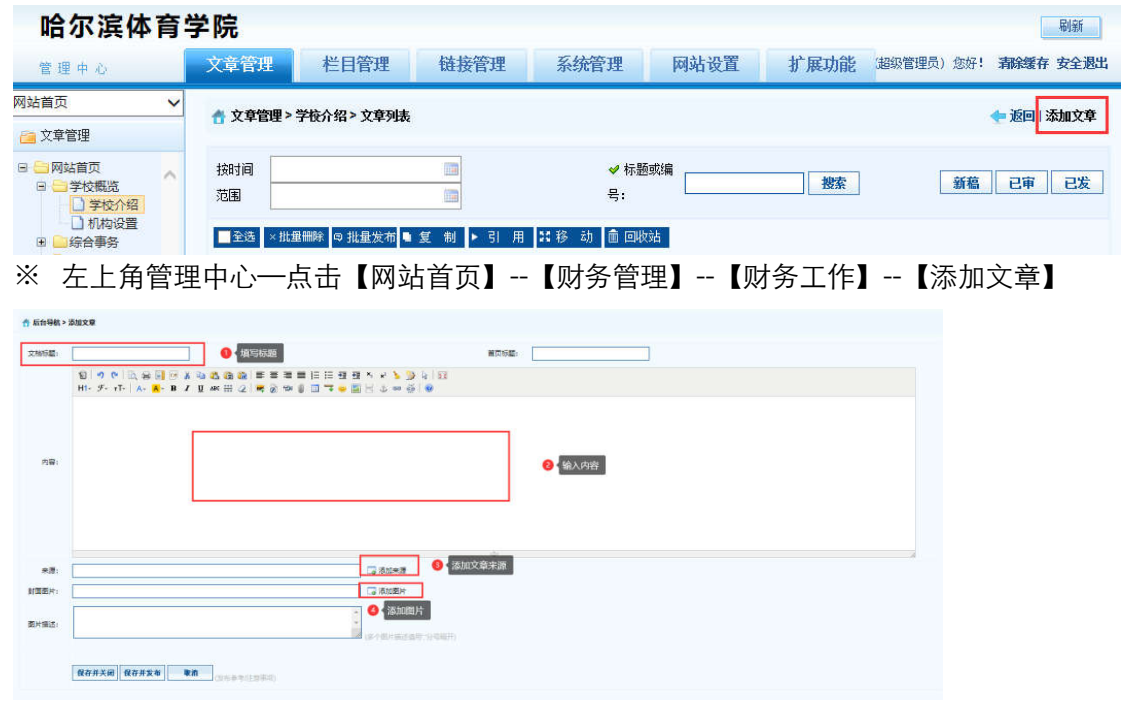

※ 【弹出编辑文本窗口】—【填写标题】—【填写内容】—【添加来源】—【添加图片】

--【保存并发布】。

### 2.1.2 删除文章信息操作

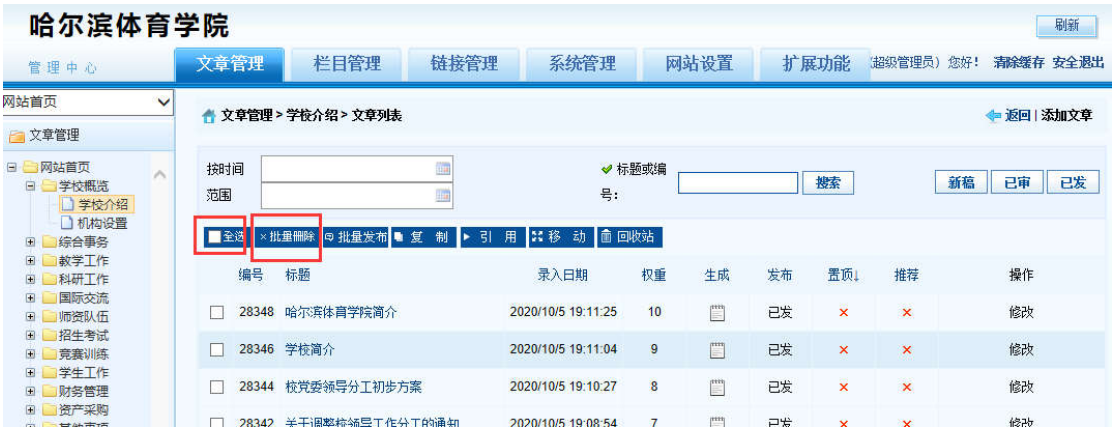

※ 登录哈尔滨体育学院信息后台网站,在【文章管理】标签下,点击页面左侧栏目, 勾选,

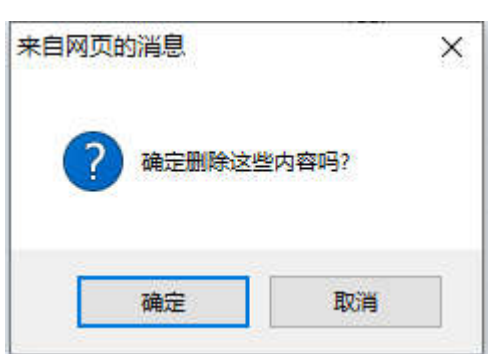

一条或者多条需要删除的文章,点击 【批量删除】按钮。

※ 弹出删除操作确认框,点击【确定】按钮。删除成功。

# 2.1.3 添加图片

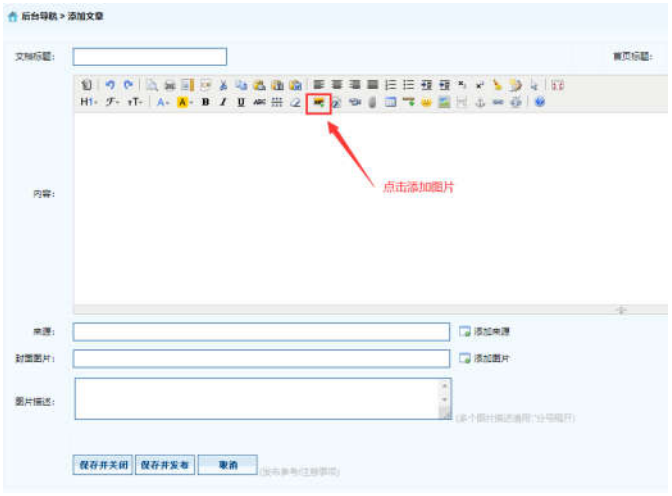

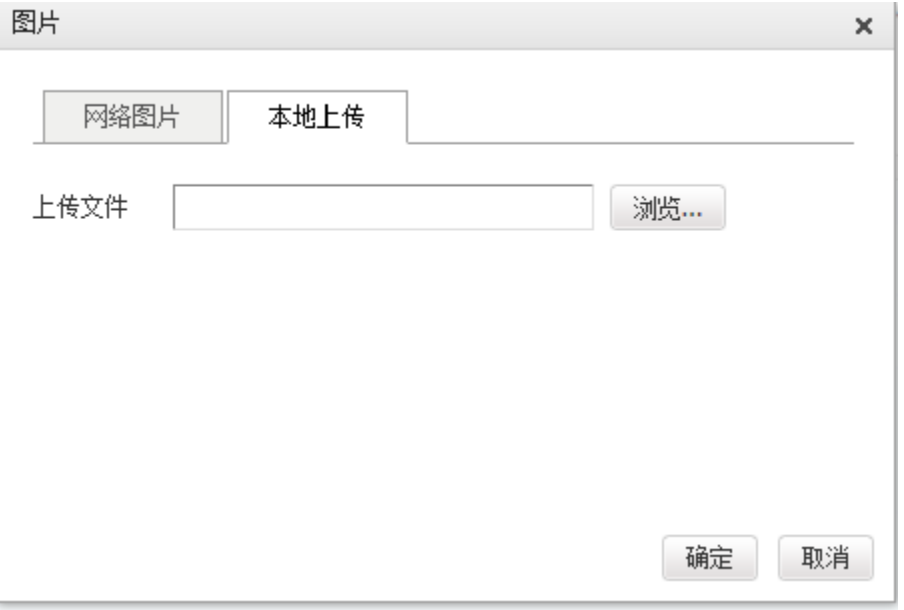

※ 【添加图片】--【选择本地上传图片】--【浏览】--【选择图片】--【确定

# 2.1.4 上传附件

※注意: 上传文件类型为 word、excel、jpg、png、pdf。

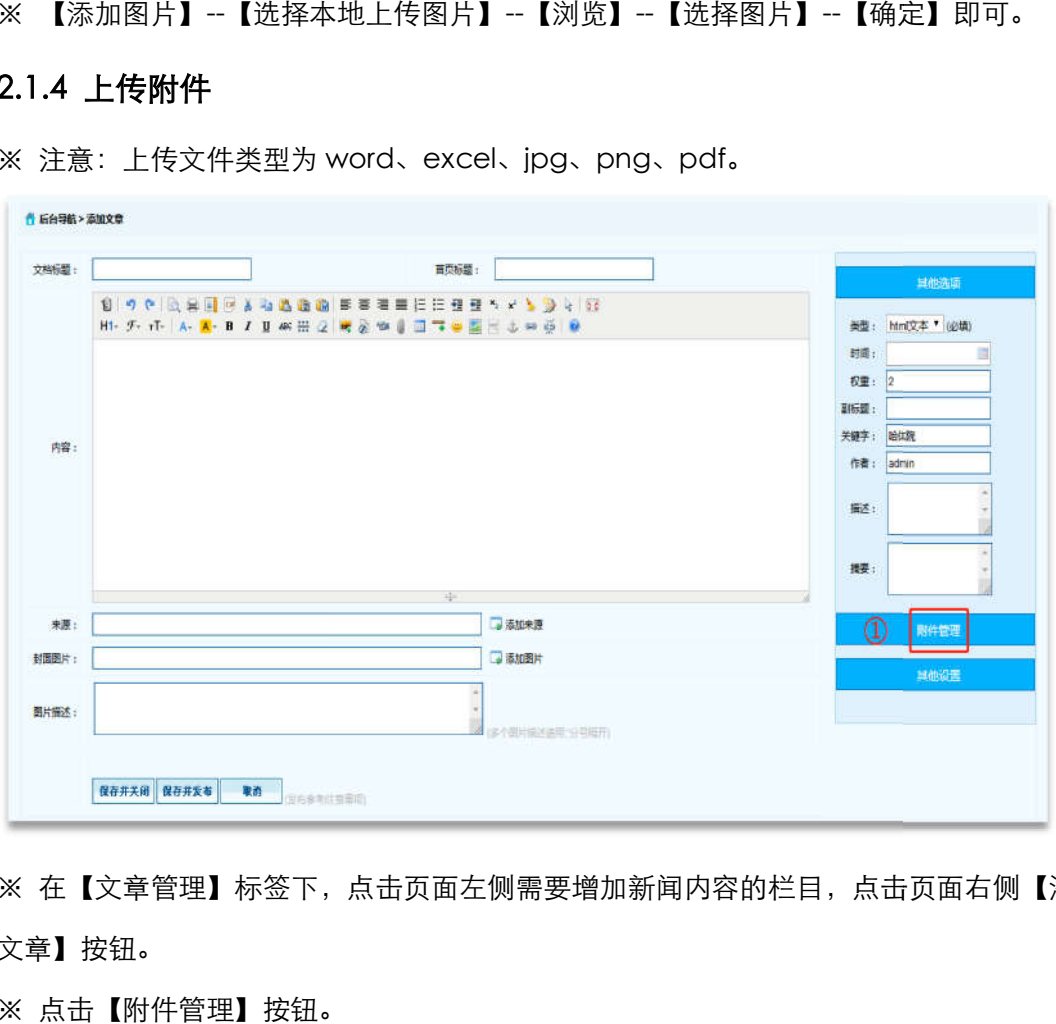

※ 在【文章管理】标签下,点击页面左侧需要增加新闻内容的栏目,点击页面右侧【添加 文章】按钮。

※ 点击【附件管理】按钮。

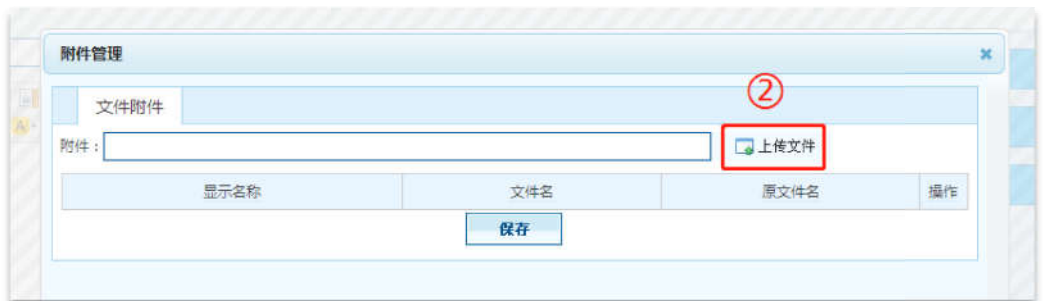

※ 点击【上传文件】按钮,打开窗口选择需要上传的文件,点击【保存】按钮,附件上传 成功。

### 2.2 捐赠管理

#### 2.2.1 添加文章信息操作 添加文章信息操作

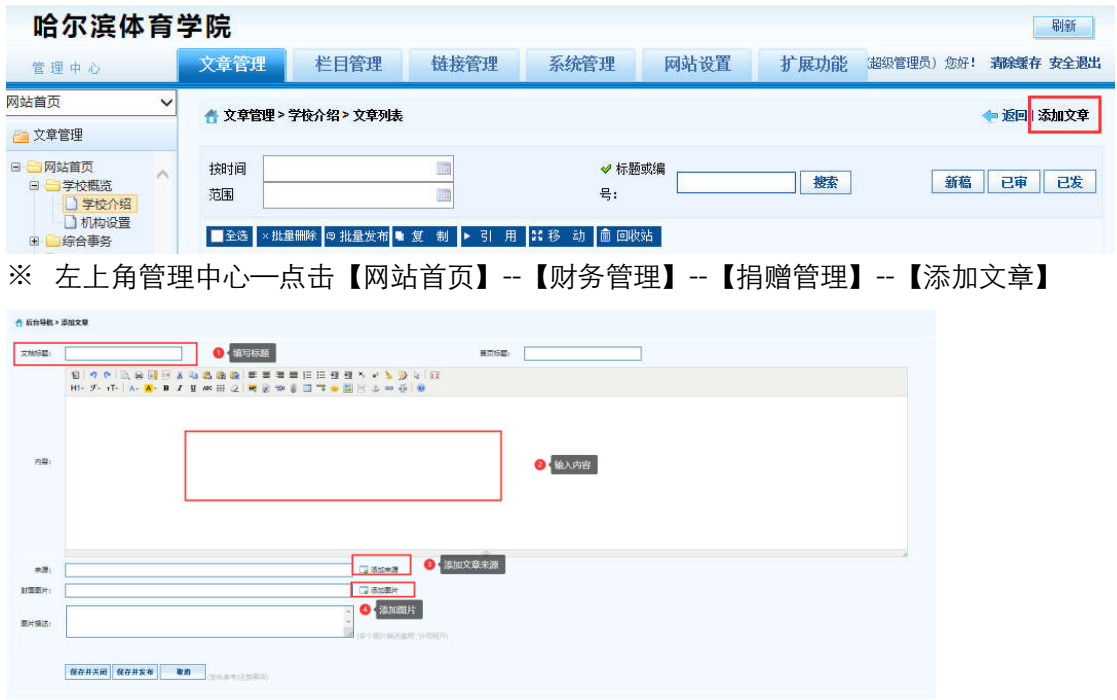

※ 【弹出编辑文本窗口】—【填写标题】—【填写内容】—【添加来源】—【添加图片】

--【保存并发布】。

2.2.2 删除文章信息操作 删除文章信息操作

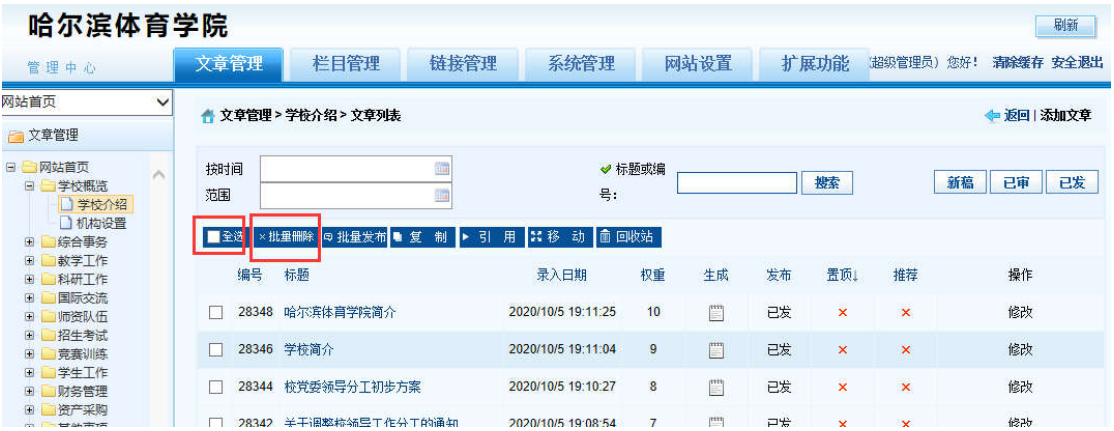

※ 登录哈尔滨体育学院后台网站,在【文章管理】标签下,点击页面左侧栏目, 勾选,一 条或者多条需要删除的文章,点击 【批量删除】按钮。

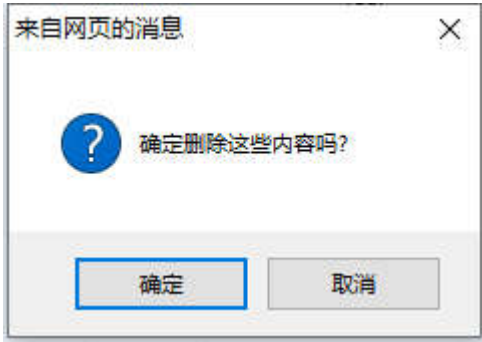

※ 弹出删除操作确认框,点击【确定】按钮。删除成功。

# 2.2.3 添加图片

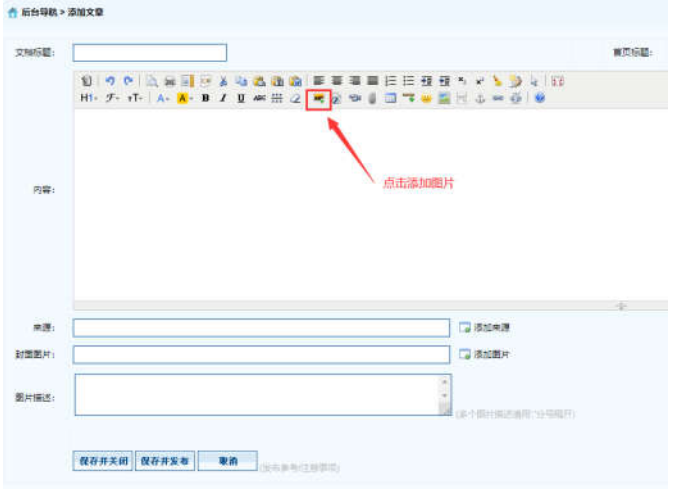

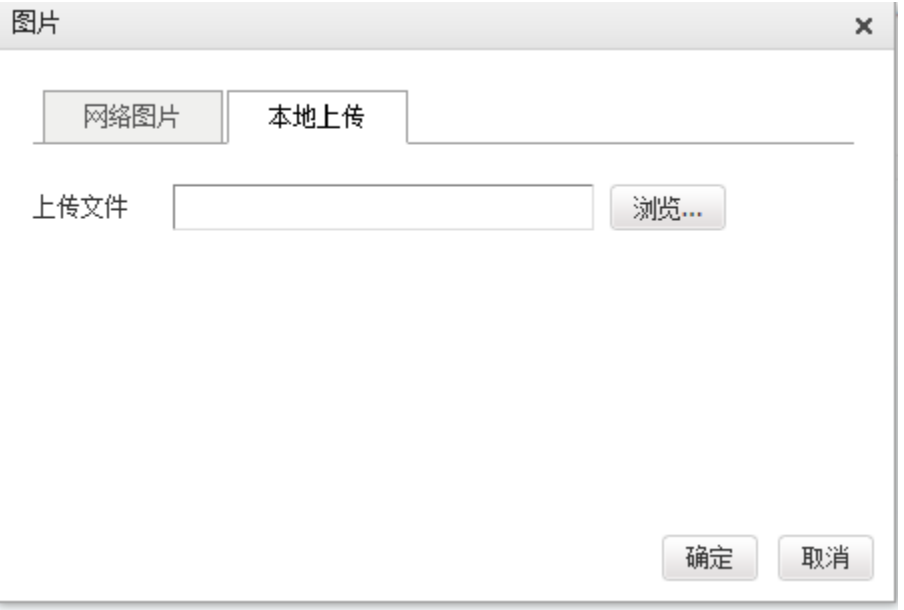

※ 【添加图片】--【选择本地上传图片】--【浏览】--【选择图片】--【确定

### 2.2.4 上传附件

※注意: 上传文件类型为 word、excel、jpg、png、pdf。

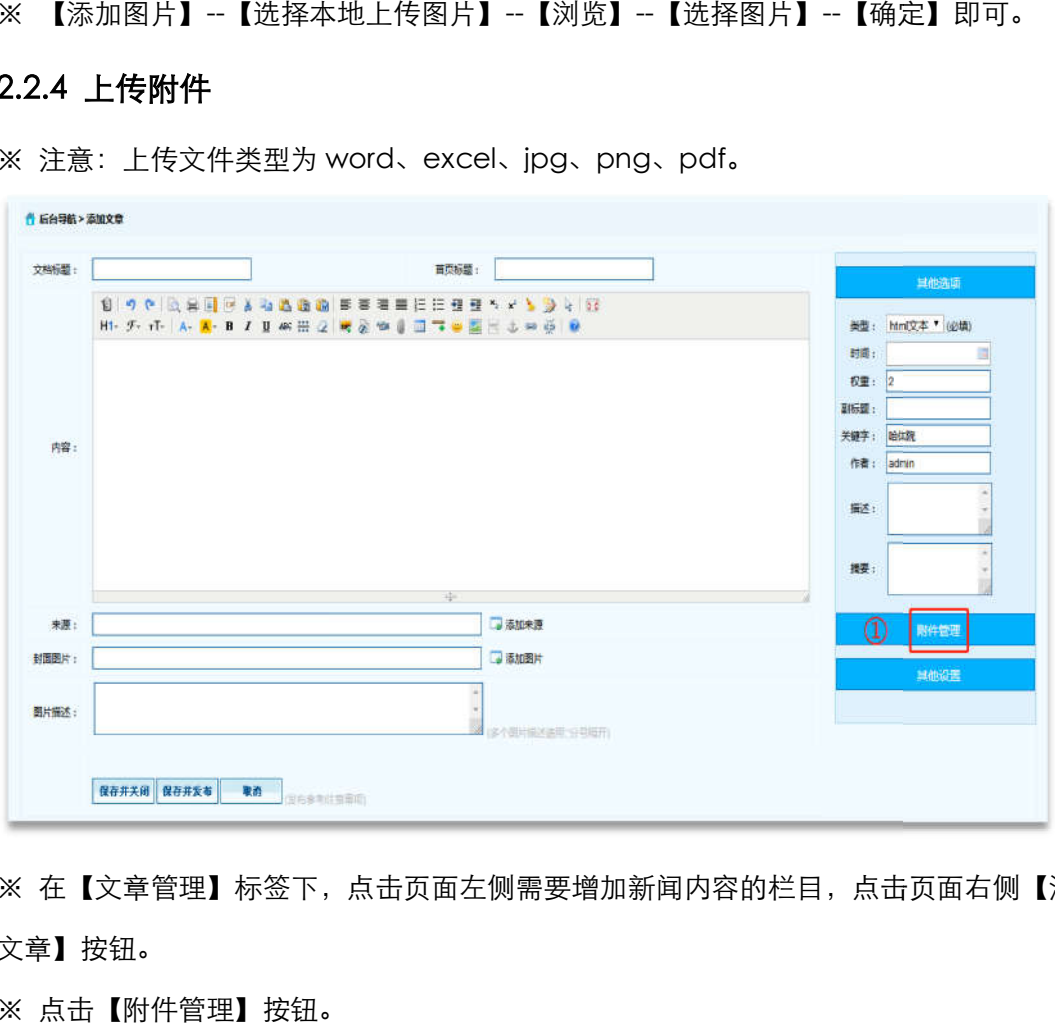

※ 在【文章管理】标签下,点击页面左侧需要增加新闻内容的栏目,点击页面右侧【添加 文章】按钮。

※ 点击【附件管理】按钮。

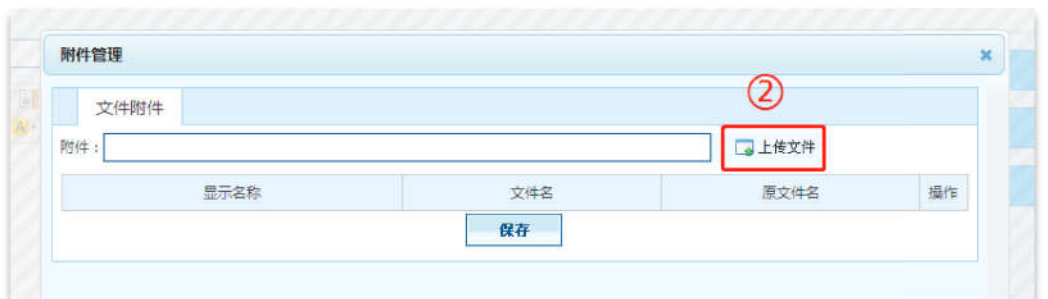

※ 点击【上传文件】按钮,打开窗口选择需要上传的文件,点击【保存】按钮,附件上传 成功。

# 十一、国有资产管理处 国有资产管理处

#### 1 登录

临时登录地址:<u>http://210.46.216.24/hljm/login.αsp</u>x  $\langle \rangle$  O  $\hat{\Omega}$   $\hat{\chi}$  http://210.46.216.24/hljm/Login.aspx

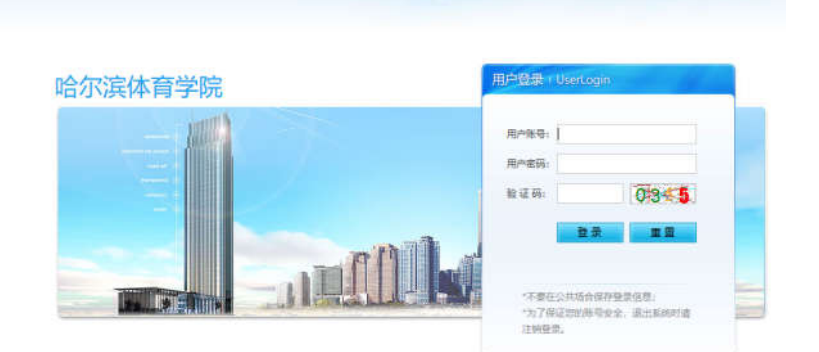

 $\equiv$   $\theta$   $\sim$   $\Omega$   $\equiv$ 

用户输入登录账户、密码、 、验证码,点击【确认】后,成功进入网站后台管理平台操作区 成功进入网站后台管理平台操作区。 修改密码:选择【系统管理】标签,点击左侧【密码修改】选项,输入原始密码、新密码、 再次输入密码信息后,点击 点击【修改】按钮,成功修改。

### 2 资产采购

#### 2.1 资产管理

#### 2.1.1 添加文章信息操作 添加文章信息操作

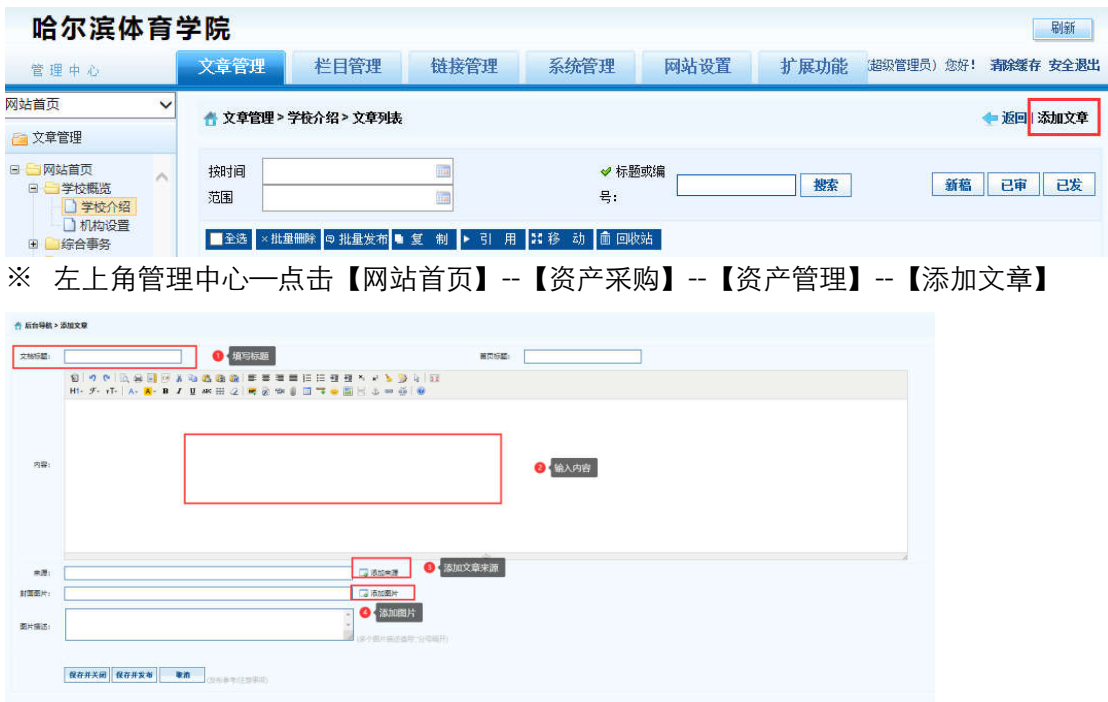

### 2.1.2 删除文章信息操作

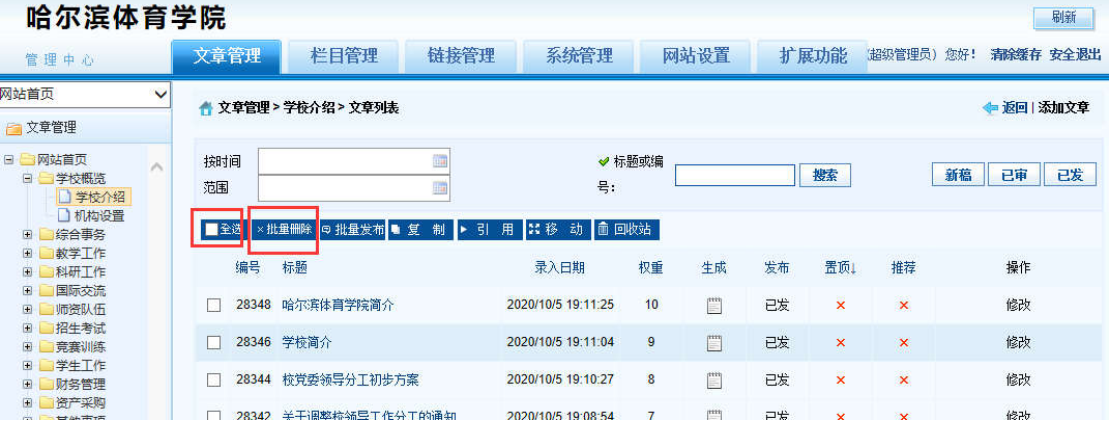

※ 登录哈尔滨体育学院信息后台网站,在【文章管理】标签下,点击页面左侧栏目, 勾选, 一条或者多条需要删除的文章,点击 【批量删除】按钮。

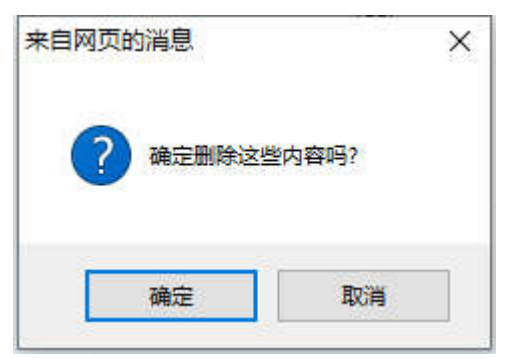

※ 弹出删除操作确认框,点击【确定】按钮。删除成功。

## 2.1.3 添加图片

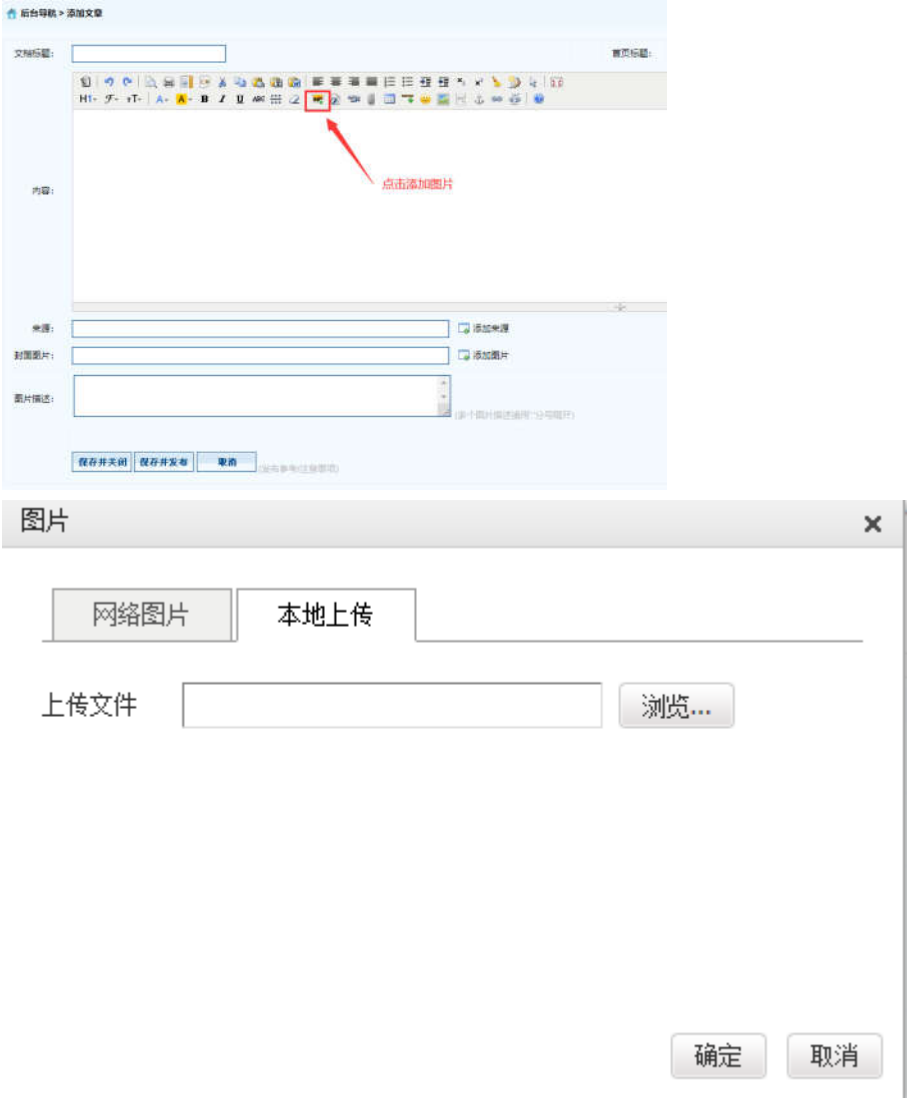

※ 【添加图片】--【选择本地上传图片】--【浏览】--【选择图片】--【确定】即可。

#### 2.1.4 上传附件

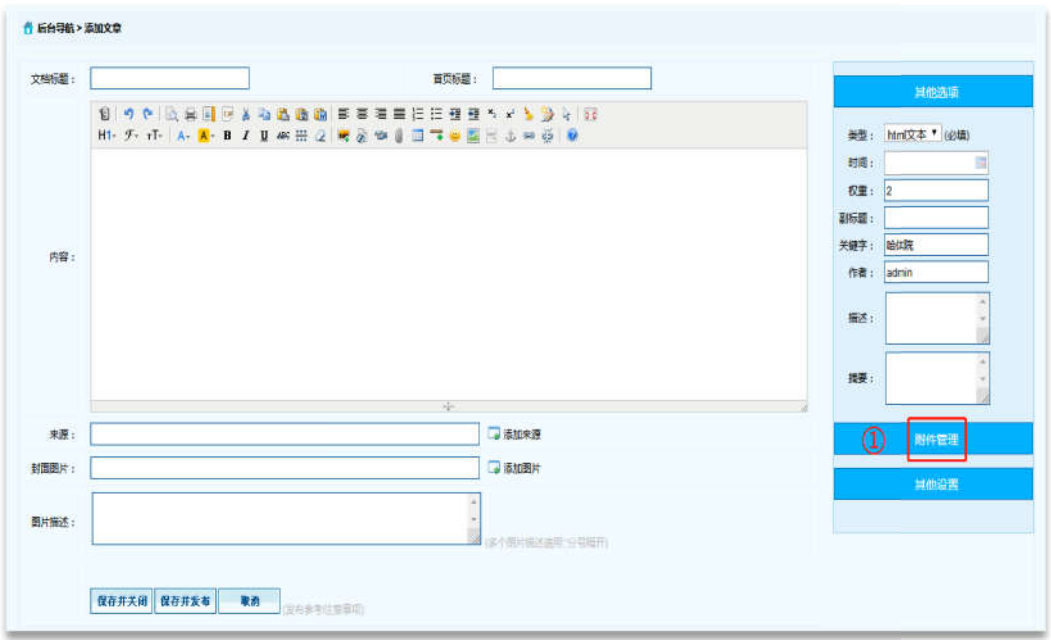

※ 点击【附件管理】按钮。

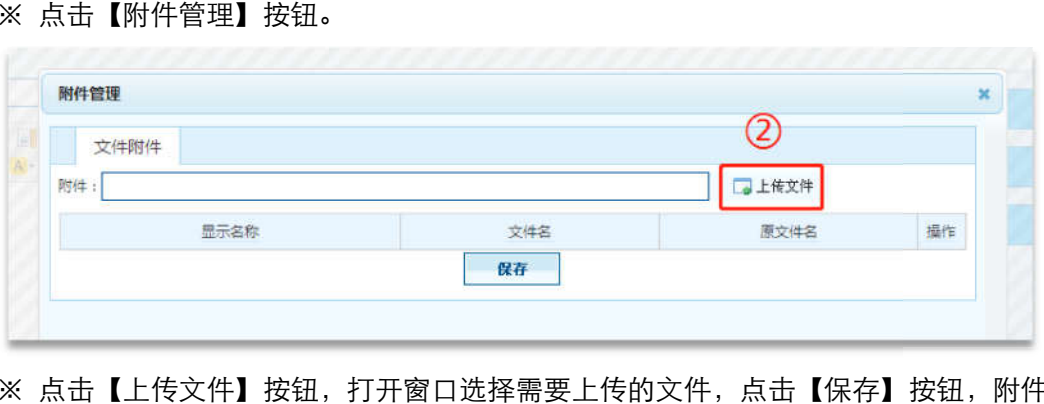

※ 点击【上传文件】按钮,打开窗口选择需要上传的文件,点击【保存】按钮,附件上传 成功。

# 2.2 设备管理

#### 2.2.1 添加文章信息操作 添加文章信息操作

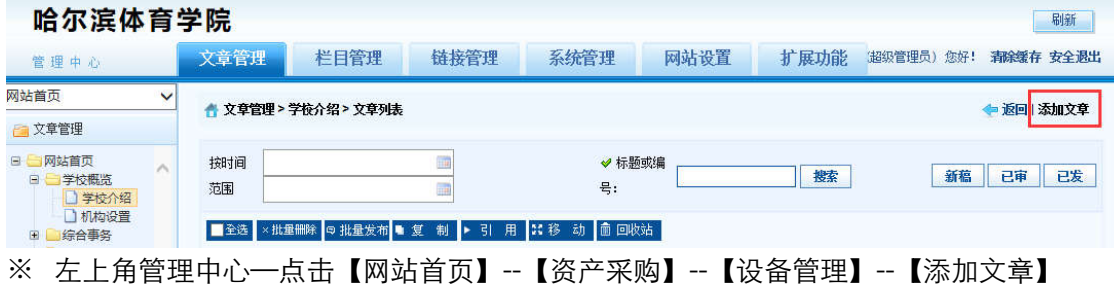

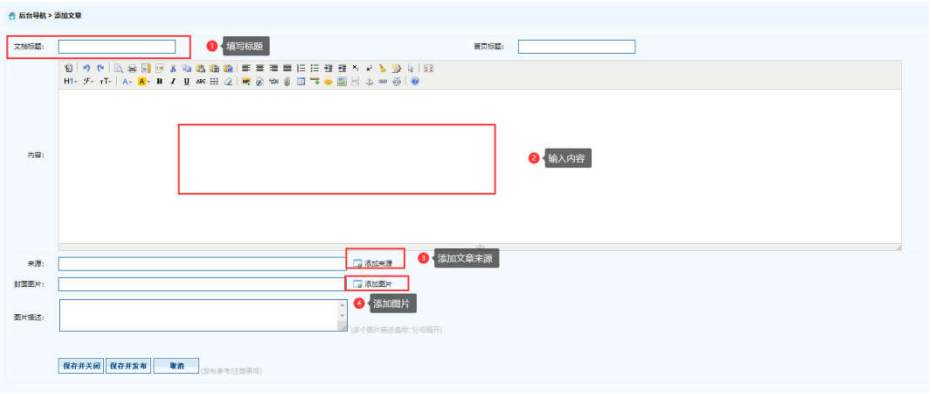

# 2.2.2 删除文章信息操作

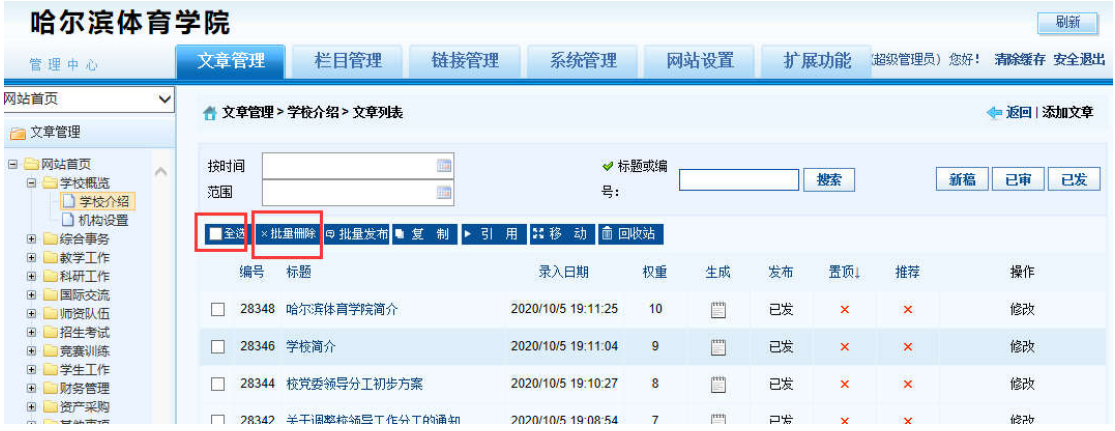

※ 登录哈尔滨体育学院后台网站,在【文章管理】标签下,点击页面左侧栏目, 勾选,一 条或者多条需要删除的文章,点击 【批量删除】按钮。

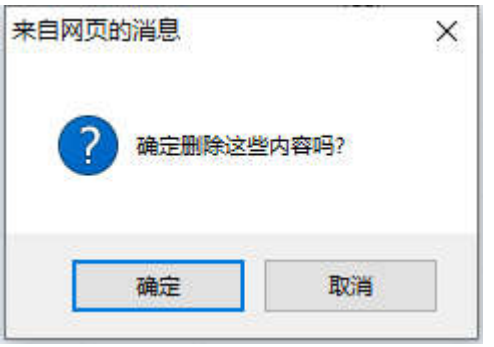

※ 弹出删除操作确认框,点击【确定】按钮。删除成功。

# 2.2.3 添加图片
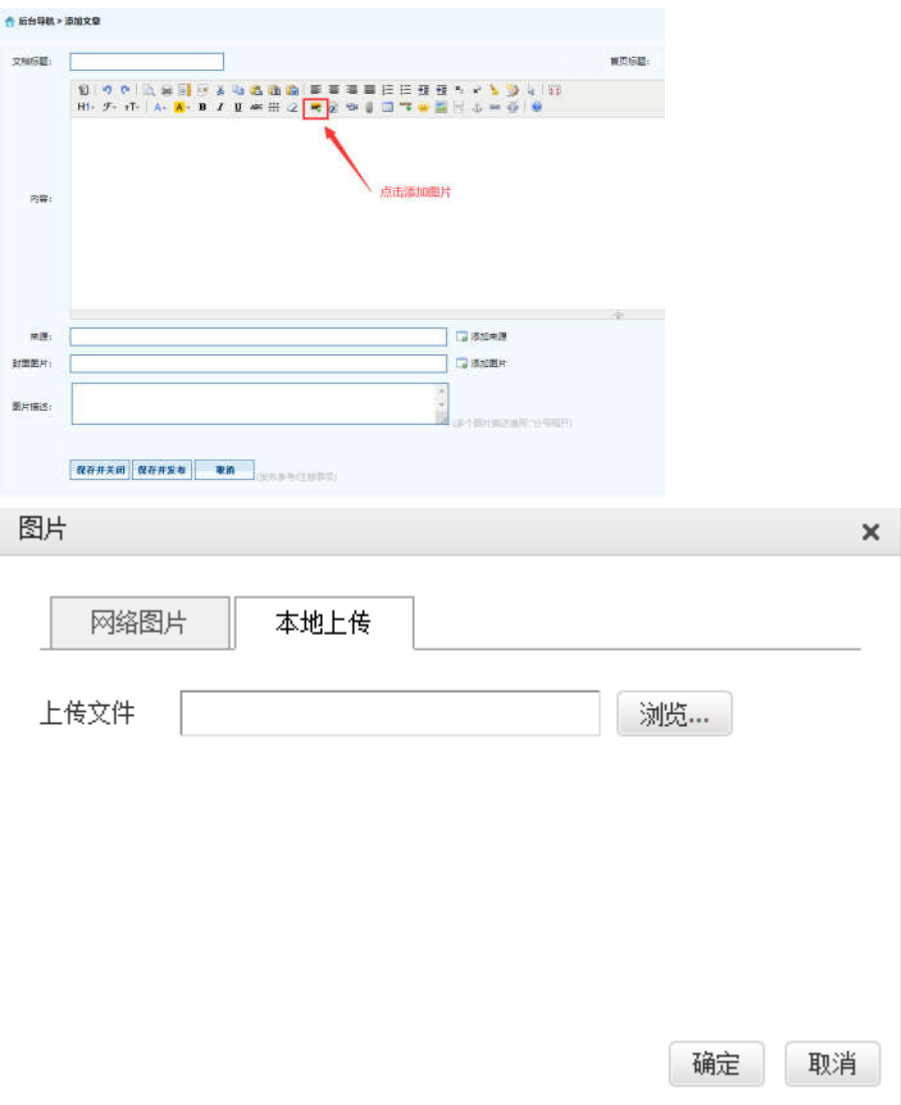

※ 【添加图片】--【选择本地上传图片】--【浏览】--【选择图片】--【确定】即可。

# 2.2.4 上传附件

※ 注意:上传文件类型为 word、excel、jpg、png、pdf。

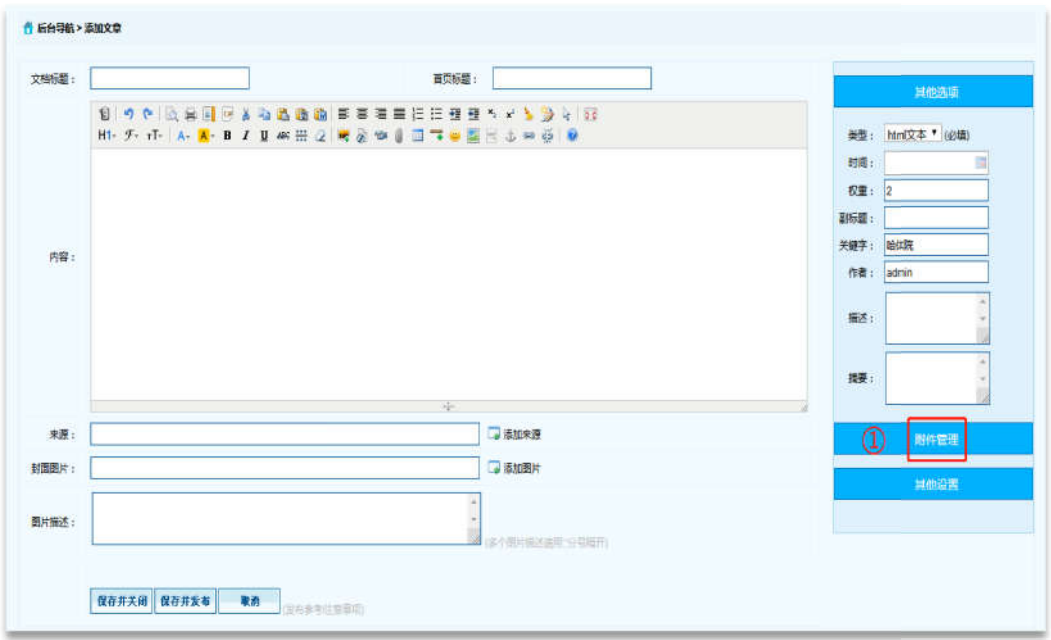

※ 在【文章管理】标签下,点击页面左侧需要增加新闻内容的栏目,点击页面右侧【添加 文章】按钮。

※ 点击【附件管理】按钮。

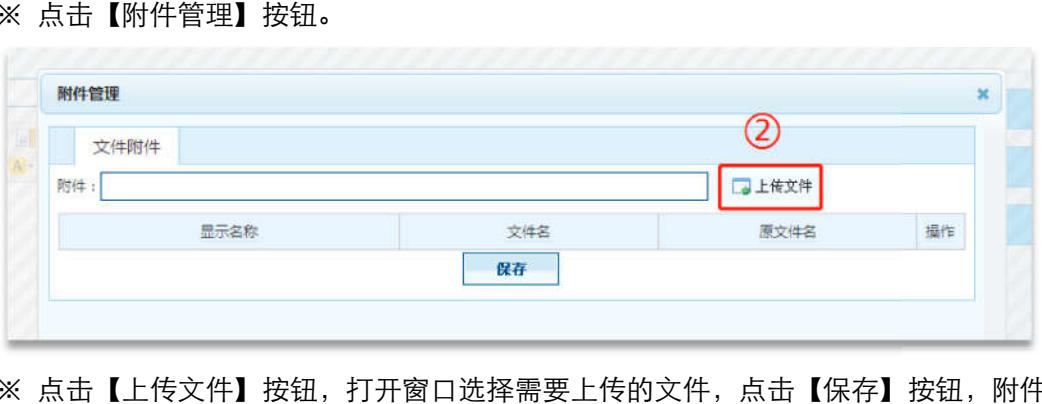

※ 点击【上传文件】按钮,打开窗口选择需要上传的文件,点击【保存】按钮,附件上传 成功。

### 2.3 招标管理

#### 2.3.1 添加文章信息操作 添加文章信息操作

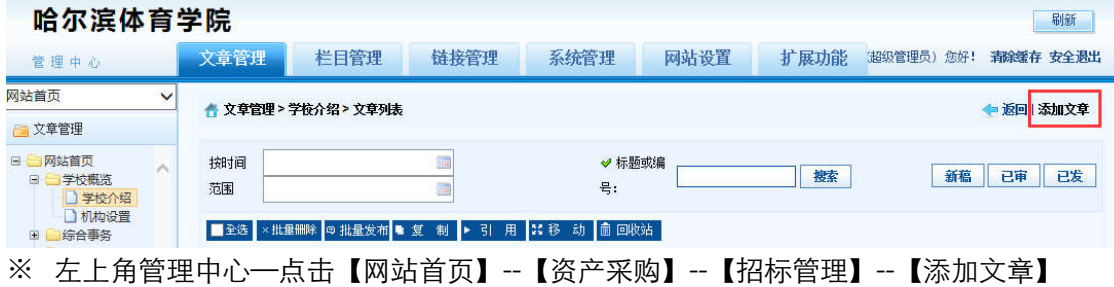

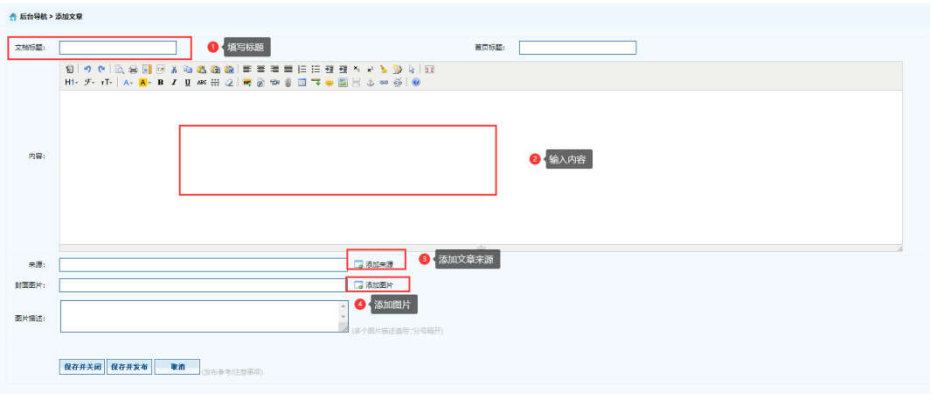

※ 【弹出编辑文本窗口】—【填写标题】—【填写内容】—【添加来源】—【添加图片】 --【保存并发布】。

### 2.3.2 删除文章信息操作

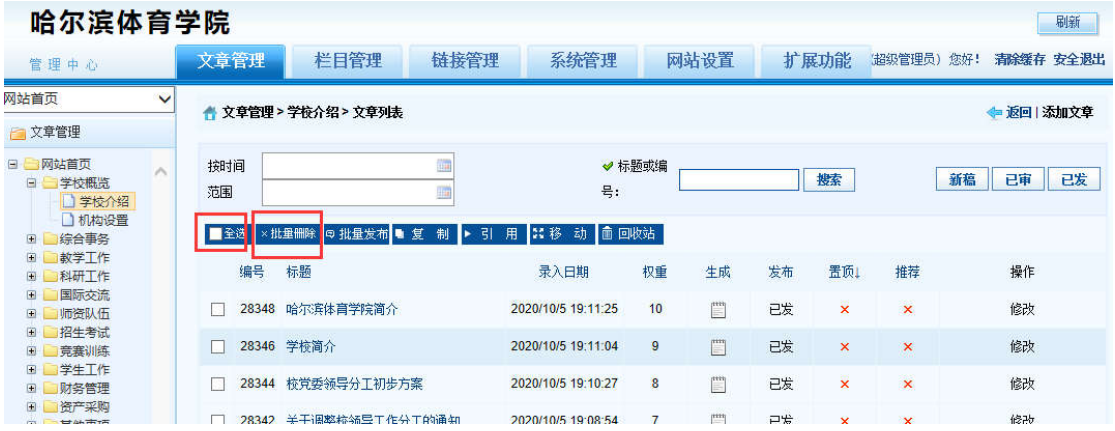

※ 登录哈尔滨体育学院后台网站,在【文章管理】标签下,点击页面左侧栏目, 勾选,一 条或者多条需要删除的文章,点击 【批量删除】按钮。

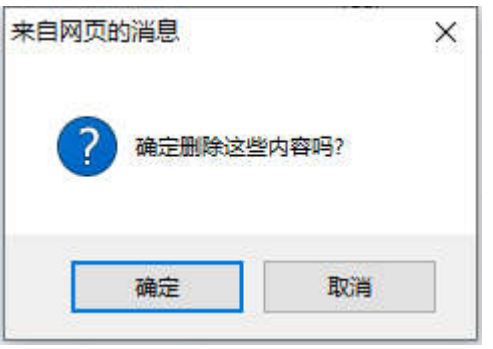

※ 弹出删除操作确认框,点击【确定】按钮。删除成功。

#### 2.3.3 添加图片

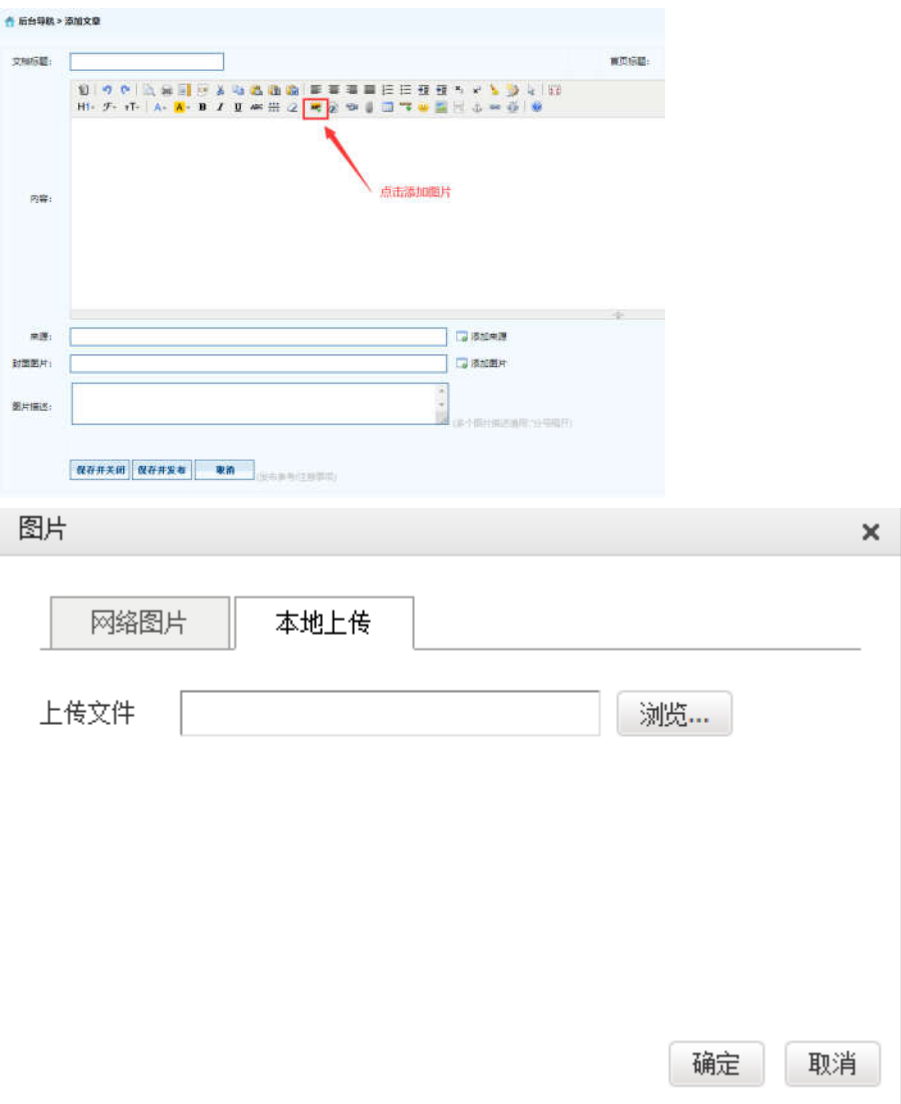

※ 【添加图片】--【选择本地上传图片】--【浏览】--【选择图片】--【确定】即可。

# 2.3.4 上传附件

※ 注意:上传文件类型为 word、excel、jpg、png、pdf。

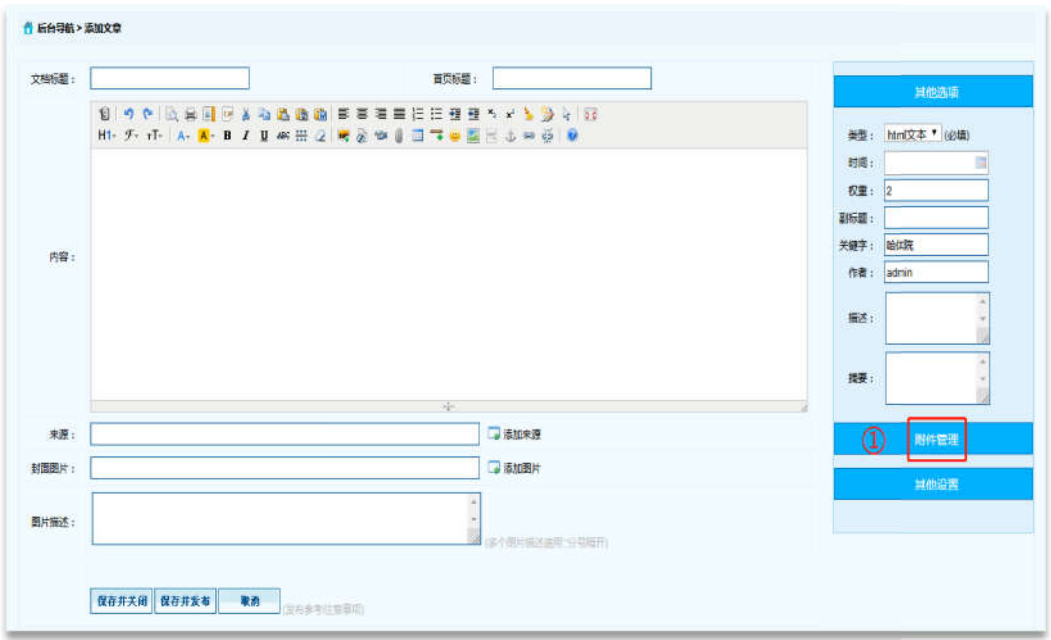

※ 在【文章管理】标签下,点击页面左侧需要增加新闻内容的栏目,点击页面右侧【添加 文章】按钮。

※ 点击【附件管理】按钮。

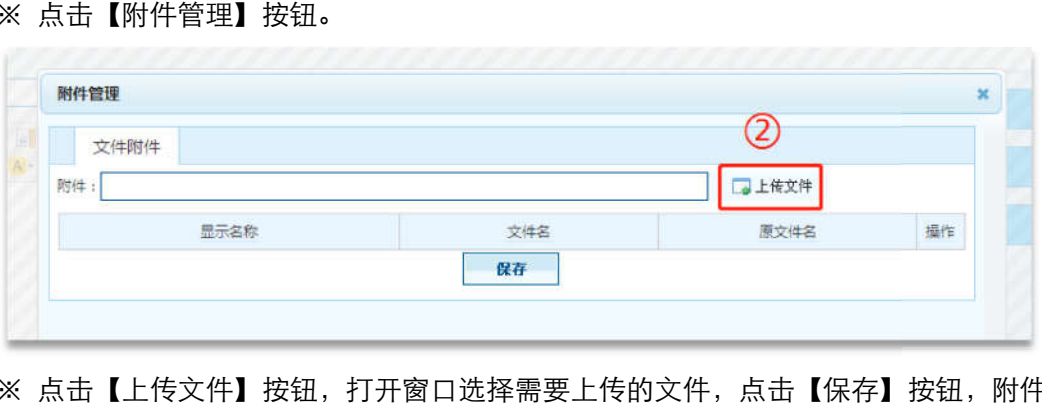

※ 点击【上传文件】按钮,打开窗口选择需要上传的文件,点击【保存】按钮,附件上传 成功。

#### 3 其他事项

#### 3.1 生活服务

#### 3.1.1 添加文章信息操作 添加文章信息操作

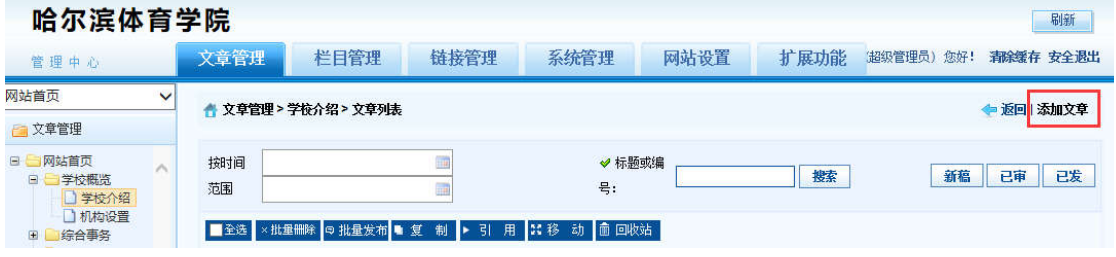

※ 左上角管理中心—点击【 【网站首页】--【其他事项】--【生活服务】--【 【添加文章】

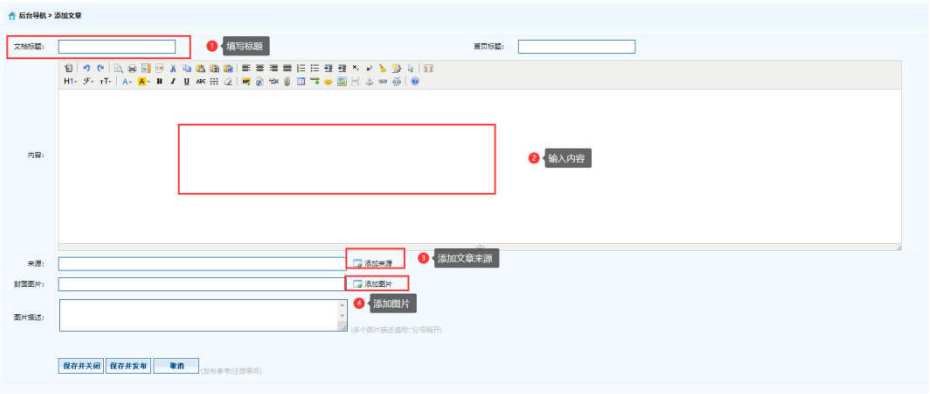

※ 【弹出编辑文本窗口】—【填写标题】—【填写内容】—【添加来源】—【添加图片】 --【保存并发布】。

### 3.1.2 删除文章信息操作

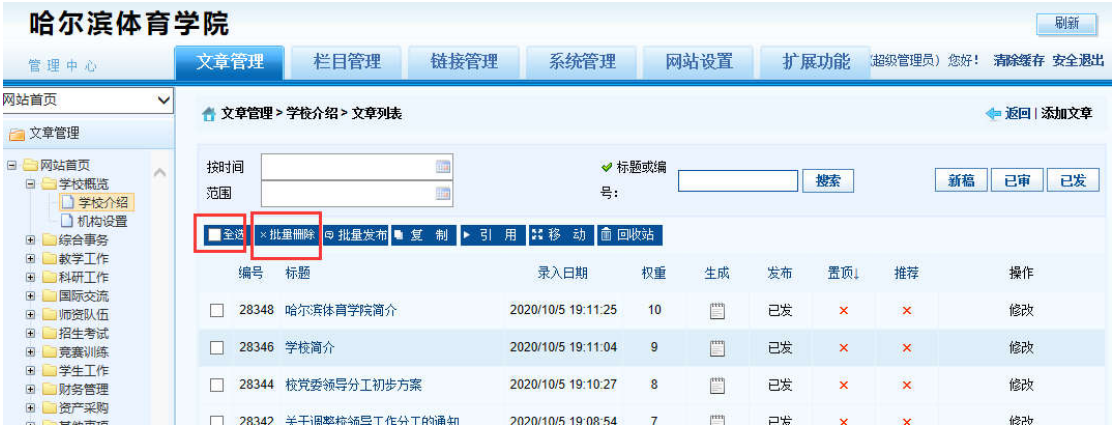

※ 登录哈尔滨体育学院信息后台网站,在【文章管理】标签下,点击页面左侧栏目, 勾选, 一条或者多条需要删除的文章,点击 【批量删除】按钮。

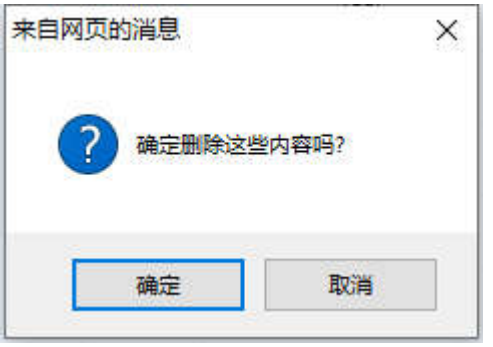

※ 弹出删除操作确认框,点击【确定】按钮。删除成功。

#### 3.1.3 添加图片

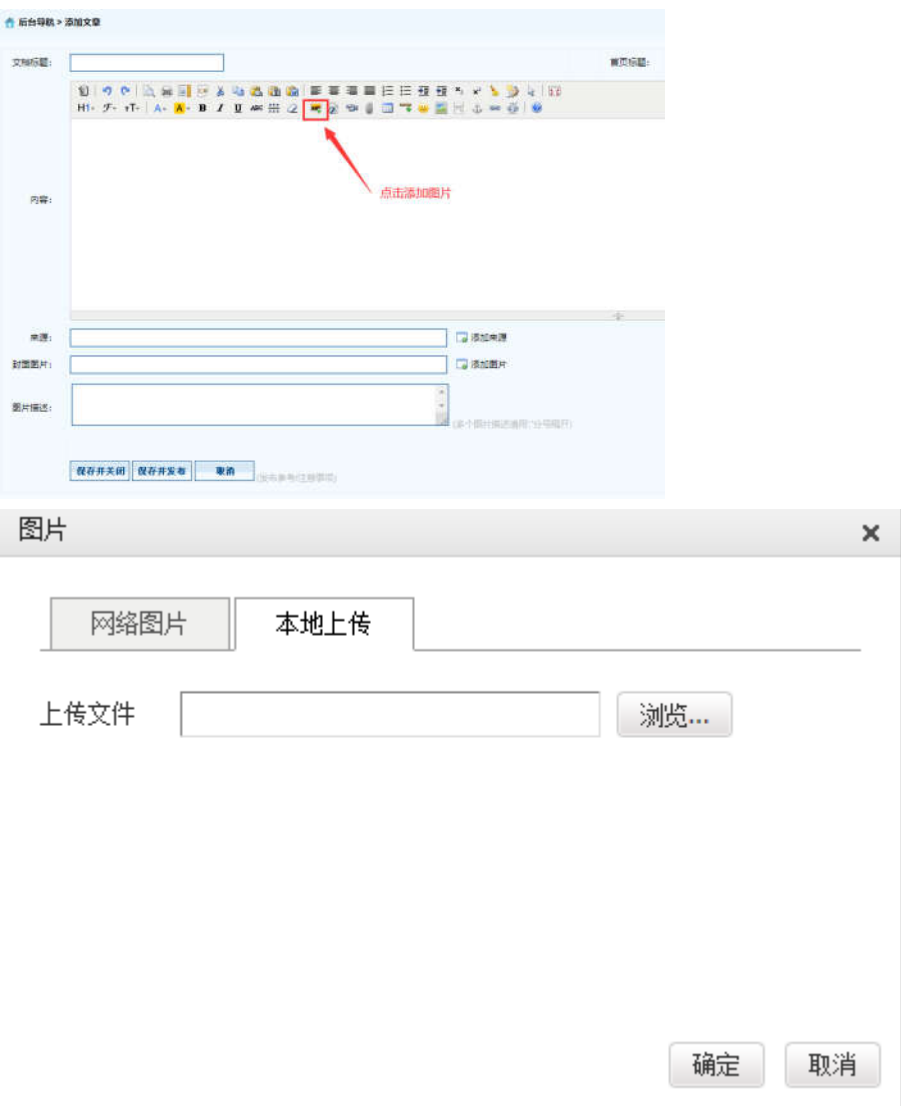

※ 【添加图片】--【选择本地上传图片】--【浏览】--【选择图片】--【确定】即可。

# 3.1.4 上传附件

※ 注意:上传文件类型为 word、excel、jpg、png、pdf。

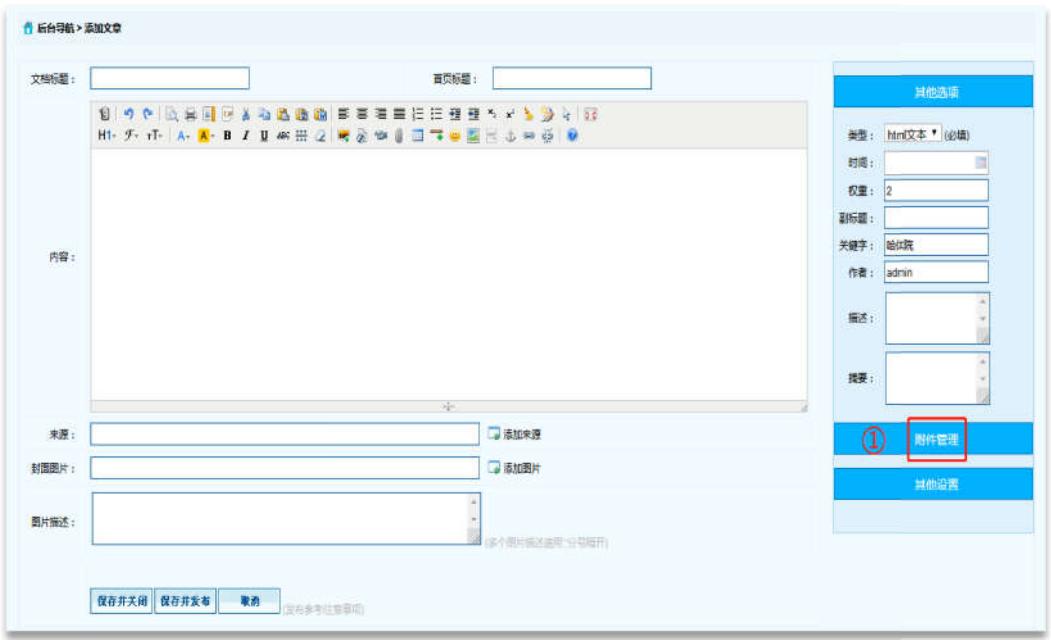

※ 在【文章管理】标签下,点击页面左侧需要增加新闻内容的栏目,点击页面右侧【添加 文章】按钮。

※ 点击【附件管理】按钮。

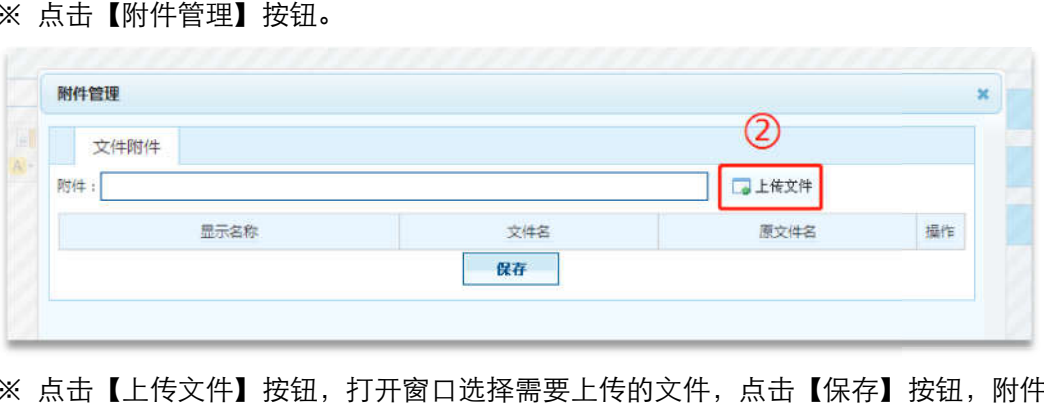

※ 点击【上传文件】按钮,打开窗口选择需要上传的文件,点击【保存】按钮,附件上传 成功。

### 3.2 其他事项

#### 3.2.1 添加文章信息操作 添加文章信息操作

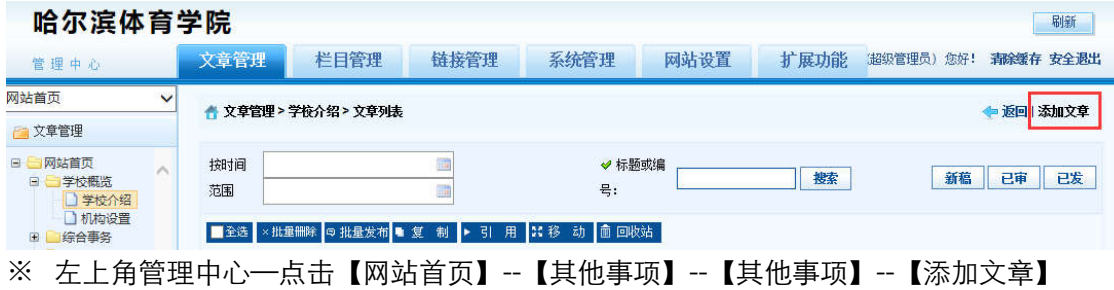

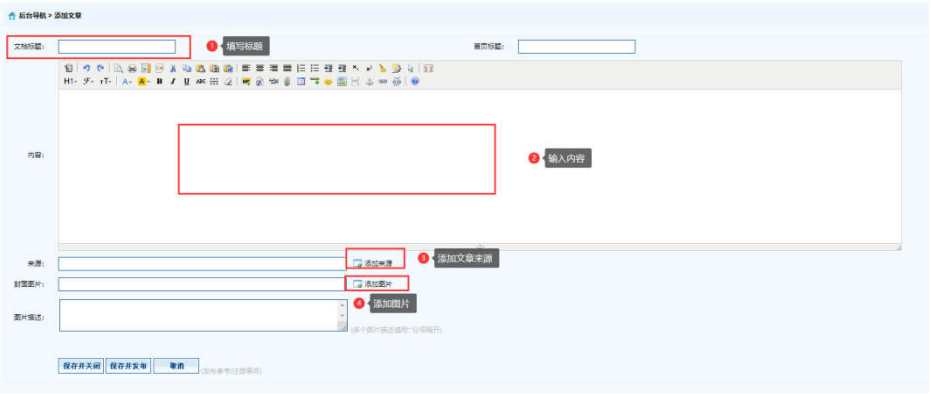

※ 【弹出编辑文本窗口】—【填写标题】—【填写内容】—【添加来源】—【添加图片】 --【保存并发布】。

### 3.2.2 删除文章信息操作

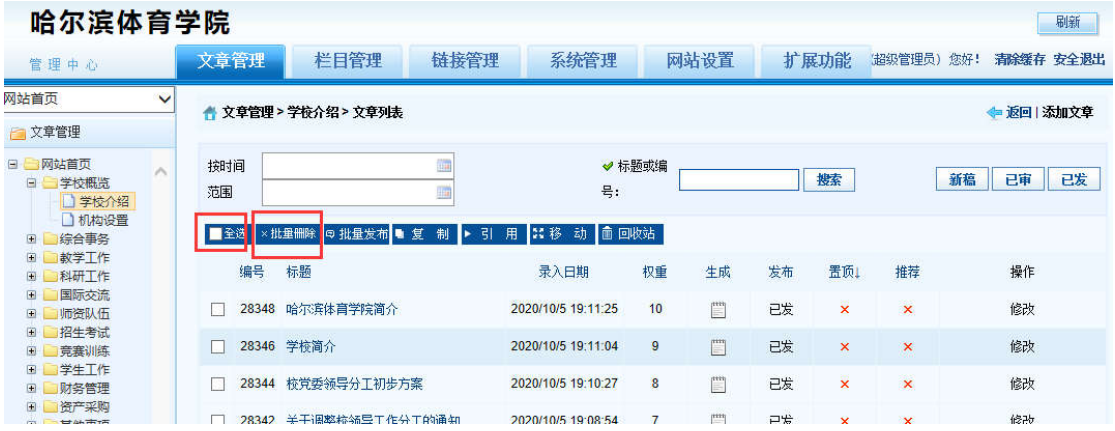

※ 登录哈尔滨体育学院后台网站,在【文章管理】标签下,点击页面左侧栏目, 勾选,一 条或者多条需要删除的文章,点击 【批量删除】按钮。

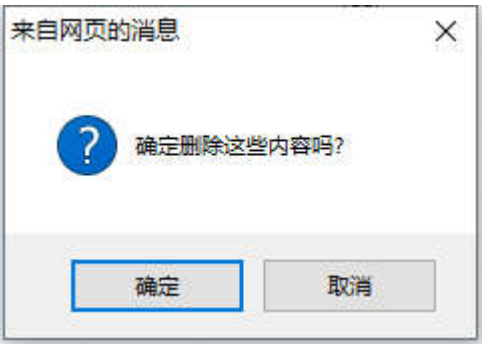

※ 弹出删除操作确认框,点击【确定】按钮。删除成功。

#### 3.2.3 添加图片

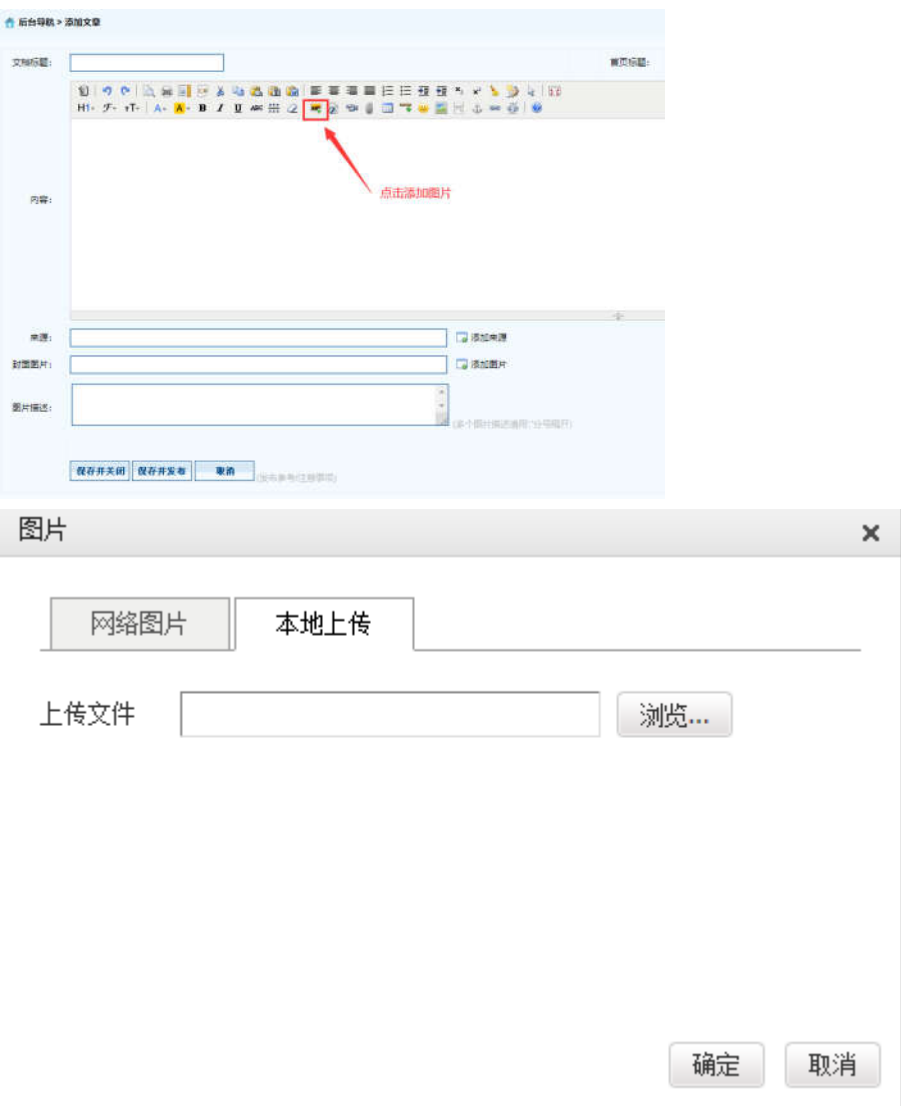

※ 【添加图片】--【选择本地上传图片】--【浏览】--【选择图片】--【确定】即可。

# 3.2.4 上传附件

※ 注意:上传文件类型为 word、excel、jpg、png、pdf。

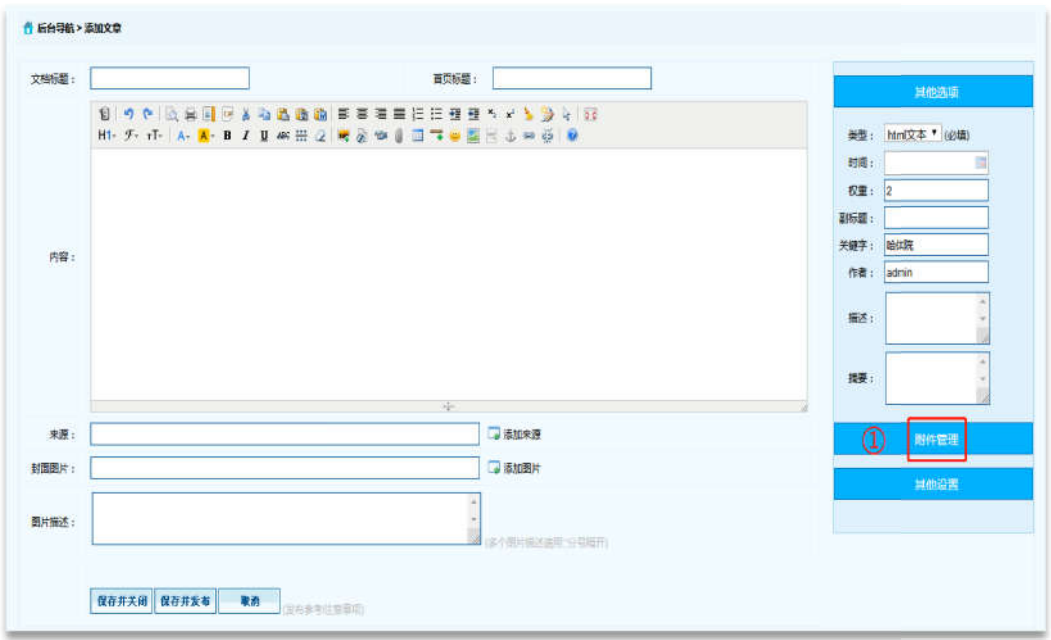

※ 在【文章管理】标签下,点击页面左侧需要增加新闻内容的栏目,点击页面右侧【添加 文章】按钮。

※ 点击【附件管理】按钮。

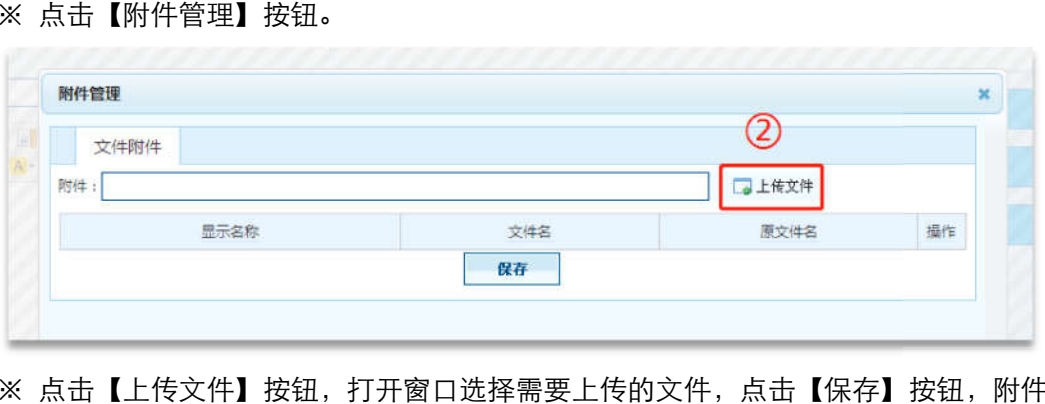

※ 点击【上传文件】按钮,打开窗口选择需要上传的文件,点击【保存】按钮,附件上传 成功。

# 第三章 三章 管理员首页导航操作手册

### 一、基础功能

### 1 登录相关操作

1.1 登录

临时登录地址:<u>http://210.46.216.24/hljm/login.αsp</u>x

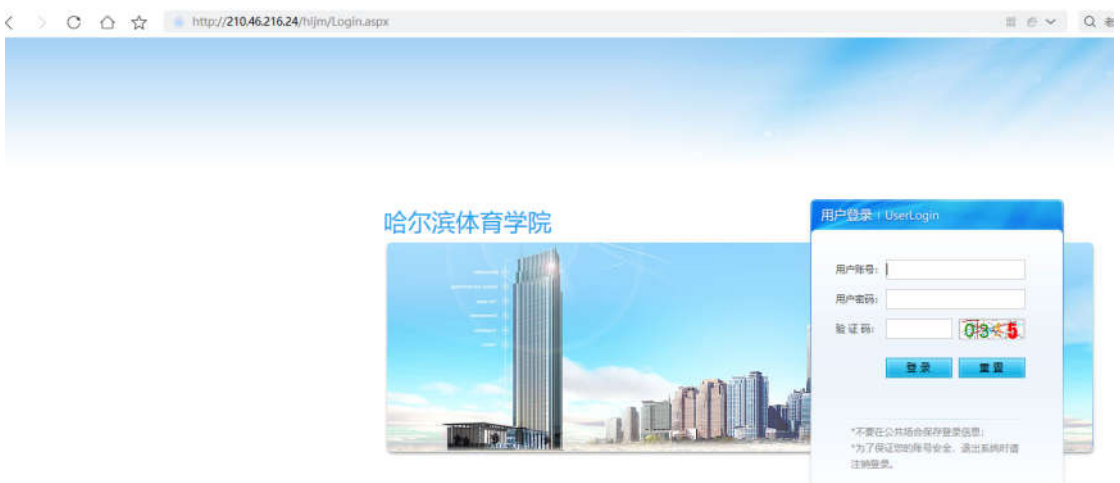

用户输入登录账户、密码、验证码,点击【确认】后,成功进入网站后台管理平台操作 区。

### 2 信息公开

### 2.1 信息公开制度

#### 2.1.1 添加文章信息操作

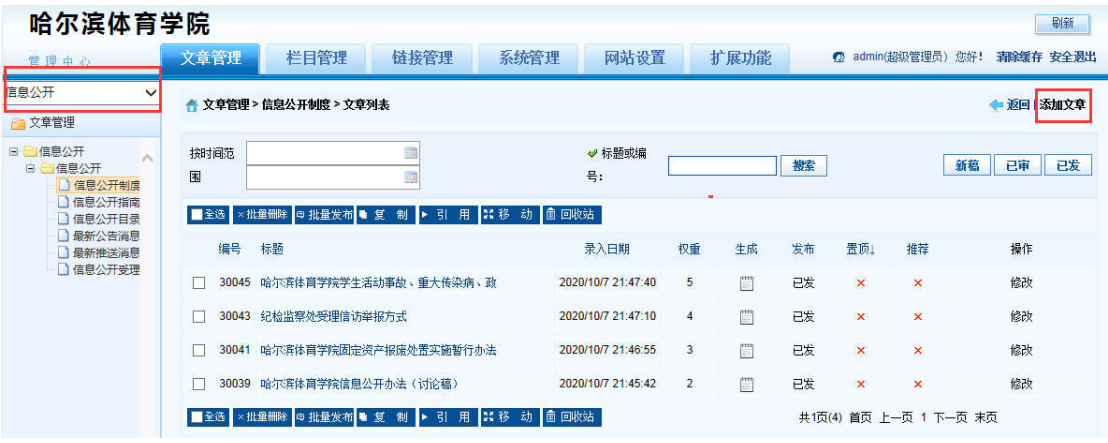

※ 左上角管理中心—点击【网站首页下拉菜单】--【信息公开】--【信息公开】--【信息公 开制度】--【添加文章】

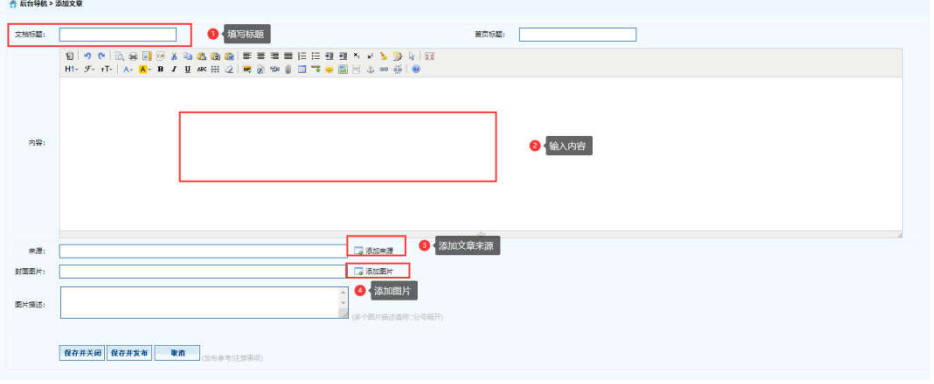

- ※ 【弹出编辑文本窗口】—【填写标题】—【填写内容】—【添加来源】—【添加图片】 --【保存并发布】。
- 2.1.2 删除文章信息操作

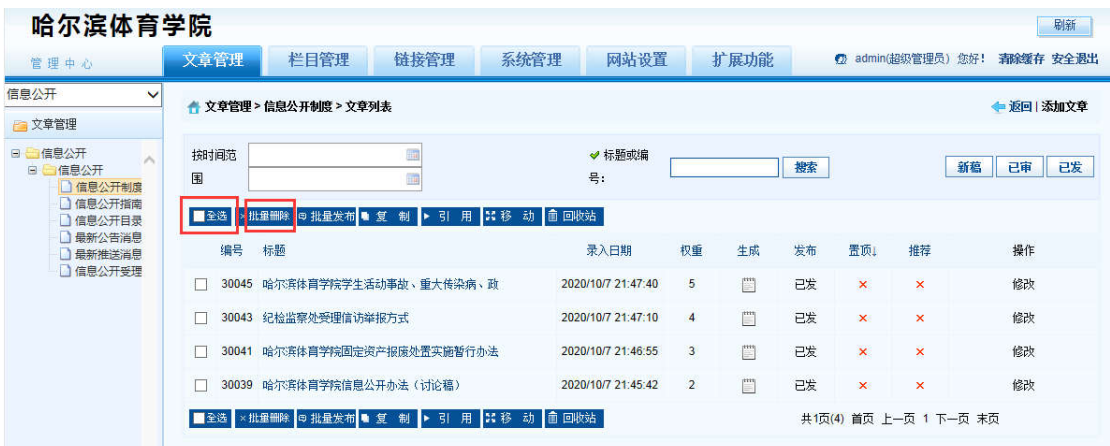

- ※ 登录哈尔滨体育学院信息后台网站,在【文章管理】标签下,点击页面左侧栏目, 勾选,
- 一条或者多条需要删除的文章,点击 【批量删除】按钮。

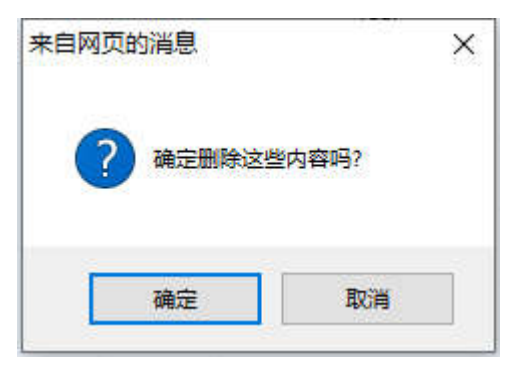

※ 弹出删除操作确认框,点击【确定】按钮。删除成功。

#### 2.1.3 添加图片

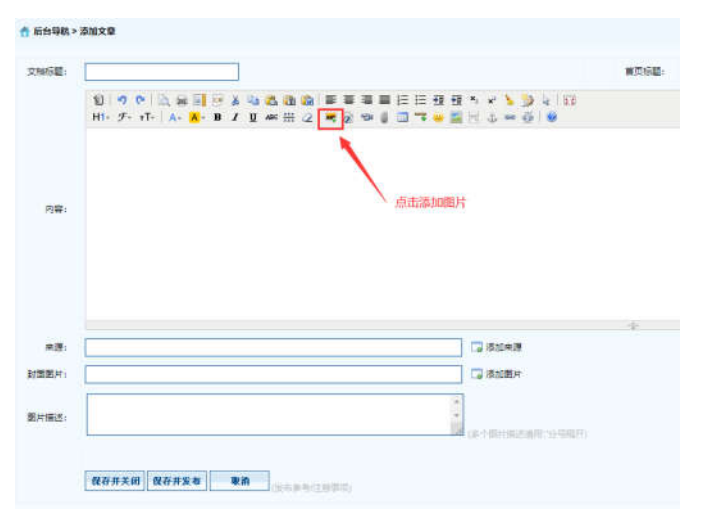

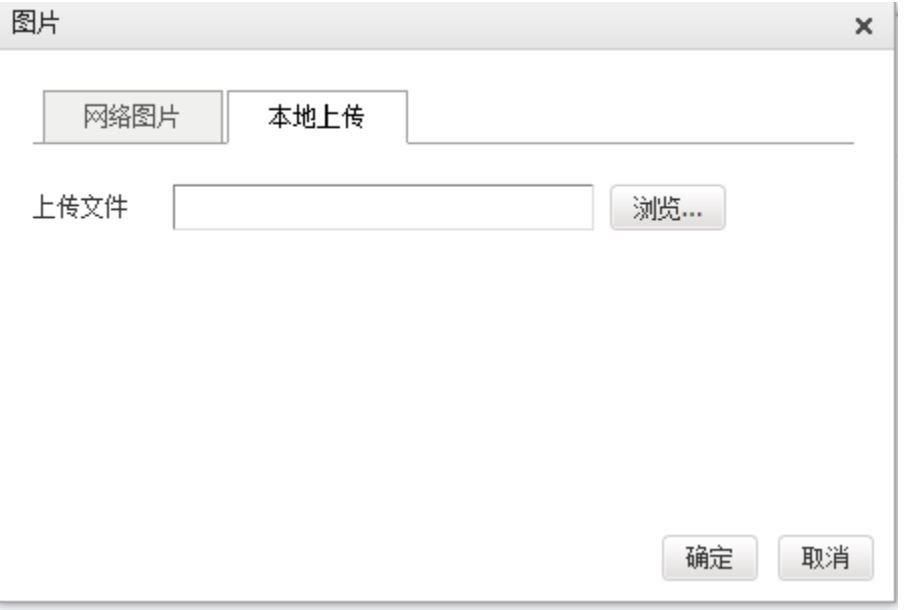

※ 【添加图片】--【选择本地上传图片】--【浏览】--【选择图片】--【确定

### 2.1.4 上传附件

※注意: 上传文件类型为 word、excel、jpg、png、pdf。

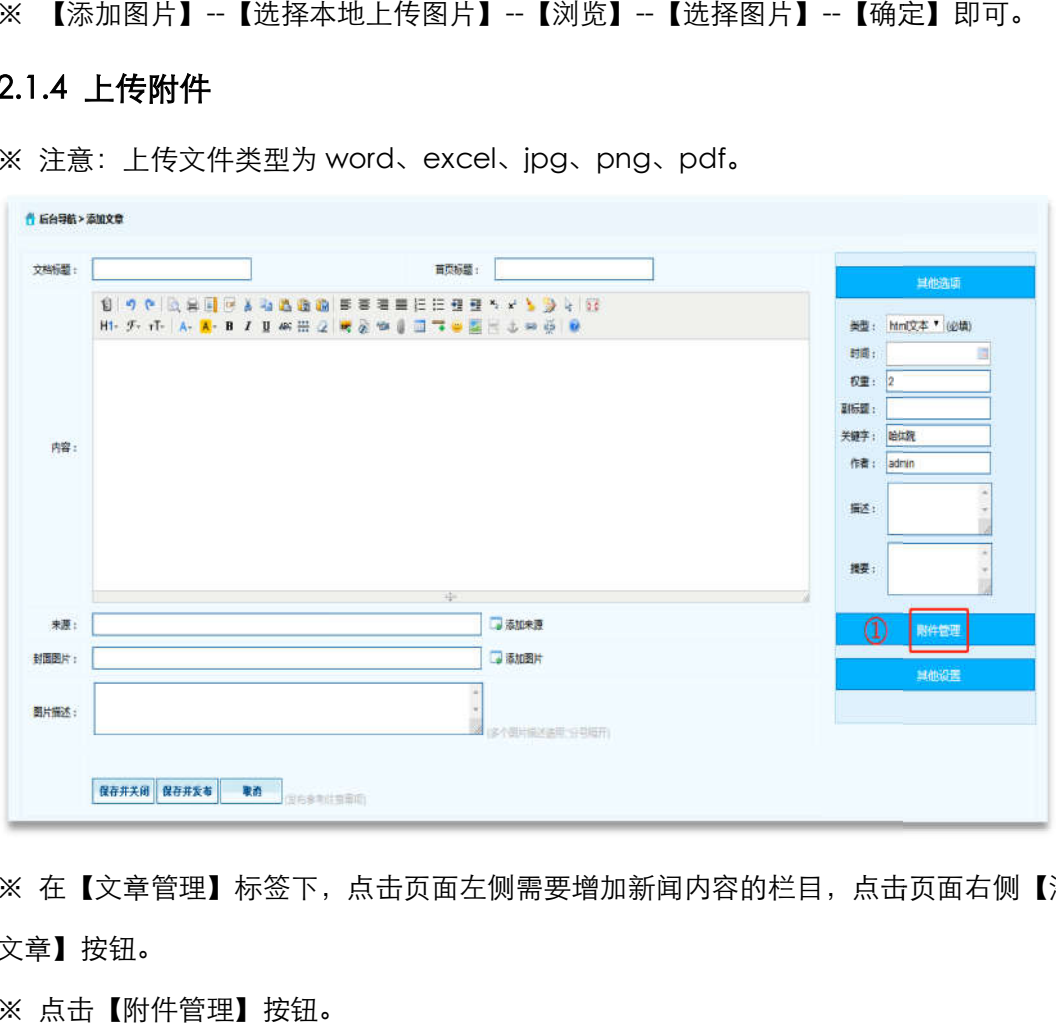

※ 在【文章管理】标签下,点击页面左侧需要增加新闻内容的栏目,点击页面右侧【添加 文章】按钮。

※ 点击【附件管理】按钮。

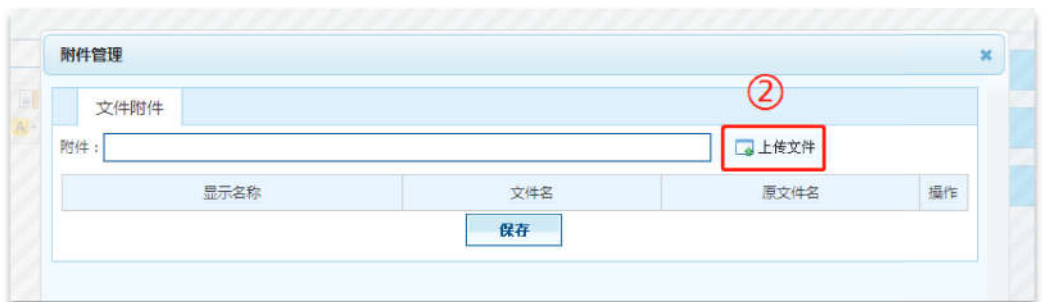

※ 点击【上传文件】按钮,打开窗口选择需要上传的文件,点击【保存】按钮,附件上传 成功。

### 2.2 信息公开指南

#### 2.2.1 添加文章信息操作 添加文章信息操作

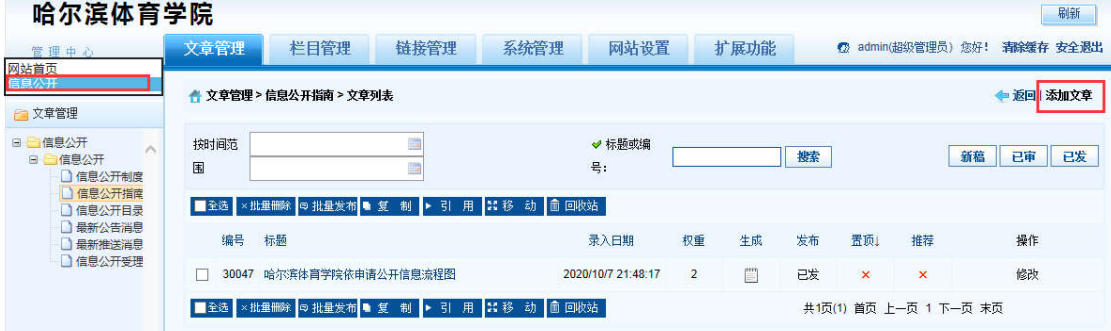

※ 左上角管理中心一点击【网站首页下拉菜单】--【信息公开】--【信息公开】--【信息公 开指南】--【添加文章】

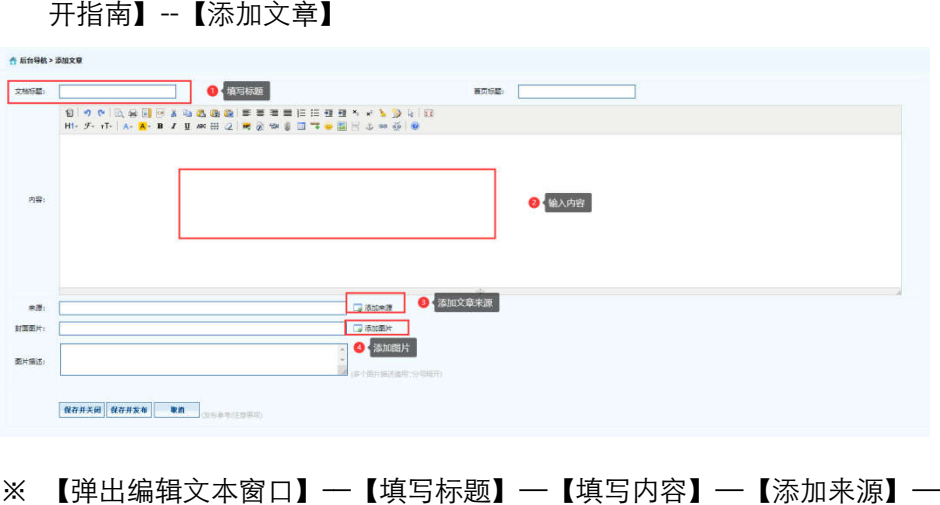

※ 【弹出编辑文本窗口】—【填写标题】—【填写内容】—【添加来源】—【添加图片】

--【保存并发布】。

2.2.2 删除文章信息操作 删除文章信息操作

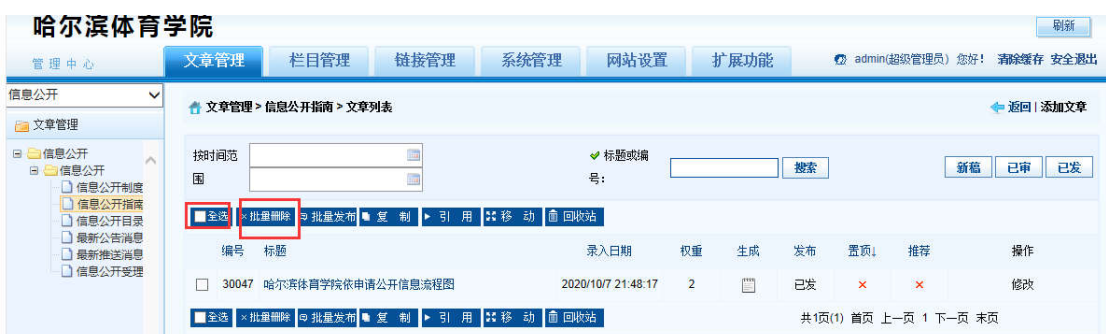

※ 登录哈尔滨体育学院信息后台网站,在【文章管理】标签下,点击页面左侧栏目, 勾选, 一条或者多条需要删除的文章,点击 【批量删除】按钮。

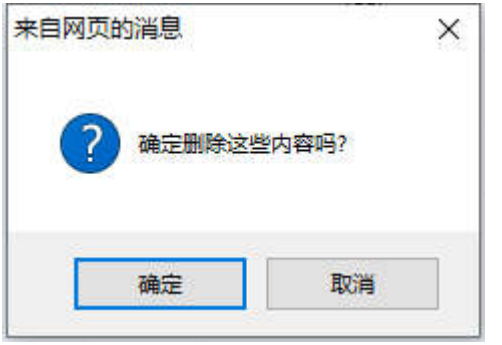

※ 弹出删除操作确认框,点击【确定】按钮。删除成功。

### 2.2.3 添加图片

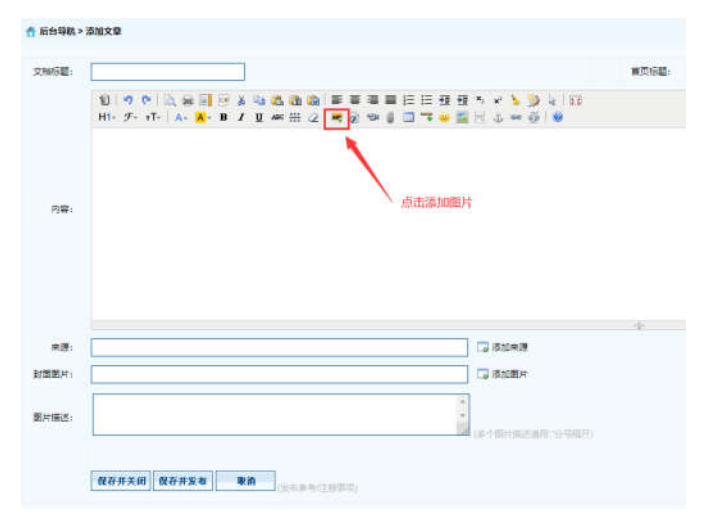

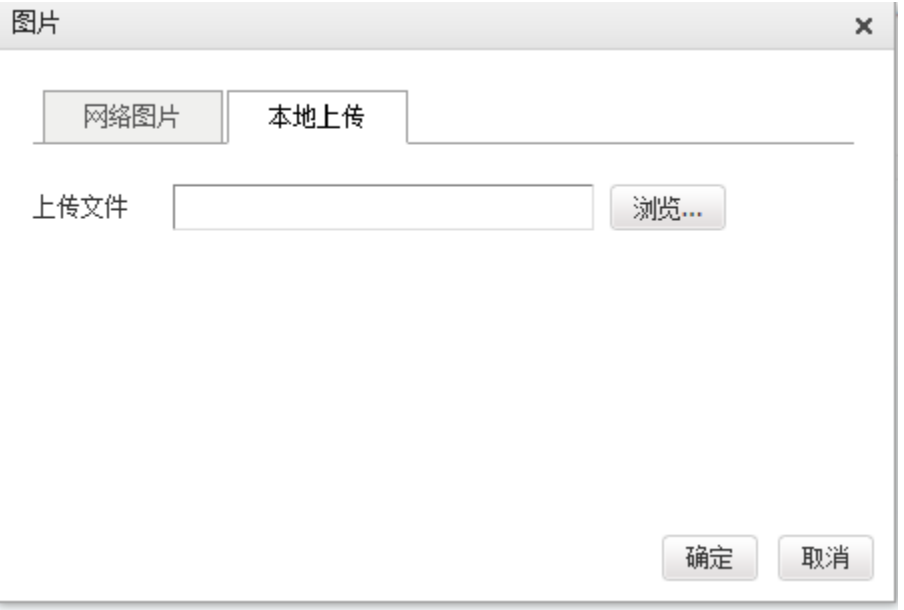

※ 【添加图片】--【选择本地上传图片】--【浏览】--【选择图片】--【确定

#### 2.2.4 上传附件

※注意: 上传文件类型为 word、excel、jpg、png、pdf。

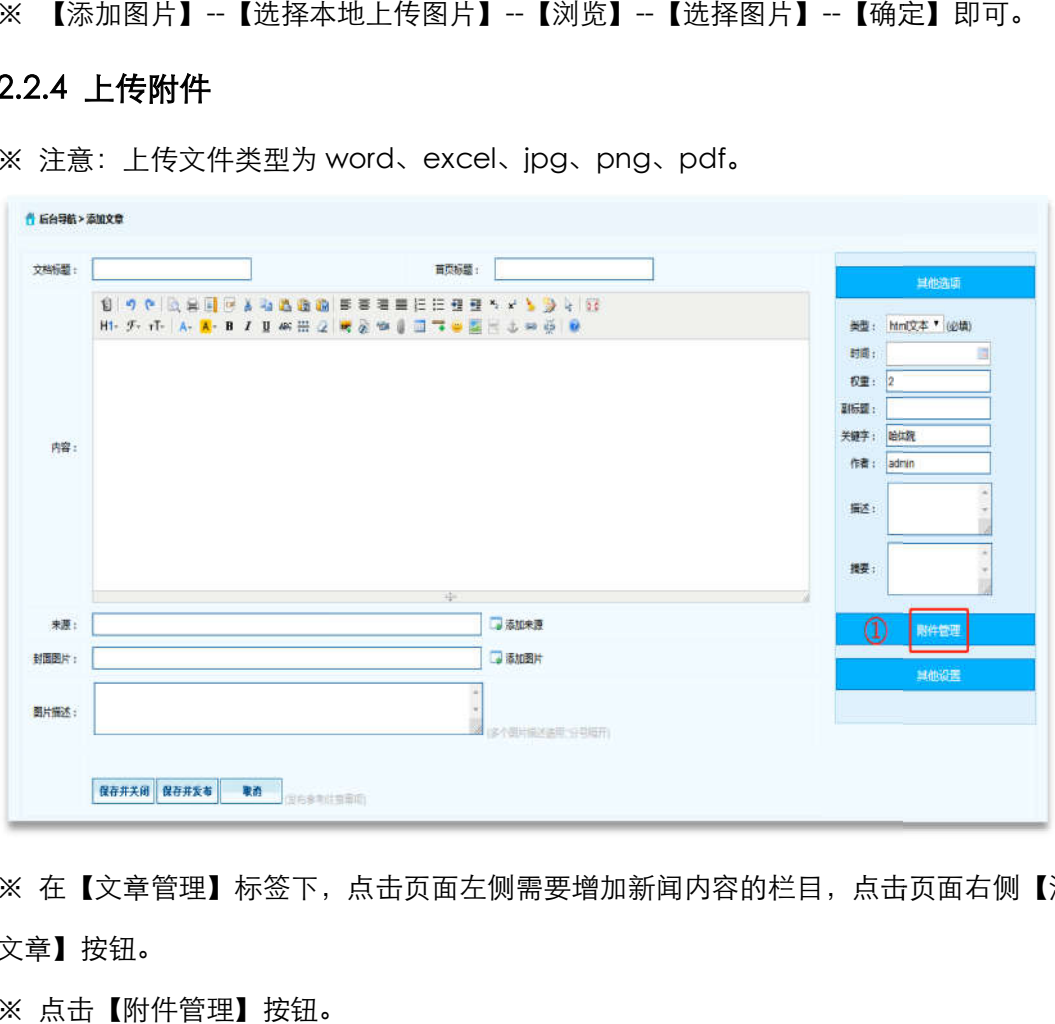

※ 在【文章管理】标签下,点击页面左侧需要增加新闻内容的栏目,点击页面右侧【添加 文章】按钮。

※ 点击【附件管理】按钮。

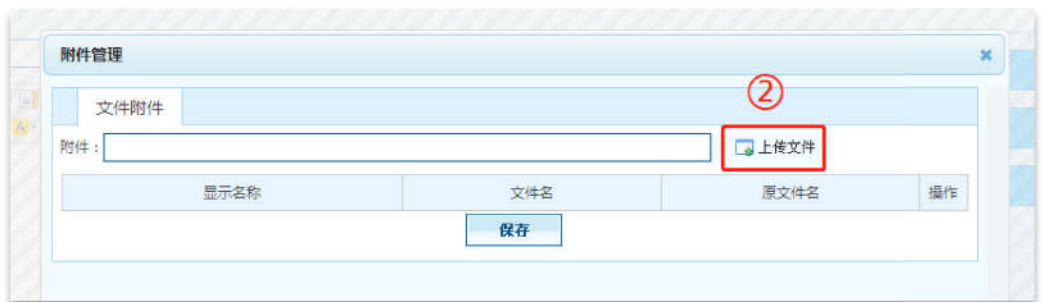

※ 点击【上传文件】按钮,打开窗口选择需要上传的文件,点击【保存】按钮,附件上传 成功。

### 2.3 信息公开目录

#### 2.3.1 添加文章信息操作 添加文章信息操作

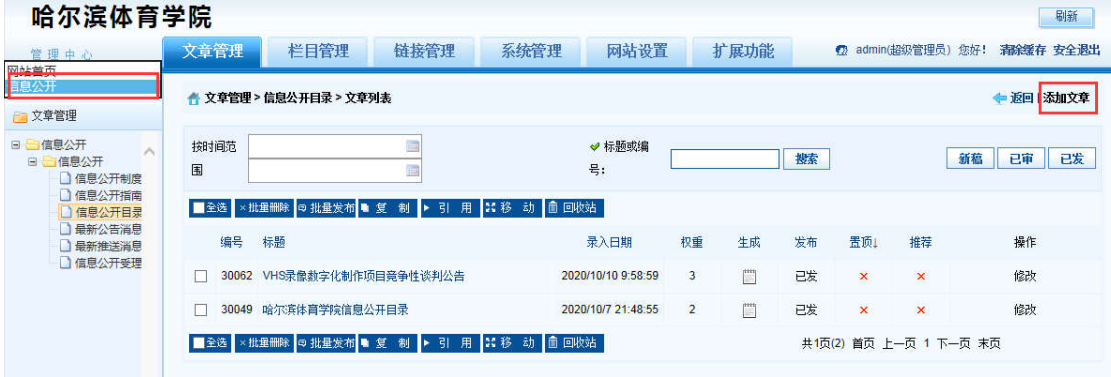

※ 左上角管理中心—点击【网站首页下拉菜单】--【信息公开】--【信息公开】--【信息公 开目录】--【添加文章】

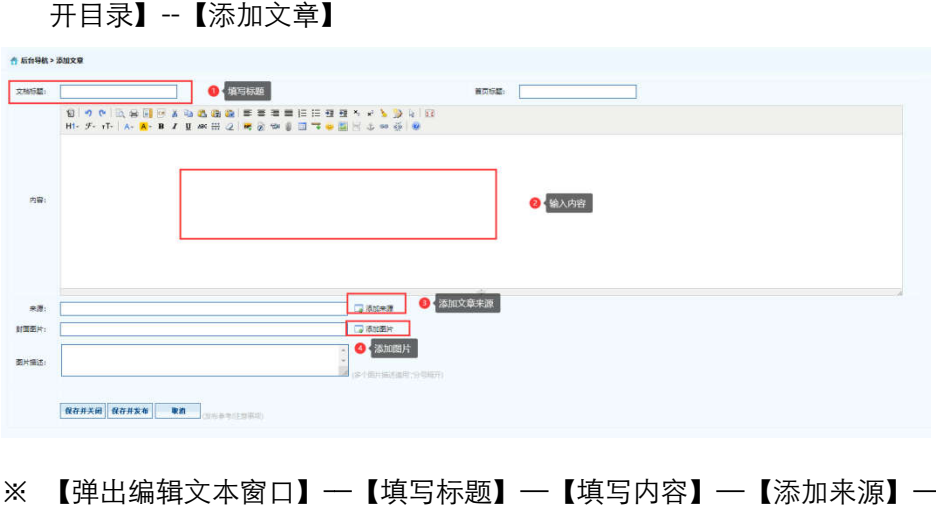

※ 【弹出编辑文本窗口】—【填写标题】—【填写内容】—【添加来源】—【添加图片】 --【保存并发布】。

#### 2.3.2 删除文章信息操作 删除文章信息操作

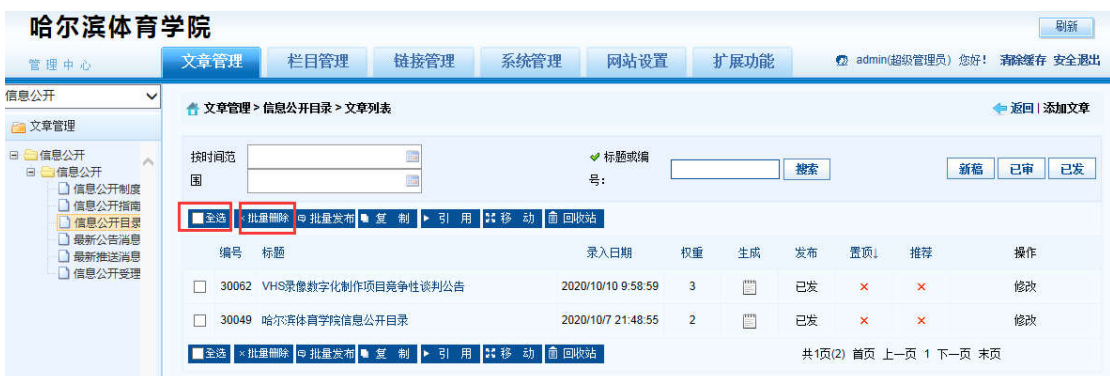

※ 登录哈尔滨体育学院信息后台网站,在【文章管理】标签下,点击页面左侧栏目, 勾选,

一条或者多条需要删除的文章,点击 【批量删除】按钮。

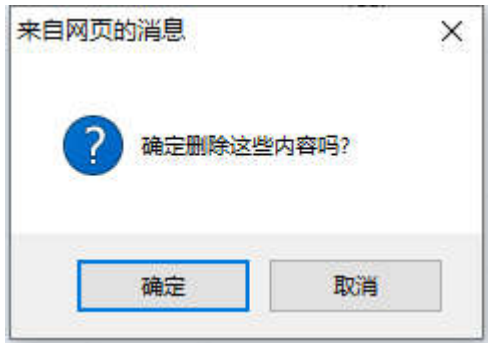

※ 弹出删除操作确认框,点击【确定】按钮。删除成功。

### 2.3.3 添加图片

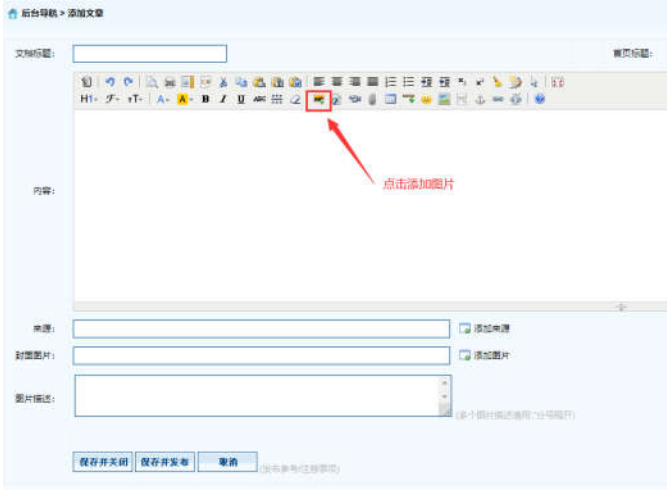

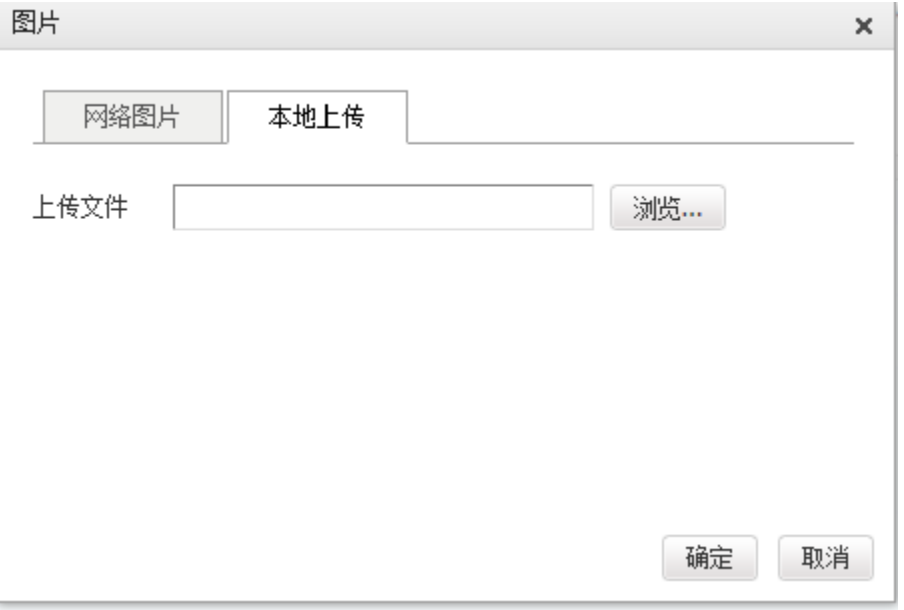

※ 【添加图片】--【选择本地上传图片】--【浏览】--【选择图片】--【确定

#### 2.3.4 上传附件

※注意: 上传文件类型为 word、excel、jpg、png、pdf。

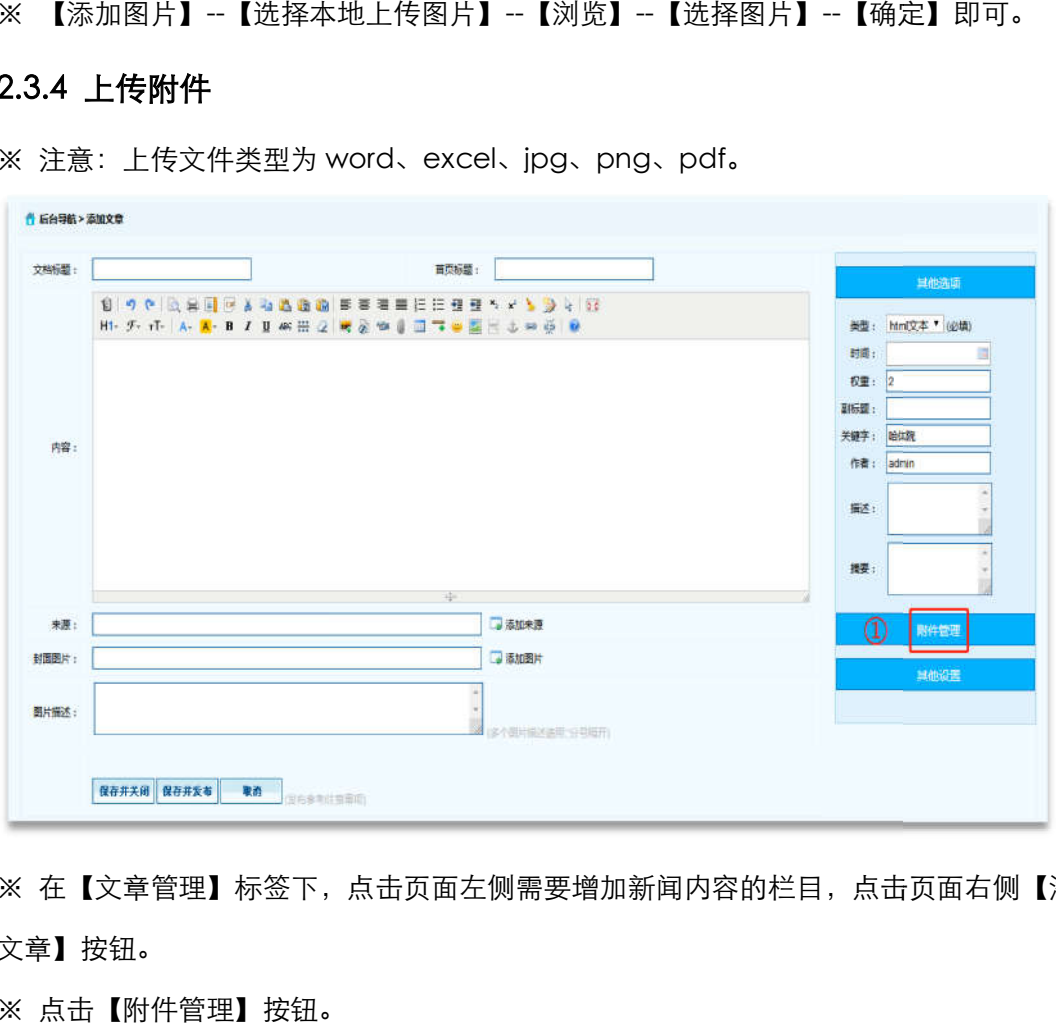

※ 在【文章管理】标签下,点击页面左侧需要增加新闻内容的栏目,点击页面右侧【添加 文章】按钮。

※ 点击【附件管理】按钮。

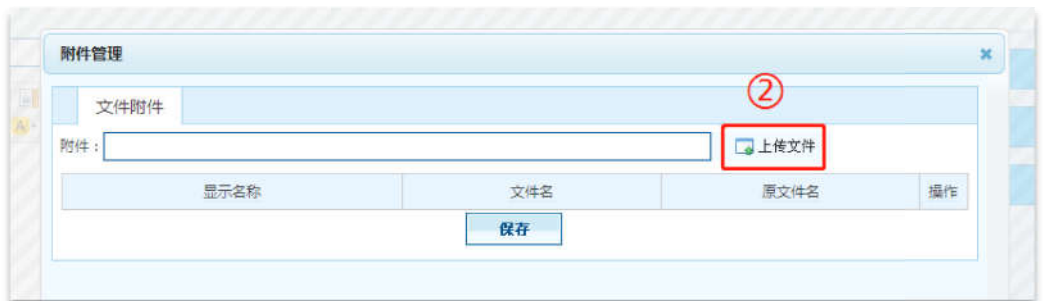

※ 点击【上传文件】按钮,打开窗口选择需要上传的文件,点击【保存】按钮,附件上传 成功。

#### 2.4 最新公告消息

显示的数据信息是捉取其他栏目获取的,栏目更新,最新公告消息栏目就会显示。

主要提取栏目有:

网站中所有栏目【学校概况、综合事务、教学工作、竞赛训练、科研工作、国际交流 、师 资队伍、招生考试、学生工作、财务管理 、资产采购、其他事项】只要更新数据,都要在 此处显示。

#### 2.5 最新推送消息【教务处及国有资产管理处 教务处及国有资产管理处】

该栏目是从【资产采购】--【招标管理】和【综合事务】--【学校发展规划】栏目中提取带 有图片数据。

#### 2.5.1 文章发布

| 管理中心                                                                                    |   | 文章管理                                      | 栏目管理                          | 链接管理   | 系统管理 | 网站设置               |     | 扩展功能         |    | $\bullet$      | admin(超级管理员) 您好!          |          | 清除缓存 安全退出 |  |  |
|-----------------------------------------------------------------------------------------|---|-------------------------------------------|-------------------------------|--------|------|--------------------|-----|--------------|----|----------------|---------------------------|----------|-----------|--|--|
| 网站首页<br>$\checkmark$                                                                    |   |                                           | ▲ 文章管理 > 招标管理 > 文章列表          |        |      |                    |     |              |    |                |                           |          | ← 返回 添加文章 |  |  |
| □ 文章管理                                                                                  |   |                                           |                               |        |      |                    |     |              |    |                |                           |          |           |  |  |
| 日 网站首页<br>$\sim$<br>学校概览<br>田.<br>综合事务<br>E.                                            | 围 | 按时间范                                      |                               | m<br>m |      | √ 标题或编<br>믄:       |     |              | 搜索 |                |                           | 新稿<br>已审 | 已发        |  |  |
| <b>自年度工作计划</b><br>学习规则制度                                                                |   | ■全选 ×批重删除 ◎批量发布 ■ 复 制 ▶ 引 用 【 路 移 动 面 回收站 |                               |        |      |                    |     |              |    |                |                           |          |           |  |  |
| □ 综合统计信息<br>学校发展规划<br>■政务信息<br>教学工作<br>田<br>科研工作<br>囲<br>国际交流<br>师资队伍<br>田<br>招生考试<br>田 |   | 编号                                        | 标题                            |        |      | 录入日期               | 权重  | 生成           | 发布 | 置顶             | 推荐                        | 操作       |           |  |  |
|                                                                                         |   | 30059                                     | 哈尔宾体育学院500m3地下幕水池 (消防水池)      |        |      | 2020/10/9 10:04:05 | 345 | $\mathbb{R}$ | 已发 | $\mathbf{x}$   | $\mathbf x$               | 修改       |           |  |  |
|                                                                                         |   |                                           | 30056 哈尔滨体育学院500m3地下蓄水池(消防水池) |        |      | 2020/10/9 10:02:27 | 344 | $\mathbb{Z}$ | 已发 | $\pmb{\times}$ | $\boldsymbol{\mathsf{x}}$ | 修改       |           |  |  |
|                                                                                         |   | 30036                                     | 检园果皮箱及四色分类垃圾桶采购项目询价公告         |        |      | 2020/10/7 21:39:42 | 343 | $\mathbb{R}$ | 已发 | $\mathsf{x}$   | $\mathbf x$               | 修改       |           |  |  |
| 竞赛训练<br>田<br>学生工作<br>田                                                                  |   |                                           | 30033 成交结果公告                  |        |      | 2020/10/7 21:39:27 | 342 | $\mathbb{Z}$ | 已发 | $\pmb{\times}$ | $\boldsymbol{\mathsf{x}}$ | 修改       |           |  |  |
| 财务管理<br>田<br>资产采购<br>□资产管理<br>□ 设备管理<br>□招标管理<br>田 其他事项                                 |   | 30030                                     | 哈尔滨体育学院维修拆除物资处置询价公告           |        |      | 2020/10/7 21:39:13 | 341 | $\Box$       | 已发 | $\times$       | $\mathbf x$               | 修改       |           |  |  |
|                                                                                         |   | 30027                                     | 成交结果公告                        |        |      | 2020/10/7 21:38:56 | 340 | $\mathbb{Z}$ | 已发 | $\mathsf{x}$   | ×                         | 修改       |           |  |  |
|                                                                                         |   |                                           | 30024 成交结果公告                  |        |      | 2020/10/7 21:38:40 | 339 | $\Box$       | 已发 | ×              | $\mathbf x$               | 修改       |           |  |  |

【网站首页】--【招标管理】 】或【学校发展规划】--【添加文章】

#### 2.5.2 插入封面图片

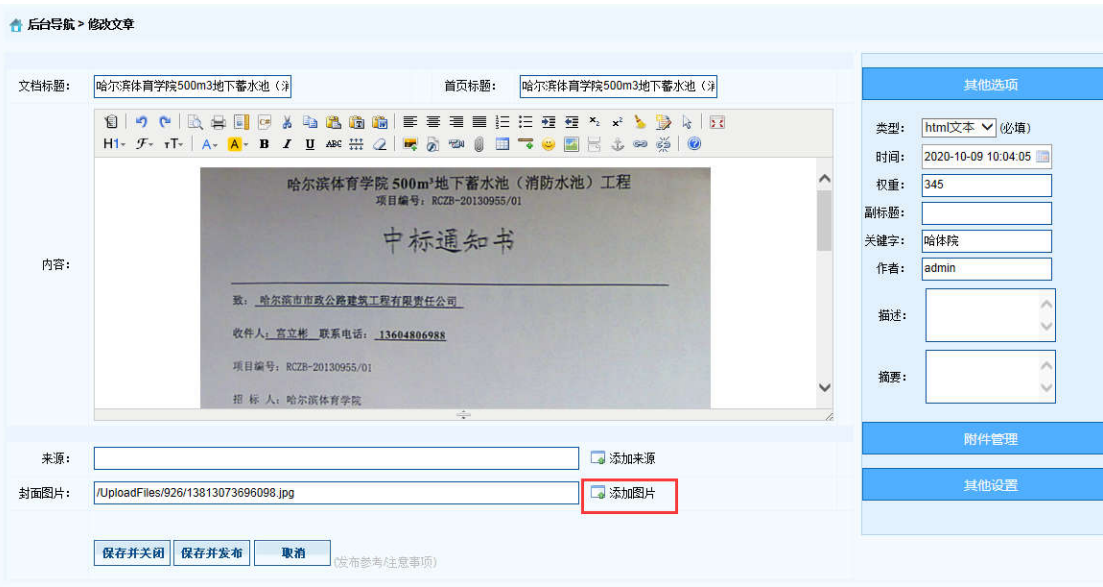

【录入文章内容】--【封面图片】--【添加图片】

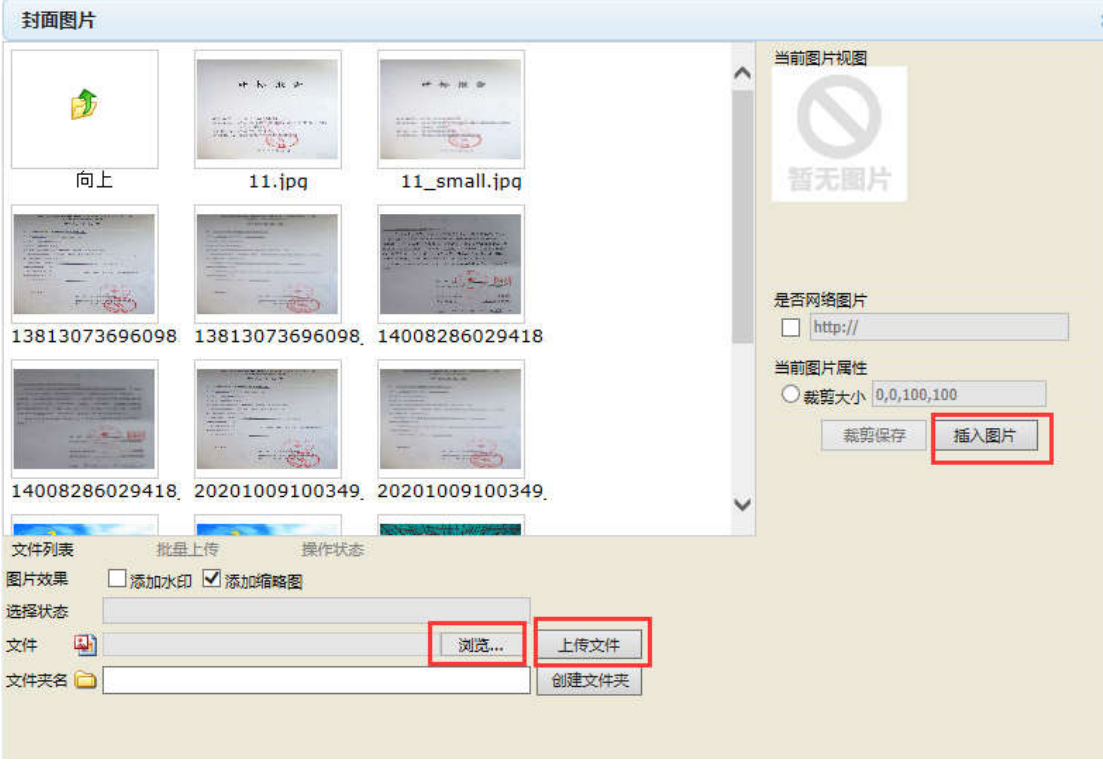

【浏览】--【找到本地图片】--【上传文件】--【插入图片】

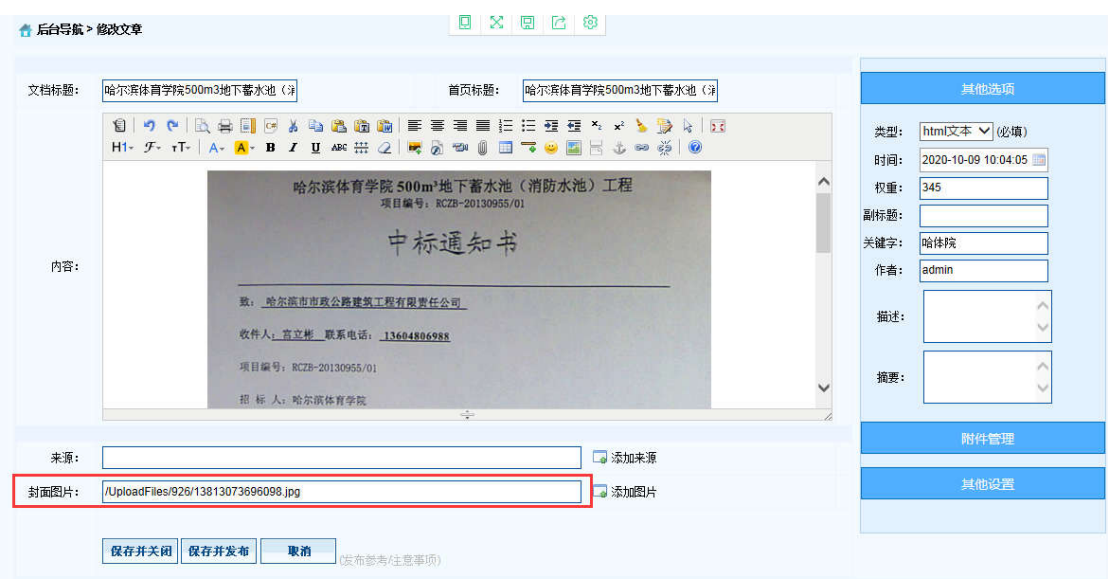

【封面图片】--【自动生成地址】--【保存并发布】

## 2.5.3 推荐图片至首页显示

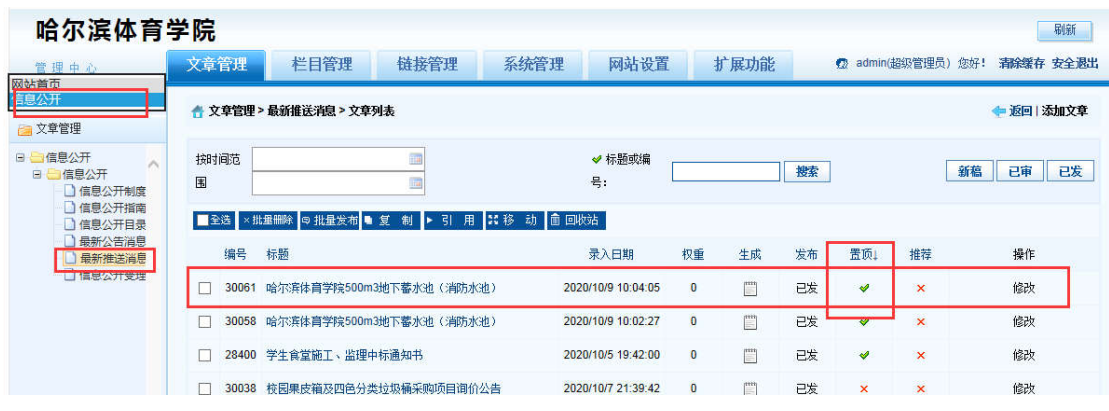

【点击左上角下拉菜单】--【信息公开】--【最新推送消息】--【选择上传封面图片的信息】 --【点击置顶叉号】--【由叉号变对号】

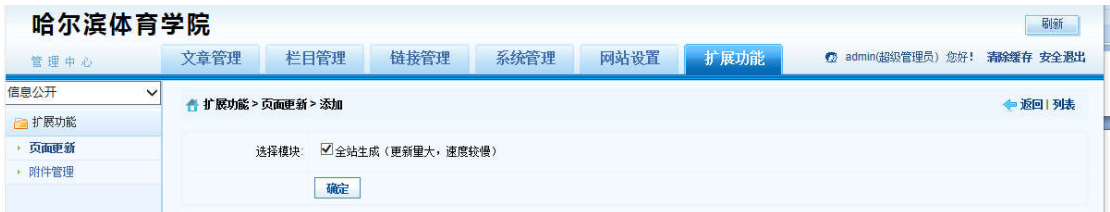

【扩展功能--【页面更新】--【勾选全站生成】--【确定】

| 师资队伍 | 最新公告                                                                                                    | 更多三         |    |
|------|----------------------------------------------------------------------------------------------------|-------------|----|
| 招牛考试 | 哈尔滨体育学院500m3地<br>校园果皮箱及四色分类垃<br><b>NEW</b><br>2020-10                                                                                                    | $2020 - 10$ | 部门 |
|      | 成交结果公告<br>VHS录像数字化制作项目竞<br><b>NEW</b><br>$2020 - 10$                                                                                                    | $2020 - 10$ | 电话 |
| 学生工作 | 哈尔滨体育学院500m3地<br>哈尔滨体育学院维修拆除<br><b>NEW</b><br>2020-10                                                                                                    | $2020 - 10$ | 传直 |
| 财务管理 | 哈尔滨体育学院500m3地<br>成交结果公告<br><b>NEW</b><br>2020-10                                                                                                    | $2020 - 10$ | 邮件 |
|      | 哈尔滨体育学院信息公开<br>成交结果公告<br><b>NEW</b><br>2020-10                                                                                                    | $2020 - 10$ | 时间 |
| 资产采购 | 哈尔滨体育学院依申请公<br>成交结果公告<br><b>NEW</b><br>$2020 - 10$                                                                                                    | 2020-10     |    |
|      | 哈尔滨体育学院学生活动<br>成交结果公告<br><b>NEW</b><br>2020-10                                                                                                    | $2020 - 10$ |    |
| 其他事项 | 纪检监察处受理信访举报<br>哈尔滨体育学院工程监理<br><b>NEW</b><br>$2020 - 10$                                                                                                    | $2020 - 10$ | 地址 |
|      | 哈尔滨体育学院固定资产<br>哈尔滨体育学院滑冰馆维<br><b>NEW</b><br>2020-10                                                                                                    | $2020 - 10$ | 邮编 |
|      | 哈尔滨体育学院信息公开<br>哈尔滨体育学院滑冰馆维<br><b>NEW</b><br>$2020 - 10$                                                                                                    | $2020 - 10$ |    |
|      |                                                                                                    |             |    |
|      | NISAIRE - ATEANARAINA<br>45233<br>* ALLES ATTUMENTS<br><b>ROSECTIVESITED-CERTIFIERS TWO</b><br>Act and Anal Lincoln<br>LEASTER APARTLES, BELGISTERS J.<br>评标报告<br><b>LAKE AT TIBER</b><br><b>SEA ALEXANDER HOT SHADERERS</b><br><b>KALENHALL</b><br>With size 21 value last, 1988 2482841<br>said went thereone and in<br>RUMANUM TWOMASTICSING ORD<br>I hope are now to be a recognized to<br>ARTIFICANT SOLE SERVICES.<br><b>MORTHS LENGTH</b><br><b>BELLINGALIA COMMUNISTICI</b><br><b>Indefinition of the local</b><br><b>MATERIAL TENNIS</b><br>-<br>marketin't<br>comments are the product and control to<br><b>CONTINUES</b><br>掘<br><b>REMARKS</b><br>where mountains an all something<br><b>N M AL</b><br>œ<br>A series can during<br>28177<br>$-6.71$<br><b>GANGO</b><br><b>CALIFORNIA</b><br><b>KIND FRIARMENTER</b><br><b>RELATIONS</b><br><b>Sky 19</b><br>$100 - 100$<br>10 BM A VAILA<br><b>NAMES</b> |             |    |

生成后,首页效果图

# 2.5 信息公开受理

### 2.5.1 添加文章信息操作

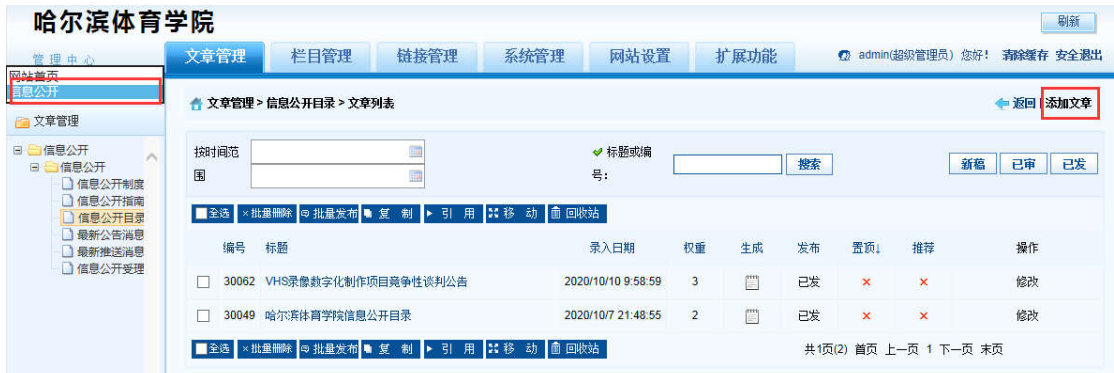

※ 左上角管理中心—点击【网站首页下拉菜单】--【信息公开】--【信息公开】--【信息公 开目录】--【添加文章】

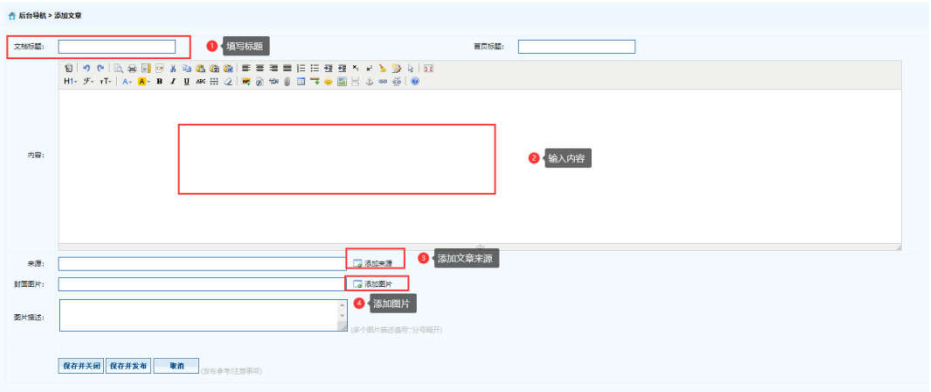

- ※ 【弹出编辑文本窗口】—【填写标题】—【填写内容】—【添加来源】—【添加图片】
- --【保存并发布】。

### 2.5.2 删除文章信息操作

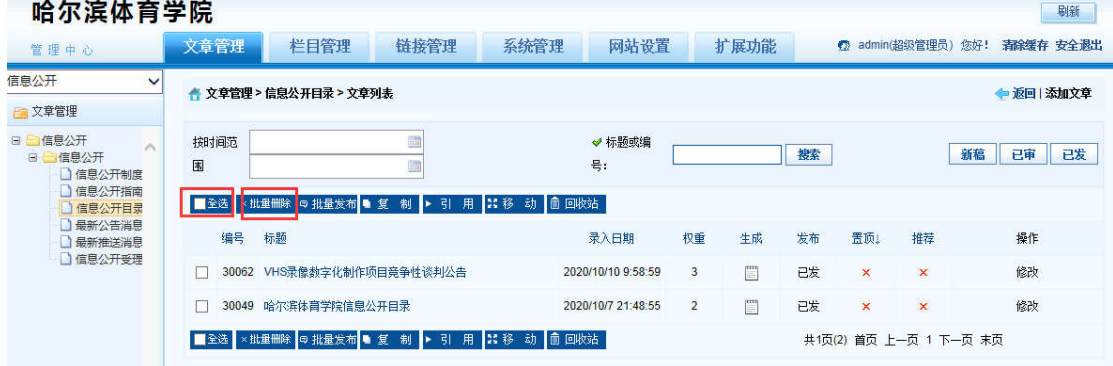

※ 登录哈尔滨体育学院信息后台网站,在【文章管理】标签下,点击页面左侧栏目, 勾选, 一条或者多条需要删除的文章,点击 【批量删除】按钮。

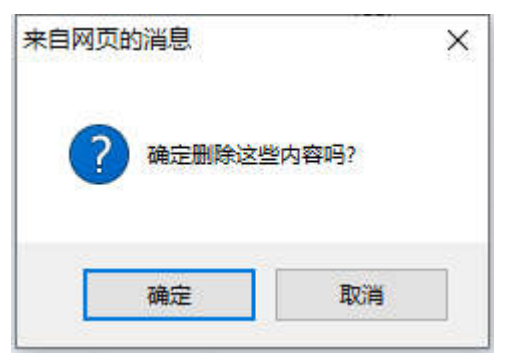

※ 弹出删除操作确认框,点击【确定】按钮。删除成功。

#### 2.5.3 添加图片

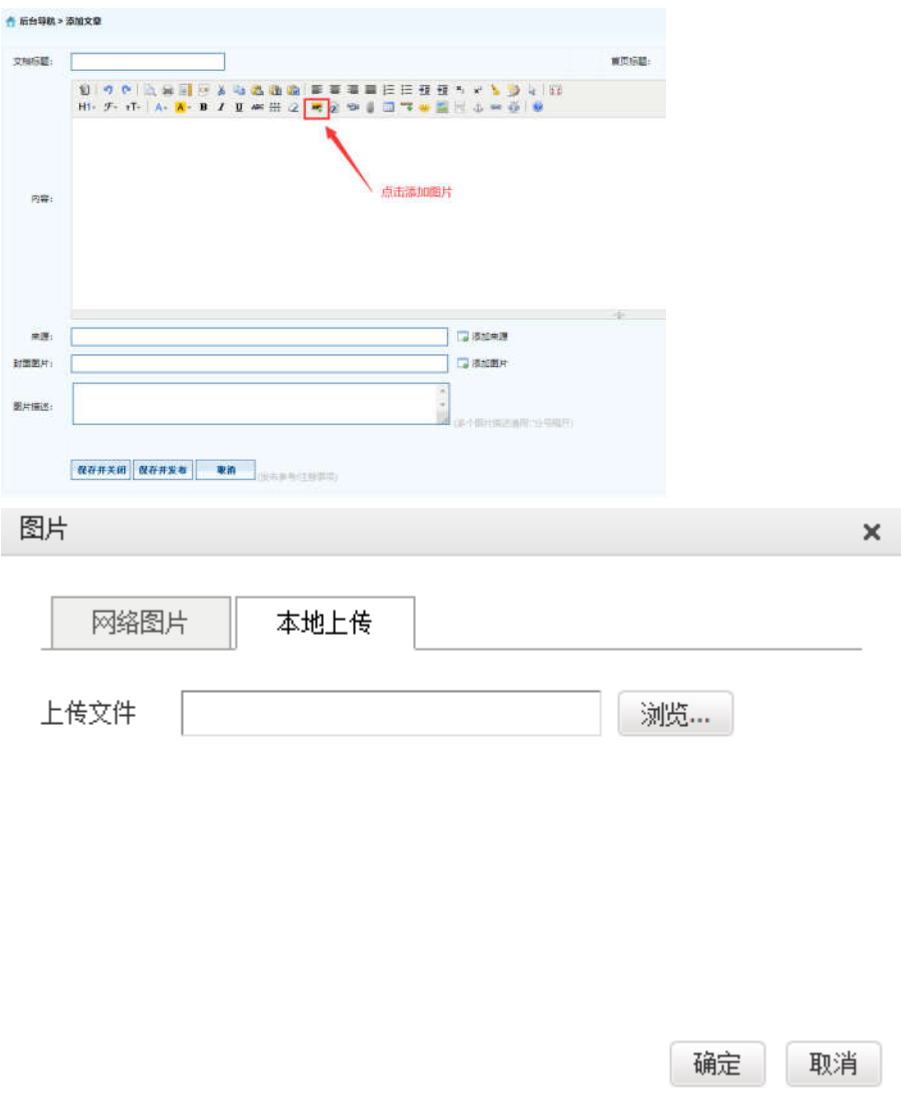

※ 【添加图片】--【选择本地上传图片】--【浏览】--【选择图片】--【确定】即可。

# 2.5.4 上传附件

※ 注意:上传文件类型为 word、excel、jpg、png、pdf。

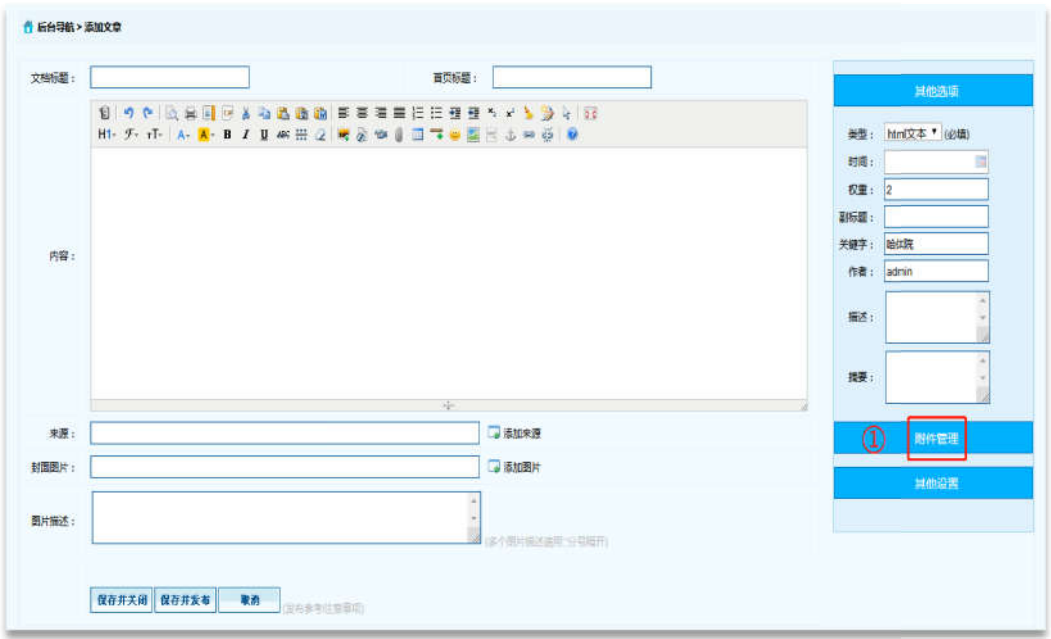

※ 在【文章管理】标签下,点击页面左侧需要增加新闻内容的栏目,点击页面右侧【添加 文章】按钮。

※ 点击【附件管理】按钮。

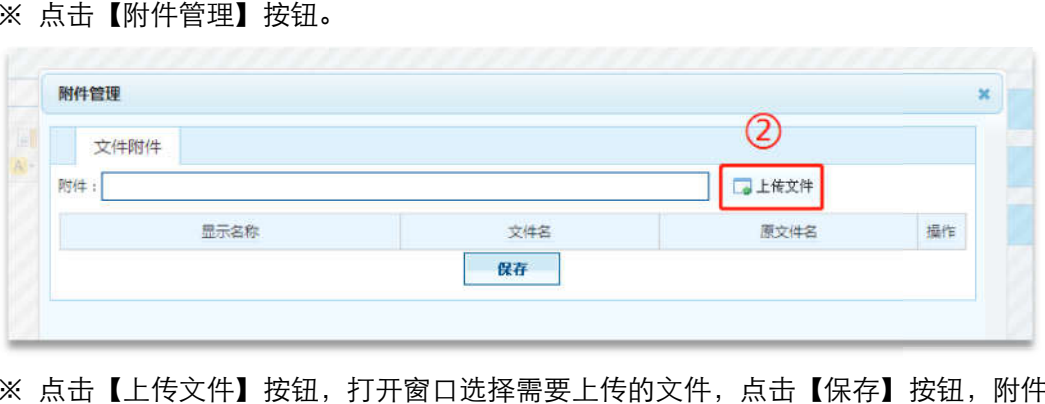

※ 点击【上传文件】按钮,打开窗口选择需要上传的文件,点击【保存】按钮,附件上传 成功。